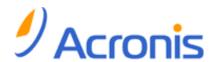

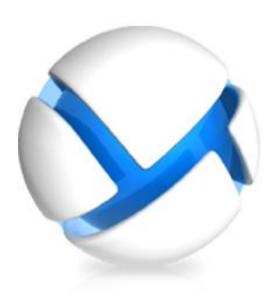

# Acronis Backup & Recovery 11

Update 0

**User Guide** 

# Applies to the following editions: ✓ Advanced Server ✓ Virtual Edition ✓ Advanced Server SBS Edition ✓ Advanced Workstation ☐ Server for Linux ☐ Server for Windows ☐ Workstation

Copyright © Acronis, Inc., 2000-2011. All rights reserved.

"Acronis" and "Acronis Secure Zone" are registered trademarks of Acronis, Inc.

"Acronis Compute with Confidence", "Acronis Startup Recovery Manager", "Acronis Active Restore" and the Acronis logo are trademarks of Acronis, Inc.

Linux is a registered trademark of Linus Torvalds.

VMware and VMware Ready are trademarks and/or registered trademarks of VMware, Inc. in the United States and/or other jurisdictions.

Windows and MS-DOS are registered trademarks of Microsoft Corporation.

All other trademarks and copyrights referred to are the property of their respective owners.

Distribution of substantively modified versions of this document is prohibited without the explicit permission of the copyright holder.

Distribution of this work or derivative work in any standard (paper) book form for commercial purposes is prohibited unless prior permission is obtained from the copyright holder.

DOCUMENTATION IS PROVIDED "AS IS" AND ALL EXPRESS OR IMPLIED CONDITIONS, REPRESENTATIONS AND WARRANTIES, INCLUDING ANY IMPLIED WARRANTY OF MERCHANTABILITY, FITNESS FOR A PARTICULAR PURPOSE OR NON-INFRINGEMENT, ARE DISCLAIMED, EXCEPT TO THE EXTENT THAT SUCH DISCLAIMERS ARE HELD TO BE LEGALLY INVALID.

Third party code may be provided with the Software and/or Service. The license terms for such third-parties are detailed in the license.txt file located in the root installation directory. You can always find the latest up-to-date list of the third party code and the associated license terms used with the Software and/or Service at http://kb.acronis.com/content/7696

# Table of contents

| 1 | Int        | rod  | ucing Acronis Backup & Recovery 11                            | 9  |
|---|------------|------|---------------------------------------------------------------|----|
|   | 1.1        | Wł   | nat's new in Acronis Backup & Recovery 11                     | 9  |
|   | 1.2        | Acı  | ronis Backup & Recovery 11 components                         | 11 |
|   | 1.2        |      | Agent for Windows                                             |    |
|   | 1.2        |      | Agent for Linux                                               |    |
|   | 1.2        | .3   | Agent for VMware vSphere ESX(i)                               | 13 |
|   | 1.2        | .4   | Agent for Hyper-V                                             | 14 |
|   | 1.2        | _    | Components for centralized management                         |    |
|   | 1.2        |      | Management Console                                            |    |
|   | 1.2        |      | Bootable Media Builder                                        |    |
|   | 1.2        |      | Acronis Wake-on-LAN Proxy                                     |    |
|   | 1.3<br>1.4 |      | pported file systemschnical Support                           |    |
|   |            |      | • •                                                           |    |
| 2 | Ge         |      | g started                                                     |    |
|   | 2.1        | Us   | ing the management console                                    | 21 |
|   | 2.1        | .1   | "Navigation" pane                                             |    |
|   | 2.1        |      | Main area, views and action pages                             |    |
|   | 2.1        | .3   | Console options                                               | 27 |
| 3 | Un         | der  | standing Acronis Backup & Recovery 11                         | 30 |
|   | 3.1        | Ov   | vners and credentials                                         | 30 |
|   | 3.2        | Us   | er privileges on a managed machine                            | 31 |
|   | 3.3        | Ful  | II, incremental and differential backups                      | 32 |
|   | 3.4        | Wł   | nat does a disk or volume backup store?                       | 33 |
|   | 3.5        | Ab   | out dynamic and logical volumes                               | 34 |
|   | 3.5        |      | Backup and recovery of dynamic volumes (Windows)              |    |
|   | 3.5        |      | Backup and recovery of logical volumes and MD devices (Linux) |    |
|   | 3.6        | Со   | mpatibility with encryption software                          | 42 |
|   | 3.7        | Su   | pport for SNMP                                                | 43 |
| 4 | Ва         | ckup | <b>3</b>                                                      | 45 |
|   | 4.1        | Ва   | ck up now                                                     | 45 |
|   | 4.2        | Cre  | eating a backup plan                                          | 45 |
|   | 4.2        | .1   | Selecting data to back up                                     | 47 |
|   | 4.2        | -    | Access credentials for source                                 |    |
|   | 4.2        |      | Source files exclusion                                        |    |
|   | 4.2        |      | Access credentials for archive location                       |    |
|   | 4.2        | _    | Backup schemes                                                |    |
|   | 4.2<br>4.2 |      | Backup location selection                                     |    |
|   | 4.2<br>4.2 |      | Archive validation  Backup plan's credentials                 |    |
|   | 4.2        |      | Label (Preserving machine properties in a backup)             |    |
|   | 4.2        |      | Why is the program asking for the password?                   |    |
|   | 4.3        | Sin  | nplified naming of backup files                               |    |
|   | 4.3        |      | Usage examples                                                |    |
|   |            |      |                                                               |    |

| 4.3.2            | The [DATE] variable                               |     |
|------------------|---------------------------------------------------|-----|
| 4.3.3            | Backup splitting and simplified file naming       | 69  |
| 4.4 Sc           | hedulingheduling                                  | 69  |
| 4.4.1            | Daily schedule                                    | 71  |
| 4.4.2            | Weekly schedule                                   | 73  |
| 4.4.3            | Monthly schedule                                  | 75  |
| 4.4.4            | At Windows Event Log event                        | 77  |
| 4.4.5            | Upon an Acronis Drive Monitor alert               | 79  |
| 4.4.6            | Advanced scheduling settings                      | 79  |
| 4.4.7            | Conditions                                        | 81  |
| 4.5 Re           | eplication and retention of backups               | 84  |
| 4.5.1            | Supported locations                               | 85  |
| 4.5.2            | Setting up replication of backups                 | 86  |
| 4.5.3            | Setting up retention of backups                   | 87  |
| 4.5.4            | Retention rules for the Custom scheme             | 88  |
| 4.5.5            | Replication/cleanup inactivity time               | 89  |
| 4.5.6            | Usage examples                                    | 89  |
| 4.6 Se           | etting up regular conversion to a virtual machine | 91  |
| 4.6.1            | Setting up a conversion schedule                  | 92  |
| 4.6.2            | Selecting a machine that will perform conversion  | 93  |
| 4.6.3            | How regular conversion to VM works                | 94  |
| 4.7 De           | efault backup options                             | 95  |
| 4.7.1            | Additional settings                               |     |
| 4.7.2            | Archive protection                                |     |
| 4.7.3            | Backup cataloging                                 |     |
| 4.7.4            | Backup performance                                |     |
| 4.7.5            | Backup splitting.                                 |     |
| 4.7.6            | Compression level                                 |     |
| 4.7.7            | Disaster recovery plan (DRP)                      |     |
| 4.7.8            | Error handling                                    |     |
| 4.7.9            | Event tracing                                     | 104 |
| 4.7.10           | Fast incremental/differential backup              | 105 |
| 4.7.11           | File-level backup snapshot                        | 105 |
| 4.7.12           | File-level security                               | 106 |
| 4.7.13           | LVM snapshotting                                  |     |
| 4.7.14           | Media components                                  |     |
| 4.7.15           | Mount points                                      |     |
| 4.7.16           | Multi-volume snapshot                             |     |
| 4.7.17           | Notifications                                     |     |
| 4.7.18           | Pre/Post commands                                 |     |
| 4.7.19           | Pre/Post data capture commands                    |     |
| 4.7.20           | Replication/cleanup inactivity time               |     |
| 4.7.21           | Sector-by-sector backup                           |     |
| 4.7.22           | Tape management                                   |     |
| 4.7.23<br>4.7.24 | Task failure handling                             |     |
| 4.7.24           | Task start conditions  Volume Shadow Copy Service |     |
|                  | .,                                                |     |
|                  | ery                                               |     |
| 5.1 Cr           | eating a recovery task                            | 119 |
| 5.1.1            | What to recover                                   | 121 |
| 5.1.2            | Access credentials for location                   | 125 |
| 5.1.3            | Access credentials for destination                | 125 |
| 5.1.4            | Where to recover                                  | 125 |
|                  |                                                   |     |

5

|   | 5.1.5          | When to recover                                                   |     |
|---|----------------|-------------------------------------------------------------------|-----|
|   | 5.1.6          | Task credentials                                                  | 133 |
| 5 | .2 A           | cronis Universal Restore                                          | 134 |
|   | 5.2.1          | Getting Universal Restore                                         | 134 |
|   | 5.2.2          | Using Universal Restore                                           |     |
| 5 | .3 R           | ecovering BIOS-based systems to UEFI-based and vice versa         | 137 |
|   | 5.3.1          | Recovering volumes                                                | 138 |
|   | 5.3.2          | Recovering disks                                                  | 139 |
| 5 | .4 A           | cronis Active Restore                                             | 141 |
| 5 | .5 H           | ow to convert a disk backup to a virtual machine                  | 143 |
|   | 5.5.1          | Virtual machine type / virtualization server selection            | 145 |
|   | 5.5.2          | Virtual machine settings                                          | 145 |
| 5 | .6 B           | ootability troubleshooting                                        | 146 |
|   | 5.6.1          | How to reactivate GRUB and change its configuration               | 147 |
|   | 5.6.2          | About Windows loaders                                             | 149 |
| 5 | .7 D           | efault recovery options                                           | 149 |
|   | 5.7.1          | Additional settings                                               | 151 |
|   | 5.7.2          | Error handling                                                    | 152 |
|   | 5.7.3          | Event tracing                                                     |     |
|   | 5.7.4          | File-level security                                               |     |
|   | 5.7.5<br>5.7.6 | Mount points Notifications                                        |     |
|   | 5.7.7          | Pre/Post commands                                                 |     |
|   | 5.7.8          | Recovery priority                                                 |     |
| 6 | Storin         | ng the backed up data                                             |     |
|   |                | aults                                                             |     |
|   | 6.1.1          | Working with vaults                                               |     |
|   | 6.1.2          | Centralized vaults                                                |     |
|   | 6.1.3          | Personal vaults                                                   | 167 |
| 6 | .2 A           | cronis Secure Zone                                                | 170 |
|   | 6.2.1          | Creating Acronis Secure Zone                                      | 170 |
|   | 6.2.2          | Managing Acronis Secure Zone                                      | 172 |
| 6 | .3 Ta          | ape devices                                                       | 173 |
|   | 6.3.1          | What is a tape device?                                            | 173 |
|   | 6.3.2          | Overview of tape support                                          | 174 |
|   | 6.3.3          | Getting started with a tape device                                |     |
|   | 6.3.4          | Tape management                                                   |     |
|   | 6.3.5          | Vaults on tapes                                                   |     |
| c | 6.3.6          | Usage examples                                                    |     |
| Ь |                | corage nodes                                                      |     |
|   | 6.4.1          | What is a storage node?                                           |     |
|   | 6.4.2<br>6.4.3 | Supported types of storage  Operations performed by storage nodes |     |
|   | 6.4.4          | Getting started with a storage node                               |     |
|   | 6.4.5          | User privileges on a storage node                                 |     |
|   | 6.4.6          | Operations with storage nodes                                     |     |
|   | 6.4.7          | Deduplication                                                     | 204 |
| 7 | Opera          | ations with archives and backups                                  | 211 |
| 7 | .1 V           | alidating archives and backups                                    | 211 |

| 7.1.1<br>7.1.2 |                                                                        |     |
|----------------|------------------------------------------------------------------------|-----|
| 7.1.2          | •                                                                      |     |
| 7.1.4          |                                                                        |     |
| 7.1.5          |                                                                        |     |
| 7.1.6          |                                                                        |     |
|                | Exporting archives and backups                                         |     |
| 7.2.1          | 1 Archive selection                                                    | 217 |
| 7.2.2          | 2 Backup selection                                                     | 217 |
| 7.2.3          | Access credentials for source                                          | 217 |
| 7.2.4          | 4 Destination selection                                                | 218 |
| 7.2.5          | 5 Access credentials for destination                                   | 219 |
| 7.3            | Mounting an image                                                      |     |
| 7.3.1          |                                                                        |     |
| 7.3.2          |                                                                        |     |
| 7.3.3          |                                                                        |     |
| 7.3.4          |                                                                        |     |
| 7.3.5          | Managing mounted images                                                | 223 |
|                | Operations available in vaults                                         |     |
| 7.4.1          | - 1                                                                    |     |
| 7.4.2          |                                                                        |     |
| 7.4.3          |                                                                        |     |
| 7.4.4          | 1 Deleting archives and backups                                        | 226 |
| Boo            | etable media                                                           | 227 |
| 8.1            | How to create bootable media                                           |     |
| 8.1.1          |                                                                        |     |
| 8.1.2          |                                                                        |     |
| 8.1.3          |                                                                        |     |
| 8.1.4          |                                                                        |     |
|                | Connecting to a machine booted from media                              |     |
| 8.3            | Working under bootable media                                           | 236 |
| 8.3.1          | 0 · F · · · · F · /                                                    |     |
| 8.3.2          | 2 Configuring iSCSI and NDAS devices                                   | 237 |
| 8.4            | List of commands and utilities available in Linux-based bootable media | 237 |
|                | Acronis Startup Recovery Manager                                       |     |
| 8.6            | Acronis PXE Server                                                     | 239 |
| 8.6.1          | 1 Acronis PXE Server Installation                                      | 240 |
| 8.6.2          | 2 Setting up a machine to boot from PXE                                | 240 |
| 8.6.3          | 3 Work across subnets                                                  | 241 |
| ) Disk         | c management                                                           | 242 |
| 9.1            | Supported file systems                                                 | 242 |
| 9.2            | Basic precautions                                                      | 242 |
| 9.3            | Running Acronis Disk Director Lite                                     | 243 |
| 9.4            | Choosing the operating system for disk management                      | 243 |
| 9.5            | "Disk management" view                                                 | 243 |
| 9.6            | Disk operations                                                        | 244 |
| 9.6.1          | l Disk initialization                                                  | 244 |
| 9.6.2          |                                                                        |     |

| 9.6.3       | Disk conversion: MBR to GPT                                      | 247 |
|-------------|------------------------------------------------------------------|-----|
| 9.6.4       | Disk conversion: GPT to MBR                                      | 248 |
| 9.6.5       | Disk conversion: basic to dynamic                                | 248 |
| 9.6.6       | Disk conversion: dynamic to basic                                | 249 |
| 9.6.7       | Changing disk status                                             | 250 |
| 9.7 Volu    | ıme operations                                                   | 250 |
|             | Creating a volume                                                |     |
| _           | Delete volume                                                    |     |
|             | Set active volume                                                |     |
|             | Change volume letter                                             |     |
|             | Change volume label                                              |     |
|             | Format volume                                                    |     |
|             | ding operations                                                  |     |
| 3.6 FEII    | unig operations                                                  | 237 |
| 10 Adminis  | tering a managed machine                                         | 258 |
| 10.1 Bac    | rup plans and tasks                                              | 258 |
| 10.1.1      | Actions on backup plans and tasks                                | 258 |
| 10.1.2      | States and statuses of backup plans and tasks                    | 260 |
| 10.1.3      | Export and import of backup plans                                | 263 |
| 10.1.4      | Deploying backup plans as files                                  | 266 |
| 10.1.5      | Backup plan details                                              | 267 |
| 10.1.6      | Task/activity details                                            | 268 |
| 10.2 Log.   |                                                                  | 269 |
| ū           | Actions on log entries                                           |     |
|             | Log entry details                                                |     |
|             | ts                                                               |     |
|             |                                                                  |     |
| 10.4 Coll   | ecting system information                                        | 271 |
| 10.5 Adju   | usting machine options                                           | 271 |
| -           | Customer Experience Program                                      |     |
|             | Alerts                                                           |     |
| 10.5.3      | E-mail notifications                                             | 273 |
|             | Event tracing                                                    |     |
|             | Log cleanup rules                                                |     |
|             | Machine management                                               |     |
|             | Online backup proxy                                              |     |
| 11 Centrali | zed management                                                   | 279 |
|             | erstanding centralized management                                |     |
|             |                                                                  |     |
|             | Basic conceptsPrivileges for centralized management              |     |
|             | Communication between Acronis Backup & Recovery 11 components    |     |
|             | ·                                                                |     |
|             | ating a centralized backup plan                                  |     |
|             | Selecting data to back up                                        |     |
|             | Selection rules for files and folders                            |     |
|             | Selection rules for volumes                                      |     |
|             | Backup location selection                                        |     |
|             | Centralized backup plan's credentials                            |     |
|             | What if a machine does not have data meeting the selection rules |     |
|             | ninistering Acronis Backup & Recovery 11 Management Server       |     |
| 11.3.1      | Dashboard                                                        | 298 |
| 11.3.2      | Machines with agents                                             | 299 |
| 11.3.3      | Virtual machines                                                 | 312 |
|             |                                                                  |     |

| 11.3.   | 4 Backup plans and tasks                                  | 313 |
|---------|-----------------------------------------------------------|-----|
| 11.3.   | 5 Storage nodes                                           | 315 |
| 11.3.   | 6 Licenses                                                | 316 |
| 11.3.   | .7 Reporting                                              | 318 |
| 11.3.   | 8 Alerts                                                  | 323 |
| 11.3.   | 9 Log                                                     | 324 |
| 11.3.   | 10 Management server options                              | 326 |
| 11.4    | Configuring Acronis Backup & Recovery 11 components       | 331 |
| 11.4.   | .1 Parameters set through administrative template         | 332 |
| 11.4.   |                                                           |     |
| 12 Onli | ne backup                                                 | 346 |
| 12.1    | Introduction to Acronis Backup & Recovery Online          | 346 |
| 12.1.   | .1 What is Acronis Backup & Recovery Online?              | 346 |
| 12.1.   | 2 What data can I back up and recover?                    | 346 |
| 12.1.   | 3 How long will my backups be kept in the online storage? | 347 |
| 12.1.   |                                                           |     |
| 12.1.   | .5 How to back up virtual machines to the online storage? | 347 |
| 12.1.   |                                                           |     |
| 12.1.   | · ·                                                       |     |
| 12.1.   |                                                           |     |
| 12.1.   | 9 Subscription lifecycle FAQ                              | 356 |
| 12.2    | Where do I start?                                         | 359 |
| 12.3    | Choosing a subscription                                   | 359 |
| 12.4    | Activating online backup subscriptions                    | 360 |
| 12.4.   | 1 Activating subscriptions                                | 360 |
| 12.4.   | 2 Activating subscriptions                                | 361 |
| 12.4.   | 3 Reassigning an activated subscription                   | 361 |
| 12.5    | Configuring proxy settings                                | 362 |
| 12.6    | Limitations of the online storage                         | 363 |
| 12.7    | Terminology reference                                     | 364 |
| 13 Glos | ssarv                                                     | 366 |

# 1 Introducing Acronis Backup & Recovery 11

# 1.1 What's new in Acronis Backup & Recovery 11

Acronis Backup & Recovery 11 builds on the success that Acronis Backup & Recovery 10 has established by bringing enterprise-class capabilities to the small business market at an affordable price in an easy-to-use package.

Acronis Backup & Recovery 11 continues the trend of expanding the backup and recovery capabilities in physical, virtual and cloud environments. The following is a summary of the product's new features and enhancements.

#### All editions

#### Simplified installation

The new installer makes the installation procedure simple and clear.

#### Improved usability

The redesigned product's UI lets you perform any operation easier, faster and more intuitively.

#### Advanced replication and retention of backups (p. 84)

Store a backup in multiple locations (possibly off-site) for redundancy. Move or copy backups to a cheaper or off-site storage automatically. Set a replication time window if you do not want copying or moving to occur during business hours.

#### Data view for vaults (p. 121)

Select data from a vault by browsing either the archives and backups (in the **Archive view**) or the backed up data (in the **Data view**).

#### Alert notifications (p. 270)

A new alert system has been introduced for both local and centralized management. Select the alerts you want to observe. Set up e-mail notifications about various types of alerts.

#### ■ **UEFI/GPT support** (p. 137)

Full support for UEFI-based systems and GPT disks. Recovery of BIOS-based systems to UEFI-based systems and vice versa.

#### 4-KB drives support (p. 131)

When recovering disks or volumes, the software automatically eliminates volume misalignment – a situation that occurs when volume clusters are not aligned with disk sectors.

#### Partition (volume) alignment (p. 131)

Solid State Drives (SSD) require a specific partition alignment for optimal performance. The required alignment is set automatically during recovery, but you can change it manually if required.

#### Automatic disk/volume mapping (p. 127)

When recovering disks or volumes, the software automatically maps the selected disk/volumes to the target disks in the optimal manner.

#### Hardware snapshot provider support (p. 117)

The Volume Shadow Copy Service (VSS) can use hardware-based providers for taking snapshots.

#### Applying Acronis Universal Restore without recovery (p. 134)

Using bootable media, you can apply Acronis Universal Restore to an operating system without performing the recovery.

#### ■ Linux LVM support (p. 36)

LVM structure is saved in a backup and can be recovered.

#### Acronis Universal Restore for Linux systems (p. 137)

Recover Linux systems to dissimilar hardware.

#### Exporting and importing backup plans (p. 263)

Export a backup plan to an .xml file and import it to a different machine.

#### Deploying backup plans as files (p. 266)

Export a backup plan from one machine and deploy it as an .xml file to multiple machines.

#### ■ Disaster Recovery Plan (p. 102)

The software can generate a disaster recovery plan and send it via e-mail right after a backup creation. The plan contains step-by-step instructions on how to recover.

#### Converting a backup to full (p. 225)

Convert an incremental or differential backup to a full one.

#### New command line

Provides backup and recovery automation. Includes remote management.

#### Automatic check for updates

The management console automatically checks for updates upon each start and provides notification once the newer version is available.

#### All advanced editions

#### Data catalog and search (p. 123)

The centralized data catalog lets you easily find the required version of data in the centralized managed vaults and select it for recovery.

#### Flexible selection of data items to back up (p. 290)

You can select different data items within each machine included in a centralized backup plan. You can also select entire machines or groups of machines, use templates and environmental variables.

#### Better deduplication (p. 205)

Improved deduplication performance: 2.5 to 5 times faster. File backups are now deduplicated at a block level, which dramatically speeds up their deduplication at target.

#### Better tape support (p. 173)

No dependency on Windows Removable Storage Manager. Manage tape media directly from the product's UI. Enhanced support for tape libraries. The ability to utilize more than one tape drive for parallel backups.

#### Vault permissions (p. 162)

Specify user accounts that will have user and administrator rights for centralized managed vaults.

#### Integrated remote installation

The management server lets you install agents to a number of machines in parallel.

#### Integrated license management (p. 316)

The management server handles licenses on its own. There is no need to install a separate license server.

#### Installation without a license server (except for the Virtual Edition)

When installing an agent, you can enter the license key instead of specifying the license server. As soon as the machine is registered on the management server, the key will be added to the list of licenses handled by the server.

#### The management server web page for components installation

A web server component is installed together with the management server. Use the management server web page to download and install Acronis components.

#### **Virtual Edition**

#### Off-load backup with Agent for VMware vSphere ESX(i) (Windows)

A Windows version of Agent for ESX(i) enables you to off-load backups from a ESX(i) host.

#### Support for Hyper-V clusters

Back up and recover clustered virtual machines, including those located on Windows 2008 R2 Cluster Shared Volumes.

#### Simultaneous backups of virtual machines

An agent can simultaneously back up as many as 10 virtual machines. The exact number is defined by the user.

#### Backup to a locally attached storage

Add a dedicated virtual disk to Agent for ESX(i) (Virtual Appliance) and do backups directly to this storage, omitting LAN.

#### ■ Flexible configuration of the agents to handle one or multiple ESX(i) servers

Protect your virtual environment with as many agents as you want, from one agent for all hosts to one agent for each machine. The management server evenly distributes virtual machines among the agents; or, you can bind the agents with the machines manually.

#### Automatic agent deployment

Just include ESX(i) virtual machines in a backup plan. The agents will be deployed and configured in the background, if you allowed this when configuring integration with the vCenter Server.

#### Incremental conversion to a virtual machine (p. 94)

Conversion of an incremental backup updates the standby machine instead of creating it from scratch.

# 1.2 Acronis Backup & Recovery 11 components

This section contains a full list of Acronis Backup & Recovery 11 components with a brief description of their functionality.

Acronis Backup & Recovery 11 includes the following main types of components.

#### Components for a managed machine (agents)

These are applications that perform data backup, recovery and other operations on the machines managed with Acronis Backup & Recovery 11. Agents require a license to perform operations on each managed machine. Agents have multiple features, or add-ons, that enable additional functionality and so might require additional licenses.

#### **Components for centralized management**

These components, delivered with the advanced editions, provide centralized management capability. Usage of these components is not licensed.

#### Console

The console provides Graphical User Interface and remote connection to the agents and other Acronis Backup & Recovery 11 components. Usage of the console is not licensed.

#### **Bootable media builder**

With bootable media builder, you can create bootable media in order to use the agents and other rescue utilities in a rescue environment.

Bootable Media Builder does not require a license if installed together with an agent. All add-ons to the agent, if installed, will be available in a rescue environment. To install a media builder on a machine without an agent, you need to enter the license key or have at least one license on the license server. The license may be either available or assigned.

## 1.2.1 Agent for Windows

This agent enables disk-level and file-level data protection under Windows.

#### Disk backup

Disk-level data protection is based on backing up either a disk or a volume file system as a whole, along with all the information necessary for the operating system to boot; or all the disk sectors using the sector-by-sector approach (raw mode). A backup that contains a copy of a disk or a volume in a packaged form is called a disk (volume) backup or a disk (volume) image. It is possible to recover disks or volumes as a whole from such backup, as well as individual folders or files.

#### File backup

File-level data protection is based on backing up files and folders residing on the machine where the agent is installed or on a network share. Files can be recovered to their original location or to another place. It is possible to recover all files and folders that were backed up or select which of them to recover.

#### Other operations

#### Conversion to a virtual machine

Rather than converting a disk backup to a virtual disk file, which requires additional operations to bring the virtual disk into use, Agent for Windows performs the conversion by recovering a disk backup to a new virtual machine of any of the following types: VMware Workstation, Microsoft Virtual PC, Parallels Workstation, Citrix XenServer Open Virtual Appliance (OVA) or Red Hat Kernel-based Virtual Machine (KVM). Files of the fully configured and operational machine will be placed in the folder you select. You can start the machine using the respective virtualization software or prepare the machine files for further usage.

#### Disk management

Agent for Windows includes Acronis Disk Director Lite - a handy disk management utility. Disk management operations, such as cloning disks; converting disks; creating, formatting and deleting volumes; changing a disk partitioning style between MBR and GPT or changing a disk label, can be performed either in the operating system or using bootable media.

#### 1.2.1.1 Universal Restore

The Universal Restore add-on enables you to use the restore to dissimilar hardware functionality on the machine where the agent is installed and create bootable media with this functionality. Universal Restore handles differences in devices that are critical for the operating system start-up, such as storage controllers, motherboard or chipset.

#### 1.2.1.2 Deduplication

This add-on enables the agent to back up data to deduplicating vaults managed by Acronis Backup & Recovery 11 Storage Node.

# 1.2.2 Agent for Linux

This agent enables disk-level and file-level data protection under Linux.

#### Disk backup

Disk-level data protection is based on backing up either a disk or a volume file system as a whole, along with all information necessary for the operating system to boot; or all the disk sectors using the sector-by-sector approach (raw mode.) A backup that contains a copy of a disk or a volume in a packaged form is called a disk (volume) backup or a disk (volume) image. It is possible to recover disks or volumes as a whole from such backup, as well as individual folders or files.

#### File backup

File-level data protection is based on backing up files and directories residing on the machine where the agent is installed or on a network share accessed using the smb or nfs protocol. Files can be recovered to their original location or to another place. It is possible to recover all files and directories that were backed up or select which of them to recover.

#### 1.2.2.1 Universal Restore

The Universal Restore add-on enables you to use the restore to dissimilar hardware functionality on the machine where the agent is installed and create bootable media with this functionality. Universal Restore handles differences in devices that are critical for the operating system start-up, such as storage controllers, motherboard or chipset.

#### 1.2.2.2 Deduplication

This add-on enables the agent to back up data to deduplicating vaults managed by Acronis Backup & Recovery 11 Storage Node.

# 1.2.3 Agent for VMware vSphere ESX(i)

Acronis Backup & Recovery 11 Agent for VMware vSphere ESX(i) enables backup and recovery of ESX(i) virtual machines without installing agents into the guest systems. This backup method is known as agent-less backup or backup at a hypervisor level.

The agent is delivered in two versions:

 Agent for VMware vSphere ESX(i) (Virtual Appliance) can be imported or deployed to a VMware ESX(i) host.  For off-loaded backup, Agent for VMware vSphere ESX(i) (Windows) can be installed on a machine running Windows.

Acronis Backup & Recovery 11 Agent for VMware vSphere ESX(i) is referred as Agent for ESX(i) later in this document.

# 1.2.4 Agent for Hyper-V

Acronis Backup & Recovery 11 Agent for Hyper-V protects virtual machines residing on a Hyper-V virtualization server. The agent allows for backing up virtual machines from the host without having to install agents on each virtual machine. The agent installs on Windows 2008 Server x64 (any edition) or Microsoft Hyper-V Server 2008.

# 1.2.5 Components for centralized management

This section lists the components included in the Acronis Backup & Recovery 11 editions that provide the centralized management capability. Besides these components, Acronis Backup & Recovery 11 Agents have to be installed on all machines that need data protection.

#### 1.2.5.1 Management Server

Acronis Backup & Recovery 11 Management Server is the central server that drives data protection within the enterprise network. The management server provides the administrator with:

- a single entry point to the Acronis Backup & Recovery 11 infrastructure
- an easy way to protect data on numerous machines (p. 375) using centralized backup plans and grouping
- integration with VMware vCenter to discover virtual machines for protection
- enterprise-wide monitoring and reporting functionality
- built-in license management
- the ability to create centralized vaults (p. 370) for storing enterprise backup archives (p. 367)
- the ability to manage storage nodes (p. 378)
- the centralized catalog (p. 371) of all data stored on the storage nodes.

If there are multiple management servers on the network, they operate independently, manage different machines and use different centralized vaults for storing archives.

# 1.2.5.2 Storage Node

Acronis Backup & Recovery 11 Storage Node is a server designed to optimize the usage of various resources (such as the corporate storage capacity, the network bandwidth, or the managed machines' CPU load) which are required to protect the enterprise data. This goal is achieved by organizing and managing the locations that serve as dedicated storages of the enterprise backup archives (managed vaults).

The most important function of a storage node is deduplication (p. 204) of backups stored in its vaults. This means that identical data will be backed up to this vault only once. This minimizes the network usage during backup and storage space taken by the archives.

The storage nodes enable creating highly scalable and flexible, in terms of the hardware support, storage infrastructure. Up to 50 storage nodes can be set up, each being able to manage up to 20 vaults.

The administrator controls the storage nodes centrally from the Acronis Backup & Recovery 11 Management Server (p. 14). Direct console connection to a storage node is not possible.

#### 1.2.5.3 Components for Remote Installation

These are Acronis component installation files which are used with the Remote Installation Wizard. The setup program saves these files in the default location and saves this location path in the registry. As a result, the components are readily available in the Remote Installation Wizard as "registered components".

#### How to disable installation of the components

Components for Remote Installation are selected by default when you use the **Connect to remote** machines or **Centrally monitor and configure...** check boxes in the setup program. Since the installation files take about 600 MB of disk space, you may want to prohibit saving them locally every time you install the console. For example, you can extract the installation files to a shared folder. The files will be available for any management console that operates on the network. In the Remote Installation Wizard, you will specify the shared folder path instead of selecting "registered components".

To prohibit saving the installation files locally, select the I want to manually select the Acronis components check box and clear the Components for remote installation check box in the next window.

#### 1.2.5.4 PXE Server

Acronis PXE Server allows for booting machines into Acronis bootable components through the network.

The network booting:

- Eliminates the need to have a technician onsite to install the bootable media (p. 368) into the system that has to be booted
- During group operations, reduces the time required for booting multiple machines as compared to using physical bootable media.

#### 1.2.5.5 License Server

The server enables you to manage licenses of Acronis products and install the components that require licenses.

For more information about Acronis License Server please see "Using Acronis License Server (p. 316)".

# 1.2.6 Management Console

Acronis Backup & Recovery 11 Management Console is an administrative tool for remote or local access to Acronis Backup & Recovery 11 agents and, in the product editions that include the centralized management capability, to the Acronis Backup & Recovery 11 Management Server.

The console has two distributions: for installation on Windows and installation on Linux. While both distributions enable connection to any Acronis Backup & Recovery 11 agent and Acronis Backup & Recovery 11 Management Server, we recommend that you use the console for Windows if you have a choice between the two. The console that installs on Linux has limited functionality:

- Remote installation of Acronis Backup & Recovery 11 components is not available.
- The Active Directory-related features, such as browsing the AD, are not available.

#### 1.2.7 Bootable Media Builder

Acronis Bootable Media Builder is a dedicated tool for creating bootable media (p. 368). There are two media builder distributions: for installation in Windows and installation in Linux.

The media builder that installs on Windows can create bootable media based on either Windows Preinstallation Environment, or Linux kernel. The media builder that installs on Linux creates bootable media based on Linux kernel.

The Universal Restore (p. 13) add-on enables you to create bootable media with the restore to dissimilar hardware functionality. Universal Restore handles differences in devices that are critical for the operating system start-up, such as storage controllers, motherboard or chipset.

The Deduplication (p. 13) add-on enables you to create bootable media with the back up to a deduplicating vault functionality. This add-on can be installed to either of the media builder distributions.

# 1.2.8 Acronis Wake-on-LAN Proxy

Acronis Wake-on-LAN Proxy enables Acronis Backup & Recovery 11 Management Server to wake up for backup machines located in another subnet. Acronis Wake-on-LAN Proxy installs on any server in the subnet where the machines to be backed up are located.

# 1.3 Supported file systems

Acronis Backup & Recovery 11 can back up and recover the following file systems with the following limitations:

- FAT16/32
- NTFS
- Ext2/Ext3/Ext4
- ReiserFS3 particular files cannot be recovered from disk backups located on Acronis Backup & Recovery 11 Storage Node
- ReiserFS4 volume recovery without the volume resize capability; particular files cannot be recovered from disk backups located on Acronis Backup & Recovery 11 Storage Node
- XFS volume recovery without the volume resize capability; particular files cannot be recovered from disk backups located on Acronis Backup & Recovery 11 Storage Node
- JFS particular files cannot be recovered from disk backups located on Acronis Backup & Recovery 11 Storage Node
- Linux SWAP

Acronis Backup & Recovery 11 can back up and recover corrupted or non-supported file systems using the sector-by-sector approach.

# 1.4 Technical Support

## **Maintenance and Support Program**

If you need assistance with your Acronis product, please go to http://www.acronis.com/support/

#### **Product Updates**

You can download the latest updates for all your registered Acronis software products from our website at any time after logging into your **Account** (https://www.acronis.com/my) and registering the product. See **Registering Acronis Products at the Website** (http://kb.acronis.com/content/4834) and **Acronis Website User Guide** (http://kb.acronis.com/content/8128).

# 2 Getting started

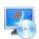

# Step 1. Installation

These brief installation instructions enable you to start using the product quickly. For the complete description of installation methods and procedures, please refer to the Installation documentation.

Before installation, make sure that:

- Your hardware meets the system requirements.
- You have license keys for the edition of your choice.
- You have the setup program. You can download it from the Acronis Web site.

#### **Procedure**

When following the instructions below, you can select more than one machine role.

- 1. Install the management server to be able to manage multiple machines.
  - a. Run the setup program and click Install Acronis Backup & Recovery 11.
  - b. After accepting the terms of the license agreement, select the Centrally monitor and configure the backing up of physical and virtual machines check box.
  - c. In the license server selection window:
    - Leave the default setting: Use the license server installed along with the management
    - Click **Add license**, and then type your license keys or import them from a text file.
  - d. Follow the on-screen instructions.

**Details**. The console will also be installed so that you can control the management server locally.

- 2. Install an agent on each machine you want to back up.
  - a. Run the setup program and click Install Acronis Backup & Recovery 11.
  - b. After accepting the terms of the license agreement, select the Back up this machine's data check box.
  - c. Click Take the keys from license server and enter the name or IP address of the previously installed management server.
  - d. When prompted, register the machine on the management server.
  - e. Follow the on-screen instructions.

**Details**. The console will also be installed on each machine.

- 3. [Optional] Install the storage node on the machine that will serve as a storage for backups of other machines.
  - a. Run the setup program and click Install Acronis Backup & Recovery 11.
  - b. After accepting the terms of the license agreement, select the Store the backups of other machines on this machine check box.
  - c. When prompted, register the storage node on the management server.
  - d. Follow the on-screen instructions.
- 4. [Optional] Install the console on a machine from which you prefer to operate, if this machine is not the management server and does not have an agent.

- a. Run the setup program and click Install Acronis Backup & Recovery 11.
- b. After accepting the terms of the license agreement, select the **Connect to remote machines** check box.
- c. Follow the on-screen instructions.

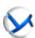

# Step 2. Running

Run Acronis Backup & Recovery 11 Management Console.

- In Windows
  Start the console by selecting Acronis Backup & Recovery 11 from the
- In Linux
   Log in as root or log in as an ordinary user and then switch user as required. Start the console with the command

/usr/sbin/acronis\_console

For understanding of the GUI elements see "Using the management console" (p. 21).

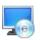

#### Step 3. Bootable media

To be able to recover an operating system that fails to start, or deploy it on bare metal, create bootable media.

- 2. Click **Next** in the welcome screen. Keep clicking **Next** until the list of components appears.
- 3. Proceed as described in "Linux-based bootable media" (p. 229).

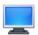

#### **Step 4. Connection**

Connect the console to the managed machine, or to the management server.

On the first page of the console, click one of the following:

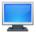

#### Manage this machine

If the agent is installed on the same machine as the console.

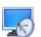

#### Manage a remote machine

If the agent is installed on a remote machine.

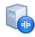

# Connect to a management server

To manage multiple physical and virtual machines.

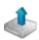

## Step 5. Backup

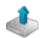

Back up now (p. 45) (not available when the console is connected to the management server)

Click **Back up now** to do a one-time backup in a few simple steps. The backup process will start immediately after you perform the required steps.

To save your machine to a file:

Under **Where to back up**, click **Location**, and select the location where the backup will be saved. Click **OK** to confirm your selection. Click **OK** at the bottom of the window to start the backup.

**Tip.** Using the bootable media, you can do off-line ("cold") backups in the same way as in the operating system.

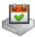

#### Create backup plan (p. 45)

Create a backup plan if you need a long-term backup strategy including backup schemes, schedules and conditions, timely deleting of backups, or moving them to different locations.

*Notes for users of advanced editions:* When creating a backup plan on the management server, you can:

- Select entire machines or groups of machines.
- Select different data items on each machine.
- Use selection rules to select the same data items on different machines.

This way, you will create a centralized backup plan to be deployed to the selected machines. For more information, please refer to "Creating a centralized backup plan" (p. 289).

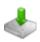

#### Step 6. Recovery

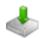

#### **Recover** (p. 119)

To recover data, you need to select the backed up data and the destination the data will be recovered to. As a result, a recovery task will be created.

Recovery of a disk or volume over a volume locked by the operating system requires a reboot. After the recovery is completed, the recovered operating system goes online automatically.

If the machine fails to boot or if you need to recover a system to bare metal, boot the machine using the bootable media and configure the recovery operation in the same way as the recovery task.

*Notes for users of advanced editions*: You cannot control operations under bootable media using the management server. But you can disconnect the console from the server and connect it to the machine booted from the media.

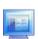

#### Step 7. Management

The **Navigation** pane (at the left part of the console) enables you to navigate across the product views that are used for different administering purposes.

- Use the Backup plans and tasks view to manage backup plans and tasks: run, edit, stop and delete plans and tasks, view their states and progress.
- Use the Alerts view to rapidly identify and solve the problems.
- Use the Log view to browse the operations log.
- The location where you store backup archives is called a vault (p. 379). Navigate to the Vaults (p. 158) view to obtain information about your vaults. Navigate further to the specific vault to view backups and their contents. You can also select the data to recover and perform manual operations with backups (mounting, validating, deleting).

#### Administering the management server

- Use the Machines with agents view to manage machines registered on the management server. To effectively work with a large number of machines, organize them into groups (p. 300).
- Use the Virtual machines (p. 312) view to manage supported virtualization environments.
- If you opt for storing all backup archives in a single or a few networked locations, create centralized vaults in these locations. After a vault is created, you can view and administer its content by selecting Vaults Centralized Vault name' in the Navigation pane. The shortcut to the vault will be deployed to all the registered machines. The vault can be specified as a backup destination in any backup plan created by you or by the registered machines' users.
- Create centralized managed vaults on the storage node (p. 194) to be able to:
  - Search the Data catalog (p. 123) for the required version of backed up data in all of the managed vaults.
  - Back up multiple machines to tape devices (p. 173) attached to the storage node.
  - Use deduplication (p. 204) to minimize storage space taken by the data and reduce network load during backup.

# 2.1 Using the management console

As soon as the console connects to a managed machine (p. 376) or to a management server (p. 376), the respective items appear across the console's workspace (in the menu, in the main area with the **Welcome** screen, or in the **Navigation** pane) enabling you to perform agent-specific or server-specific operations.

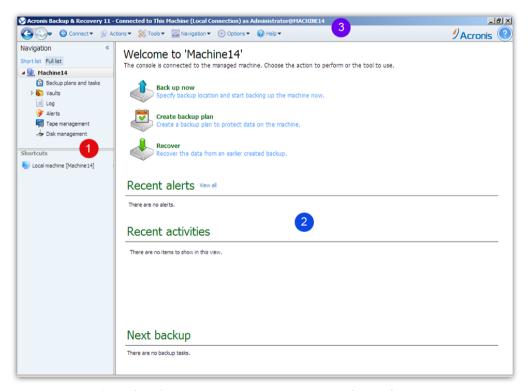

Acronis Backup & Recovery 11 Management Console - Welcome screen

#### Key elements of the console workspace

|   | Name            | Description                                                                                                    |
|---|-----------------|----------------------------------------------------------------------------------------------------|
| 1 | Navigation pane | Contains the <b>Navigation</b> tree and the <b>Shortcuts</b> bar. Lets you navigate to the different views. For details, see Navigation pane (p. 22).                                                                                          |
| 2 | Main area       | Here you configure and monitor backup, recovery and other operations. The main area displays views and action pages (p. 24) depending on the items selected in the menu or <b>Navigation</b> tree.                                             |
| 3 | Menu bar        | Appears across the top of the program window. Lets you perform most of operations available in Acronis Backup & Recovery 11. The menu items change dynamically depending on the item selected in the <b>Navigation</b> tree and the main area. |

# 2.1.1 "Navigation" pane

The navigation pane includes the **Navigation** tree and the **Shortcuts** bar.

#### **Navigation tree**

The **Navigation** tree enables you to navigate across the program views. Views depend on whether the console is connected to a managed machine or to the management server. In both cases, you can choose between the **Full list** or the **Short list** of views. The **Short list** contains the most frequently used views from the **Full list**.

#### Views for a managed machine

When the console is connected to a managed machine, the following views are available in the navigation tree.

#### The **Short list** displays

- **[Machine name]**. This is the root of the tree also called a **Welcome** screen. It displays the name of the machine the console is currently connected to. Use this view for quick access to the main operations, available on the managed machine.
  - **Backup plans and tasks**. Use this view to manage backup plans and tasks on the managed machine: run, edit, stop and delete plans and tasks, view their progress.
  - Vaults. Use this view to manage personal vaults and archives stored in there, add new vaults, rename and delete the existing ones, validate vaults, explore backup content, perform operations on archives and backups, etc. If the machine is registered on the management server, you can browse the centralized vaults and perform operations on the archives for which you have the appropriate permissions.
  - Alerts. Use this view to examine warning messages for the managed machine.

#### The **Full list** additionally displays

- Tape management. Use this view to perform operations with tapes.
- Disk management. Use this view to perform operations on the machine's hard disk drives.
- Log. Use this view to examine information on operations performed by the program on the managed machine.

Mounted images. This node is displayed if at least one volume is mounted. Use this view to manage mounted images.

#### Views for a management server

When the console is connected to a management server, the following views are available in the navigation tree.

#### The **Short list** displays

- [Management server name]. This is the root of the tree also called a Welcome screen. Displays the name of the management server the console is currently connected to. Use this view for quick access to the main operations, available on the management server.
  - Dashboard. Use this view to estimate at a glance whether the data is successfully protected on the machines registered on the management server.
  - Machines with agents. Use this view to manage machines registered on the management server.
  - Backup plans and tasks. Use this view to manage centralized backup plans and tasks on the management server.
  - Vaults. Use this view to manage centralized vaults and archives stored in there: create new centralized vaults, rename and delete the existing ones, assign vault users and administrators, perform operations on archives and backups.
  - Alerts. Use this view to examine warning messages for the management server and all the registered machines.

#### The Full list additionally displays

- Data catalog. Use this view for quick search of the required version of backed up data in the centralized managed vaults.
- Virtual machines. Use this view to manage supported virtualization environments.
- Storage nodes. Use this view to manage storage nodes. Add a storage node to be able to create centralized vaults that will be managed by the node.
- Tape management. Use this view to perform operations with tapes.
- Licenses. Use this view manage licenses.
- Reports. Use this view to generate reports.
- Log. Use this view to examine the history of centralized management operations, as well as the history of operations logged in the local logs of the registered machines and the storage nodes.

#### **Shortcuts bar**

The **Shortcuts** bar appears under the navigation tree. It offers you an easy and convenient way of connection to the machines in demand by adding them as shortcuts.

#### To add a shortcut to a machine

- 1. Connect the console to a managed machine.
- 2. In the navigation tree, right-click the machine's name (a root element of the navigation tree), and then select **Create shortcut**.
  - If the console and agent are installed on the same machine, the shortcut to this machine will be added to the shortcuts bar automatically as **Local machine [Machine name]**.

#### **Operations with pane**

#### How to expand/minimize panes

By default, the **Navigation** pane appears expanded. You might need to minimize the pane in order to free some additional workspace. To do this, click the chevron ((S)). The pane will be minimized and the chevron changes its direction ((D)). Click the chevron once again to expand the pane.

#### How to change the panes' borders

- 1. Point to the pane's border.
- 2. When the pointer becomes a double-headed arrow, drag the pointer to move the border.

# 2.1.2 Main area, views and action pages

The main area is a basic place where you work with the console. Here you create, edit and manage backup plans, recovery tasks and perform other operations. The main area displays different views and action pages according the items you select in the menu, or **Navigation** tree.

#### 2.1.2.1 Views

A view appears on the main area when clicking any item in the **Navigation** tree in the Navigation pane (p. 22).

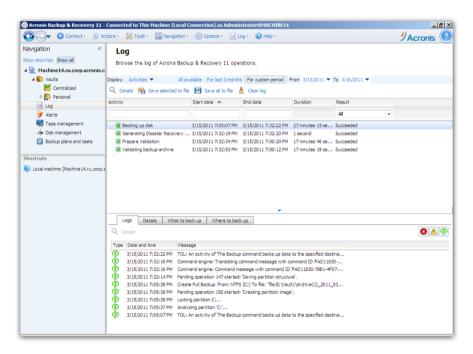

"Log" view

#### Common way of working with views

Generally, every view contains a table of items, a table toolbar with buttons, and the **Information** panel.

- Use filtering and sorting (p. 25) capabilities to search the table for the item in question.
- In the table, select the desired item.

- In the information panel (collapsed by default), view the item's details. To expand the panel, click the arrow mark ( ^ ).
- Perform actions on the selected item. There are several ways of performing the same action on selected items:
  - By clicking the buttons on the table toolbar.
  - By selecting the items in the **Actions** menu.
  - By right-clicking the item and selecting the operation in the context menu.

## Sorting, filtering and configuring table items

The following is a guideline to sort, filter and configure table items in any view.

| То                                      | Do the following                                                                                                    |  |  |
|-----------------------------------------|----------------------------------------------------------------------------------------------------|--|--|
| Sort items by any column                | Click a column's header to sort items in ascending order.                                                                                                    |  |  |
|                                         | Click it once again to sort items in descending order.                                                                                                    |  |  |
| Filter items by predefined column value | In a field below the corresponding column's header, select the required value from the drop-down list.                                                                                                    |  |  |
| Filter items by entered value           | In a field below the corresponding column's header, type a value.                                                                                                    |  |  |
|                                         | As a result you will see the list of values, fully or just partly coincide with the entered value.                                                                                                    |  |  |
| Filter items by a predefined parameters | Depending on the view, you can filter a table items by some predefined parameters. To do this, click the respective buttons or links at the top of the table.                                                                                        |  |  |
|                                         | For example:                                                                                                    |  |  |
|                                         | In the Log view, you can filter the event entries by clicking buttons<br>associated with the result: Succeeded, Succeeded with warnings, or<br>Failed.                                                                                               |  |  |
|                                         | The Log view has the activity start time as the default parameter, and<br>three predefined settings for filtering activities by this parameter (All<br>available, For last 3 months, or For custom period) are placed at the top<br>of the Log view. |  |  |
| Show or hide table columns              | By default, any table has a fixed number of columns that are shown, others are hidden. If required, you can hide the shown columns and show the hidden ones.                                                                                         |  |  |
|                                         | To show or hide columns                                                                                                    |  |  |
|                                         | 1. Right-click any column header to open the context menu.                                                                                                    |  |  |
|                                         | 2. Click the items you want to be displayed/hidden.                                                                                                    |  |  |

# 2.1.2.2 Action pages

An action page appears in the main area when clicking any action item in the **Actions** menu. It contains steps you need to perform in order to create and launch any task or a backup plan.

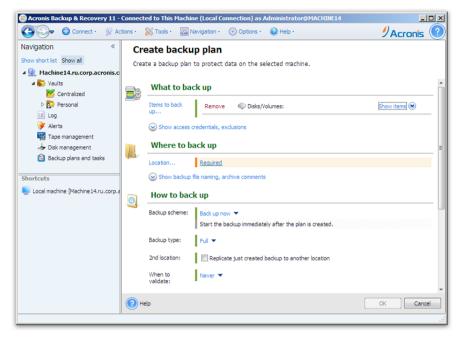

Action page - Create backup plan

#### Using controls and specifying settings

Use active controls to specify a backup plan or recovery task settings and parameters. By default, such fields as credentials, options, comments, and some others are hidden. Most settings are configured by clicking the respective **Show...** links. Others are selected from the drop-down list, or typed manually in the page's fields.

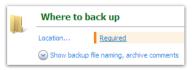

**Action page - Controls** 

Acronis Backup & Recovery 11 remembers the changes you made on the action pages. For example, if you started to create a backup plan, and then for any reason switched to another view without accomplishing the plan creation, you can click the **Back** navigation button on the menu. Or, if you have passed several steps forward, click the **Down** arrow and select the page where you started the plan creation from the list. Thus, you can perform the remaining steps and accomplish the backup plan creation.

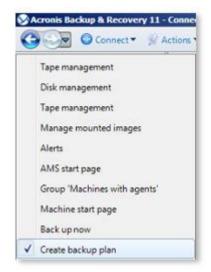

**Navigation buttons** 

# 2.1.3 Console options

The console options define the way information is represented in the Graphical User Interface of Acronis Backup & Recovery 11.

To access the console options, select **Options > Console** options from the top menu.

#### 2.1.3.1 Alert display options

The option specifies which alerts to show and which to hide in the **Alerts** view.

The preset is: All alerts.

To show (hide) alerts, select (clear) the check boxes next to the respective alert types.

#### 2.1.3.2 Credentials cache

The option specifies whether to store the credentials entered while using the management console.

The preset is: Disabled.

If the option is disabled, access credentials for various locations that you enter during a console session are stored only until the console is closed.

If the option is enabled, the credentials are saved for use during later sessions. In Windows, the credentials are stored in the Windows Credential Manager. In Linux, the credentials are stored in a special encrypted file.

#### 2.1.3.3 Fonts

The option defines the fonts to be used in the Graphical User Interface of Acronis Backup & Recovery 11. The **Menu font** setting affects the drop-down and context menus. The **Application font** setting affects all other GUI elements.

The preset is: **System Default** font for both the menus and the application interface items.

To make a selection, choose the font from the respective combo-box and set the font's properties. You can preview the font's appearance by clicking **Browse** to the right.

#### 2.1.3.4 Pop-up messages

These options are effective when the console is connected to a managed machine or to the management server.

#### The "Activities Need Interaction" dialog

This option defines whether to display a pop-up window when one or more activities require user interaction. This window enables you to specify your decision, such as to confirm reboot or to retry after freeing-up the disk space, on all the activities in the same place. Until at least one activity requires interaction, you can open this window at any time from the managed machine's welcome screen. Alternatively, you can review the task execution states in the **Backup plans and tasks** view and specify your decision on each task in the information panel.

The preset is: Enabled.

To make a selection, select or clear the **The "Activities Need Interaction" dialog** check box.

#### The "Feedback Confirmation" dialog

This option defines whether to display a pop-up window with the information about your system after an error occurs. You can send this information to Acronis technical support.

The preset is: Enabled.

To make a selection, select or clear the **The "Feedback Confirmation" dialog** check box.

#### Notify if bootable media is not created

This option defines whether to display a pop-up window when the management console is launched on a machine and no bootable media has been created on that machine.

The preset is: **Enabled.** 

To make a selection, select or clear the **Notify if bootable media is not created** check box.

# Notify when the management console is connected to a component of a different version

This option defines whether to display a pop-up window when a console is connected to an agent/management server and their versions differ.

The preset is: **Enabled.** 

To make a selection, select or clear the **Notify when the management console is connected to a component of a different version** check box.

#### About the task execution results

This option is effective only when the console is connected to a managed machine.

The option defines whether to display the pop-up messages about task run results: successful completion, failure or success with warnings. When the displaying of pop-up messages is disabled, you can review the task execution states and results in the **Backup plans and tasks** view.

The preset is: **Enabled** for all results.

To make a setting for each result (successful completion, failure or success with warnings) individually, select or clear the respective check box.

## 2.1.3.5 Startup page

This option defines whether to show the **Welcome** screen or the **Dashboard** view on the console connection to the management server.

The preset is: the **Welcome** screen.

To make a selection, select or clear the check box for **Show the "Dashboard" view**.

This option can also be set on the **Welcome** screen. If you select the check box for **At startup, show the Dashboard instead of the current view** on the **Welcome** screen, the setting mentioned above will be updated accordingly.

# 3 Understanding Acronis Backup & Recovery 11

This section attempts to give its readers a clear understanding of the product so that they can use the product in various circumstances without step-by-step instructions.

# 3.1 Owners and credentials

This section explains the concept of owner and the meaning of a backup plan's (or task's) credentials.

#### Plan (task) owner

A local backup plan owner is the user who created or last modified the plan.

A centralized backup plan owner is the management server administrator who created or last modified the centralized backup plan.

Tasks, belonging to a backup plan, either local or centralized, are owned by the backup plan owner.

Tasks that do not belong to a backup plan, such as the recovery task, are owned by the user who has created or last modified the task.

#### Managing a plan (task) owned by another user

Having Administrator privileges on the machine, a user can modify tasks and local backup plans owned by any user registered in the operating system.

When a user opens a plan or task for editing, which is owned by another user, all passwords set in the task are cleared. This prevents the "modify settings, leave passwords" trick. The program displays a warning each time you are trying to edit a plan (task) last modified by another user. On seeing the warning, you have two options:

- Click **Cancel** and create your own plan or task. The original task will remain intact.
- Continue editing. You will have to enter all credentials required for the plan or task execution.

#### Archive owner

An archive owner is the user who saved the archive to the destination. To be more precise, this is the user whose account was specified when creating the backup plan in the **Where to back up** step. By default, the plan's credentials are used.

#### Plan's credentials and task credentials

Any task running on a machine runs on behalf of a user. When creating a plan or a task, you have the option to explicitly specify an account under which the plan or the task will run. Your choice depends on whether the plan or task is intended for manual start or for executing on schedule.

#### **Manual start**

You can skip the **Plan's (Task) credentials** step. Every time you start the task, the task will run under the credentials with which you are currently logged on. Any person that has administrative privileges on the machine can also start the task. The task will run under this person's credentials.

The task will always run under the same credentials, regardless of the user who actually starts the task, if you specify the task credentials explicitly. To do so, on the plan (task) creation page:

- 1. In the Plan parameters (or Task parameters) section, click Show plan's credentials, comments, label (or Show task credentials).
- 2. Click Plan's (Task) credentials.
- 3. Enter the credentials under which the plan (task) will run.

#### Scheduled or postponed start

The plan (task) credentials are mandatory. If you skip the credentials step, you will be asked for credentials after finishing the plan (task) creation.

#### Why does the program compel me to specify credentials?

A scheduled or postponed task has to run anyway, regardless if any user is logged on or not (for example, the system is at the Windows "Welcome" screen) or a user other than the task owner is logged on. It is sufficient that the machine be on (that is, not in standby or hibernate) at the scheduled task start time. That's why the Acronis scheduler needs the explicitly specified credentials to be able to start the task.

# 3.2 User privileges on a managed machine

#### Windows

When managing a machine running Windows, the scope of a user's management rights depends on the user's privileges on the machine.

#### Regular users

A regular user, such as a member of the Users group, has the following management rights:

- Perform file-level backup and recovery of the files that the user has permissions to access—but without using a file-level backup snapshot.
- Create backup plans and tasks and manage them.
- View—but not manage—backup plans and tasks created by other users.
- View the local event log.

#### **Administrative users**

A user who has administrative privileges on the machine, such as a member of the Administrators or Backup Operators group, additionally has the following management rights:

Back up and recover the entire machine or any data on the machine, with or without using a disk snapshot.

Members of the Administrators group also can:

View and manage backup plans and tasks owned by any user on the machine.

#### Linux

When managing a machine running Linux, the user has or obtains the root privileges, and so can:

- Back up and recover any data or the entire machine, having full control over all Acronis Backup & Recovery 11 agent operations and log files on the machine.
- Manage local backup plans and tasks owned by any user registered in the operating system.

To avoid routine logging on to the system as root, the root user can log on with the ordinary user credentials and then switch user as required.

# 3.3 Full, incremental and differential backups

Acronis Backup & Recovery 11 provides the capability to use popular backup schemes, such as Grandfather-Father-Son and Tower of Hanoi, as well as to create custom backup schemes. All backup schemes are based on full, incremental and differential backup methods. The term "scheme" in fact denotes the algorithm of applying these methods plus the algorithm of the archive cleanup.

Comparing backup methods with each other does not make much sense because the methods work as a team in a backup scheme. Each method should play its specific role according to its advantages. A competent backup scheme will benefit from the advantages of all backup methods and lessen the influence of all the methods' shortcomings. For example, weekly differential backup facilitates archive cleanup because it can be easily deleted along with the weekly set of daily incremental backups depending on it.

Backing up with the full, incremental or differential backup method results in a backup (p. 367) of the corresponding type.

#### Full backup

A full backup stores all data selected for backup. A full backup underlies any archive and forms the base for incremental and differential backups. An archive can contain multiple full backups or consist of only full backups. A full backup is self-sufficient - you do not need access to any other backup to recover data from a full backup.

It is widely accepted that a full backup is the slowest to do but the fastest to restore. With Acronis technologies, recovery from an incremental backup may be not slower than recovery from a full one.

A full backup is most useful when:

- you need to roll back the system to its initial state
- this initial state does not change often, so there is no need for regular backup.

Example: An Internet cafe, school or university lab where the administrator often undoes changes made by the students or guests but rarely updates the reference backup (in fact, after installing software updates only). The backup time is not crucial in this case and the recovery time will be minimal when recovering the systems from the full backup. The administrator can have several copies of the full backup for additional reliability.

#### Incremental backup

An incremental backup stores changes to the data against the **latest backup**. You need access to other backups from the same archive to recover data from an incremental backup.

An incremental backup is most useful when:

- you need the possibility to roll back to any one of multiple saved states
- the data changes tend to be small as compared to the total data size.

It is widely accepted that incremental backups are less reliable than full ones because if one backup in the "chain" is corrupted, the next ones can no longer be used. However, storing multiple full backups is not an option when you need multiple prior versions of your data, because reliability of an oversized archive is even more questionable.

Example: Backing up a database transaction log.

#### **Differential backup**

A differential backup stores changes to the data against the **latest full backup**. You need access to the corresponding full backup to recover the data from a differential backup. A differential backup is most useful when:

- you are interested in saving only the most recent data state
- the data changes tend to be small as compared to the total data size.

The typical conclusion is: "differential backups take longer to do and are faster to restore, while incremental ones are quicker to do and take longer to restore." In fact, there is no physical difference between an incremental backup appended to a full backup and a differential backup appended to the same full backup at the same point of time. The above mentioned difference implies creating a differential backup after (or instead of) creating multiple incremental backups.

An incremental or differential backup created after disk defragmentation might be considerably larger than usual because defragmentation changes file locations on the disk and the backup reflects these changes. It is recommended that you re-create a full backup after disk defragmentation.

The following table summarizes the advantages and shortcomings of each backup type as they appear based on common knowledge. In real life, these parameters depend on numerous factors such as the amount, speed and pattern of data changes; the nature of the data, the physical specifications of the devices, the backup/recovery options you set, to name a few. Practice is the best guide to selecting the optimal backup scheme.

| Parameter     | Full backup | Differential backup | Incremental backup |
|---------------|-------------|---------------------|--------------------|
| Storage space | Maximal     | Medium              | Minimal            |
| Creation time | Maximal     | Medium              | Minimal            |
| Recovery time | Minimal     | Medium              | Maximal            |

# 3.4 What does a disk or volume backup store?

A disk or volume backup stores a disk or a volume file system as a whole, along with all the information necessary for the operating system to boot. It is possible to recover disks or volumes as a whole from such backup, as well as individual folders or files.

With the sector-by-sector (raw mode) option enabled, a disk backup stores all the disk sectors.

For supported file systems, with the sector-by-sector option turned off, a disk or volume backup stores only those sectors that contain data. This reduces the resulting backup size and speeds up the backup and recovery operations.

#### Windows

The swap file (pagefile.sys) and the file that keeps the RAM content when the machine goes into hibernation (hiberfil.sys) are not backed up. After recovery, the files will be re-created in the appropriate place with the zero size.

A volume backup stores all other files and folders of the selected volume independent of their attributes (including hidden and system files), the boot record, the file allocation table (FAT) if it exists, the root and the zero track of the hard disk with the master boot record (MBR). The boot code of GPT volumes is not backed up.

A disk backup stores all volumes of the selected disk (including hidden volumes such as the vendor's maintenance partitions) and the zero track with the master boot record.

#### Linux

A volume backup stores all files and folders of the selected volume independent of their attributes; a boot record and the file system super block.

A disk backup stores all disk volumes as well as the zero track with the master boot record.

# 3.5 About dynamic and logical volumes

# 3.5.1 Backup and recovery of dynamic volumes (Windows)

This section explains in brief how to back up and recover dynamic volumes (p. 373) using Acronis Backup & Recovery 11.

A dynamic volume is a volume located on dynamic disks (p. 372), or more exactly, on a disk group (p. 372). Acronis Backup & Recovery 11 supports the following dynamic volume types/RAID levels:

- simple/spanned
- striped (RAID 0)
- mirrored (RAID 1)
- a mirror of stripes (RAID 0+1)
- RAID-5.

#### **Backing up dynamic volumes**

Dynamic volumes are backed up in the same way as basic volumes. When creating a backup plan through the GUI, all types of volumes are available for selection as **Items to back up**. When using the command line, specify the dynamic volumes with the DYN prefix.

#### **Command line examples**

```
acrocmd backup disk --volume=DYN1,DYN2 --loc=\\srv1\backups
--credentials=netuser1,pass1 --arc=dyn1_2_arc
```

This will back up volumes DYN1 and DYN2 to a network shared folder.

```
acrocmd backup disk --volume=DYN --loc=\\srv1\backups
--credentials=netuser1,pass1 --arc=alldyn_arc
```

This will back up all dynamic volumes of the local machine to a network shared folder.

#### **Recovering dynamic volumes**

A dynamic volume can be recovered:

- Over any type of existing volume.
- To unallocated space of a disk group.
- To unallocated space of a basic disk.
- To a disk which has not been initialized.

#### Recovery over an existing volume

When a dynamic volume is recovered over an existing volume, either basic or dynamic, the target volume's data is overwritten with the backup content. The type of target volume (basic, simple/spanned, striped, mirrored, RAID 0+1, RAID-5) will not change. The target volume size has to be enough to accommodate the backup content.

#### Recovery to disk group unallocated space

When recovering a dynamic volume to disk group unallocated space, the software preserves the volume's original type and size. If the disk group configuration does not allow for the original volume type, the volume will be recovered as a simple or spanned volume. If this volume does not fit the unallocated space, the volume will be resized by decreasing its free space.

#### Examples of when the disk group configuration does not allow the original type of the volume

**Example 1**. The group contains fewer disks than is required for the dynamic volume. Assume you are going to recover an 80 GB RAID-5 volume that had resided on three disks, to a disk group consisting of two disks. The total size of unallocated space is 100 GB: 40 GB on the first disk and 60 GB on the second. The RAID-5 volume will be recovered as a spanned volume across two disks.

**Example 2**. Unallocated space distribution does not allow recovery of certain types of dynamic volumes. Assume you are going to recover a 30 GB striped volume to a disk group consisting of two disks. The total size of unallocated space is 50 GB: 10 GB on the first disk and 40 GB on the second. The striped volume will be recovered to the second disk as simple.

#### Recovery to a disk that has not been initialized

In this case, the target disk will be automatically initialized to the MBR partitioning style. The dynamic volumes will be recovered as basic ones. If the volumes cannot fit into unallocated space, they will be proportionally resized (by decreasing their free space).

The table below demonstrates the resulting volume types depending on the backed up source and the recovery target.

|                                                   | Backup                                  | (source):                               |
|---------------------------------------------------|-----------------------------------------|-----------------------------------------|
| Recovered to:                                     | Dynamic volume                          | Basic volume                            |
| Dynamic volume                                    | Dynamic volume<br>Type as of the target | Dynamic volume<br>Type as of the target |
| Unallocated space (disk group)                    | Dynamic volume<br>Type as of the source | Dynamic volume<br>Simple                |
| Basic volume or unallocated space on a basic disk | Basic volume                            | Basic volume                            |

#### Moving and resizing volumes during recovery

You can manually resize the resulting basic volume during recovery, or change the volume's location on the disk. A resulting dynamic volume cannot be moved or resized manually.

#### Preparing disk groups and volumes

Before recovering dynamic volumes to bare metal you should create a disk group on the target hardware.

You also might need to create or increase unallocated space on an existing disk group. This can be done by deleting volumes or converting basic disks to dynamic.

You might want to change the target volume type (basic, simple/spanned, striped, mirrored, RAID 0+1, RAID 5). This can be done by deleting the target volume and creating a new volume on the resulting unallocated space.

Acronis Backup & Recovery 11 includes a handy disk management utility which enables you to perform the above operations both under the operating system and on bare metal. To find out more about Acronis Disk Director Lite, see the Disk management (p. 242) section.

# 3.5.2 Backup and recovery of logical volumes and MD devices (Linux)

This section explains how you would back up and recover volumes managed by Linux Logical Volume Manager (LVM), called logical volumes; and multiple-disk (MD) devices, called Linux Software RAID.

To learn more about LVM please visit http://tldp.org/HOWTO/LVM-HOWTO/ or http://www.centos.org/docs/5/html/5.1/Deployment\_Guide/ch-lvm.html.

#### 3.5.2.1 Backing up logical volumes

Acronis Backup & Recovery 11 Agent for Linux can access, back up and recover logical volumes when running in Linux with 2.6.x kernel or a Linux-based bootable media.

#### **Backup**

In Acronis Backup & Recovery 11 GUI, logical volumes appear under **Dynamic volumes** at the end of the list of volumes available for backup. If you select logical volumes for backup, the logical volume structure will be saved to the backup along with the volume contents. This structure can be automatically recreated when you recover these volumes under a Linux-based bootable media.

To back up all available disks, specify all logical volumes plus basic volumes not belonging to them. This is the default choice when you open the **Create backup plan** page.

Basic volumes included in logical volumes are shown in the list with **None** in the **File system** column. If you select such volumes, the program will back them up sector-by-sector. Normally this it is not required.

#### Recovery

When recovering logical volumes, you have two options:

 Recovering volume contents only. The type or other properties of the target volume will not change.

This option is available both in the operating system and under bootable media.

This option is useful in the following cases:

- When some data on the volume was lost, but no hard disks were replaced.
- When recovering a logical volume over a basic disk or volume. You can resize the resulting volume in this case.

A system, recovered from a logical volume backup to a basic disk, cannot boot because its kernel tries to mount the root file system at the logical volume. To boot the system, change the loader configuration and /etc/fstab so that LVM is not used and reactivate your boot loader (p. 147).

- When recovering a basic or logical volume to a previously created logical volume. Such is the case when you create the structure of logical volumes manually (p. 38) by using the lvm utility.
- Recovering both the structure of logical volumes and their contents.

Such is the case when recovering on bare metal or on a machine with different volume structure. The structure of logical volumes can be automatically created at the time of recovery (p. 38). This option is available only under bootable media.

For detailed instructions on how to recover logical volumes, see Recovering MD devices and logical volumes (p. 38).

# 3.5.2.2 Backing up MD devices

MD devices, known as Linux Software RAID, combine several volumes and make solid block devices (/dev/md0, /dev/md1, ..., /dev/md31). The information about MD devices is stored in /etc/raidtab or in dedicated areas of those volumes.

You can back up active (mounted) MD devices in the same way as logical volumes. The MD devices appear at the end of the list of volumes available for backup. If you select MD devices for backup, the structure of the MD devices will be backed up along with their contents.

Backing up volumes included in MD devices does not make sense when an MD device is mounted, as it won't be possible to recover them.

When recovering MD devices under bootable media, the structure of MD devices can be recreated automatically. For detailed information about recovering MD devices under bootable media, see Recovering MD devices and logical volumes (p. 38).

For information about assembling MD devices when performing recovery in Linux, see Assembling MD devices for recovery (Linux) (p. 37).

# 3.5.2.3 Backing up hardware RAID arrays (Linux)

Hardware RAID arrays under Linux combine several physical drives to create a single partitionable disk. The special file related to a hardware RAID array is usually located in /dev/ataraid. You can back up hardware RAID arrays in the same way as ordinary hard disks.

Physical drives that are part of hardware RAID arrays may be listed alongside other disks as if they had a bad partition table or no partition table at all. Backing up such disks does not make sense as it won't be possible to recover them.

# 3.5.2.4 Assembling MD devices for recovery (Linux)

In Linux, when performing recovery from a disk backup to an existing MD device (also called Linux Software RAID), make sure that this **device** is assembled at the time of recovery.

If the device is not assembled, assemble it by using the **mdadm** utility. Here are two examples:

**Example 1.** The following command assembles the device /dev/md0 combined from the volumes /dev/sdb1 and /dev/sdc1:

```
mdadm --assemble /dev/md0 -ayes /dev/sdb1 /sdc1
```

**Example 2.** The following command assembles the device /dev/md0 combined from the disks /dev/sdb and /dev/sdc:

```
mdadm --assemble /dev/md0 -ayes /dev/sdb /dev/sdc
```

If the recovery requires the machine to be rebooted (usually, when the volumes to recover include the boot partition), follow these guidelines:

If all parts of the MD device are volumes (a typical case, such as in the first example), make sure that each volume type—called partition type or system ID—is Linux raid automount; the hexadecimal code of this partition type is 0xFD. This will guarantee that the device will be

- automatically assembled following the reboot. To view or change the partition type, use a disk partitioning utility such as **fdisk**.
- Otherwise (such as in the second example), perform the recovery from bootable media. No reboot will be required in that case. In bootable media, you may need to create the MD device manually or automatically, as described in Recovering MD devices and logical volumes (p. 38).

# 3.5.2.5 Recovering MD devices and logical volumes

Recovering MD devices and/or volumes created by Logical Volume Manager (logical volumes) assumes that the corresponding volume structure will be re-created.

In Linux-based bootable media, you can create the volume structure automatically (p. 38) when recovering the volumes from:

- A backup created by Acronis Backup & Recovery 11.
- A backup created by Acronis Backup & Recovery 10, provided that the volume structure information was saved in the backup. (It is saved by default.)

In other cases, before starting the recovery, you need to create the volume structure manually (p. 38) by using the **mdadm** and **lvm** utilities.

# Creating the volume structure automatically

Use the following procedure to create the volume structure in a Linux-based bootable media.

**Note:** If you are recovering the volumes from a backup created by Acronis Backup & Recovery 10, this procedure works only if the volume structure information was saved in the backup. (It is saved by default.)

**Caution:** As a result of the following procedure, the current volume structure on the machine will be replaced with the one stored in the archive. This will destroy the data that is currently stored on some or all of the machine's hard disks.

If disk configuration has changed. An MD device or a logical volume resides on one or more disks, each of its own size. If you replaced any of these disks between backup and recovery (or if you are recovering the volumes to a different machine), make sure that the new disk configuration includes enough disks whose sizes are at least those of the original disks.

#### To create the volume structure automatically

- 1. Boot the machine from a Linux-based bootable media.
- 2. Click Acronis Bootable Agent. Then, click Run management console.
- In the management console, click Recover.
   Under the archive contents, Acronis Backup & Recovery 11 will display a message saying that it detected information about the volume structure.
- 4. Click **Details** in the area with that message.
- 5. Review the volume structure, and then click **Apply RAID/LVM** to create it.

# Creating the volume structure manually

The following is a general procedure for recovering MD devices and logical volumes by using a Linux-based bootable media, and an example of such recovery. You can use a similar procedure in Linux.

### To create the volume structure manually

- 1. Boot the machine from a Linux-based bootable media.
- 2. Click Acronis Backup & Recovery 11. Then, click Run management console.
- 3. On the toolbar, click **Actions**, and then click **Start shell**. Alternatively, you can press CTRL+ALT+F2.
- 4. If necessary, examine the structure of volumes which are stored in the archive, by using the **acrocmd** utility. Also, you can use this utility to mount one or more of these volumes as if they were regular volumes (see "Mounting backup volumes" later in this topic).
- 5. Create the volume structure according to that in the archive, by using the **mdadm** utility (for MD devices), the **1vm** utility (for logical volumes), or both.

**Note:** Logical Volume Manager utilities such as **pvcreate** and **vgcreate**, which are normally available in Linux, are not included in the bootable media environment, so you need to use the **Lvm** utility with a corresponding command. For example: **Lvm pvcreate**, **Lvm vgcreate**, and **Lvm Lvcreate**.

- 6. If you previously mounted the backup by using the **acrocmd** utility, use this utility again to unmount the backup (see "Mounting backup volumes" later in this topic).
- Return to the management console by pressing ALT+F1.
   (Do not reboot the machine at this point. Otherwise, you will have to create the volume structure again.)
- 8. Click **Recover**, then specify the path to the archive and any other required parameters, and then click **OK**.

**Note:** This procedure will not work if you connect to Acronis Backup & Recovery 11 Bootable Agent remotely, because the command shell is not available in this case.

#### **Example**

Suppose that you previously performed a disk-level backup of a machine with the following disk configuration:

- The machine has two 1-gigabyte and two 2-gigabyte SCSI hard disks, mounted on /dev/sda, /dev/sdb, /dev/sdc, and /dev/sdd, respectively.
- The first and second pairs of hard disks are configured as two MD devices; both are in the RAID-1 configuration, and are mounted on /dev/md0 and /dev/md1, respectively.
- A logical volume is based on the two MD devices and is mounted on /dev/my\_volgroup/my\_logvol.

The following picture illustrates this configuration.

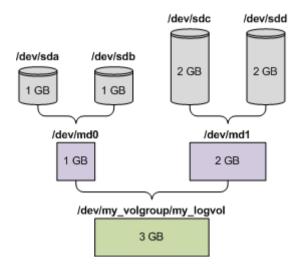

Do the following to recover data from this archive.

### Step 1: Creating the volume structure

- 1. Boot the machine from a Linux-based bootable media.
- 2. In the management console, press CTRL+ALT+F2.
- 3. Run the following commands to create the MD devices:

```
mdadm --create /dev/md0 --level=1 --raid-devices=2 /dev/sd[ab]
mdadm --create /dev/md1 --level=1 --raid-devices=2 /dev/sd[cd]
```

4. Run the following commands to create the logical volume group:

Caution: The pvcreate command destroys all data on the /dev/md0 and /dev/md1 devices.

```
lvm pvcreate /dev/md0 /dev/md1
lvm vgcreate my_volgroup /dev/md0 /dev/md1
lvm vgdisplay
```

The output of the **lvm vgdisplay** command will contain lines similar to the following:

```
--- Volume group ---
VG Name my_volgroup
...
VG Access read/write
VG Status resizable
...
VG Size 1.99 GB
...
VG UUID 0qoQ41-Vk7W-yDG3-uF11-Q2AL-C0z0-vMeACu
```

5. Run the following command to create the logical volume; in the **-L** parameter, specify the size given by **VG Size**:

```
lvm lvcreate -L1.99G --name my_logvol my_volgroup
```

6. Activate the volume group by running the following command:

```
lvm vgchange -a y my_volgroup
```

7. Press ALT+F1 to return to the management console.

### **Step 2: Starting the recovery**

1. In the management console, click **Recover**.

- 2. In **Archive**, click **Change** and then specify the name of the archive.
- 3. In Backup, click Change and then select the backup from which you want to recover data.
- 4. In **Data type**, select **Volumes**.
- 5. In Items to recover, select the check box next to my\_volgroup-my\_logvol.
- 6. Under **Where to recover**, click **Change**, and then select the logical volume that you created in Step 1. Click the chevron buttons to expand the list of disks.
- 7. Click **OK** to start the recovery.

For a complete list of commands and utilities that you can use in the bootable media environment, see List of commands and utilities available in Linux-based bootable media (p. 237). For detailed descriptions of the **acrocmd** utility, see the Acronis Backup & Recovery 11 command-line reference.

# Mounting backup volumes

You may want to mount a volume stored in a disk backup, for example, to view some files in it before starting the recovery.

### To mount a backup volume

 Use the acrocmd list content command to list the disks and volumes that are stored in the backup. For example, the following command lists the content of the latest backup of the linux\_machine archive:

```
acrocmd list content --loc=\\server\backups --credentials=user,MyPassWd
--arc=linux_machine
```

The output will contain lines similar to the following:

| type: disk |                              |         |          |            |      |
|------------|------------------------------|---------|----------|------------|------|
| Num        | Partition                    | Flags   | Size     | Туре       | GUID |
|            |                              |         |          |            |      |
|            |                              |         |          |            |      |
| Dyn1       | <pre>my_volgroup-my_lo</pre> |         | 4 GB     | Ext 3      |      |
| Dyn2       | md0                          |         | 2.007 GB | Ext 2      |      |
| Disk 1     | sda                          |         | 16 GB    | DT_FIXED   |      |
| 1-1        | sda1                         | Act,Pri | 203.9 MB | Ext 2      |      |
| 1-2        | sda2                         | Pri     | 11.72 GB | Reiser     |      |
| 1-3        | sda3                         | Pri     | 1.004 GB | Linux swap |      |
| Disk 2     | sdb                          |         | 8 GB     | DT_FIXED   |      |
| 2-1        | sdb1                         | Pri     | 2.007 GB | Ext 2      |      |
| 2-2        | sdb2                         | Pri     | 2.007 GB | None       |      |
| Disk 3     | sdc                          |         | 1 GB     | DT_FIXED   |      |
| Disk 4     | sdd                          |         | 8 GB     | DT_FIXED   |      |
| 4-1        | sdd1                         | Pri     | 2.007 GB | Ext 2      |      |
| 4-2        | sdd2                         | Pri     | 2.007 GB | None       |      |

2. Use the **acrocmd mount** command, specifying the volume's name in the **--volume** parameter. For example:

```
acrocmd mount --loc=\\server\backups --arc=linux_machine --mount_point=/mnt
--volume=DYN1
```

This command mounts the logical volume DYN1 on the mount point /mnt.

# To unmount a backup volume

Use the acrocmd umount command, specifying the volume's mount point as a parameter. For example:

```
acrocmd umount --mount point=/mnt
```

# 3.6 Compatibility with encryption software

Acronis Backup & Recovery 11 fully retains its functionality when interacting with file-level encryption software.

Disk-level encryption software encrypts data on the fly. This is why data contained in the backup is not encrypted. Disk-level encryption software often modifies system areas: boot records, or partition tables, or file system tables. These factors affect disk-level backup and recovery, the ability of the recovered system to boot and access to Acronis Secure Zone.

Under some conditions, Acronis Backup & Recovery 11 is compatible with the following disk-level encryption software:

- Microsoft BitLocker Drive Encryption
- McAfee Endpoint Encryption
- PGP Whole Disk Encryption.

To ensure reliable disk-level recovery, follow the common rules and software-specific recommendations.

#### Common installation rule

The strong recommendation is to install the encryption software before installing Acronis Backup & Recovery 11.

## The way of using Acronis Secure Zone

Acronis Secure Zone must not be encrypted with disk-level encryption. This is the only way to use Acronis Secure Zone:

- 1. Install encryption software; then, install Acronis Backup & Recovery 11.
- 2. Create Acronis Secure Zone.
- 3. Exclude Acronis Secure Zone when encrypting the disk or its volumes.

### Common backup rule

You can do a disk-level backup in the operating system. Do not try to back up using bootable media or Acronis Startup Recovery Manager.

### **Software-specific recovery procedures**

# **Microsoft BitLocker Drive Encryption**

To recover a system that was encrypted by BitLocker:

- 1. Boot from the bootable media.
- 2. Recover the system. The recovered data will be unencrypted.
- 3. Reboot the recovered system.
- 4. Turn on BitLocker.

If you only need to recover one partition of a multi-partitioned disk, do so under the operating system. Recovery under bootable media may make the recovered partition undetectable for Windows.

#### McAfee Endpoint Encryption and PGP Whole Disk Encryption

You can recover an encrypted system partition by using bootable media only.

If the recovered system fails to boot, rebuild Master Boot Record as described in the following Acronis knowledge base article: "Restoring Windows Boot Loader Manually" and reboot.

# 3.7 Support for SNMP

# **SNMP** objects

Acronis Backup & Recovery 11 provides the following Simple Network Management Protocol (SNMP) objects to SNMP management applications:

Type of event

Object identifier (OID): 1.3.6.1.4.1.24769.100.200.1.0

Syntax: OctetString

The value may be "Information", "Warning", 'Error" and "Unknown". "Unknown" is sent only in the test message.

Text description of the event

Object identifier (OID): 1.3.6.1.4.1.24769.100.200.2.0

Syntax: OctetString

The value contains the text description of the event (it looks identical to messages published by Acronis Backup & Recovery 11 in its log).

# **Example of varbind values:**

1.3.6.1.4.1.24769.100.200.1.0:Information

1.3.6.1.4.1.24769.100.200.2.0:I0064000B

# **Supported operations**

Acronis Backup & Recovery 11 supports only TRAP operations. It is not possible to manage Acronis Backup & Recovery 11 using GET- and SET- requests. This means that you need to use an SNMP Trap receiver to receive TRAP-messages.

# About the management information base (MIB)

The MIB file **acronis-abr.mib** is located in the Acronis Backup & Recovery 11 installation directory. By default: %ProgramFiles%\Acronis\BackupAndRecovery in Windows and /usr/lib/Acronis/BackupAndRecovery in Linux.

This file can be read by a MIB browser or a simple text editor such as Notepad or vi.

#### About the test message

When configuring SNMP notifications, you can send a test message to check if your settings are correct.

The parameters of the test message are as follows:

Type of event

OID: 1.3.6.1.4.1.24769.100.200.1.0

Value: "Unknown"

Text description of the event

OID: 1.3.6.1.4.1.24769.100.200.2.0

Value: "?00000000"

# 4 Backup

# 4.1 Back up now

Use the **Back up now** feature to configure and run a one-time backup in a few simple steps. The backup process will start immediately after you perform the required steps and click **OK**.

For a long-time backup strategy that includes schedules and conditions, timely deleting of backups or moving them to different locations, consider creating a backup plan.

Configuring immediate backup is similar to creating a backup plan (p. 45) except for the following:

- There are no options to schedule backups and to set up retention rules.
- Simplified naming of backup files (p. 65) is used, if the backup destination supports it. Otherwise, the standard backup naming is used.
  - The following locations do not support simplified file naming: managed vaults, tape, Acronis Secure Zone or Acronis Online Backup Storage.
- Conversion of a disk-level backup to a virtual machine is not available as a part of the backup operation. You can convert the resulting backup afterwards.

# 4.2 Creating a backup plan

Before creating your first backup plan (p. 368), please familiarize yourself with the basic concepts used in Acronis Backup & Recovery 11.

To create a backup plan, perform the following steps.

## What to back up

#### Items to back up (p. 47)

Select the type of data to back up and specify the data items. The type of data depends on the agents installed on the machine.

#### Access credentials, exclusions

To access these settings, click **Show access credentials, exclusions**.

#### Access credentials (p. 48)

Provide credentials for the source data if the plan's account does not have access permissions to the data.

# Exclusions (p. 49)

Set up exclusions for the specific types of files you do not wish to back up.

### Where to back up

#### Location (p. 60)

Specify a path to the location where the backup archive will be stored and the archive name. The archive name has to be unique within the location. Otherwise, backups of the newly created backup plan will be placed to the existing archive that belongs to another backup plan. The default archive name is Archive(N) where N is the sequence number of the archive in the location you have selected.

# Backup file naming, access credentials, archive comments

To access these settings, click **Show backup file naming, access credentials, archive comments**.

#### File naming (p. 65)

[Optional] Select the Name backup files using the archive name, as in Acronis True Image Echo, rather than auto-generated names check box if you want to use simplified file naming for the archive's backups.

Not available when backing up to a managed vault, tape, Acronis Secure Zone or Acronis Online Backup Storage.

#### Access credentials (p. 50)

[Optional] Provide credentials for the location if the plan account does not have access permissions to the location.

#### **Archive comments**

[Optional] Enter comments on the archive.

# How to back up

#### Backup scheme (p. 51)

Specify when and how often to back up your data; define for how long to keep the created backup archives in the selected location; set up schedule for the archive cleanup procedure (see "Replication and retention settings" below). Use well-known optimized backup schemes, such as Grandfather-Father-Son and Tower of Hanoi; create a custom backup scheme, or back up data once.

Replication and retention settings (p. 84)

Not available when choosing simplified naming of backup files (p. 65).

Define whether to copy (replicate) the backups to another location, and whether to move or delete them according to retention rules. The available settings depend on the backup scheme.

#### 2nd location, validation, convert to virtual machine

To access these settings, click Show 2nd location, validation, convert to virtual machine.

#### 2nd location

[Optional] To set up replication of backups, select the **Replicate just created backup to another location** check box. For more information about backup replication, see Setting up replication of backups (p. 86).

## When to validate (p. 63)

[Optional] Depending on the selected backup scheme, define when and how often to perform validation and whether to validate the entire archive or the latest backup in the archive.

# Convert to virtual machine (p. 91)

[Optional] Applies to: disk or volume backup, backup of entire virtual machines or volumes of a virtual machine.

Set up a regular conversion of a disk or volume backup to a virtual machine.

### Plan parameters

#### Plan name

[Optional] Enter a unique name for the backup plan. A conscious name lets you identify the plan among others.

# **Backup options**

[Optional] Configure parameters of the backup operation, such as pre/post backup commands, maximum network bandwidth allocated for the backup stream or the backup archive compression level. If you do nothing in this section, the default values (p. 95) will be used.

After any of the settings is changed against the default value, a new line that displays the newly set value appears. The setting status changes from **Default** to **Reset to default**. Should you modify the setting again, the line will display the new value unless the new value is the default one. When the default value is set, the line disappears. Therefore, in this section you always see only the settings that differ from the default values.

To reset all the settings to the default values, click **Reset to default**.

#### Plan's credentials, comments, label

To access these settings, click **Show plan's credentials, comments, label**.

#### Plan's credentials (p. 63)

[Optional] The backup plan will run on behalf of the user who is creating the plan. You can change the plan's credentials if necessary.

#### Comments

[Optional] Type a description of the backup plan.

### **Label** (p. 64)

[Optional] Type a text label for the machine you are going to back up. The label can be used to identify the machine in various scenarios.

After you have performed all the required steps, click **OK** to create the backup plan.

After that, you might be prompted for the password (p. 65).

The plan you have created will be accessible for examination and managing in the **Backup plans and tasks** (p. 258) view.

# 4.2.1 Selecting data to back up

### To select the data to back up

1. In the **Data to back up** section, select the type of data you want to be backed up. The list of available data types depends on the agents running on the machine and the types of licenses:

### Disks/volumes

Available if Acronis Backup & Recovery 11 Agent for Windows or Acronis Backup & Recovery 11 Agent for Linux is installed.

Select this option to back up entire physical machine or its individual disks or volumes. To be able to back up this data, you must have Administrator or Backup operator privileges.

A disk-level backup enables you to recover the entire system in case of severe data damage or hardware failure. The backup procedure is faster than copying files, and may significantly speed up the backup process when backing up large volumes of data.

## Folders/files

Available if Acronis Backup & Recovery 11 Agent for Windows or Acronis Backup & Recovery 11 for Linux is installed.

Select this option to back up specific files and folders.

A file-level backup is not sufficient for recovery of the operating system. Choose file backup if you plan to keep safe only certain data (the current project, for example). This will reduce the archive size, thus saving storage space.

In order to recover your operating system along with all the settings and applications, you have to perform a disk backup.

#### Virtual machines

Available if Acronis Backup & Recovery 11 Agent for ESX(i) or Acronis Backup & Recovery 11 Hyper-V is installed.

Select this option to back up entire virtual machines residing on a virtualization server or their disks or volumes.

Backing up an entire virtual machine, its disks, or volumes yields a standard disk backup (p. 372). In addition, this backup stores the virtual machine configuration. This configuration will be suggested by default when recovering the backup content to a new virtual machine. For more information about backing up virtual machines see "Backing up virtual machines".

2. In the tree below the **Data to back up** section, select the items to back up by selecting check boxes next to the items.

Selecting a check box for a machine means backing up all the machine's disks. To select individual disks and/or volumes, expand the machine item and select check boxes next to the disks and/or volumes.

#### **Notes for Disks/volumes**

- If your operating system and its loader reside on different volumes, always include both volumes in the backup. The volumes must also be recovered together; otherwise there is a high risk that the operating system will not start.
- Note for Linux users: Logical volumes and MD devices are shown under **Dynamic volumes**. For more information about backing up such volumes and devices, see "Backup and recovery of logical volumes and MD devices (Linux)" (p. 36).
- Note for Linux users: We recommend that you unmount any volumes that contain non-journaling file systems—such as the ext2 file system—before backing them up. Otherwise, these volumes might contain corrupted files upon recovery; recovery of these volumes with resize might fail.

#### **Notes for Virtual machines**

- Backing up entire virtual machines comes in handy when having small (in terms of virtual disks size) but numerous legacy servers such as those resulting from workload consolidation.
   A separate archive will be created for each machine.
- Backing up individual disks or volumes within a virtual machine comes in handy when the operating system and applications, such as a database server, run on a virtual disk, but the data, such as a database, is stored on a large capacity physical disk added to the same machine. You will be able to use different backup strategies for the virtual disk and the physical storage.
- 3. Having specified the data to backup, click **OK**.

# 4.2.2 Access credentials for source

Specify the credentials required for access to the data you are going to backup.

### To specify credentials

- 1. Select one of the following:
  - Use the plan's credentials

The program will access the source data using the credentials of the backup plan account specified in the **Plan parameters** section.

#### Use the following credentials

The program will access the source data using the credentials you specify.

Use this option if the plan's account does not have access permissions to the data.

Specify:

- User name. When entering the name of an Active Directory user account, be sure to also specify the domain name (DOMAIN\Username or Username@domain).
- Password. The password for the account.

#### 2. Click OK.

# 4.2.3 Source files exclusion

This option is effective for Windows and Linux operating systems and bootable media.

This option is effective for disk-level backup of NTFS and FAT file systems only. This option is effective for file-level backup of all supported file systems.

The option defines which files and folders to skip during the backup process and thus exclude from the list of backed-up items.

The preset is: Exclude files matching the following criteria: \*.tmp, \*.~, \*.bak.

## To specify which files and folders to exclude:

Set up any of the following parameters:

#### Exclude all hidden files and folders

This option is effective only for file systems that are supported by Windows. Select this check box to skip files and folders with the **Hidden** attribute. If a folder is **Hidden**, all of its contents — including files that are not **Hidden** — will be excluded.

#### Exclude all system files and folders

This option is effective only for file systems that are supported by Windows. Select this check box to skip files and folders with the **System** attribute. If a folder is **System**, all of its contents — including files that are not **System** — will be excluded.

You can view file or folder attributes in the file/folder properties or by using the **attrib** command. For more information, refer to the Help and Support Center in Windows.

### Exclude files matching the following criteria

Select this check box to skip files and folders whose names match any of the criteria — called file masks — in the list; use the **Add**, **Edit**, **Remove** and **Remove** All buttons to create the list of file masks.

You can use one or more wildcard characters \* and ? in a file mask:

The asterisk (\*) substitutes for zero or more characters in a file name; for example, the file mask Doc\*.txt yields files such as Doc.txt and Document.txt

The question mark (?) substitutes for exactly one character in a file name; for example, the file mask Doc?.txt yields files such as Doc1.txt and Docs.txt — but not the files Doc.txt or Doc11.txt

To exclude a folder specified by a path containing the drive letter, add a backslash (\) to the folder name in the criterion; for example: C:\Finance\

### **Exclusion examples**

| Criterion      | Example                  | Description                                                                                                 |  |  |  |  |  |  |  |  |  |
|----------------|--------------------------|----------------------------------------------------------------------------------------------------|--|--|--|--|--|--|--|--|--|
|                | Windows and Linux        |                                                                                                    |  |  |  |  |  |  |  |  |  |
| By name        | F.log                    | Excludes all files named "F.log"                                                                            |  |  |  |  |  |  |  |  |  |
|                | F                        | Excludes all folders named "F"                                                                              |  |  |  |  |  |  |  |  |  |
| By mask (*)    | *.log                    | Excludes all files with the .log extension                                                                  |  |  |  |  |  |  |  |  |  |
|                | F*                       | Excludes all files and folders with names starting with "F" (such as folders F, F1 and files F.log, F1.log) |  |  |  |  |  |  |  |  |  |
| By mask (?)    | F???.log                 | Excludes all .log files with names consisting of four symbols and starting with "F"                         |  |  |  |  |  |  |  |  |  |
|                |                          | Windows                                                                                                    |  |  |  |  |  |  |  |  |  |
| By file path   | C:\Finance\F.log         | Excludes the file named "F.log" located in the folder C:\Finance                                            |  |  |  |  |  |  |  |  |  |
| By folder path | C:\Finance\F\            | Excludes the folder C:\Finance\F (be sure to specify the full path starting from the disk letter)           |  |  |  |  |  |  |  |  |  |
|                |                          | Linux                                                                                                    |  |  |  |  |  |  |  |  |  |
| By file path   | /home/user/Finance/F.log | Excludes the file named "F.log" located in the folder /home/user/Finance                                    |  |  |  |  |  |  |  |  |  |
| By folder path | /home/user/Finance/      | Excludes the folder /home/user/Finance                                                                      |  |  |  |  |  |  |  |  |  |

The above settings are not effective for the files or folders that were explicitly selected for backup. For example, assume that you selected the folder MyFolder and the file MyFile.tmp outside that folder, and selected to skip all .tmp files. In this case, all .tmp files in the folder MyFolder will be skipped during the backup process, but the file MyFile.tmp will not be skipped.

# 4.2.4 Access credentials for archive location

Specify credentials required for access to the location where the backup archive will be stored. The user whose name is specified will be considered as the archive owner.

### To specify credentials

- 1. Select one of the following:
  - Use the plan's credentials

The program will access the source data using the credentials of the backup plan account specified in the **Plan parameters** section.

# Use the following credentials

The program will access the source data using the credentials you specify.

Use this option if the plan account does not have access permissions to the location. You might need to provide special credentials for a network share or a storage node vault. Specify:

- User name. When entering the name of an Active Directory user account, be sure to also specify the domain name (DOMAIN\Username or Username@domain).
- Password. The password for the account.

#### 2. Click OK.

**Warning:** According to the original FTP specification, credentials required for access to FTP servers are transferred through a network as plaintext. This means that the user name and password can be intercepted by an eavesdropper using a packet sniffer.

# 4.2.5 Backup schemes

Choose one of the available backup schemes:

- Simple to schedule when and how often to backup data and specify retention rules.
- **Run now** to perform the backup immediately right after you click the **OK** button.
- Grandfather-Father-Son to use the Grandfather-Father-Son backup scheme. The scheme does not allow data to be backed up more than once a day. You set the days of week when the daily backup will be performed and select from these days the day of weekly/monthly backup. Then you set the retention periods for the daily (referred to as "sons"), weekly (referred to as "fathers") and monthly (referred to as "grandfathers") backups. The expired backups will be deleted automatically.
- Tower of Hanoi to use the Tower of Hanoi backup scheme. This scheme allows you to schedule when and how often to back up (sessions) and select the number of backup levels (up to 16). The data can be backed up more than once a day. By setting up the backup schedule and selecting backup levels, you automatically obtain the rollback period the guaranteed number of sessions that you can go back at any time. The automatic cleanup mechanism maintains the required rollback period by deleting the expired backups and keeping the most recent backups of each level.
- Custom to create a custom scheme, where you are free to set up a backup strategy in the way
  your enterprise needs it most: specify multiple schedules for different backup types, add
  conditions and specify the retention rules.
- Manual start to create a backup task for manual start OR schedule one-time task execution in the future.
- Initial seeding to save locally a full backup whose final destination is Acronis Online Backup Storage.

# 4.2.5.1 Simple scheme

With the simple backup scheme, you just schedule when and how often to back up data. Other steps are optional.

To set up the simple backup scheme, specify the appropriate settings as follows.

#### Schedule

Set up when and how often to back up the data. To learn more about setting up the schedule, see the Scheduling (p. 69) section.

### **Retention rules**

Specify how long to store backups in the location and whether to move or delete them afterward. The retention rules are applied after creating a backup. The **Keep backups indefinitely** is set by default, which means that no backups will be deleted automatically. For more information about retention rules, see Setting up retention of backups (p. 87).

#### **Backup type**

To access this setting, click **Show backup type, 2nd location, validation, convert to virtual machine**.

Select the backup type.

- Full selected by default for all backup locations (except for Acronis Online Backup Storage).
- Incremental. At the first time a full backup will be created. The next backups will be incremental. Selected as the one and only backup type for Acronis Online Backup Storage.

**Note**: When the **Incremental** backup type is selected along with retention rules, the archive will be cleaned up using consolidation (p. 370), which is a more time-consuming and resource-intensive operation.

# 4.2.5.2 Run now scheme

With the **Run now** scheme, the backup will be performed immediately, right after you click the **OK** button at the bottom of the **Create Backup Plan** page.

In the **Backup type** field, select whether you want to create a full, incremental or differential backup (p. 32).

# 4.2.5.3 Grandfather-Father-Son scheme

# At a glance

- Daily ("Son") incremental, weekly ("Father") differential, and monthly ("Grandfather") backups
- Custom day for weekly and monthly backups
- Custom retention periods for backups of each type

## Description

Let us suppose that we want to set up a backup plan that will regularly produce a series of daily (D), weekly (W), and monthly (M) backups. Here is a natural way to do this: the following table shows a sample two-month period for such a plan.

|               | Мо | Tu | We | Th | Fr | Sa | Su |
|---------------|----|----|----|----|----|----|----|
| Jan 1—Jan 7   | D  | D  | D  | D  | W  | -  | -  |
| Jan 8—Jan 14  | D  | D  | D  | D  | W  | -  | -  |
| Jan 15—Jan 21 | D  | D  | D  | D  | W  | -  | -  |
| Jan 22—Jan 28 | D  | D  | D  | D  | M  | -  | -  |
| Jan 29—Feb 4  | D  | D  | D  | D  | W  | -  | -  |
| Feb 5—Feb 11  | D  | D  | D  | D  | W  | -  | -  |
| Feb 12—Feb 18 | D  | D  | D  | D  | W  | -  | -  |
| Feb 19—Feb 25 | D  | D  | D  | D  | М  | -  | -  |
| Feb 26—Mar 4  | D  | D  | D  | D  | W  | -  | -  |

Daily backups run every workday except Friday, which is left for weekly and monthly backups. Monthly backups run every fourth Friday, and weekly backups run on all other Fridays.

## **Parameters**

You can set up the following parameters of a Grandfather-Father-Son (GFS) scheme.

| Start backup at   | Specifies when to start a backup. The default value is 12:00 PM.                                                                                                    |  |  |  |  |  |  |
|-------------------|----------------------------------------------------------------------------------------------------|--|--|--|--|--|--|
| Back up on        | Specifies the days on which to perform a backup. The default value is Workdays.                                                                                                    |  |  |  |  |  |  |
| Weekly/Monthly    | Specifies which of the days selected in the <b>Back up on</b> field you want to reserve for weekly and monthly backups. A monthly backup will be performed every fourth such day. The default value is Friday.                          |  |  |  |  |  |  |
| Keep backups      | Specifies how long you want the backups to be stored in the archive. A term can be set in hours, days, weeks, months, or years. For monthly backups, you can also select <b>Keep indefinitely</b> if you want them to be saved forever. |  |  |  |  |  |  |
|                   | The default values for each backup type are as follows.                                                                                                    |  |  |  |  |  |  |
|                   | Daily: 5 days (recommended minimum)                                                                                                    |  |  |  |  |  |  |
|                   | Weekly: 7 weeks                                                                                                    |  |  |  |  |  |  |
|                   | Monthly: indefinitely                                                                                                    |  |  |  |  |  |  |
|                   | The retention period for weekly backups must exceed that for daily backups; the monthly backups' retention period must be greater than the weekly backups' retention period.                                                            |  |  |  |  |  |  |
|                   | We recommend setting a retention period of at least one week for daily backups.                                                                                                    |  |  |  |  |  |  |
| Backup type       | Specifies the types of daily, weekly and monthly backups                                                                                                    |  |  |  |  |  |  |
|                   | Always full - all the daily, weekly and monthly backups will be always full. This is<br>the default selection for cases when a tape drive is selected as a backup location.                                                             |  |  |  |  |  |  |
|                   | • Full/Differential/Incremental - daily backups are incremental, weekly backups are differential, and monthly backups are full.                                                                                                    |  |  |  |  |  |  |
| Advanced settings | Available only for advanced editions of Acronis Backup & Recovery 11 when creating a centralized backup plan. See the "Advanced scheduling settings" (p. 79) section for details.                                                       |  |  |  |  |  |  |

A backup is not deleted until all backups that directly depend on it become subject to deletion as well. This is why you might see a weekly or a monthly backup remain in the archive for a few days past its expected expiration date.

If the schedule starts with a daily or a weekly backup, a full backup is created instead.

## **Examples**

## Each day of the past week, each week of the past month

Let us consider a GFS backup scheme that many may find useful.

- Back up files every day, including weekends
- Be able to recover files as of any date over the past seven days
- Have access to weekly backups of the past month
- Keep monthly backups indefinitely.

Backup scheme parameters can then be set up as follows.

■ Start backup at: 11:00 PM

Back up on: All days

Weekly/monthly: Saturday (for example)

Keep backups:

Daily: 1 weekWeekly: 1 monthMonthly: indefinitely

As a result, an archive of daily, weekly, and monthly backups will be created. Daily backups will be available for seven days since creation. For instance, a daily backup of Sunday, January 1, will be available through next Sunday, January 8; the first weekly backup, the one of Saturday, January 7, will be stored on the system until February 7. Monthly backups will never be deleted.

## **Limited storage**

If you do not want to arrange a vast amount of space to store a huge archive, you may set up a GFS scheme so as to make your backups more short-lived, at the same time ensuring that your information can be recovered in case of an accidental data loss.

Suppose that you need to:

- Perform backups at the end of each working day
- Be able to recover an accidentally deleted or inadvertently modified file if this has been discovered relatively quickly
- Have access to a weekly backup for 10 days after it was created
- Keep monthly backups for half a year.

Backup scheme parameters can then be set up as follows.

Start backup at: 6:00 PMBack up on: WorkdaysWeekly/monthly: Friday

Keep backups:
 Daily: 1 week
 Weekly: 10 days
 Monthly: 6 months

With this scheme, you will have a week to recover a previous version of a damaged file from a daily backup; as well as 10-day access to weekly backups. Each monthly full backup will be available for six months since the creation date.

#### Work schedule

Suppose you are a part-time financial consultant and work in a company on Tuesdays and Thursdays. On these days, you often make changes to your financial documents, statements, and update the spreadsheets etc. on your laptop. To back up this data, you may want to:

- Track changes to the financial statements, spreadsheets, etc. performed on Tuesdays and Thursdays (daily incremental backup).
- Have a weekly summary of file changes since last month (Friday weekly differential backup).
- Have a monthly full backup of your files.

Moreover, assume that you want to retain access to all backups, including the daily ones, for at least six months.

The following GFS scheme suits such purposes:

Start backup at: 11:30 PM

Back up on: Tuesday, Thursday, Friday

■ Weekly/monthly: Friday

Keep backups:

Daily: 6 monthsWeekly: 6 monthsMonthly: 5 years

Here, daily incremental backups will be created on Tuesdays and Thursdays, with weekly and monthly backups performed on Fridays. Note that, in order to choose **Friday** in the **Weekly/monthly** field, you need to first select it in the **Back up on** field.

Such an archive would allow you to compare your financial documents as of the first and the last day of work, and have a five-year history of all documents, etc.

### No daily backups

Consider a more exotic GFS scheme:

Start backup at: 12:00 PM

Back up on: Friday

Weekly/monthly: Friday

Keep backups:

■ Daily: 1 week

Weekly: 1 month

Monthly: indefinitely

Backup is thus performed only on Fridays. This makes Friday the only choice for weekly and monthly backups, leaving no other date for daily backups. The resulting "Grandfather-Father" archive will hence consist only of weekly differential and monthly full backups.

Even though it is possible to use GFS to create such an archive, the Custom scheme is more flexible in this situation.

# 4.2.5.4 Custom backup scheme

# At a glance

- Custom schedule and conditions for backups of each type
- Custom schedule and retention rules

#### **Parameters**

| Parameter                   | Meaning                                                                                                    |
|-----------------------------|----------------------------------------------------------------------------------------------------|
| Full backup schedule        | Specifies on what schedule and under which conditions to perform a full backup.  For example, the full backup can be set up to run every Sunday at 1:00 AM as soon as all users are logged off.                      |
| Incremental backup schedule | Specifies on what schedule and under which conditions to perform an incremental backup.  If the archive contains no backups at the time of the task run, a full backup is created instead of the incremental backup. |

| Differential backup schedule             | Specifies on what schedule and under which conditions to perform a differential                                                                                                    |  |  |  |  |  |  |
|------------------------------------------|----------------------------------------------------------------------------------------------------|--|--|--|--|--|--|
|                                          | backup.                                                                                                    |  |  |  |  |  |  |
|                                          | If the archive contains no full backups at the time of the task run, a full backup is created instead of the differential backup.                                                                                                    |  |  |  |  |  |  |
| Clean up archive                         | Specifies how to get rid of old backups: either to apply retention rules (p. 88) regularly or clean up the archive during a backup when the destination location runs out of space.                                                                  |  |  |  |  |  |  |
|                                          | By default, the retention rules are not specified, which means older backups will not be deleted automatically.                                                                                                    |  |  |  |  |  |  |
|                                          | Using retention rules                                                                                                    |  |  |  |  |  |  |
|                                          | Specify the retention rules and when to apply them.                                                                                                    |  |  |  |  |  |  |
|                                          | This setting is recommended for backup destinations such as shared folders or centralized vaults.                                                                                                    |  |  |  |  |  |  |
|                                          | When there is insufficient space while backing up                                                                                                    |  |  |  |  |  |  |
|                                          | The archive will be cleaned up only during backup and only if there is not enough space to create a new backup. In this case, the software will act as follows:                                                                                      |  |  |  |  |  |  |
|                                          | <ul> <li>Delete the oldest full backup with all dependent incremental/differential backups</li> </ul>                                                                                                    |  |  |  |  |  |  |
|                                          | If there is only one full backup left and a full backup is in progress, then<br>delete the last full backup with all dependent incremental/differential<br>backups                                                                                   |  |  |  |  |  |  |
|                                          | If there is only one full backup left, and an incremental or differential backup is in progress, an error occurs saying there is a lack of available space                                                                                           |  |  |  |  |  |  |
|                                          | This setting is recommended when backing up to a USB drive or Acronis Secure Zone. This setting is not applicable to managed vaults, FTP and SFTP servers.                                                                                           |  |  |  |  |  |  |
|                                          | This setting enables deletion of the last backup in the archive, in case your storage device cannot accommodate more than one backup. However, you might end up with no backups if the program is not able to create the new backup for some reason. |  |  |  |  |  |  |
| Apply retention rules                    | Specifies when to apply the retention rules (p. 88).                                                                                                    |  |  |  |  |  |  |
| (only if the retention rules are set)    | For example, the cleanup procedure can be set up to run after each backup, and also on schedule.                                                                                                    |  |  |  |  |  |  |
|                                          | This option is available only if you have set at least one retention rule in <b>Retention rules</b> .                                                                                                    |  |  |  |  |  |  |
| Cleanup schedule                         | Specifies a schedule for archive cleanup.                                                                                                    |  |  |  |  |  |  |
| (only if <b>On schedule</b> is selected) | For example, the cleanup can be scheduled to start on the last day of each month.                                                                                                    |  |  |  |  |  |  |
|                                          | This option is available only if you selected <b>On schedule</b> in <b>Apply retention rules</b> .                                                                                                    |  |  |  |  |  |  |
| 2nd location, 3rd location,              | Specifies where to copy or move (p. 84) the backups from the current location.                                                                                                    |  |  |  |  |  |  |
| and so on                                | This option is available only if you selected either the Replicate just created backup to another location check box under How to back up, or Move the oldest backups to another location in the Retention rules window.                             |  |  |  |  |  |  |

# **Examples**

## Weekly full backup

The following scheme yields a full backup performed every Friday night.

Full backup: Schedule: Weekly, every Friday, at 10:00 PM

Here, all parameters except **Schedule** in **Full backup** are left empty. All backups in the archive are kept indefinitely (no archive cleanup is performed).

# Full and incremental backup plus cleanup

With the following scheme, the archive will consist of weekly full backups and daily incremental backups. We further require that a full backup begin only after all users have logged off.

Full backup: Schedule: Weekly, every Friday, at 10:00 PM

Full backup: Conditions: User is logged off

Incremental: Schedule: Weekly, every workday, at 9:00 PM

Also, let all backups older than one year be deleted from the archive, and let the cleanup be performed upon creating a new backup.

Retention rules: Delete backups older than 12 months

Apply the rules: After backing up

By default, a one-year-old full backup will not be deleted until all incremental backups that depend on it become subject to deletion too. For more information, see Retention rules (p. 88).

# Monthly full, weekly differential, and daily incremental backups plus cleanup

This example demonstrates the use of all options available in the Custom scheme.

Suppose that we need a scheme that will produce monthly full backups, weekly differential backups, and daily incremental backups. Then the backup schedule can look as follows.

Full backup: Schedule: Monthly, every Last Sunday of the month, at 9:00 PM

Incremental: Schedule: Weekly, every workday, at 7:00 PM

Differential: Schedule: Weekly, every Saturday, at 8:00 PM

Further, we want to add conditions that have to be satisfied for a backup task to start. This is set up in the **Conditions** fields for each backup type.

Full bank Conditions I analise a surfiche

Full backup: Conditions: Location available

Incremental: Conditions: User is logged off

Differential: Conditions: User is idle

As a result, a full backup—originally scheduled at 9:00 PM—may actually start later: as soon as the backup location becomes available. Likewise, backup tasks for incremental and differential backups will wait until all users are logged off and users are idle, respectively.

Finally, we create retention rules for the archive: let us retain only backups that are no older than six months, and let the cleanup be performed after each backup task and also on the last day of every month.

Retention rules: Delete backups older than 6 months

Apply the rules: After backing up, On schedule

Cleanup schedule: Monthly, on the Last day of All months, at 10:00 PM

By default, a backup is not deleted as long as it has dependent backups that must be kept. For example, if a full backup has become subject to deletion, but there are incremental or differential backups that depend on it, the deletion is postponed until all the dependent backups can be deleted as well.

For more information, see Retention rules (p. 88).

# 4.2.5.5 Tower of Hanoi scheme

## At a glance

- Up to 16 levels of full, differential, and incremental backups
- Next-level backups are twice as rare as previous-level backups
- One backup of each level is stored at a time
- Higher density of more recent backups

#### **Parameters**

You can set up the following parameters of a Tower of Hanoi scheme.

| Schedule         | Set up a daily (p. 71), weekly (p. 73), or monthly (p. 75) schedule. Setting up schedule parameters allows for the creation of simple schedules (example of a simple daily schedule: a backup task will be run every 1 day at 10 AM) as well as more complex schedules (example of a complex daily schedule: a task will be run every 3 days, starting from January 15. During the specified days the task will be repeated every 2 hours from 10 AM to 10 PM). Thus, complex schedules specify the sessions on which the scheme should run. In the discussion below, "days" can be replaced with "scheduled sessions". |
|------------------|----------------------------------------------------------------------------------------------------|
| Number of levels | Select from 2 to 16 backup levels. See the example stated below for details.                                                                                                    |
| Roll-back period | The guaranteed number of sessions that one can go back in the archive at any time. Calculated automatically, depending on the schedule parameters and the numbers of levels you select. See the example below for details.                                                                                                    |
| Backup type      | <ul> <li>Specifies what backup types the backup levels will have</li> <li>Always full - all levels of backups will be full. This is the default selection for cases when a tape drive is selected as a backup location.</li> </ul>                                                                                                    |
|                  | • Full/Differential/Incremental - backups of different levels will have different types:                                                                                                    |
|                  | - Last-level backups are full                                                                                                    |
|                  | - Backups of intermediate levels are differential                                                                                                    |
|                  | - First-level backups are incremental                                                                                                    |

# **Example**

Schedule parameters are set as follows

Recur: Every 1 day

Frequency: Once at 6 PM

Number of levels: 4

Backup type: Full/Differential/Incremental

This is how the first 14 days (or 14 sessions) of this scheme's schedule look. Shaded numbers denote backup levels.

| 1 | 2 | 3 | 4 | 5 | 6 | 7 | 8 | 9 | 10 | 11 | 12 | 13 | 14 |
|---|---|---|---|---|---|---|---|---|----|----|----|----|----|
| 4 | 1 | 2 | 1 | 3 | 1 | 2 | 1 | 4 | 1  | 2  | 1  | 3  | 1  |

Backups of different levels have different types:

- Last-level (in this case, level 4) backups are full;
- Backups of *intermediate levels* (2, 3) are differential;
- First-level (1) backups are incremental.

A cleanup mechanism ensures that only the most recent backups of each level are kept. Here is how the archive looks on day 8, a day before creating a new full backup.

| 1 | 2 | 3 | 4 | 5 | 6 | 7 | 8 |
|---|---|---|---|---|---|---|---|
| 4 | 1 | 2 | 1 | 3 | 1 | 2 | 1 |

The scheme allows for efficient data storage: more backups accumulate toward the current time. Having four backups, we could recover data as of today, yesterday, half a week, or a week ago.

# **Roll-back period**

The number of days we can go back in the archive is different on different days. The minimum number of days we are guaranteed to have is called the roll-back period.

The following table shows full backup and roll-back periods for schemes of various levels.

| Number of levels | Full backup<br>every | On different<br>days, can go<br>back | Roll-back<br>period |
|------------------|----------------------|--------------------------------------|---------------------|
| 2                | 2 days               | 1 to 2 days                          | 1 day               |
| 3                | 4 days               | 2 to 5 days                          | 2 days              |
| 4                | 8 days               | 4 to 11 days                         | 4 days              |
| 5                | 16 days              | 8 to 23 days                         | 8 days              |
| 6                | 32 days              | 16 to 47 days                        | 16 days             |

Adding a level doubles the full backup and roll-back periods.

To see why the number of recovery days varies, let us return to the previous example.

Here are the backups we have on day 12 (numbers in gray denote deleted backups).

| ſ | 1 | 2 | 3 | 4 | 5 | 6 | 7 | 8 | 9 | 10 | 11 | 12 |
|---|---|---|---|---|---|---|---|---|---|----|----|----|
| ı | 4 | 1 | 2 | 1 | 3 | 1 | 2 | 1 | 4 | 1  | 2  | 1  |

A new level 3 differential backup has not yet been created, so the backup of day five is still stored. Since it depends on the full backup of day one, that backup is available as well. This enables us to go as far back as 11 days, which is the best-case scenario.

The following day, however, a new third-level differential backup is created, and the old full backup is deleted.

| 1 | 2 | 3 | 4 | 5 | 6 | 7 | 8 | 9 | 10 | 11 | 12 | 13 |
|---|---|---|---|---|---|---|---|---|----|----|----|----|
| 4 | 1 | 2 | 1 | 3 | 1 | 2 | 1 | 4 | 1  | 2  | 1  | 3  |

This gives us only a four day recovery interval, which turns out to be the worst-case scenario.

On day 14, the interval is five days. It increases on subsequent days before decreasing again, and so on.

| 1 | 2 | 3 | 4 | 5 | 6 | 7 | 8 | 9 | 10 | 11 | 12 | 13 | 14 |
|---|---|---|---|---|---|---|---|---|----|----|----|----|----|
| 4 | 1 | 2 | 1 | 3 | 1 | 2 | 1 | 4 | 1  | 2  | 1  | 3  | 1  |

The roll-back period shows how many days we are guaranteed to have even in the worst case. For a four-level scheme, it is four days.

# 4.2.5.6 Manual start

With the **Manual start** scheme, you do not have to specify the backup schedule. You can run the backup plan from the **Plans and Tasks** view manually at any time afterwards.

Specify the appropriate settings as follows.

## **Backup type**

Select the type of backup

- Full selected by default for all backup locations (except for Acronis Online Backup Storage).
- Incremental. At the first time a full backup will be created. The next backups will be incremental. Selected as the one and only backup type for Acronis Online Backup Storage.
- Differential. At the first time a full backup will be created. The next backups will be differential.

# 4.2.5.7 Initial seeding

This backup scheme is only available when you have an Initial Seeding license and selected the Online Backup Storage as the backup destination.

Initial seeding enables you to transfer the first backup, which is full and usually the largest, to the online storage on a hard drive instead of over the Internet. Subsequent backups, which are all incremental and thus usually much smaller, can be transferred over the Internet after the full backup has arrived in the online storage.

If you back up a large amount of data, initial seeding ensures faster delivery of the backed-up data and lower traffic costs.

Please refer to the "Initial Seeding FAQ (p. 349)" section for more details.

# 4.2.6 Backup location selection

Specify where the archive will be stored.

# 1. Selecting the destination

In the **Path** field, enter the full path to the destination, or select the desired destination in the location tree as described in "Selecting backup destinations" (p. 61).

# 2. Using the archives table

To assist you with choosing the right destination, the table displays the names of the archives contained in each location you select. While you are reviewing the location content, archives can be added, deleted or modified by another user or by the program itself according to scheduled operations. Use the **Refresh** button to refresh the list of archives.

# 3. Naming the new archive

Once you select the archive destination, the program generates a name for the new archive and displays it in the **Name** field. The name commonly looks like *Archive(N)*, where *N* is a sequence number. The generated name is unique within the selected location. If you are satisfied with the automatically generated name, click **OK**. Otherwise enter another unique name.

If the automatically generated name looks like [Machine Name]\_Archive(N), this means that the name contain variables. Such might be the case when you have selected virtual machines to back up. The [Machine Name] stands for the virtual machine name. You can add suffixes to the name but never delete the variables, since each virtual machine has to back up to a separate archive with the unique name.

# Backing up to an existing archive

You can configure the backup plan to back up to an existing archive. To do so, select the archive in the archives table or type the archive name in the **Name** field. If the archive is protected with a password, the program will ask for it in the pop-up window.

By selecting the existing archive, you are meddling in the area of another backup plan that uses the archive. This is not an issue if the other plan is discontinued. However, you should generally follow the rule: "one backup plan - one archive". Doing the opposite will not prevent the program from functioning but is not practical or efficient, except for some specific cases.

### Why two or more plans should not back up to the same archive

- Backing up different sources to the same archive makes it difficult to use archive. When it comes
  to recovery, every second counts, and you might be "lost" in the archive content.
   Backup plans that operate with the same archive should back up the same data items (say, both
  plans back up volume C.)
- 2. Applying multiple retention rules to an archive makes the archive content unpredictable. Since each of the rules will be applied to the entire archive, the backups belonging to one backup plan can be easily deleted along with the backups belonging to the other. You should not expect the classic behavior of the GFS and Tower of Hanoi backup schemes.

Normally, each complex backup plan should back up to its own archive.

# 4.2.6.1 Selecting backup destinations

Acronis Backup & Recovery 11 lets you back up data to various physical storages.

| Destination | Details |
|-------------|---------|

| Destination           | Details                                                                                                    |
|-----------------------|----------------------------------------------------------------------------------------------------|
| Online backup storage | To back up data to Acronis Online Backup Storage, click <b>Log in</b> and specify the credentials to log in to the online storage. Then, expand the <b>Online backup storage</b> group and select the account.                                                     |
|                       | Prior to backing up to the online storage, you need to buy a subscription (p. 359) to the online backup service and activate (p. 360) the subscription on the machine(s) you want to back up.                                                                      |
|                       | Online backup is not available in Linux and under bootable media.                                                                                                    |
|                       | <b>Note:</b> Acronis Backup & Recovery Online might be unavailable in your region. To find more information, click here: http://www.acronis.com/my/backup-recovery-online/                                                                                         |
| Personal              | To back up data to a personal vault, expand the <b>Vaults</b> group and click the vault. Acronis Secure Zone is considered as a personal vault available to all users that can log on the system.                                                                  |
| Centralized           | To back up data to centralized vault, expand the <b>Vaults</b> group and click the vault.                                                                                                    |
| Machine               | Local machine                                                                                                    |
| Local folders         | To back up data to the local folders of the machine, expand the <b><machine name=""></machine></b> group and select the required folder.                                                                                                    |
| CD, DVD, etc.         | To back up data to optical media such as CD or DVD, expand the <b><machine name=""></machine></b> group, then select the required drive.                                                                                                    |
| Tape device           | To back up data to a locally attached tape device, expand the <b><machine name=""></machine></b> group, then click the required device.                                                                                                    |
|                       | In stand-alone editions of Acronis Backup & Recovery 11, tape devices are available only if you have upgraded from Acronis Backup & Recovery 10. For information about using tapes, see the "Tape devices" (p. 173) section.                                       |
| Network folders       | To back up data to the network folder, expand the <b>Network folders</b> group, select the required networked machine and, then click the shared folder.                                                                                                    |
|                       | If the network share requires access credentials, the program will ask for them.                                                                                                    |
|                       | <b>Note for Linux users:</b> To specify a Common Internet File System (CIFS) network share which is mounted on a mount point such as <b>/mnt/share</b> , select this mount point instead of the network share itself.                                              |
| ♣ FTP, SFTP           | To back up data to FTP or SFTP, type the server name or address in the <b>Path</b> field as follows:                                                                                                    |
|                       | ftp://ftp_server:port _number or sftp://sftp_server:port number                                                                                                    |
|                       | If the port number is not specified, port 21 is used for FTP and port 22 is used for SFTP.                                                                                                    |
|                       | After entering access credentials, the folders on the server become available. Click the appropriate folder on the server.                                                                                                    |
|                       | You can access the server as an anonymous user if the server enables such access. To do so, click <b>Use anonymous access</b> instead of entering credentials.                                                                                                    |
|                       | <b>Note</b> : According to the original FTP specification, credentials required for access to FTP servers are transferred through a network as plaintext. This means that the user name and password can be intercepted by an eavesdropper using a packet sniffer. |

| Destination   | Details                                                                                                    |
|---------------|----------------------------------------------------------------------------------------------------|
| Storage nodes | When you need to back up data to a storage node that is not registered on the management server, or when operating on a machine booted with bootable media: |
|               | ■ To access a managed vault, type the following string in the <b>Path</b> field:                                                                            |
|               | bsp://node_address/vault_name/                                                                                                    |
|               | ■ To access an unmanaged centralized vault, type the full path to the vault's folder.                                                                       |
| NFS drives    | To back up data to an NFS share, expand the <b>NFS drives</b> group and click the folder.                                                                   |
|               | Available only in Linux and under Linux-based bootable media.                                                                                               |

# 4.2.7 Archive validation

Set up the validation task to check if the backed up data is recoverable. If the backup could not pass the validation successfully, the validation task fails and the backup plan gets the Error status.

To set up validation, specify the following parameters

- When to validate select when to perform the validation. As the validation is a
  resource-intensive operation, it makes sense to schedule the validation to the managed
  machine's off-peak period. On the other hand, if the validation is a major part of your data
  protection strategy and you prefer to be immediately informed whether the backed up data is
  not corrupted and can be successfully recovered, think of starting the validation right after
  backup creation.
- 2. What to validate select either to validate the entire archive or the latest backup in the archive. Validation of a file backup imitates recovery of all files from the backup to a dummy destination. Validation of a volume backup calculates a checksum for every data block saved in the backup. Validation of the archive will validate all the archive's backups and may take a long time and a lot of system resources.
- 3. **Validation schedule** (appears only if you have selected the on schedule in step 1) set the schedule of validation. For more information see the Scheduling (p. 69) section.

# 4.2.8 Backup plan's credentials

Provide the credentials for the account under which the plan's tasks will run.

#### To specify credentials

- 1. Select one of the following:
  - Run under the current user

The tasks will run under the credentials with which the user who starts the tasks is logged on. If any of the tasks has to run on schedule, you will be asked for the current user's password on completing the plan creation.

## Use the following credentials

The tasks will always run under the credentials you specify, whether started manually or executed on schedule.

Specify:

- User name. When entering the name of an Active Directory user account, be sure to also specify the domain name (DOMAIN\Username or Username@domain)
- Password. The password for the account.

#### 2. Click OK.

To learn more about operations available depending on the user privileges, see the Users' privileges on a managed machine (p. 31) section.

# 4.2.9 Label (Preserving machine properties in a backup)

Any time data on a machine is backed up, information about the machine name, operating system, Windows service pack and security identifier (SID) is added to the backup, along with the user-defined text label. The label may include the department or machine owner's name or similar information that can be used as a tag or a key.

If you recover (p. 119) the machine to a VMware ESX(i) using Agent for ESX(i), or convert (p. 91) the backup to a ESX(i) virtual machine, these properties will be transferred to the virtual machine's configuration. You can view them in the virtual machine settings: **Edit settings** > **Options** > **Advanced** > **General** > **Configuration parameters**. You can select, sort and group the virtual machines with the help of these custom parameters. This can be useful in various scenarios.

#### **Example:**

Let's assume you migrate your office or datacenter to a virtual environment. By using third-party software that can access configuration parameters through VMware API, you can automatically apply security policies to each machine even before powering it on.

### To add a text label to a backup:

- 1. On the Create backup plan (p. 45) page, click Show plan's credentials, comments, label.
- 2. In **Label**, enter the text label or select it from the drop-down menu.

### **Parameters specification**

| Parameter                 | Value             | Description                                                 |
|---------------------------|-------------------|-------------------------------------------------------------|
| acronisTag.label          | <string></string> | A user-defined label.                                       |
|                           |                   | The label can be set by a user when creating a backup plan. |
| acronisTag.hostname       | <string></string> | Host name (FQDN)                                            |
| acronisTag.os.type        | <string></string> | Operating system                                            |
| acronisTag.os.servicepack | 0, 1, 2           | The version of the Service Pack installed in the system.    |
|                           |                   | For Windows OS only.                                        |
| acronisTag.os.sid         | <string></string> | Machine's SID.                                              |
|                           |                   | For example: S-1-5-21-874133492-782267321-3928949834.       |
|                           |                   | For Windows OS only.                                        |

## Values of the "acronisTag.os.type" parameter

Windows NT 4 winNTGuest
Windows 2000 Professional win2000ProGuest
Windows 2000 Server win2000ServGuest
Windows 2000 Advanced Server win2000ServGuest

Windows XP All Editions

Windows XP All Editions (64 bit)

Windows Server 2003, All Editions

Windows Server 2003, All Editions (64 bit)

Windows 2008

Windows 2008 (64 bit)

Windows Vista

Windows Vista (64 bit)

Windows 7

Windows 7 (64 bit)

Windows Server 2008 R2 (64 bit)

Linux

Linux (64 bit)

Other Operating System

Other Operating System (64 bit)

winXPProGuest

winXPPro64Guest

winNetStandardGuest

winNetStandard64Guest

winLonghornGuest

winLonghorn64Guest

winVistaGuest

winVista64Guest

windows7Guest

windows7 64Guest

windows7Server64Guest

otherLinuxGuest

otherLinux64Guest

otherGuest

otherGuest64

# **Example**

acronisTag.label = "DEPT:BUCH; COMP:SUPERSERVER; OWNER:EJONSON" acronisTag.hostname = "superserver.corp.local" acronisTag.os.type = "windows7Server64Guest" acronisTag.os.servicepack = "1" acronisTag.os.sid = "S-1-5-21-874133492-782267321-3928949834"

# 4.2.10 Why is the program asking for the password?

A scheduled or postponed task has to run regardless of users being logged on. In case you have not explicitly specified the credentials, under which the task(s) will run, the program proposes using your account. Enter your password, specify another account or change the scheduled start to manual.

# 4.3 Simplified naming of backup files

When creating a backup plan (p. 45), you can choose between standard and simplified naming of backup files.

If you select the **Name backup files using the archive name...** check box:

- The file name of the first (full) backup in the archive will consist of the archive name; for example: MyData.tib. The file names of subsequent (incremental or differential) backups will have an index. For example: MyData2.tib, MyData3.tib, and so on.
  - This simple naming scheme enables you to create a portable image of a machine on a detachable media or move the backups to a different location by using a script.
- Before creating a new full backup, the software will delete the entire archive and start a new one.

This behavior is useful when you rotate USB hard drives and want each drive to keep a single full backup (p. 67) or all backups created during a week (p. 67). But you might end up with no backups if a full backup to your only drive fails.

This behavior can be suppressed by adding the [Date] variable (p. 69) to the archive name.

If you do not select the Name backup files using the archive name... check box:

■ Each backup will have a unique file name with the exact time stamp and the backup type. For example: MyData\_2010\_03\_26\_17\_01\_38\_960D.tib. This standard file naming allows for a wider range of backup destinations and backup schemes.

#### Restrictions

When using simplified file naming, the following functionality is not available:

- Setting up full, incremental and differential backups within a single backup plan. You need to create separate backup plans for each type of backup
- Backup to a managed vault, tape, Acronis Secure Zone or Acronis Online Backup Storage
- Setting up retention rules
- Setting up regular conversion of backups to a virtual machine

**Tip.** The FAT16, FAT32, and NTFS file systems do not allow the following characters in the file name: backslash (\), slash (/), colon (:), asterisk (\*), question mark (?), quotation mark ("), less than sign (<), greater than sign (>), and pipe (|).

# 4.3.1 Usage examples

This section provides examples of how you can use simplified file naming.

# 4.3.1.1 Example 1. Daily backup replacing the old one

Consider the following scenario:

- You want to perform a daily full backup of your machine.
- You want to store the backup locally in the file **MyMachine.tib**.
- You want each new backup to replace the old one.

In this scenario, create a backup plan with a daily schedule. When creating the backup plan, specify **MyMachine** as the archive name, select the **Name backup files using the archive name...** check box, and select **Full** as the backup type.

**Result.** The archive consists of a single file: MyMachine.tib. This file is deleted before creating a new backup.

# 4.3.1.2 Example 2. Daily full backups with a date stamp

Consider the following scenario:

- You want to perform a daily full backup of your machine.
- You want to move older backups to a remote location by using a script.

In this scenario, create a backup plan with a daily schedule. When creating the backup plan, specify **MyMachine-[DATE]** as the archive name, select the **Name backup files using the archive name...** check box, and select **Full** as the backup type.

#### Result:

- The backups of January 1, 2011, January 2, 2011, and so on, are stored respectively as MyMachine-1.1.2011.tib, MyMachine-1.2.2011.tib, and so on.
- Your script can move older backups based on the date stamp.

See also "The [Date] variable" (p. 69).

# 4.3.1.3 Example 3. Hourly backups within a day

Consider the following scenario:

- You want to perform hourly backups of your server's critical files every day.
- You want the first backup of each day to be full and to run at midnight; and the subsequent backups of the day to be differential and to run at 01:00, 02:00, and so on.
- You want to keep older backups in the archive.

In this scenario, create a backup plan with a daily schedule. When creating the backup plan, specify **ServerFiles([Date])** as the archive name, select the **Name backup files using the archive name...** check box, specify **Differential** as the backup type, and schedule the backups to run every hour from midnight.

#### Result:

- The 24 backups of January 1, 2011, will be stored as ServerFiles(1.1.2011).tib, ServerFiles(1.1.2011)2.tib, and so on up to ServerFiles(1.1.2011)24.tib.
- The following day, the backups will start with the full backup ServerFiles(1.2.2011).tib.

See also "The [Date] variable" (p. 69).

# 4.3.1.4 Example 4. Daily full backups with daily drive swaps

Consider the following scenario:

- You want to perform daily full backups of your machine to the file MyMachine.tib on an external hard disk drive.
- You have two such drives. Either of them has the drive letter **D** when attached to the machine.
- You want to swap the drives before each backup, so that one drive contains today's backup and the other drive yesterday's backup.
- You want each new backup to replace the backup on the currently attached drive.

In this scenario, create a backup plan with a daily schedule. When creating the backup plan, specify **MyMachine** as the archive name and **D:\** as the archive location, select the **Name backup files using the archive name...** check box, and select **Full** as the backup type.

**Result.** Each hard disk drive will contain one full backup. While one drive is attached to the machine, you can keep the other drive off-site for extra data protection.

# 4.3.1.5 Example 5. Daily backups with weekly drive swaps

Consider the following scenario:

 You want to perform daily backups of your machine: a full backup each Monday and incremental backups on Tuesday through Sunday.

- You want to back up to the archive MyMachine on an external hard disk drive.
- You have two such drives. Either of them has drive letter **D** in the operating system when attached to the machine.
- You want to swap the drives each Monday, so that one drive contains backups of the current week (Monday through Sunday), and the other drive those of the previous week.

In this scenario, you need to create two backup plans as follows:

- a) When creating the first backup plan, specify **MyMachine** as the archive name and **D:\** as the archive location, select the **Name backup files using the archive name...** check box, select **Full** as the backup type, and schedule the backups to run every week on Monday.
- b) When creating the second backup plan, specify the same settings as in the first backup plan, but select **Incremental** as the backup type and schedule the backups to run every week on Tuesday through Sunday.

#### Result:

- Before creating a Monday backup (by the first backup plan), all backups will be deleted from the currently attached drive.
- While one drive is attached to the machine, you can keep the other drive off-site for extra data protection.

# 4.3.1.6 Example 6. Backups within working hours

Consider the following scenario:

- You want to back up your server's critical files every day.
- You want the first backup of each day to be full and to run at 01:00 AM.
- You want the backups during working hours to be differential and to run every hour from 8:00 AM through 5:00 PM.
- You want to include a creation date in the name of each backup file.

In this scenario, you need to create two backup plans as follows:

- a) When creating the first backup plan, specify **ServerFiles([DATE])** as the archive name, select the **Name backup files using the archive name...** check box, select **Full** as the backup type, and schedule the backups to run every day at 01:00:00 AM.
- b) When creating the second backup plan, specify the same settings as in the first backup plan, but select **Differential** as the backup type and schedule the backups as follows:

Run the task: Daily
 Every: 1 Hour(s)
 From: 08:00:00 AM
 Until: 05:01:00 PM

#### Result:

- The full backup of January 31, 2011, will be stored as ServerFiles(1.31.2011).tib.
- The 10 differential backups of January 31, 2011, will be stored as ServerFiles(1.31.2011)2.tib, ServerFiles(1.31.2011)3.tib, and so on up to ServerFiles(1.31.2011)11.tib.
- The following day, February 1, the backups will start with the full backup ServerFiles(2.1.2011).tib. The differential backups will start with ServerFiles(2.1.2011)2.tib.

See also "The [Date] variable" (p. 69).

# 4.3.2 The [DATE] variable

If you specify the **[DATE]** variable in the archive name, the file name of each backup will include that backup's creation date.

When using this variable, the first backup of a new day will be a full backup. Before creating the next full backup, the software deletes all backups taken earlier that day. Backups taken before that day are kept. This means you can store multiple full backups with or without incremental ones, but no more than one full backup per day. You can sort the backups by date, copy, move, delete the backups manually or by using a script.

The date format is *m.d.yyyy*. For example, it is 1.31.2011 for January 31, 2011. (Note absence of leading zeros.)

You can place this variable anywhere in the archive name. You can use both lowercase and uppercase letters in this variable.

# **Examples**

**Example 1.** Suppose that you perform incremental backups twice a day (at midnight and noon) for two days, starting on January 31, 2011. If the archive name is **MyArchive-[DATE]-**, here is the list of backup files after day two:

```
MyArchive-1.31.2011-.tib (full, created on January 31 at midnight)
MyArchive-1.31.2011-2.tib (incremental, created on January 31 at noon)
MyArchive-2.1.2011-.tib (full, created on February 1 at midnight)
MyArchive-2.1.2011-2.tib (incremental, created on February 1 at noon)
```

**Example 2.** Suppose that you perform full backups, with the same schedule and archive name as in the previous example. Then, the list of backup files after day two is the following:

```
MyArchive-1.31.2011-.tib (full, created on January 31 at noon)
MyArchive-2.1.2011-.tib (full, created on February 1 at noon)
```

This is because the full backups created at midnight were replaced by new full backups of the same day.

# 4.3.3 Backup splitting and simplified file naming

When a backup is split according to backup splitting (p. 101) settings, the same indexing is used to also name parts of the backup. The file name for the next backup will have the next available index.

For example, suppose that the first backup of the archive **MyData** has been split in two parts. Then, the file names for this backup are **MyData1.tib** and **MyData2.tib**. The second backup (supposing that it is not split) will be named **MyData3.tib**.

# 4.4 Scheduling

Acronis scheduler helps the administrator adapt backup plans to the company's daily routine and each employee's work style. The plans' tasks will be launched systematically keeping the critical data safely protected.

The scheduling is available when creating a backup plan (p. 45) with any of the following backup schemes: Simple, Custom or Tower of Hanoi. The schedule also can be set for validation tasks (p. 211).

The scheduler uses local time of the machine the backup plan exists on. Before creating a schedule, be sure the machine's date and time settings are correct.

### Schedule

To define when a task has to be executed, you need to specify an event or multiple events. The task will be launched as soon as any of the events occurs. The table below lists the events available under Windows and Linux operating systems.

| Event                                                                                                    | Windows | Linux |
|----------------------------------------------------------------------------------------------------|---------|-------|
| Time: Daily, Weekly, Monthly                                                                                       | +       | +     |
| Time passed since the last successful backup has completed                                                         | +       | +     |
| (specify the length of time)                                                                                       |         |       |
| User logon                                                                                                    | +       | -     |
| (any user, current user, specify the user's account)                                                               |         |       |
| User logoff*                                                                                                    | +       | -     |
| (any user, current user, specify the user's account)                                                               |         |       |
| *Shutting down is not the same as logging off. The task will not run at a system shutdown.                         |         |       |
| System startup                                                                                                    | +       | +     |
| Free space change                                                                                                  | +       | -     |
| (specify the amount of free space change on any volume selected for backup or containing data selected for backup) |         |       |
| An event in Windows event log                                                                                      | +       | -     |
| (specify the parameters of the event)                                                                              |         |       |
| Upon an Acronis Drive Monitor alert                                                                                | +       | -     |

### Condition

For backup operations only, you can specify a condition or multiple conditions in addition to the events. Once any of the events occurs, the scheduler checks the condition and runs the task if the condition is met. With multiple conditions, all of them must be met simultaneously to enable task execution. The table below lists the conditions available under Windows and Linux operating systems.

| Condition: run the task only if                                                    | Windows | Linux |
|------------------------------------------------------------------------------------|---------|-------|
| User is idle (a screen saver is running or the machine is locked)                  | +       | -     |
| Location's host is available                                                       | +       | +     |
| The task run time is within the specified time interval                            |         | +     |
| All users are logged off                                                           | +       | -     |
| The specified period of time has passed since the last successful backup completed | +       | +     |

The scheduler behavior, in case the event occurs but the condition (or any of multiple conditions) is not met is defined by the Task start conditions (p. 116) backup option.

## What-ifs

What if an event occurs (and a condition, if any, is met) while the previous task run has not completed?

The event will be ignored.

What if an event occurs while the scheduler is waiting for the condition required by the previous event?

The event will be ignored.

What if the condition is not met for a very long time?

If delaying a backup is getting risky, you can force the condition (tell the users to log off) or run the task manually. To automatically handle this situation, you can set the time interval after which the task will run regardless of the condition.

# 4.4.1 Daily schedule

Daily schedule is effective in Windows and Linux operating systems.

# To specify a daily schedule

In the **Schedule** area, select the appropriate parameter as follows:

| Every: <> day(s) | Set up the certain number of days you want the task to be run. For example, if |
|------------------|--------------------------------------------------------------------------------|
|                  | you set Every 2 day(s), the task will be started on every other day.           |

# In the **During the day execute the task...** area, select one of the following:

| Once at: <>        | Set up the time at which the task will be run once.                                                                                              |  |
|--------------------|----------------------------------------------------------------------------------------------------|--|
| Every: <>          | Set up how many times the task will be restarted during the specified time                                                                       |  |
| From: <> Until: <> | interval. For example, setting the task frequency to Every 1 hour From 10:00:00 AM until 10:00:00 PM allows the task to run 12 times: from 10 AM |  |
|                    | to 10 PM during one day.                                                                                                    |  |

## In the **Effective...** area, set the following settings:

| From: <> | Set up a date when this schedule will be enabled (an effective date). If this check box is cleared, the task will be started on the nearest day and time you have specified above. |
|----------|----------------------------------------------------------------------------------------------------|
| To: <>   | Set up a date when this schedule will be disabled. If this check box is cleared, the task will be run for an indefinite number of days.                                            |

Advanced scheduling settings (p. 79) are available only for machines registered on Acronis Backup & Recovery 11 Management Server. To specify these settings, click **Change** in the **Advanced settings** area.

All the settings you made are displayed in the **Result** field at the bottom of the window.

### **Examples**

# "Simple" daily schedule

Run the task every day at 6PM.

The schedule's parameters are thus set up as follows.

1. Every: **1** day(s).

2. Once at: **06:00:00 PM**.

#### 3. Effective:

From: **not set**. The task will be started on the current day, if it has been created before 6PM. If you have created the task after 6 PM, the task will be started for the first time on the next day at 6 PM.

To: **not set**. The task will be performed for an indefinite number of days.

### "Three-hour time interval lasting for three months" schedule

Run the task every three hours. The task starts on a certain date (say, September 15, 2009), and ends after three months.

The schedule's parameters are thus set up as follows.

- 1. Every: 1 day(s).
- 2. Every: 3 hours

From: **12:00:00 AM** (midnight) Until: **09:00:00 PM** - thus, the task will be performed 8 times a day with a 3 hour time interval. After the last daily recurrence at 9 PM, the next day comes and the task starts over again from midnight.

#### 3. Effective:

From: **09/15/2009**. If September 15, 2009 is the current date of the task's creation and, say, 01:15 PM is the task's creation time, the task will be started when the nearest time interval comes: at 03:00 PM in our example.

To: **12/15/2009**. On this date the task will be performed for the last time, but the task itself is still available in the **Tasks** view.

#### Several daily schedules for one task

There are some cases when you might need the task to be run several times a day, or even several times a day with different time intervals. For such cases, consider adding several schedules to a single task.

For example, suppose that the task has to be run every 3rd day, starting from 09/20/2009, five times a day:

- first at 8 AM
- second at 12 PM (noon)
- third at 3 PM
- fourth at 5 PM
- fifth at 7 PM

The obvious way is to add five simple schedules. If you spend one minute for examination, you can think out a more optimal way. As you can see, the time interval between the first and the second task's recurrences is 4 hours, and between the third, fourth and fifth is 2 hours. In this case, the optimal way is to add two schedules to the task.

### First daily schedule

Every: 3 day(s).
 Every: 4 hours.

From: 08:00:00 AM Until: 12:00:00 PM.

3. Effective:

From: 09/20/2009.

To: not set.

#### Second daily schedule

1. Every: **3** day(s).

2. Every: 2 hour(s).

From: 03:00:00 PM Until: 07:00:00 PM.

3. Effective:

From: 09/20/2009.

To: not set.

# 4.4.2 Weekly schedule

Weekly schedule is effective in Windows and Linux operating systems.

### To specify a weekly schedule

In the **Schedule** area, select the appropriate parameter as follows:

| Every: <> week(s) on: <> | Specify a certain number of weeks and the days of the week you want the        |
|--------------------------|--------------------------------------------------------------------------------|
|                          | task to be run. For example, with the Every 2 week(s) on Mon setting, the task |
|                          | will be performed on Monday of every other week.                               |

In the **During the day execute the task...** area, select one of the following:

| Once at: <>                  | Set up the time at which the task will be run once.                                                                                                    |  |  |  |
|------------------------------|----------------------------------------------------------------------------------------------------|--|--|--|
| Every: <> From: <> Until: <> | Set up how many times the task will be run during the specified time interval. For example, setting the task frequency to Every 1 hour From 10:00:00 AM until 10:00:00 PM allows the task to be run 12 times from 10 AM to 10 PM during one day. |  |  |  |

#### In the **Effective...** area, set the following settings:

| From: <> | Set up a date when this schedule will be enabled (an effective date). If this check box is cleared, the task will be started on the nearest day and time you have specified above. |
|----------|----------------------------------------------------------------------------------------------------|
| To: <>   | Set up a date when this schedule will be disabled. If this check box is cleared, the task will be run for an indefinite number of weeks.                                           |

Advanced scheduling settings (p. 79) are available only for machines registered on Acronis Backup & Recovery 11 Management Server. To specify these settings, click **Change** in the **Advanced settings** area.

All the settings you made are displayed in the **Result** field at the bottom of the window.

### **Examples**

#### "One day in the week" schedule

Run the task every Friday at 10PM, starting from a certain date (say 05/14/2009) and ending after six months.

The schedule's parameters are thus set up as follows.

Every: 1 week(s) on: Fri.
 Once at: 10:00:00 PM.

#### 3. Effective:

From: 05/13/2009. The task will be started on the nearest Friday at 10 PM.

To: **11/13/2009**. The task will be performed for the last time on this date, but the task itself will still be available in the Tasks view after this date. (If this date were not a Friday, the task would be last performed on the last Friday preceding this date.)

This schedule is widely used when creating a custom backup scheme. The "One day in the week"-like schedule is added to the full backups, while the incremental backups are scheduled to be performed on workdays. For more details, see the Full and incremental backups plus cleanup example in the Custom backup scheme (p. 55) section.

#### "Workdays" schedule

Run the task every week on workdays: from Monday through Friday. During a workday, the task starts only once at 9 PM.

The schedule's parameters are thus set up as follows.

- Every: 1 week(s) on: <Workdays> selecting the <Workdays> check box automatically selects the
  corresponding check boxes (Mon, Tue, Wed, Thu, and Fri), and leaves the remaining ones
  unchanged.
- 2. Once at: 09:00:00 PM.
- 3. Effective:

From: **empty**. If you have created the task, say on Monday at 11:30 AM, the task will be started on the same day at 9 PM. If the task was created, say on Friday after 9 PM, then it will be started for the first time on the nearest workday (Monday in our example) at 9 PM.

End date: **empty**. The task will be restarted for an indefinite number of weeks.

This schedule is widely used when creating a custom backup scheme. The "Workdays"-like schedule is added to the incremental backups, while the full backup is scheduled to be performed one day in the week. For more details, see the Full and incremental backups plus cleanup example in the Custom backup scheme (p. 55) section.

#### Several weekly schedules for one task

In the case when the task needs to be run on different days of the weeks with different time intervals, consider adding a dedicated schedule to every desired day of the week, or to several days.

For example, you need the task to be run with the following schedule:

- Monday: twice at 12 PM (noon) and 9 PM
- Tuesday: every 3 hours from 9 AM till 9 PM
- Wednesday: every 3 hours from 9 AM till 9 PM
- Thursday: every 3 hours from 9 AM till 9 PM
- Friday: twice at 12 PM and 9 PM (i.e. same as on Monday)
- Saturday: once at 9 PM
- Sunday: once at 9 PM

Combining the identical times, the following three schedules can be added to the task:

### First schedule

1. Every: 1 week(s) on: Mon, Fri.

2. Every: 9 hours

From: 12:00:00 PM Until: 09:00:00 PM.

3. Effective:

From: **not set**.

To: not set.

#### Second schedule

1. Every 1 week(s) on: Tue, Wed, Thu.

2. Every **3** hours

From 09:00:00 AM until 09:00:00 PM.

3. Effective:

From: **not set**.
To: **not set**.

#### Third schedule

1. Every: 1 week(s) on: Sat, Sun.

2. Once at: 09:00:00 PM.

3. Effective:

From: **not set**.
To: **not set**.

# 4.4.3 Monthly schedule

Monthly schedule is effective in Windows and Linux operating systems.

# To specify a monthly schedule

In the **Schedule** area, select the appropriate parameter as follows:

| Months: <> | Select a certain month(s) you want to run the task in.                                                                                |  |  |  |  |
|------------|----------------------------------------------------------------------------------------------------|--|--|--|--|
| Days: <>   | Select specific days of the month to run the task on. You can also select the last day of the month, irrespective of its actual date. |  |  |  |  |
| On: <> <>  | Select specific days of the weeks to run the task on.                                                                                 |  |  |  |  |

### In the **During the day execute the task...** area, select one of the following:

| Once at: <>        | Set up the time at which the task will be run once.                                                                                                    |  |  |  |  |
|--------------------|----------------------------------------------------------------------------------------------------|--|--|--|--|
| Every: <>          | et up how many times the task will be run during the specified time interval.                                                                                          |  |  |  |  |
| From: <> Until: <> | For example, setting the task frequency to Every <b>1</b> hour From <b>10:00:00 AM</b> until <b>10:00:00 PM</b> allows the task to be run 12 times from 10 AM to 10 PM |  |  |  |  |
|                    | during one day.                                                                                                    |  |  |  |  |

### In the **Effective...** area, set the following settings:

| From: <> | Set up a date when this schedule will be enabled (an effective date). If this check box is cleared, the task will be started on the nearest day and time you have specified above. |  |  |  |
|----------|----------------------------------------------------------------------------------------------------|--|--|--|
| To: <>   | Set up a date when this schedule will be disabled. If this check box is cleared, the task will be run for an indefinite number of months.                                          |  |  |  |

Advanced scheduling settings (p. 79) are available only for machines registered on Acronis Backup & Recovery 11 Management Server. To specify these settings, click **Change** in the **Advanced settings** area.

All the settings you made are displayed in the **Result** field at the bottom of the window.

#### **Examples**

#### "Last day of every month" schedule

Run the task once at 10 PM on the last day of every month.

The schedule's parameters are set up as follows.

- 1. Months: < All months >.
- 2. Days: Last. The task will run on the last day of every month despite its actual date.
- 3. Once at: 10:00:00 PM.
- 4. Effective:

From: **empty**.

To: empty.

This schedule is widely used when creating a custom backup scheme. The "Last day of every month" schedule is added to the full backups, while the differential backups are scheduled to be performed once a week and incremental on workdays. For more details, see the Monthly full, weekly differential, and daily incremental backups plus cleanup example in the Custom backup scheme (p. 55) section.

### "Season" schedule

Run the task on all workdays during the northern autumn seasons of 2009 and 2010. During a workday, the task is performed every 6 hours from 12 AM (midnight) till 6 PM.

The schedule's parameters are set up as follows.

- 1. Months: September, October, November.
- 2. On: <all> <workdays>.
- 3. Every: 6 hours.

From: 12:00:00 AM Until: 06:00:00 PM.

4. Effective:

From: **08/30/2009**. Actually the task will be started on the first workday of September. By setting up this date we just define that the task must be started in 2009.

To: **12/01/2010**. Actually the task will end on the last workday of November. By setting up this date we just define that the task must be discontinued in 2010, after autumn ends in the northern hemisphere.

### Several monthly schedules for one task

In the case when the task needs to be run on different days or weeks with different time intervals depending on the month, consider adding a dedicated schedule to every desired month or several months.

Suppose that the task goes into effect on 11/01/2009.

During northern winter, the task runs once at 10PM on every workday.

- During northern spring and autumn, the task runs every 12 hours on all workdays.
- During northern summer, the task runs every first and fifteenth of every month at 10 PM.

Thus, the following three schedules are added to the task.

#### First schedule

1. Months: December, January, February.

2. On: <All> <All workdays>

3. Once at: 10:00:00 PM.

4. Effective:

From: 11/01/2009.

To: not set.

#### Second schedule

1. Months: March, April, May, September, October, November.

2. On: <All> <All workdays>.

3. Every: 12 hours

From: 12:00:00 AM Until: 12:00:00 PM.

4. Effective:

From: 11/01/2009.

To: not set.

#### Third schedule

1. Months: June, July, August.

2. Days: 1, 15.

3. Once at: 10:00:00 PM.

4. Effective:

From: 11/01/2009.

To: not set.

# 4.4.4 At Windows Event Log event

This type of schedule is effective only in Windows operating systems.

You can schedule a backup task to start when a certain Windows event has been recorded in one of the event logs such as the Application, Security, or System log.

For example, you may want to set up a backup plan that will automatically perform an emergency full backup of your data as soon as Windows discovers that your hard disk drive is about to fail.

#### **Parameters**

#### Log name

Specifies the name of the log. Select the name of a standard log (**Application**, **Security**, or **System**) from the list, or type a log name—for example: **Microsoft Office Sessions** 

# **Event source**

77

Specifies the event source, which typically indicates the program or the system component that caused the event—for example: **disk** 

#### **Event type**

Specifies the event type: Error, Warning, Information, Audit success, or Audit failure.

#### **Event ID**

Specifies the event number, which typically identifies the particular kind of events among events from the same source.

For example, an **Error** event with Event source **disk** and Event ID **7** occurs when Windows discovers a bad block on a disk, whereas an **Error** event with Event source **disk** and Event ID **15** occurs when a disk is not ready for access yet.

#### **Examples**

### "Bad block" emergency backup

One or more bad blocks that have suddenly appeared on a hard disk usually indicate that the hard disk drive will soon fail. Suppose that you want to create a backup plan that will back up hard disk data as soon as such a situation occurs.

When Windows detects a bad block on a hard disk, it records an event with the event source **disk** and the event number **7** into the **System** log; the type of this event is **Error**.

When creating the plan, type or select the following in the **Schedule** area:

Log name: SystemEvent source: diskEvent type: Error

Event ID: 7

**Important:** To ensure that such a task will complete despite the presence of bad blocks, you must make the task ignore bad blocks. To do this, in **Backup options**, go to **Error handling**, and then select the **Ignore bad sectors** check box.

### Pre-update backup in Vista

Suppose that you want to create a backup plan that will automatically perform a backup of the system—for example, by backing up the volume where Windows is installed—every time that Windows is about to install updates.

Having downloaded one or more updates and scheduled their installation, the Microsoft Windows Vista operating system records an event with the event source

**Microsoft-Windows-WindowsUpdateClient** and event number **18** into the **System** log; the type of this event is **Information**.

When creating the plan, type or select the following in the **Schedule** area:

Log name: System

Event source: Microsoft-Windows-WindowsUpdateClient

Event type: Information

■ Event ID: 18

**Tip:** To set up a similar backup plan for machines running Microsoft Windows XP, replace the text in **Event source** with **Windows Update Agent** and leave the remaining fields the same.

#### How to view events in Event viewer

To open a log in Event Viewer

- 1. On the Desktop or in the Start menu, right-click My Computer, and then click Manage.
- 2. In the Computer Management console, expand System Tools, and then expand Event Viewer.
- 3. In **Event Viewer**, click the name of a log that you want to view—for example, **Application**. **Note:** To be able to open the security log (**Security**), you must be a member of the Administrators group.

To view properties of an event, including the event source and event number

- 1. In **Event Viewer**, click the name of a log that you want to view—for example, **Application**.

  Note: To be able to open the security log (Security), you must be a member of the Administrators group.
- 2. In the list of events in the right pane, double-click the name of an event whose properties you want to view.
- 3. In the **Event Properties** dialog box, view the event's properties such as the event source, shown in the **Source** field; and the event number, shown in the **Event ID** field.

When you are finished, click **OK** to close the **Event Properties** dialog box.

# 4.4.5 Upon an Acronis Drive Monitor alert

This schedule is effective in Windows operating systems when Acronis® Drive Monitor™ is installed.

Acronis Drive Monitor reports on hard disk health by using the hard disk's internal monitoring system (S.M.A.R.T.). Based on alerts from Acronis Drive Monitor, you can set up emergency backups of your data in addition to regular backups. The emergency backup will start when a hard disk with your data is about to fail.

The backup starts as soon as disk health reaches a warning level or a critical level. You can see the disk health indicator (as a percentage) for each disk by opening Acronis Drive Monitor.

Alerts about disk temperature do not start the backup.

**Tip:** If your backup plan uses the custom backup scheme (p. 55), you can set up this emergency backup simply by adding an extra schedule to the same backup plan. When using a different backup scheme, you will need to create a separate backup plan.

# 4.4.6 Advanced scheduling settings

The following advanced settings are available when setting up a daily, weekly, or monthly schedule in a centralized backup plan.

#### Use Wake-on-LAN

When this setting is enabled, Acronis Backup & Recovery 11 Management Server will use the Wake-on-LAN functionality to wake up turned-off registered machines when a backup, cleanup or validation is scheduled to start. If the backup task on each machine starts with a delay (see the next setting), the management server will wake up the machines according to those delays.

Before using this setting, make sure that you have enabled Wake-on-LAN on the registered machines. The machine's basic input/output system (BIOS) configuration, network adapter configuration, and the operating system configuration must allow waking up the machine from the powered-off state—also known as the S5 or G2 power state.

#### Distribute start time within the time window

When this setting is enabled, the backup task on each registered machine will start with a specific delay from the start time set in the backup plan. This distributes the tasks' actual start times within a time interval.

You may want to use this setting when creating a centralized backup plan for backing up multiple machines to a network location, to avoid excessive network load.

Delay values range from zero to the specified maximum delay value, and are determined according to the chosen distribution method.

The delay value for each machine is determined when the backup plan is deployed to the machine, and remains the same until you edit the backup plan and change the maximum delay value.

The conditions, if any, will be checked at the task's actual start time on each machine.

The following examples illustrate this setting.

# Example 1

Suppose that you are deploying a centralized backup plan with the following schedule to three machines:

Run the task: **Daily**Once at: **09:00:00 AM** 

Distribute start time within the time window

Maximum delay: 1 Hour(s)
Distribution method: Random

Then the task's start time on each machine may be any time between 09:00:00 AM and

09:59:59 AM—for instance:

First machine: Every day at 09:30:03 AM Second machine: Every day at 09:00:00 AM Third machine: Every day at 09:59:59 AM

#### **Example 2**

Suppose that you are deploying a centralized backup plan with the following schedule to three machines:

Run the task: Daily

Every: 2 Hour(s) From: 09:00:00 AM Until: 11:00:00 AM

Distribute start time within the time window

Maximum delay: 1 Hour(s)
Distribution method: Random

Then the time of the task's first run on each machine may be any time between 09:00:00 AM and 09:59:59 AM; the interval between the first and the second run is exactly two hours—for instance:

First machine: Every day at 09:30:03 AM and 11:30:03 AM Second machine: Every day at 09:00:00 AM and 11:00:00 AM Third machine: Every day at 09:59:59 AM and 11:59:59 AM

### To specify advanced settings

- 1. Connect to the management server or to a machine registered on it, and then start creating a backup plan.
- 2. In **How to back up**, select the Simple, Tower of Hanoi, or Custom scheme, and then click **Schedule** to specify a schedule for the scheme.
- 3. Under Run the task, select Daily, Weekly, or Monthly.
- 4. In the Advanced settings area, click Change.
- 5. To enable the use of the Wake-on-LAN functionality, select the **Use Wake-on-LAN** check box.
- 6. To distribute the centralized backup tasks' start times, select the **Distribute start time within the time window** check box and then specify the maximum delay value and the distribution method.

# 4.4.7 Conditions

Conditions add more flexibility to the scheduler, enabling to execute backup tasks with respect to certain conditions. Once a specified event occurs (see the "Scheduling (p. 69)" section for the list of available events), the scheduler checks the specified condition and executes the task if the condition is met.

The scheduler behavior in case the event occurs but the condition (or any of multiple conditions) is not met, is defined by the **Task start conditions** (p. 116) backup option. There, you can specify how important the conditions are for the backup strategy:

- conditions are obligatory put the backup task run on hold until all the conditions are met.
- conditions are preferable, but a backup task run has higher priority put the task on hold for the specified time interval. If the time interval lapses and the conditions are still not met, run the task anyway. With this setting, the program will automatically handle the situation when the conditions are not met for too long and further delaying the backup is undesirable.
- backup task start time matters skip the backup task if the conditions are not met at the time when the task should be started. Skipping the task run makes sense when you need to back up data strictly at the specified time, especially if the events are relatively often.

Conditions are available only when the custom backup scheme (p. 55) is used. You can set conditions for full, incremental and differential backup separately.

#### Adding multiple conditions

Multiple conditions must be met simultaneously to enable task execution.

#### **Example:**

It is required to run the backup task after free space on the managed machine is changed by at least 1 GB, but only if all users are logged off and more than 12 hours have passed since the last backup.

Set the schedule, conditions and the **Task start conditions** backup option as follows:

- Schedule: When free space changed; Value: Run task if free space has changed by at least: 1 GB.
- Condition: User logged off; Value: Run the task on schedule only if all users are logged off.
- Condition: Time since last backup; Value: Time since the last backup: 12 hour(s).
- Task start conditions: Wait until the conditions are met.

If the free space changes by more than 1 GB, the scheduler will wait until both conditions are met at the same time and then run the backup task.

### 4.4.7.1 User is idle

Applies to: Windows

"User is idle" means that a screen saver is running on the managed machine or the machine is locked.

### **Example:**

Run the backup task on the managed machine every day at 9PM, preferably when the user is idle. If the user is still active by 11PM, run the task anyway.

- Event: Daily, every 1 day(s); Once at: 09:00:00 PM.
- Condition: User is idle.
- Task start conditions: Wait until the conditions are met, Run the task anyway after 2 hour(s).

As a result,

- (1) If the user becomes idle before 9PM, the backup task will start at 9PM.
- (2) If the user becomes idle between 9PM and 11PM, the backup task will start immediately after the user becomes idle.
- (3) If the user is still active at 11PM, the backup task starts anyway.

## 4.4.7.2 Location's host is available

Applies to: Windows, Linux

"Location's host is available" means that the machine hosting the destination for storing archives on a networked drive is available.

### **Example:**

Backing up data to the networked location is performed on workdays at 9:00 PM. If the location's host is not available at that moment (for instance, due to maintenance work), skip the backup and wait for the next workday to start the task. It is assumed that the backup task should not be started at all rather than failed.

- Event: Weekly, Every 1 week(s) on <workdays>; Once at 09:00:00 PM.
- Condition: Location's host is available
- Task start conditions: Skip the task execution.

As a result,

- (1) If 9:00 PM comes and the location's host is available, the backup task starts right on time.
- (2) If 9:00 PM comes but the host is unavailable at the moment, the backup task will start on the next workday if the location's host is available.
- (3) If the location's host will never be available on workdays at 9:00 PM, the task never starts.

### 4.4.7.3 Fits time interval

Applies to: Windows, Linux

Restricts a backup task's start time to a specified interval.

### **Example**

A company uses different locations on the same network-attached storage for backing up users data and servers. The workday starts at 8AM and ends at 5 PM. Users' data should be backed up as soon as the users log off, but not earlier than 4:30 PM and not later than 10 PM. Every day at 11 PM the company's servers are backed up. So, all the users' data should be preferably backed up before this time, in order to free network bandwidth. By specifying the upper limit as 10 PM, it is supposed that the backing up of users' data does not take more than one hour. If a user is still logged on within the specified time interval, or logs off at any other time – do not back up the users' data, i.e. skip task execution.

- Event: When logging off, The following user: Any user.
- Condition: Fits the time interval, from 04:30:00 PM until 10:00:00 PM.
- Task start conditions: Skip the task execution.

As a result,

- (1) if the user logs off between 04:30:00 PM and 10:00:00 PM, the backup task will start immediately following the logging off.
- (2) if the user logs off at any other time, the task will be skipped.

#### What if...

What if a task is scheduled to be executed at a certain time and this time is outside the specified time interval?

For example:

- Event: Daily, Every 1 day(s); Once at 03:00:00 PM.
- Condition: Fits time interval, from 06:00:00 PM until 11:59:59 PM.

In this case, whether and when the task will run depends on the task start conditions:

- If the task start conditions are Skip the task execution, the task will never run.
- If the task start conditions are **Wait until the conditions are met** and the **Run the task anyway after** check box is *cleared*, the task (scheduled to run at 3:00 PM) will start at 6:00 PM—the time when the condition is met.
- If the task start conditions are **Wait until the conditions are met** and the **Run the task anyway after** check box is *selected* with, say, the **1 Hour** waiting time, the task (scheduled to run at 3:00 PM) will start at 4:00 PM—the time when the waiting period ends.

# 4.4.7.4 User logged off

Applies to: Windows

Enables to put a backup task run on hold until all users log off from Windows on the managed machine.

#### **Example**

Run the backup task at 8 PM on the first and third Friday of every month, preferably when all users are logged off. If one of the users is still logged on at 11 PM, run the task anyway.

- Event: Monthly, Months: <All>; On: <First>, <Third> <Friday>; Once at 08:00:00 PM.
- Condition: User logged off.

Task start conditions: Wait until the conditions are met, Run the task anyway after 3 hour(s).

As a result,

- (1) If all users are logged off at 8PM, the backup task will start at 8PM.
- (2) If the last user logs off between 8PM and 11PM, the backup task will start immediately after the user has logged off.
- (3) If any of the users is still logged on at 11PM, the backup task starts anyway.

# 4.4.7.5 Time since last backup

Applies to: Windows, Linux

Enables to put a backup task run on hold until the specified time interval since the last successful backup completion passes.

#### **Example:**

Run the backup task at system startup, but only if more than 12 hours have passed since the last successful backup.

- Event: **At startup**, Start the task on machine startup.
- Condition: Time since last backup, Time since the last backup: 12 hour(s).
- Task start conditions: Wait until the conditions are met.

As a result,

- (1) if the machine is restarted before 12 hours pass since the completion of the latest successful backup, the scheduler will wait until 12 hours pass, and then will start the task.
- (2) if the machine is restarted after 12 hours have passed since the completion of the latest successful backup, the backup task will start immediately.
- (3) if the machine is never restarted, the task will never start. You can start the backup manually, if need be, in the **Backup plans and tasks** view.

# 4.5 Replication and retention of backups

When creating a backup plan (p. 45), you specify the primary location for the backups. In addition, you can do the following:

- Replicate (copy) each backup to a second location immediately after creation.
- Retain the backups according to the retention rules you specify, and then either move them to a second location or delete them.

Similarly, you can copy or move backups from a second location to a third location and so on. Up to five consecutive locations are supported (including the primary one).

**Note:** The replication feature replaces and enhances the **Dual destination** option, which was available in Acronis Backup & Recovery 10.

**Example.** You back up your machine to a local folder. The backup is immediately copied to a network folder. In the original local folder, the backup is stored for just one month.

The following picture illustrates this example.

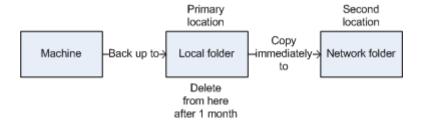

### **Usage scenarios**

■ Reliable disaster recovery (p. 90)

Store your backups both on-site (for immediate recovery) and off-site (to secure the backups from local storage failure or a natural disaster).

Keeping only the latest recovery points (p. 90)

Delete older backups from a fast storage according to retention rules, in order to not overuse expensive storage space.

Reduced costs of storing the backed up data (p. 90)

Store your backups on a fast storage for as long as a need to access them is likely. Then, move them to a lower-cost storage to keep them there for a longer term. This enables you to meet legal requirements on data retention.

Backup to a slow device within a narrow backup window (p. 91)

Back up overnight to a managed vault on a fast storage, and then let Acronis Backup & Recovery 11 Storage Node move the backups to tapes during the day.

### Replication and retention in backup schemes

The following table shows availability of replication and retention rules in various backup schemes.

| Backup scheme                           | Can copy<br>backups | Can move backups | Can delete<br>backups |
|-----------------------------------------|---------------------|------------------|-----------------------|
| <b>Run now</b> (p. 52)                  | Yes                 | No               | No                    |
| Manual start (p. 60)                    | Yes                 | No               | No                    |
| Simple (p. 51)                          | Yes                 | Yes              | Yes                   |
| Grandfather-Father-Son<br>(GFS) (p. 52) | Yes                 | No               | Yes                   |
| Tower of Hanoi (p. 58)                  | Yes                 | No               | Yes                   |
| <b>Custom</b> (p. 55)                   | Yes                 | Yes              | Yes                   |
| Initial seeding (p. 60)                 | No                  | No               | No                    |

#### **Notes:**

- Setting up both copying and moving backups from the same location is not possible.
- With simplified naming of backup files (p. 65), neither replication nor use of retention rules is available.

# 4.5.1 Supported locations

You can copy or move a backup *from* any of these locations:

- A local folder on a fixed or removable drive
- A network folder
- An FTP or SFTP server
- Acronis Backup & Recovery 11 Storage Node
- Acronis Secure Zone

You can copy or move a backup to any of these locations:

- A local folder on a fixed or removable drive
- A network folder
- An FTP or SFTP server
- Acronis Backup & Recovery 11 Storage Node
- A tape device

Backups that were copied or moved to the next location do not depend on the backups remaining in the original location and vice versa. You can recover data from any backup without access to other locations.

#### Restrictions

- Copying or moving backups to and from optical discs (CD, DVD, Blu-ray discs) is not supported.
- Copying or moving backups from Acronis Backup & Recovery 11 Storage Node to a local folder is not supported.
- A tape device can only be the final location. Further copying or moving backups from it is not possible.
- You cannot specify the same location more than once. For example, you cannot move a backup from one folder to another and then back to the original folder.

#### Which machine performs the operation?

Copying, moving or deleting a backup from any location is initiated by the agent that created the backup, and is performed:

- By that agent, if the location is not a managed vault.
- By the corresponding storage node, if the location is a managed vault.

As follows from the above description, the operation will be performed only if the machine with the agent is powered on. If the operation is scheduled, the schedule will use that machine's date and time.

# 4.5.2 Setting up replication of backups

Setting up replication of backups is available when creating a backup plan (p. 45).

- To set up replication from the primary location, select the Replicate just created backup to another location check box.
- To set up replication from the second or a further location, select the Replicate backups to another location as soon as they appear in this location check box.

Next, select the location where to replicate the backups. A backup is replicated to the next location as soon as it appears in the previous location.

If allowed by the backup scheme, you can also specify when to automatically delete the backups from each of the locations.

# 4.5.3 Setting up retention of backups

You can set retention rules for backups when creating a backup plan (p. 45). The available retention rules depend on the chosen backup scheme.

Applying retention rules can be restricted by the **Replication/cleanup inactivity time** (p. 89) option.

# Simple scheme

Each backup is retained until its age exceeds a limit you specify. Then, it is either deleted or moved.

To set up deleting the backups:

In Retention rules, select Delete backups older than..., and then specify the retention period.

To set up moving the backups:

In **Retention rules**, select **Move backups older than...**, specify the retention period. Under **Where to replicate/move backups**, specify the location.

The retention rules are applied after creating a backup. For the second and next locations, creating a backup means copying or moving a backup there from the previous location.

### Grandfather-Father-Son (GFS) scheme

Backups of each type (daily, weekly, and monthly) are retained for the periods you specify in **Keep backups**, and then deleted.

The retention rules are applied after creating a backup. They are applied sequentially in the primary, the second and all next locations.

#### **Tower of Hanoi scheme**

Each backup is retained based on its level (p. 58), and then deleted. You specify the number of levels in **Number of levels**.

The retention rules are applied after creating a backup. They are applied sequentially in the primary, the second and all next locations.

### **Custom scheme**

Each backup is retained until the rules you specify are met. Then, it is either deleted or moved.

To set up deleting the backups:

- In Clean up archive, select Using retention rules. In the Retention Rules window (p. 88), specify the rules and select If the specified conditions are met: Delete the oldest backups.
- In Apply retention rules, specify when to apply the rules.

To set up moving the backups:

- In Clean up archive, select Using retention rules. In the Retention Rules window (p. 88), specify the rules and select If the specified conditions are met: Move the oldest backups to another location. Click OK and then specify the location under Where to replicate/move backups.
- In Apply retention rules, specify when to apply the rules.

You can choose to apply the retention rules before creating a backup, after creating a backup, on a schedule, or combine these options. For the second and next locations, creating a backup means copying or moving a backup there from the previous location.

# 4.5.4 Retention rules for the Custom scheme

In the **Retention Rules** window, you can select how long to store backups in the location and whether to move or delete them afterward.

The rules will be applied to all the backups taken on the *specific machine* and put in this *specific location* by this *specific backup plan*. In Acronis Backup & Recovery 11, such set of backups is called *an archive*.

### To set up retention rules for backups:

- 1. Specify one of the following (options (a) and (b) are mutually exclusive):
  - a. Backups older than... and/or Archive size greater than....

A backup will be stored until the specified condition (or both of the conditions) are met.

#### **Example:**

Backups older than 5 days

#### Archive size greater than 100 GB

With these settings, a backup will be stored until it is older than five days *and* the size of the archive containing it exceeds 100 GB.

b. Number of backups in the archive exceeds...

If the number of backups exceeds the specified value, one or more of the oldest backups will be moved or deleted. The minimal setting is 1.

2. Select whether to delete the backups or to move them to another location if the specified conditions are met.

You will be able to specify the location where to move the backups and set up retention rules for that location after you click **OK**.

# Deleting the last backup in the archive

The retention rules are effective if the archive contains more than one backup. This means that the last backup in the archive will be kept, even if a retention rule violation is detected. Please do not try to delete the only backup you have by applying the retention rules *before* backup. This will not work. Use the alternative setting **Clean up archive** > **When there is insufficient space while backing up** (p. 55) if you accept the risk of losing the last backup.

# Deleting or moving backups with dependencies

To access this setting, click **Show advanced settings** in the **Retention Rules** window.

Retention rules presume deleting or moving some backups while retaining the others. What if the archive contains incremental and differential backups that depend on each other and on the full backups they are based on? You cannot, say, delete an outdated full backup and keep its incremental "children".

When deletion or movement of a backup affects other backups, one of the following rules is applied:

Retain the backup until all dependent backups become subject to deletion (movement)

The outdated backup will be kept until all backups that depend on it also become outdated. Then, all the chain will be deleted at once during the regular cleanup. If you chose moving outdated backups to the next location, the backup will be copied there without delay. Only its deletion from the current location is postponed.

This mode helps to avoid the potentially time-consuming consolidation but requires extra space for storing backups whose deletion is postponed. The archive size and/or the backup age or number can exceed the values you specify.

### Consolidate these backups

The software will consolidate the backup that is subject to deletion or movement, with the next dependent backup. For example, the retention rules require to delete a full backup but to retain the next incremental one. The backups will be combined into a single full backup which will be dated with the incremental backup date. When an incremental or differential backup from the middle of the chain is deleted, the resulting backup type will be incremental.

This mode ensures that after each cleanup the archive size and the age or number of backups are within the bounds you specify. The consolidation, however, may take a lot of time and system resources. You still need some extra space in the vault for temporary files created during consolidation.

### What you need to know about consolidation

Please be aware that consolidation is just a method of deletion but not an alternative to deletion. The resulting backup will not contain data that was present in the deleted backup and was absent from the retained incremental or differential backup.

# 4.5.5 Replication/cleanup inactivity time

This option is effective only if you set up replication or retention rules (p. 84) for the backups.

This option defines a time period when starting replication or applying retention rules is not allowed. The operations will be performed when the inactivity time ends, if the machine is powered on at that moment. The operations that had started before the inactivity time began continue without interruption.

The inactivity time affects all locations, including the primary one.

The preset is: Disabled.

To specify the inactivity time, select the **Do not start replication/cleanup within the following time** check box, and then select the days and the time period during the day.

#### Usage example

You may want to use this option to separate the backup process from replication or cleanup. For example, suppose that you back up machines locally during the day and replicate the backups to a network folder. Make the inactivity time contain the working hours. Replication will be performed after the working hours, when network load is lower.

# 4.5.6 Usage examples

This section provides examples of how you can replicate backups and set up retention rules for them.

# 4.5.6.1 Example 1. Replicating backups to a network folder

Consider the following scenario:

- You want to perform a full backup of your machine manually.
- You want to store the backups in Acronis Secure Zone (p. 170) on the machine.
- You want to store a copy of the backups in a network folder.

In this scenario, create a backup plan with the **Manual start** scheme. When creating the backup plan, specify Acronis Secure Zone in the **Path** field, select **Full** in the **Backup type** field, select the **Replicate just created backup to another location** check box, and then specify the network folder in the **2nd location** field.

#### Result:

- You can recover the machine's volumes or files from a readily available local backup, which is stored in a dedicated area of the hard disk.
- You can recover the machine from the network folder if the machine's hard disk drive fails.

# 4.5.6.2 Example 2. Limiting the age and total size of stored backups

Consider the following scenario:

- You want to perform a weekly full backup of your machine.
- You want to keep all backups that are younger than a month.
- You want to keep even older backups, as long as the total size of all backups stays below 200 GB.

In this scenario, create a backup plan with the **Custom** scheme. When creating the backup plan, specify a weekly schedule for the full backup. In **Clean up archive**, select **Using retention rules**.

Click **Retention rules**, select the **Backups older than** and the **Archive size greater than** check boxes, and specify respectively **1 month** and **200 GB**. In **If the specified conditions are met**, select **Delete the oldest backups**.

Click **OK**. In **Apply retention rules**, select the **After backup** check box.

#### Result:

- Backups that are younger than one month are kept, regardless of their total size.
- Backups that are older than one month are kept only if the total size of all backups (older plus younger) does not exceed 200 GB. Otherwise, the software deletes some or all of the older backups, starting from the oldest one.

# 4.5.6.3 Example 3. Moving older backups to tapes

Consider the following scenario:

- You want to perform a daily backup of your machine.
- You want to store the backups locally for one week.
- You want to move the backups that are older than one week to a tape device.

Such scenario is sometimes called disk staging, or D2D2T (disk-to-disk-to-tape).

In this scenario, create a backup plan with the **Simple** scheme and a daily schedule. (All backups will be full by default.) When creating the backup plan, specify a local folder or Acronis Secure Zone in

the **Path** field. Under **Retention rules**, select **Move backups older than 1 week**. Then, specify the tape device in the **2nd location** field.

Make sure that the tape device is ready to work. The preparation steps are described in the "Backing up a machine to a directly attached tape device" (p. 177) section.

#### **Result:**

- After a backup is completed, the agent checks for backups that need to be moved.
- The agent moves the backups that are older than one week, by copying them to the tape device and then deleting them from the original location.
- You can eject tapes with backups and securely store them off-site. Once you select data for recovery, Acronis Backup & Recovery 11 will prompt you which tapes to insert.

# 4.5.6.4 Example 4. Backing up to tapes within a narrow backup window

This example assumes that you are using an advanced edition of Acronis Backup & Recovery 11.

Consider the following scenario:

- You want to back up servers every workday after working hours.
- You want to do a monthly full backup on one of the workdays, and partial (incremental or differential) backups on the other workdays.
- You want to store the backups on a tape library.
- The backup window for the servers is narrow, so they cannot be backed up to the tapes directly.

In this scenario, install Acronis Backup & Recovery 11 Storage Node and create two managed vaults: one on a hard disk local to the storage node, and another on the tape library locally attached to it.

Create a centralized backup plan for all of the machines with the **Grandfather-Father-Son (GFS)** scheme. When creating the backup plan, specify the vault on the hard disk in the **Path** field. Under **Backup type**, select **Full/Incremental/Differential**.

For the primary location, in **Keep backups**, choose to keep monthly backups for one month (you need to clear the **Keep indefinitely** check box). This way, the vault will serve as an intermediate, short-term storage for the backups.

Select the **Replicate just created backup to another location** check box, and then specify the vault on the tape library in the **2nd location** field. For the second location, select to keep monthly backups indefinitely.

### Result:

- Agents back up their machines to the vault on the hard disk.
- The storage node copies the backups to the tape device. No CPU resource from the machines is taken.
- The lifetime of backups on the hard disk does not exceed one month. On the tape library, the monthly backups are kept indefinitely.

# 4.6 Setting up regular conversion to a virtual machine

When creating a backup plan (p. 45), you can set up regular conversion of a disk or volume backup to a virtual machine. By setting up regular conversion, you obtain a copy of your server or workstation on a virtual machine which can be readily powered on in case the original machine fails.

#### Restrictions

- Conversion is not available on machines running Linux.
- Conversion of a backup from the following locations is not available: CD, DVD, tape devices and Acronis Online Backup Storage.
- If you have set up copying or moving backups to other locations (p. 84), you cannot set up conversion from any of these locations. Conversion is always performed from the first location of a backup.

The following section provides information that helps you make the appropriate settings.

#### Convert to virtual machine

#### When to convert

Depending on the selected backup scheme, specify whether to convert every full, every incremental or every differential backup or convert the last created backup on schedule. Specify the **conversion schedule (p. 92)** if required.

### **Browse** (p. 93)

Specify the machine that will perform the conversion. The machine has to have Acronis Backup & Recovery 11 Agent for ESX(i), Agent for Hyper-V or Agent for Windows installed.

The conversion can be performed by the agent that performs the backup or by an agent installed on another machine. If the latter is the case, the archive must be stored in a shared location such as a network folder or a managed vault, so that the other machine can access the archive.

#### VM type (p. 145)

Here you select the resulting virtual machine type and location. Available options depend on the host you selected in the previous step.

#### **Storage**

Choose the storage on the virtualization server or the folder to place the virtual machine files in.

#### **Resultant VMs**

Specify the name of the virtual machine. The default name is **Backup\_of\_[Machine Name]**. You can add more variables to the name. The following templates are supported:

[Plan Name]

[Machine Name]

[Virtual Host Name]

[Virtual Machine Name]

[Virtualization Server Type]

#### Folder on VMware vCenter

If the management server is integrated with vCenter Server, the resultant virtual machines will appear in the **Acronis Backups** folder on the vCenter. You can specify a subfolder for the machines resulting from execution of the plan.

# 4.6.1 Setting up a conversion schedule

A disk backup (p. 372) created while executing a backup plan can be converted to a virtual machine immediately, on schedule, or combining both methods.

The conversion task will be created on the machine being backed up, and will use this machine's date and time. If the agent that backs up the machine is installed outside it (such is the case when a ESX(i)

or Hyper-V virtual machine is backed up at a hypervisor level), the task will be created on the machine where the agent is.

The target virtual machine must be powered off by the time of conversion, otherwise the conversion task will fail. If this happens, you can restart the conversion task manually after powering off the machine. Any changes made to the machine while it was powered on, will be overwritten.

# 4.6.2 Selecting a machine that will perform conversion

Take into account the following considerations.

### Which agent is installed on the machine?

The resulting virtual machine type and location depend on the agent that resides on the selected machine.

- Agent for ESX(i) is installed on the machine
  - If the agent manages more than one ESX(i) host, you can choose the host where the virtual machine will be created. This selection is done in the **VM type** (p. 145) step.
  - In the **Storage** step, you can select the storage where the virtual machine will be created.
  - Virtual machines created as a result of backup cannot be added to a backup plan. On the management server they appear as unmanageable or do not appear at all (if integration with vCenter Server is not enabled).
- Agent for Hyper-V is installed on the machine
  - You can choose between creating a virtual machine on the Hyper-V server and creating a VMware Workstation, Microsoft Virtual PC or Parallels Workstation machine. This selection is done in the **VM type** (p. 145) step.
  - In the **Storage** step, you can select the virtual machine path.
  - Virtual machines created on the server as a result of backup do not appear on the management server, because such machines are not supposed to be backed up.
- Agent for Windows is installed on the machine
  - You can choose the virtual machine type: VMware Workstation, Microsoft Virtual PC, or Parallels Workstation. This selection is done in the **VM type** (p. 145) step.
  - In the **Storage** step, you can select the virtual machine path.

#### What is the machine's processing power?

Conversion will take the selected machine's CPU resource. Multiple conversion tasks will be queued on that machine and it may take considerable time to complete them all. Consider this when creating a centralized backup plan with conversion for multiple machines or multiple local backup plans using the same machine for conversion.

#### What storage will be used for the virtual machines?

#### **Network usage**

As opposed to ordinary backups (TIB files), virtual machine files are transferred uncompressed through the network. Therefore, using a SAN or a storage local to the machine that performs conversion is the best choice from the network usage standpoint. A local disk is not an option though, if the conversion is performed by the same machine that is backed up. Using a NAS also makes good sense.

### Storage space

Disks of the resulting virtual machine will use as much storage space as the original data occupies. Assuming that the original disk size is 100 GB and the disk stores 10 GB of data, the corresponding virtual disk will occupy about 10 GB. VMware calls this format "thin provisioning", Microsoft uses the "dynamically expanding disk" term.

Since the space is not pre-allocated, the physical storage is expected to have sufficient free space for the virtual disks to increase in size.

# 4.6.3 How regular conversion to VM works

The way the repeated conversions work depends on where you choose to create the virtual machine.

- If you choose to save the virtual machine as a set of files: each conversion re-creates the virtual machine from scratch.
- If you choose to create the virtual machine on a virtualization server: when converting an incremental or differential backup, the software updates the existing virtual machine instead of re-creating it. Such conversion is normally faster. It saves network traffic and CPU resource of the host that performs the conversion. If updating the virtual machine is not possible, the software re-creates it from scratch.

The following is a detailed description of both cases.

### If you choose to save the virtual machine as a set of files

As a result of the first conversion, a new virtual machine will be created. Every subsequent conversion will re-create this machine from scratch. First, a new (temporary) virtual machine is created. If this operation succeeds, the old machine is replaced. If an error occurs during creation of the temporary machine, the temporary machine is deleted. This way, the conversion always ends up with a single machine. However, extra storage space is required during conversion to store the temporary machine.

#### If you choose to create the virtual machine on a virtualization server

The first conversion creates a new virtual machine. Any subsequent conversion works as follows:

- If there has been a *full backup* since the last conversion, the virtual machine is re-created from scratch. This involves creating a temporary virtual machine, as described earlier in this section.
- Otherwise, the existing virtual machine is updated to reflect changes since the last conversion. If updating is not possible (for example, if you deleted the intermediate snapshots, see below), the virtual machine is re-created from scratch.

#### Intermediate snapshots

To be able to update the virtual machine, the software stores a few intermediate snapshots of it. They are named **Backup...** and **Replica...** and should be kept. Unneeded snapshots are deleted automatically.

The latest **Replica...** snapshot corresponds to the result of the latest conversion. You can go to this snapshot if you want to return the machine to that state; for example, if you worked with the machine and now want to discard the changes made to it.

Other snapshots are for internal use by the software.

# 4.7 Default backup options

Each Acronis agent has its own default backup options. Once an agent is installed, the default options have pre-defined values, which are referred to as **presets** in the documentation. When creating a backup plan, you can either use a default option, or override the default option with the custom value that will be specific for this plan only.

You can also customize a default option itself by changing its value against the pre-defined one. The new value will be used by default in all backup plans you will create later on this machine.

To view and change the default backup options, connect the console to the managed machine and then select **Options** > **Default backup and recovery options** > **Default backup options** from the top menu.

### Availability of the backup options

The set of available backup options depends on:

- The environment the agent operates in (Windows, Linux, bootable media).
- The type of the data being backed up (disk, file).
- The backup destination (networked location or local disk).
- The backup scheme (manual start or using the scheduler).

The following table summarizes the availability of the backup options.

|                                                             | Agent for Windows           |                             | Agent for Linux             |                             | Bootable media (Linux-based or PE-based) |                             |
|-------------------------------------------------------------|-----------------------------|-----------------------------|-----------------------------|-----------------------------|------------------------------------------|-----------------------------|
|                                                             |                             |                             |                             |                             |                                          |                             |
|                                                             | Disk backup                 | File backup                 | Disk backup                 | File backup                 | Disk backup                              | File backup                 |
| Additional settings (p. 97):                                |                             |                             |                             |                             |                                          |                             |
| Ask for the first media while backing up to removable media | Dest:<br>removable<br>media | Dest:<br>removable<br>media | Dest:<br>removable<br>media | Dest:<br>removable<br>media | Dest:<br>removable<br>media              | Dest:<br>removable<br>media |
| Use FTP in Active mode                                      | Dest: FTP<br>server         | Dest: FTP<br>server         | Dest: FTP<br>server         | Dest: FTP<br>server         | Dest: FTP<br>server                      | Dest: FTP<br>server         |
| Deduplicate backup only after transferring it to the vault  | Dest: dedup.<br>vault       | Dest: dedup.<br>vault       | Dest: dedup.<br>vault       | Dest: dedup.<br>vault       | Dest: dedup.<br>vault                    | Dest: dedup.<br>vault       |
| Reset archive bit                                           | -                           | +                           | -                           | -                           | -                                        | +                           |
| Restart the machine automatically after backup is finished  | -                           | -                           | -                           | -                           | +                                        | +                           |
| Archive protection (p. 98)                                  | +                           | +                           | +                           | +                           | +                                        | +                           |
| (password + encryption)                                     |                             |                             |                             |                             |                                          |                             |
| Backup cataloging (p. 99)                                   | +                           | +                           | +                           | +                           | -                                        | -                           |
| Backup performance:                                         |                             |                             |                             |                             |                                          |                             |
| Backup priority (p. 100)                                    | +                           | +                           | +                           | +                           | -                                        | -                           |

|                                                                 | Agent for Windows           |                             | Agent for Linux             |                             | Bootable media (Linux-based or PE-based) |                           |
|-----------------------------------------------------------------|-----------------------------|-----------------------------|-----------------------------|-----------------------------|------------------------------------------|---------------------------|
|                                                                 | Disk backup                 | File backup                 | Disk backup                 | File backup                 | Disk backup                              | File backup               |
| HDD writing speed (p. 100)                                      | Dest: HDD                   | Dest: HDD                   | Dest: HDD                   | Dest: HDD                   | Dest: HDD                                | Dest: HDD                 |
| Network connection speed (p. 101)                               | Dest:<br>network<br>share   | Dest:<br>network<br>share   | Dest:<br>network<br>share   | Dest:<br>network<br>share   | Dest:<br>network<br>share                | Dest:<br>network<br>share |
| Backup splitting (p. 101)                                       | +                           | +                           | +                           | +                           | +                                        | +                         |
| Compression level (p. 102)                                      | +                           | +                           | +                           | +                           | +                                        | +                         |
| Disaster recovery plan (p. 102)                                 | +                           | +                           | +                           | +                           | -                                        | -                         |
| Error handling (p. 103):                                        |                             |                             |                             |                             |                                          |                           |
| Do not show messages and dialogs while processing (silent mode) | +                           | +                           | +                           | +                           | +                                        | +                         |
| Re-attempt if an error occurs                                   | +                           | +                           | +                           | +                           | +                                        | +                         |
| Ignore bad sectors                                              | +                           | +                           | +                           | +                           | +                                        | +                         |
| Event tracing:                                                  |                             |                             |                             |                             |                                          |                           |
| Windows events log (p. 104)                                     | +                           | +                           | -                           | -                           | -                                        | -                         |
| SNMP (p. 104)                                                   | +                           | +                           | +                           | +                           | -                                        | -                         |
| Fast incremental/differential backup (p. 105)                   | +                           | -                           | +                           | -                           | +                                        | -                         |
| File-level backup snapshot (p. 105)                             | -                           | +                           | -                           | +                           | -                                        | -                         |
| File-level security (p. 106):                                   |                             |                             |                             |                             |                                          |                           |
| Preserve files' security settings in archives                   | -                           | +                           | -                           | -                           | -                                        | -                         |
| In archives, store encrypted files in decrypted state           | -                           | +                           | -                           | -                           | -                                        | -                         |
| LVM snapshotting (p. 106)                                       | -                           | -                           | +                           | -                           | -                                        | -                         |
| Media components (p. 107)                                       | Dest:<br>removable<br>media | Dest:<br>removable<br>media | Dest:<br>removable<br>media | Dest:<br>removable<br>media | -                                        | -                         |
| Mount points (p. 108)                                           | -                           | +                           | -                           | -                           | -                                        | -                         |
| Multi-volume snapshot (p. 108)                                  | +                           | +                           | -                           | -                           | -                                        | -                         |
| Notifications:                                                  |                             |                             |                             |                             |                                          |                           |
| E-mail (p. 109)                                                 | +                           | +                           | +                           | +                           | -                                        | -                         |
| Win Pop-up (p. 110)                                             | +                           | +                           | +                           | +                           | -                                        | -                         |

|                                             | Agent for Windows |             | Agent for Linux |             | Bootable media (Linux-based or PE-based) |             |
|---------------------------------------------|-------------------|-------------|-----------------|-------------|------------------------------------------|-------------|
|                                             | Disk backup       | File backup | Disk backup     | File backup | Disk backup                              | File backup |
| Pre/Post backup commands (p. 110)           | +                 | +           | +               | +           | PE only                                  | PE only     |
| Pre/Post data capture commands (p. 112)     | +                 | +           | +               | +           | -                                        | -           |
| Replication/cleanup inactivity time (p. 89) | +                 | +           | +               | +           | -                                        | -           |
| Sector-by-sector backup (p. 114)            | +                 | -           | +               | -           | +                                        | -           |
| Tape management (p. 114)                    | Dest: tape        | Dest: tape  | Dest: tape      | Dest: tape  | Dest: tape                               | Dest: tape  |
| Task failure handling (p. 115)              | +                 | +           | +               | +           | -                                        | -           |
| Task start conditions (p. 116)              | +                 | +           | +               | +           | -                                        | -           |
| Volume Shadow Copy<br>Service (p. 117)      | +                 | +           | -               | -           | -                                        | -           |

# 4.7.1 Additional settings

Specify the additional settings for the backup operation by selecting or clearing the following check boxes.

### Ask for the first media while backing up to removable media

This option is effective only when backing up to removable media.

The option defines whether to display the **Insert First Media** prompt when backing up to removable media.

The preset is: **Enabled**.

When the option is enabled, backing up to removable media may be not possible if the user is away, because the program will wait for someone to press OK in the prompt box. Hence, you should disable the prompt when scheduling a backup to removable media. Then, if the removable media is available (for example, a DVD is inserted), the task can run unattended.

#### Reset archive bit

The option is effective only for file-level backup in Windows operating systems and in bootable media.

The preset is: Disabled.

In Windows operating systems, each file has the **File is ready for archiving** attribute, available by selecting **File** -> **Properties** -> **General** -> **Advanced** -> **Archive and Index attributes**. This attribute, also known as the archive bit, is set by the operating system each time the file is changed and can be reset by backup applications each time they include the file in a backup. The archive bit value is used by various applications such as databases.

When the **Reset archive bit** check box is selected, Acronis Backup & Recovery 11 will reset the archive bits of all files being backed up. Acronis Backup & Recovery 11 itself does not use the archive bit value. When performing incremental or differential backup, it determines whether a file has changed by the file size and the date/time when the file was last saved.

### Restart the machine automatically after backup is finished

This option is available only when operating under bootable media.

The preset is: Disabled.

When the option is enabled, Acronis Backup & Recovery 11 will restart the machine after the backup process is completed.

For example, if the machine boots from a hard disk drive by default and you select this check box, the machine will be restarted and the operating system will start as soon as the bootable agent has finished creating the backup.

# Deduplicate backup only after transferring it to the vault (do not deduplicate at source)

This option is available only in advanced editions of Acronis Backup & Recovery 11.

This option is effective for Windows and Linux operating systems and bootable media, when the backup destination is a deduplicating vault.

The preset is: Disabled.

Enabling this option turns off deduplicating backups at source, meaning that deduplication will be performed by Acronis Backup & Recovery 11 Storage Node after the backup is saved to the vault (this is called deduplication at target).

Turning off deduplication at source may lead to faster backup processes but greater network traffic and heavier load of the storage node. The eventual size of the backup in the vault is independent of whether deduplication at source is turned on.

Deduplication at source and deduplication at target are described in Deduplication overview (p. 204).

#### Use FTP in Active mode

The preset is: Disabled.

Enable this option if the FTP server supports active mode and you want this mode to be used for file transfers.

# 4.7.2 Archive protection

This option is effective for Windows and Linux operating systems and bootable media.

This option is effective for both disk-level and file-level backup.

This option defines whether the archive will be protected with a password and whether the archive's content will be encrypted.

This option is not available when the archive already contains backups. For example, this option may not be available:

- When you specify an already existing archive as the destination of the backup plan.
- When you edit a backup plan that has already resulted in a backup.

The preset is: Disabled.

#### To protect the archive from unauthorized access

- 1. Select the **Set password for the archive** check box.
- 2. In the **Enter the password** field, type a password.
- 3. In the **Confirm the password** field, re-type the password.
- 4. Select one of the following:
  - Do not encrypt the archive will be protected with the password only
  - AES 128 the archive will be encrypted using the Advanced Encryption Standard (AES) algorithm with a 128-bit key
  - AES 192 the archive will be encrypted using the AES algorithm with a 192-bit key
  - AES 256 the archive will be encrypted using the AES algorithm with a 256-bit key.
- 5. Click OK.

The AES cryptographic algorithm operates in the Cipher-block chaining (CBC) mode and uses a randomly generated key with a user-defined size of 128, 192 or 256 bits. The larger the key size, the longer it will take for the program to encrypt the archive and the more secure your data will be.

The encryption key is then encrypted with AES-256 using a SHA-256 hash of the password as a key. The password itself is not stored anywhere on the disk or in the backup file; the password hash is used for verification purposes. With this two-level security, the backup data is protected from any unauthorized access, but recovering a lost password is not possible.

# 4.7.3 Backup cataloging

Cataloging a backup adds the contents of the backup to the data catalog. Using the data catalog, you can easily find the required version of data and select it for recovery.

The **Backup cataloging** option defines whether the backups will be cataloged automatically as soon as they are created.

The preset is: **Enabled.** 

After the cataloging has been completed, the catalog will show all data contained in the just created backup, namely:

- For a disk-level backup disks, volumes, files and folders.
- For a file-level backup files and folders.

You may want to disable the automatic cataloging if it tends to affect the performance of the managed machine, or your backup window is too narrow. If the **Backup cataloging** option is disabled, the following data will be displayed in the catalog:

- For a disk-level backup only disks and volumes.
- For a file-level backup nothing.

To add the full content of already existing backups to the catalog, you can start the cataloging manually when appropriate.

For more information about using data catalog, see the Data catalog (p. 123) section.

# 4.7.4 Backup performance

Use this group of options to specify the amount of network and system resources to allocate to the backup process.

Backup performance options might have a more or less noticeable effect on the speed of the backup process. This depends on the overall system configuration and the physical characteristics of devices the backup is being performed from or to.

# 4.7.4.1 Backup priority

This option is effective for both Windows and Linux operating systems.

The priority of a process running in a system determines the amount of CPU and system resources allocated to that process. Decreasing the backup priority will free more resources for other applications. Increasing the backup priority might speed up the backup process by requesting the operating system to allocate more resources like the CPU to the backup application. However, the resulting effect will depend on the overall CPU usage and other factors like disk in/out speed or network traffic.

The preset is: Low.

### To specify the backup process priority

Select one of the following:

- **Low** to minimize resources taken by the backup process, leaving more resources to other processes running on the machine
- Normal to run the backup process with normal speed, allocating resources on a par with other processes
- High to maximize the backup process speed by taking resources from other processes.

# 4.7.4.2 HDD writing speed

This option is effective for Windows and Linux operating systems and bootable media.

This option is available when an internal (fixed) hard disk of the machine being backed up is selected as the backup destination

Backing up to a fixed hard disk (for example, to Acronis Secure Zone) may slow performance of the operating system and applications because of the large amounts of data that needs to be written to the disk. You can limit the hard disk usage by the backup process to the desired level.

The preset is: Maximum.

### To set the desired HDD writing speed for backup

Do any of the following:

- Click Writing speed stated as a percentage of the maximum speed of the destination hard disk, and then drag the slider or select a percentage in the box
- Click Writing speed stated in kilobytes per second, and then enter the writing speed in kilobytes per second.

# 4.7.4.3 Network connection speed

This option is effective for Windows and Linux operating systems and bootable media.

This option is available when a location on the network (network share, managed vault or an FTP/SFTP server) is selected as the backup destination.

The option defines the amount of network connection bandwidth allocated for transferring the backup data.

By default the speed is set to maximum, i.e. the software uses all the network bandwidth it can get when transferring the backup data. Use this option to reserve a part of the network bandwidth to other network activities.

The preset is: Maximum.

# To set the network connection speed for backup

Do any of the following:

- Click Transferring speed stated as a percentage of the estimated maximum speed of the network connection, and then drag the slider or type a percentage in the box
- Click Transferring speed stated in kilobytes per second, and then enter the bandwidth limit for transferring backup data in kilobytes per second.

# 4.7.5 Backup splitting

This option is effective for Windows and Linux operating systems and bootable media.

The option defines how a backup can be split.

The preset is: Automatic.

The following settings are available.

#### **Automatic**

With this setting, Acronis Backup & Recovery 11 will act as follows.

#### When backing up to a hard disk:

A single backup file will be created if the destination disk's file system allows the estimated file size.

The backup will automatically be split into several files if the destination disk's file system does not allow the estimated file size. Such might be the case when the backup is placed on FAT16 and FAT32 file systems that have a 4GB file size limit.

If the destination disk runs out of free space while creating the backup, the task enters the **Need interaction** state. You have the ability to free additional space and retry the operation. If you do so, the resulting backup will be split into the parts created before and after the retry.

When backing up to removable media (CD, DVD or a tape device locally attached to the managed machine):

The task will enter the **Need interaction** state and ask for a new media when the previous one is full.

#### **Fixed size**

Enter the desired file size or select it from the drop-down list. The backup will then be split into multiple files of the specified size. This comes in handy when creating a backup that you plan to burn to multiple CDs or DVDs later on. You might also want to split the backup destined to an FTP server, since data recovery directly from an FTP server requires the backup to be split into files no more than 2GB in size.

# 4.7.6 Compression level

This option is effective for Windows and Linux operating systems and bootable media.

The option defines the level of compression applied to the data being backed up.

The preset is: Normal.

The optimal data compression level depends on the type of data being backed up. For example, even maximum compression will not significantly reduce the archive size if the archive contains essentially compressed files, such as .jpg, .pdf or .mp3. However, formats such as .doc or .xls will be compressed well.

### To specify the compression level

Select one of the following:

- None the data will be copied as is, without any compression. The resulting backup size will be maximal.
- Normal recommended in most cases.
- **High** the resulting backup size will typically be less than for the **Normal** level.
- Maximum the data will be compressed as much as possible. The backup duration will be
  maximal. You may want to select maximum compression when backing up to removable media
  to reduce the number of blank disks required.

# 4.7.7 Disaster recovery plan (DRP)

This option is effective for Windows and Linux but is not applicable to bootable media.

Disaster recovery plan (DRP) contains a list of backed up data items and detailed instructions that guide a user through a process of recovering these items from a backup.

If the **Disaster recovery plan (DRP)** option is enabled, a DRP is created and sent by e-mail to the specified list of users after the first successful backup performed by the backup plan. The DRP will be created and sent again after the first successful backup in the following cases:

- The backup plan has been edited so that the DRP parameters changed.
- The backup contains new data items or does not contain items previously backed up. (This does not apply to such data items as files or folders.)

If multiple machines are protected by a backup plan, then a separate DRP is sent for each machine.

#### **DRP** and post-backup commands

Note that the DRP will not automatically change if post-backup commands in your backup plan copy or move the backups from the original location. The DRP points only to the locations specified in the backup plan.

### Adding information to a DRP template

You can append additional information to a DRP template if you are well familiar with XML and HTML. The default paths to the DRP template are:

- %ProgramFiles%\Acronis\BackupAndRecovery\drp.xsl in 32-bit Windows
- %ProgramFiles(x86)%\Acronis\BackupAndRecovery\drp.xsl in 64-bit Windows
- /usr/lib/Acronis/BackupAndRecovery/drp.xsl in Linux

#### To set up sending DRPs:

- 1. Select the **Send disaster recovery plan** check box.
- 2. Enter the e-mail address in the **E-mail Address** field. You can enter several e-mail addresses in a semicolon-delimited format.
- 3. [Optional] Change the default value of the **Subject** field, if necessary.
  - If you back up multiple machines with one centralized backup plan and want each machine user to receive a separate DRP e-mail about his/her machine only:
  - a. Use the *%MachineName%* variable to show the name of the certain machine in the e-mail subject.
  - b. Set up your mail server or client to filter or forward e-mails using the **Subject** field.
- 4. Enter the parameters of access to the SMTP server. For more detailed information, see E-mail notifications (p. 154).
- 5. [Optional] Click **Send test e-mail message** to check if the settings are correct.

# 4.7.8 Error handling

These options are effective for Windows and Linux operating systems and bootable media.

These options enable you to specify how to handle errors that might occur during backup.

#### Do not show messages and dialogs while processing (silent mode)

The preset is: **Disabled**.

With the silent mode enabled, the program will automatically handle situations requiring user interaction (except for handling bad sectors, which is defined as a separate option). If an operation cannot continue without user interaction, it will fail. Details of the operation, including errors, if any, can be found in the operation log.

#### Re-attempt, if an error occurs

The preset is: Enabled. Number of attempts: 30. Interval between attempts: 30 seconds.

When a recoverable error occurs, the program re-attempts to perform the unsuccessful operation. You can set the time interval and the number of attempts. The attempts will be stopped as soon as the operation succeeds OR the specified number of attempts is performed, depending on which comes first.

For example, if the backup destination on the network becomes unavailable or not reachable, the program will attempt to reach the destination every 30 seconds, but no more than 5 times. The attempts will be stopped as soon as the connection is resumed OR the specified number of attempts is performed, depending on which comes first.

### Ignore bad sectors

The preset is: Disabled.

When the option is disabled, the program will display a pop-up window each time it comes across a bad sector and ask for a user decision as to whether to continue or stop the backup procedure. In order to back up the valid information on a rapidly dying disk, enable ignoring bad sectors. The rest of the data will be backed up and you will be able to mount the resulting disk backup and extract valid files to another disk.

# 4.7.9 Event tracing

It is possible to duplicate log events of the backup operations, performed on the managed machine, in the Application Event Log of Windows; or send the events to the specified SNMP managers.

### 4.7.9.1 SNMP notifications

This option is effective for both Windows and Linux operating systems.

This option is not available when operating under the bootable media.

The option defines whether the agent(s) operating on the managed machine have to send the log events of the backup operations to the specified Simple Network Management Protocol (SNMP) managers. You can choose the types of events to be sent.

For detailed information about using SNMP with Acronis Backup & Recovery 11, please see "Support for SNMP (p. 43)".

The preset is: Use the setting set in the Machine options.

#### To select whether to send the backup operations events to the SNMP managers:

Choose one of the following:

- Use the setting set in the Machine options to use the setting specified for the machine. For more information refer to Machine options.
- Send SNMP notifications individually for backup operation events to send the events of the backup operations to the specified SNMP managers.
  - Types of events to send choose the types of events to be sent: All events, Errors and warnings, or Errors only.
  - Server name/IP type the name or IP address of the host running the SNMP management application, the messages will be sent to.
  - Community type the name of the SNMP community to which both the host running the SNMP management application and the sending machine belong. The typical community is "public".

Click **Send test message** to check if the settings are correct.

 Do not send SNMP notifications – to disable sending the log events of the backup operations to SNMP managers.

# 4.7.9.2 Windows event log

This option is effective only in Windows operating systems.

This option is not available when operating under the bootable media.

This option defines whether the agent(s) operating on the managed machine have to log events of the backup operations in the Application Event Log of Windows (to see this log, run **eventvwr.exe** or select **Control Panel > Administrative tools > Event Viewer**). You can filter the events to be logged.

The preset is: Use the setting set in the Machine options.

# To select whether to log the backup operations events in the Application Event Log of Windows:

Choose one of the following:

- Use the setting set in the Machine options to use the setting specified for the machine. For more information refer to Machine options.
- Log the following event types to log events of the backup operations in the Application Event Log. Specify the types of events to be logged:
  - All events log all events (information, warnings and errors)
  - Errors and warnings
  - Errors only
- Do not log to disable logging events of the backup operations in the Application Event Log.

# 4.7.10 Fast incremental/differential backup

The option is effective in Windows and Linux operating systems and bootable media.

This option is effective for incremental and differential disk-level backup.

This option defines whether a file change is detected using the file size and time stamp or by comparing the file contents to those stored in the archive.

The preset is: **Enabled.** 

Incremental or differential backup captures only data changes. To speed up the backup process, the program determines whether a file has changed or not by the file size and the date/time when the file was last modified. Disabling this feature will make the program compare the entire file contents to those stored in the archive.

# 4.7.11 File-level backup snapshot

This option is effective only for file-level backup in Windows and Linux operating systems.

This option defines whether to back up files one by one or by taking an instant data snapshot.

**Note:** Files that are stored on network shares are always backed up one by one.

The preset is: Create snapshot if it is possible.

Select one of the following:

#### Always create a snapshot

The snapshot enables backing up of all files including files opened for exclusive access. The files will be backed up at the same point in time. Choose this setting only if these factors are critical, that is, backing up files without a snapshot does not make sense. To use a snapshot, the backup

plan has to run under the account with the Administrator or Backup Operator privileges. If a snapshot cannot be taken, the backup will fail.

# Create a snapshot if it is possible

Back up files directly if taking a snapshot is not possible.

### Do not create a snapshot

Always back up files directly. Administrator or Backup Operator privileges are not required. Trying to back up files that are opened for exclusive access will result in a read error. Files in the backup may be not time-consistent.

# 4.7.12 File-level security

These options are effective only for file-level backup in Windows operating systems.

### In archives, store encrypted files in a decrypted state

This option defines whether to decrypt files before saving them to a backup archive.

The preset is: **Disabled**.

Simply ignore this option if you do not use the encryption. Enable the option if encrypted files are included in the backup and you want them to be accessed by any user after recovery. Otherwise, only the user who encrypted the files/folders will be able to read them. Decryption may also be useful if you are going to recover encrypted files on a different machine.

File encryption is available in Windows using the NTFS file system with the Encrypting File System (EFS). To access a file or folder encryption setting, select **Properties > General > Advanced Attributes > Encrypt contents to secure data.** 

### Preserve file security settings in archives

This option defines whether to back up NTFS permissions for files along with the files.

The preset is: Enabled.

When the option is enabled, files and folders are saved in the archive with the original permissions to read, write or execute the files for each user or user group. If you recover a secured file/folder on a machine without the user account specified in the permissions, you may not be able to read or modify this file.

To completely eliminate this kind of problem, disable preserving file security settings in archives. The recovered files and folders will always inherit the permissions from the folder to which they are recovered or from the disk, if recovered to the root.

Alternatively, you can disable recovery (p. 153) of the security settings, even if they are available in the archive. The result will be the same - the files will inherit the permissions from the parent folder.

To access file or folder NTFS permissions, select **Properties** > **Security**.

# 4.7.13 LVM snapshotting

This option is effective only for Linux operating systems when you back up volumes managed by Linux Logical Volume Manager (LVM). Such volumes are also called logical volumes.

This option defines how to take and to work with a snapshot of a logical volume. Use of snapshots ensures a time-consistent backup of volumes whose data may change during the backup process.

#### The preset is: Acronis Backup & Recovery 11

*Tip:* We recommend changing the preset only if you are experiencing problems with backing up logical volumes.

The possible settings are the following:

#### **Acronis Backup & Recovery 11**

Acronis Backup & Recovery 11 will use its own mechanism to take the snapshot and to work with it during backup.

#### Logical volume manager

Acronis Backup & Recovery 11 will use Linux Logical Volume Manager to take the snapshot and to work with it during backup. This way, backing up the volume may be less efficient than when using Acronis's mechanism.

If the logical volume manager cannot take the snapshot, Acronis Backup & Recovery 11 works as if the **Acronis Backup & Recovery 11** setting were selected.

If working with the snapshot fails after taking it, no alternative snapshot is taken. This applies to either setting.

# 4.7.14 Media components

This option is effective for both Windows and Linux operating systems, when the backup destination is removable media.

When backing up to removable media, you can make this media work as regular Linux-based bootable media (p. 368) by writing additional components to it. As a result, you will not need a separate rescue disc.

The preset is: No bootable components.

Choose one of the following components you want to put on the bootable media:

- Acronis Bootable Agent is a bootable rescue utility (based on Linux kernel) that includes most of the functionality of the Acronis Backup & Recovery 11 agent. Put this component on the media if you want more functionality during recovery. You will be able to configure the recovery operation in the same way as under regular bootable media; use Active Restore or Universal Restore. If the media is being created in Windows, the disk management functionality will also be available.
- Acronis Bootable Agent and One-Click Restore. The One-Click Restore is the minimal addition to a disk backup stored on removable media, allowing for easy recovery from this backup. If you boot a machine from the media and click Run Acronis One-click Restore, the disk will be immediately recovered from the backup contained on the same media.

**Caution:** Because the one-click approach does not presume user selections, such as selecting volumes to recover, Acronis One-Click Restore always recovers the entire disk. If your disk contains several volumes and you are planning to use Acronis One-Click Restore, include all the volumes in the backup. Any volumes missing from the backup will be lost.

# 4.7.15 Mount points

This option is effective only in Windows for a file-level backup of a data source that includes mounted volumes or cluster shared volumes.

This option is effective only when you select for backup a folder that is higher in the folder hierarchy than the mount point. (A mount point is a folder on which an additional volume is logically attached.)

- If such folder (a parent folder) is selected for backup, and the Mount points option is enabled, all files located on the mounted volume will be included in the backup. If the Mount points option is disabled, the mount point in the backup will be empty.
  - During recovery of a parent folder, the mount point content will or will not be recovered, depending on whether the **Mount points** option for recovery (p. 154) is enabled or disabled.
- If you select the mount point directly, or select any folder within the mounted volume, the selected folders will be considered as ordinary folders. They will be backed up regardless of the state of the **Mount points** option and recovered regardless of the state of the **Mount points** option for recovery (p. 154).

The preset is: **Disabled**.

**Tip.** You can back up Hyper-V virtual machines residing on a cluster shared volume by backing up the required files or the entire volume with file-level backup. Just power off the virtual machines to be sure that they are backed up in a consistent state.

#### **Example**

Let's assume that the C:\Data1\ folder is a mount point for the mounted volume. The volume contains folders Folder1 and Folder2. You create a backup plan for file-level backup of your data.

If you select the check box for volume C and enable the **Mount points** option, the **C:\Data1\** folder in your backup will contain **Folder1** and **Folder2**. When recovering the backed up data, be aware of proper using the **Mount points** option for recovery (p. 154).

If you select the check box for volume C, and disable the **Mount points** option, the **C:\Data1\** folder in your backup will be empty.

If you select the check box for the **Data1**, **Folder1** or **Folder2** folder, the checked folders will be included in the backup as ordinary folders, regardless of the state of the **Mount points** option.

# 4.7.16 Multi-volume snapshot

This option is effective only for Windows operating systems.

This option applies to disk-level backup. This option also applies to file-level backup when the file-level backup is performed by taking a snapshot. (The File-level backup snapshot (p. 105) option determines whether a snapshot will be taken during file-level backup).

The option determines whether to take snapshots of multiple volumes at the same time or one by one.

The preset is: Enable.

When this option is set to **Enable**, snapshots of all volumes being backed up will be created simultaneously. Use this option to create a time-consistent backup of data spanned across multiple volumes, for instance for an Oracle database.

When this option is set to **Disable**, the volumes' snapshots will be taken one after the other. As a result, if the data spans across several volumes, the resulting backup may be not consistent.

# 4.7.17 Notifications

Acronis Backup & Recovery 11 provides the ability of notifying users about backup completion through e-mail or the messaging service.

# 4.7.17.1 E-mail

This option is effective for Windows and Linux operating systems.

This option is not available when operating under the bootable media.

The option enables you to receive e-mail notifications about the backup task's successful completion, failure or need for interaction along with the full log of the task.

The preset is: Disabled.

## To configure e-mail notification

- 1. Select the **Send e-mail notifications** check box to activate notifications.
- 2. Under **Send e-mail notifications**, select the appropriate check boxes as follows:
  - When backup completes successfully to send notification when the backup task has completed successfully
  - When backup fails to send a notification when the backup task has failed
  - When user interaction is required to send to send notification during the operation when user interaction is required.
- 3. For the e-mail message to include the log entries related to the backup, select the **Add full log to the notification** check box.
- 4. In the **E-mail addresses** field, type the e-mail address to which notifications will be sent. You can enter several addresses separated by semicolons.
- 5. In the **Subject** field, type the notification subject or leave the default value.
- 6. In the **SMTP server** field, enter the name of the SMTP server.
- 7. In the **Port** field—set the port of the SMTP server. By default, the port is set to **25**.
- 8. In the **User name** field, enter the user name.
- 9. In the **Password** field, enter the password.
- 10. Click Additional e-mail parameters... to configure the additional e-mail parameters as follows:
  - a. **From** type the e-mail address of the user from whom the message will be sent. If you leave this field empty, messages will be constructed as if they are from the destination address.
  - b. **Use encryption** you can opt for encrypted connection to the mail server. SSL and TLS encryption types are available for selection.
  - c. Some Internet service providers require authentication on the incoming mail server before being allowed to send something. If this is your case, select the **Log on to incoming mail server** check box to enable a POP server and to set up its settings:
    - Incoming mail server (POP) enter the name of the POP server.
    - Port set the port of the POP server. By default, the port is set to 110.
    - User name enter the user name.

- Password enter the password.
- d. Click OK.
- 11. Click **Send test e-mail message** to check if the settings are correct.

# 4.7.17.2 Messenger service (WinPopup)

This option is effective for Windows and Linux operating systems on the sending machine and only for Windows on the receiving machine.

This option is not available when operating under bootable media.

The option enables you to receive WinPopup notifications about the backup task's successful completion, failure or need for interaction.

#### The preset is: Disabled.

Before configuring WinPopup notifications, make sure the Messenger service is started on both the machine executing the task and the machine that will receive messages.

The Messenger service is not started by default in the Microsoft Windows Server 2003 family. Change the service Startup mode to Automatic and start the service.

# To configure WinPopup notifications:

- 1. Select the **Send WinPopup notifications** check box.
- 2. In the **Machine name** field, enter the name of the machine to which notifications will be sent. Multiple names are not supported.

Under **Send notifications**, select the appropriate check boxes as follows:

- When backup completes successfully to send notification when the backup operation is completed successfully
- When backup fails to send notification when the backup operation is failed
- When user interaction is required to send notification during the operation when user interaction is required.

Click **Send test WinPopup message** to check if the settings are correct.

# 4.7.18 Pre/Post commands

This option is effective for Windows and Linux operating systems and PE-based bootable media.

The option enables you to define the commands to be automatically executed before and after the backup procedure.

The following scheme illustrates when pre/post commands are executed.

| Pre-backup | Backup | Post-backup |
|------------|--------|-------------|
| command    |        | command     |

Examples of how you can use the pre/post commands:

- Delete some temporary files from the disk before starting backup
- Configure a third-party antivirus product to be started each time before the backup starts
- Copy an archive to another location after the backup ends.

The program does not support interactive commands, i.e. commands that require user input (for example, "pause").

# To specify pre/post commands

- 1. Enable pre/post commands execution by checking the following options:
  - Execute before the backup
  - Execute after the backup
- 2. Do any of the following:
  - Click Edit to specify a new command or a batch file
  - Select the existing command or the batch file from the drop-down list
- 3. Click OK.

# 4.7.18.1 Pre-backup command

# To specify a command/batch file to be executed before the backup process starts

- 1. In the **Command** field, type a command or browse to a batch file. The program does not support interactive commands, i.e. commands that require user input (for example, "pause".)
- 2. In the **Working directory** field, specify a path to a directory where the command/batch file will be executed.
- 3. In the **Arguments** field specify the command's execution arguments, if required.
- 4. Depending on the result you want to obtain, select the appropriate options as described in the table below.
- 5. Click **Test command** to check if the command is correct.

| Check box                                                                                                    |          | Selection                                                                              |          |                                                                                                    |  |  |
|----------------------------------------------------------------------------------------------------|----------|----------------------------------------------------------------------------------------|----------|----------------------------------------------------------------------------------------------------|--|--|
| Fail the task if the command execution fails*                                                                             | Selected | Cleared                                                                                | Selected | Cleared                                                                                                    |  |  |
| Do not back up until the command execution is complete                                                                    | Selected | Selected                                                                               | Cleared  | Cleared                                                                                                    |  |  |
| Result                                                                                                    |          |                                                                                        |          |                                                                                                    |  |  |
| Preset  Perform the backup only after the command is successfully executed. Fail the task if the command execution fails. |          | Perform the backup after the command is executed despite execution failure or success. | N/A      | Perform the backup concurrently with the command execution and irrespective of the command execution result. |  |  |

<sup>\*</sup> A command is considered failed if its exit code is not equal to zero.

# 4.7.18.2 Post-backup command

# To specify a command/executable file to be executed after the backup is completed

- 1. In the **Command** field, type a command or browse to a batch file.
- 2. In the **Working directory** field, specify a path to a directory where the command/batch file will be executed.

- 3. In the **Arguments** field, specify the command execution arguments, if required.
- 4. Select the **Fail the task if the command execution fails** check box if successful execution of the command is critical for you. The command is considered failed if its exit code is not equal to zero. If the command execution fails, the program will remove the resulting TIB file and temporary files if possible, and the task run result will be set to Failed.
  - When the check box is not selected, the command execution result does not affect the task execution failure or success. You can track the command execution result by exploring the log or the errors and warnings displayed in the **Log** view.
- 5. Click **Test Command** to check if the command is correct.

# 4.7.19 Pre/Post data capture commands

This option is effective for both Windows and Linux operating systems.

The option enables you to define the commands to be automatically executed before and after data capture (that is, taking the data snapshot). Data capture is performed by Acronis Backup & Recovery 11 at the beginning of the backup procedure.

The following scheme illustrates when the pre/post data capture commands are executed.

|            | <> Backup> |         |           |  |             |
|------------|------------|---------|-----------|--|-------------|
| Pre-backup | Pre-data   | Data    | Post-data |  | Post-backup |
| command    | capture    | capture | capture   |  | command     |
|            | command    |         | command   |  |             |

If the Volume Shadow Copy Service (p. 117) option is enabled, the commands' execution and the Microsoft VSS actions will be sequenced as follows:

"Before data capture" commands -> VSS Suspend -> Data capture -> VSS Resume -> "After data capture" commands.

Using the pre/post data capture commands, you can suspend and resume a database or application that is not compatible with VSS. As opposed to the Pre/Post commands (p. 110), the pre/post data capture commands will be executed before and after the data capture process. This takes seconds. The entire backup procedure may take much longer, depending on the amount of data to be backed up. Therefore, the database or application idle time will be minimal.

## To specify pre/post data capture commands

- 1. Enable pre/post data capture commands execution by checking the following options:
  - Execute before the data capture
  - Execute after the data capture
- 2. Do any of the following:
  - Click Edit to specify a new command or a batch file
  - Select the existing command or the batch file from the drop-down list
- 3. Click OK.

# 4.7.19.1 Pre-data capture command

# To specify a command/batch file to be executed before data capture

1. In the **Command** field, type a command or browse to a batch file. The program does not support interactive commands, i.e. commands that require user input (for example, "pause".)

- 2. In the **Working directory** field, specify a path to a directory where the command/batch file will be executed.
- 3. In the **Arguments** field specify the command's execution arguments, if required.
- 4. Depending on the result you want to obtain, select the appropriate options as described in the table below.
- 5. Click **Test command** to check if the command is correct.

| Check box                                                                                                    | Selection |                                                                                              |          |                                                                                                    |  |
|----------------------------------------------------------------------------------------------------|-----------|----------------------------------------------------------------------------------------------|----------|----------------------------------------------------------------------------------------------------|--|
| Fail the backup task if the command execution fails*                                                                            | Selected  | Cleared                                                                                      | Selected | Cleared                                                                                                  |  |
| Do not perform the data capture until the command execution is complete                                                         | Selected  | Selected                                                                                     | Cleared  | Cleared                                                                                                  |  |
| Result                                                                                                    |           |                                                                                              |          |                                                                                                    |  |
| Preset  Perform the data capture only after the command is successfully executed. Fail the task if the command execution fails. |           | Perform the data capture after the command is executed despite execution failure or success. | N/A      | Perform the data capture concurrently with the command and irrespective of the command execution result. |  |

<sup>\*</sup> A command is considered failed if its exit code is not equal to zero.

# 4.7.19.2 Post-data capture command

# To specify a command/batch file to be executed after data capture

- 1. In the **Command** field, type a command or browse to a batch file. The program does not support interactive commands, i.e. commands that require user input (for example, "pause".)
- 2. In the **Working directory** field, specify a path to a directory where the command/batch file will be executed.
- 3. In the **Arguments** field specify the command's execution arguments, if required.
- 4. Depending on the result you want to obtain, select the appropriate options as described in the table below.
- 5. Click **Test command** to check if the command is correct.

| Check box                                              | Selection                                             |                                                                   |          |                                                                                     |  |
|--------------------------------------------------------|-------------------------------------------------------|-------------------------------------------------------------------|----------|-------------------------------------------------------------------------------------|--|
| Fail the task if the command execution fails*          | Selected                                              | Cleared                                                           | Selected | Cleared                                                                             |  |
| Do not back up until the command execution is complete | Selected                                              | Selected                                                          | Cleared  | Cleared                                                                             |  |
|                                                        | Res                                                   | sult                                                              |          |                                                                                     |  |
|                                                        | Preset  Continue the backup only after the command is | Continue the backup after the command is executed despite command | N/A      | Continue the backup concurrently with the command execution and irrespective of the |  |

| successfully         | execution failure | command execution |
|----------------------|-------------------|-------------------|
| executed. Delete the | or success.       | result.           |
| TIB file and         |                   |                   |
| temporary files and  |                   |                   |
| fail the task if the |                   |                   |
| command execution    |                   |                   |
| fails.               |                   |                   |

<sup>\*</sup> A command is considered failed if its exit code is not equal to zero.

# 4.7.20 Replication/cleanup inactivity time

This option is effective only if you set up replication or retention rules (p. 84) for the backups.

This option defines a time period when starting replication or applying retention rules is not allowed. The operations will be performed when the inactivity time ends, if the machine is powered on at that moment. The operations that had started before the inactivity time began continue without interruption.

The inactivity time affects all locations, including the primary one.

The preset is: Disabled.

To specify the inactivity time, select the **Do not start replication/cleanup within the following time** check box, and then select the days and the time period during the day.

#### Usage example

You may want to use this option to separate the backup process from replication or cleanup. For example, suppose that you back up machines locally during the day and replicate the backups to a network folder. Make the inactivity time contain the working hours. Replication will be performed after the working hours, when network load is lower.

# 4.7.21 Sector-by-sector backup

The option is effective only for disk-level backup.

To create an exact copy of a disk or volume on a physical level, select the **Back up sector-by-sector** check box. The resulting backup will be equal in size to the disk being backed up (if the **Compression level** (p. 102) option is set to **None**). Use the sector-by-sector backup for backing up drives with unrecognized or unsupported file systems and other proprietary data formats.

# 4.7.22 Tape management

These options are effective when the backup destination is a tape device.

## Use a separate tape set for each single machine

The preset is: Disabled.

Tapes within one pool can be grouped into so-called **tape sets**.

If you leave this option disabled, data from different machines will be backed up on all tapes belonging to a pool. If the option is enabled, backups of each machine will be stored on a separate tape set.

The option applies to backing up to a storage node.

## **Eject tape**

The preset is: **Disabled**.

When this check box is selected, the software will eject tapes after a successful backup and/or when a tape is full.

# Always use a free tape

By default, the software tries to write a backup onto a tape containing backups of the same backup chain or archive. If not found, the software searches for a tape of the same tape set. (Tape sets can be determined by tape pools, by the **Use a separate tape set for each single machine** option or by the Grandfather-Father-Son (p. 52) or Tower of Hanoi (p. 58) backup schemes.) If a tape of the same tape set is not found, the software will try to use a free tape.

You can force using a free tape by changing the following settings.

# For each full backup

The preset is: **Disabled**.

When this option is enabled, each full backup will be written onto a free tape.

# For each differential backup

The preset is: **Disabled**.

When this option is enabled, each differential backup will be written onto a free tape. In addition, each full backup will be written onto a free tape. The **For each full backup** check box becomes selected and disabled.

#### For each incremental backup

The preset is: **Disabled**.

When this option is enabled, each incremental backup will be written onto a free tape. In addition, each full backup and each incremental backup will be written onto a free tape. The **For each full backup** and **For each differential backup** check boxes become selected and disabled.

# Overwrite a tape in the drive when creating a full backup

The preset is: **Disabled**.

The option applies only to stand-alone tape drives. When this option is enabled, a tape inserted into a drive will be overwritten every time a full backup is created.

# 4.7.23 Task failure handling

This option is effective for Windows and Linux operating systems.

This option is not available when operating under the bootable media.

This option determines the program behavior when any of the backup plan's tasks fails.

The preset is not to restart a failed task.

The program will try to execute the failed task again if you select the **Restart a failed task** check box and specify the number of attempts and the time interval between the attempts. The program stops trying as soon as an attempt completes successfully OR the specified number of attempts is performed, depending on which comes first.

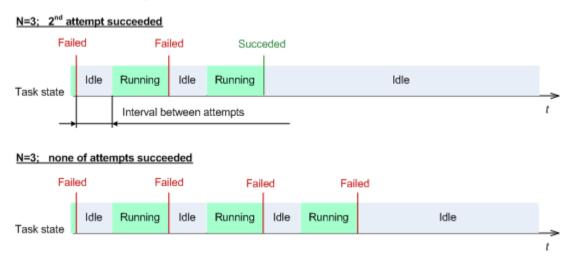

If the task fails because of a mistake in the backup plan, you can edit the plan while the task is in the Idle state. While the task is running, you have to stop it prior to editing the backup plan.

# 4.7.24 Task start conditions

This option is effective in Windows and Linux operating systems.

This option is not available when operating under bootable media.

This option determines the program behavior in case a backup task is about to start (the scheduled time comes or the event specified in the schedule occurs), but the condition (or any of multiple conditions) is not met. For more information on conditions please see Scheduling (p. 69) and Conditions (p. 81).

The preset is: Wait until the conditions are met.

## Wait until the conditions are met

With this setting, the scheduler starts monitoring the conditions and launches the task as soon as the conditions are met. If the conditions are never met, the task will never start.

To handle the situation when the conditions are not met for too long and further delaying the backup is becoming risky, you can set the time interval after which the task will run irrespective of the condition. Select the **Run the task anyway after** check box and specify the time interval. The task will start as soon as the conditions are met OR the maximum time delay lapses, depending on which comes first.

#### Time diagram: Wait until conditions are met

#### Time interval > waiting for condition

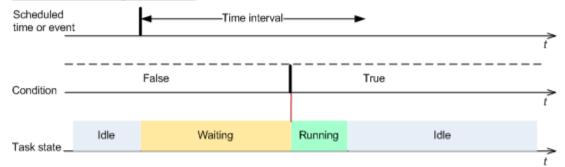

#### Time interval < waiting for condition

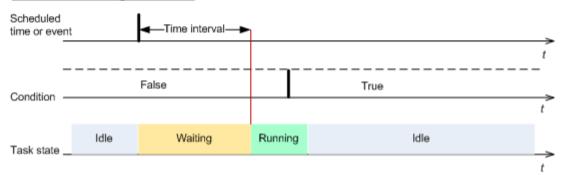

# Skip the task execution

Delaying a backup might be unacceptable, for example, when you need to back up data strictly at the specified time. Then it makes sense to skip the backup rather than wait for the conditions, especially if the events occur relatively often.

# 4.7.25 Volume Shadow Copy Service

This option is effective only for Windows operating systems.

The option defines whether a Volume Shadow Copy Service (VSS) provider has to notify VSS-aware applications that the backup is about to start. This ensures the consistent state of all data used by the applications; in particular, completion of all database transactions at the moment of taking the data snapshot by Acronis Backup & Recovery 11. Data consistency, in turn, ensures that the application will be recovered in the correct state and become operational immediately after recovery.

The preset is: Use Volume Shadow Copy Service.

# **Use VSS**

When **Use Volume Shadow Copy Service** is selected, choose a snapshot provider from the following list:

- Hardware/software Select automatically (selected by default)
   VSS will use the hardware-based provider that supports the source volume. If none is found, VSS will use the Microsoft Software Shadow Copy provider.
- Software Select automatically
   In most cases, VSS will use the Microsoft Software Shadow Copy provider.

#### Software - Acronis VSS Provider

VSS will use Acronis VSS Provider for taking snapshots.

# Software - System provider

VSS will use the system provider (Microsoft Software Shadow Copy provider) for taking snapshots.

## Software - A software provider

VSS will use any available software-based provider that supports the source volume.

## Hardware - Select automatically

VSS will use the hardware-based provider that supports the source volume. If no hardware-based provider is found, snapshots will be created by means of Acronis Backup & Recovery 11.

#### Do not use VSS

If you select **Do not use VSS**, the data snapshot will be taken by Acronis Backup & Recovery 11.

Choose **Do not use VSS** if your database is incompatible with VSS. Backup process is fastest, but data consistency of the applications whose transactions are not completed at the time of taking a snapshot cannot be guaranteed. You may use Pre/Post data capture commands (p. 112) to indicate which commands should be performed before and after taking the snapshot. This ensures that the data is being backed up in a consistent state. For instance, specify pre-data capture commands that will suspend the database and flush all caches to ensure that all transactions are completed; and specify post-data capture commands that will resume the database operations after the snapshot is taken.

# Volume shadow copy writers

Before backing up the data of VSS-aware applications, make sure that the volume shadow copy writers for those applications are turned on by examining the list of writers that are present in the operating system. To view this list, run the following command:

#### vssadmin list writers

**Note:** In Microsoft Windows Small Business Server 2003, the writer for Microsoft Exchange Server 2003 is turned off by default. For instructions on how to turn it on, see the corresponding Microsoft Help and Support article (http://support.microsoft.com/kb/838183/en).

# 5 Recovery

When it comes to data recovery, first consider the most functional method: connect the console to the managed **machine running the operating system** and create the recovery task.

If the machine's **operating system fails to start** or you need to **recover data to bare metal**, boot the machine from the bootable media (p. 368) or using Acronis Startup Recovery Manager and configure recovery.

Acronis Universal Restore lets you recover and boot up operating systems on **dissimilar hardware** or a virtual machine.

Acronis Backup & Recovery 11 enables you to transfer Windows operating systems between BIOS-based hardware and hardware that supports Unified Extensible Firmware Interface (UEFI). See the "Recovering BIOS-based systems to UEFI-based and back" (p. 137) section for more details.

A **Windows system can be brought online in seconds** while it is still being recovered. Using the proprietary Acronis Active Restore (p. 141) technology, Acronis Backup & Recovery 11 will boot the machine into the operating system found in the backup as if the system were on the physical disk. The system becomes operational and ready to provide necessary services. Thus, the system downtime will be minimal.

A dynamic volume can be recovered over an existing volume, to unallocated space of a disk group, or to unallocated space of a basic disk. To learn more about recovering dynamic volumes, please turn to the "Backup and recovery of dynamic volumes (Windows)" (p. 34) section.

For detailed information about recovering Linux Software RAID devices and volumes created by Logical Volume Manager (LVM), see "Recovering MD devices and logical volumes" (p. 38).

Acronis Backup & Recovery 11 Agent for Windows has the ability to recover a disk (volume) backup to a new virtual machine of any of the following types: VMware Workstation, Microsoft Virtual PC, Parallels Workstation, Citrix XenServer Open Virtual Appliance (OVA) or Red Hat Kernel-based Virtual Machine (KVM). The virtual appliance can then be imported to XenServer. You can move the files of the Kernel-based Virtual Machine to a machine running Linux; from there, you can run this virtual machine by using the Virtual Machine Manager program. The VMware Workstation machine can be converted to the open virtualization format (OVF) using the VMware OVF tool. With Acronis Backup & Recovery 11 Agent for Hyper-V or Agent for ESX(i), you can create a new virtual machine on the respective virtualization server.

You might need to prepare target disks before recovery. Acronis Backup & Recovery 11 includes a handy disk management utility which enables you to create or delete volumes, change a disk partitioning style, create a disk group and perform other disk management operations on the target hardware, both under the operating system and on bare metal. To find out more about Acronis Disk Director LV, see "Disk management" (p. 242).

# 5.1 Creating a recovery task

To create a recovery task, perform the following steps

What to recover

Select data (p. 121)

Select data to recover.

#### Access credentials (p. 125)

[Optional] Provide credentials for the archive location if the task account does not have the right to access it. To access this option, click **Show access credentials**.

## Where to recover

This section appears after the required backup is selected and the type of data to recover is defined. The parameters you specify here depend on the type of data being recovered.

**Disks** (p. 126)

Volumes (p. 128)

Files (p. 131)

#### **Acronis Active Restore**

[Optional] The **Acronis Active Restore** check box is available when recovering Windows starting from Windows 2000. Acronis Active Restore brings a system online immediately after the recovery is started. The operating system boots from the backup image and the machine becomes operational and ready to provide necessary services. The data required to serve incoming requests is recovered with the highest priority; everything else is recovered in the background.

For details, see "Acronis Active Restore" (p. 141).

#### Access credentials (p. 125)

[Optional] Provide credentials for the destination if the task credentials do not enable recovery of the selected data. To access this setting, click **Show access credentials**.

## When to recover

**Recover** (p. 133)

Select when to start recovery. The task can start immediately after its creation, be scheduled for a specified date and time in the future or simply saved for manual execution.

## **Task parameters**

#### Task name

[Optional] Enter a unique name for the recovery task. A conscious name lets you quickly identify the task among the others.

# **Recovery options**

[Optional] Customize the recovery operation by configuring the recovery options, such as pre/post recovery commands, recovery priority, error handling or notification options. If you do nothing in this section, the default values (p. 149) will be used.

After any of the settings are changed against the default value, a new line that displays the newly set value appears. The setting status changes from **Default** to **Custom**. Should you modify the setting again, the line will display the new value unless the new value is the default one. When the default value is set, the line disappears. Therefore, in this section you always see only the settings that differ from the default values.

Clicking **Reset to default** resets all the settings to default values.

#### **Task credentials**

[Optional] The task will run on behalf of the user who is creating the task. You can change the task account credentials if necessary. To access this setting, click **Show task credentials**.

# [Optional] Universal Restore for Windows/Linux

Applies to: system disk or volume recovery. Using Acronis Universal Restore requires a separate license.

#### Universal Restore for Windows/Linux (p. 134)

Use Acronis Universal Restore when you need to recover and boot up an operating systems on dissimilar hardware.

After you complete all the required steps, click **OK** to create the commit creating of the recovery task.

# 5.1.1 What to recover

# 1. Specifying the archive location

In the **Data path** field, specify the archive location path or click **Browse** and select the required location as described in "Selecting archive location" (p. 122).

In the advanced editions of Acronis Backup & Recovery 11, you can select either to specify the archive location path as described above, or use the centralized data catalog.

# 2. Selecting data

The backed up data can be selected using the **Data view** tab, or the **Archive view** tab. The **Data view** tab displays all the backed up data by versions (the date and time of backup creation) within the selected archive location. The **Archive view** tab displays the backed up data by the archives.

**Note**: File-level recovery with Agent for ESX(i) or Agent for Hyper-V is not possible.

# Selecting data using the Data view

Since the **Data view** tab shares the same functionality with the data catalog, selecting data on the **Data view** tab is performed in the same way as in the catalog. For more information about selecting data, see "Data catalog" (p. 123).

#### Selecting data using the Archive view

- 1. Expand the required archive and select one of the successive backups by its creation date and time. Thus, you can revert the disk data to a certain moment in time.
  - If the list of archives is too long, you can filter the archives by selecting only the required type of archives to display. To do this, select the required archive type in the **Show** list.
- 2. For disk or volume backups only: in the **Backup contents**, select the type of data to display from the drop-down box:
  - **Disks** to recover disks as a whole (with all their volumes).
  - Volumes to recover individual basic and/or dynamic volumes.
  - Files to recover individual files and folders.
- 3. In the **Backup contents**, select the check boxes for the items you need to recover.
- 4. Click OK.

#### **Selecting MBR**

When recovering a system volume, you will usually select the disk's MBR if:

- The operating system cannot boot.
- The disk is new and does not have MBR.

- You are recovering custom or non-Windows boot loaders (such as LILO and GRUB).
- The disk geometry is different to that stored in the backup.

There are probably other times when you may need to recover the MBR, but the above are the most common.

When recovering the MBR of one disk to another Acronis Backup & Recovery 11 recovers Track 0, which does not affect the target disk's partition table and partition layout. Acronis Backup & Recovery 11 automatically updates Windows loaders after recovery, so there is no need to recover the MBR and Track 0 for Windows systems, unless the MBR is damaged.

5.1.1.1 Selecting archive location

| Location              | Details                                                                                                    |
|-----------------------|----------------------------------------------------------------------------------------------------|
| Online backup storage | If the archive is stored in Acronis Online Backup Storage, click <b>Log in</b> and specify the credentials to log in to the online storage. Then, expand the <b>Online backup storage</b> group and select the account.                                           |
|                       | Exporting and mounting are not supported for backups stored in Acronis Online Backup Storage.                                                                                                    |
| Personal              | If the archive is stored in a personal vault, expand the <b>Personal</b> group and click the required vault.                                                                                                    |
| <b>Centralized</b>    | If the archive is stored in a centralized vault, expand the <b>Centralized</b> group and click the appropriate vault.                                                                                                    |
| Machine name          | This is the local machine name.                                                                                                    |
| Local folders         | If the archive is stored in a local folder on the machine, expand the <b><machine name=""></machine></b> group and select the required folder.                                                                                                    |
| CD, DVD, etc.         | If the archive is stored on optical media such as CD or DVD, expand the <b><machine name=""></machine></b> group, then select the required drive. First insert the last DVD. Then insert the discs in order starting from the first one when the program prompts. |
| Tape device           | If the archive is stored on a locally attached tape device, expand the <b>Tape drives</b> group, then click the required device.                                                                                                    |
|                       | In stand-alone editions of Acronis Backup & Recovery 11, tape devices are available only if you have upgraded from Acronis Backup & Recovery 10. For information about using tapes, see the "Tape devices" (p. 173) section.                                      |
| Network folders       | If the archive is stored on a network share, expand the <b>Network folders</b> group, then select the required networked machine and then click the shared folder. If the network share requires access credentials, the program will ask for them.               |
|                       | <b>Note for Linux users:</b> To specify a Common Internet File System (CIFS) network share which is mounted on a mount point such as /mnt/share, select this mount point instead of the network share itself.                                                     |

| Location      | Details                                                                                                    |
|---------------|----------------------------------------------------------------------------------------------------|
| 🛂 FTP, SFTP   | If the archive is stored on an <b>FTP</b> or <b>SFTP</b> server, type the server name or address in the <b>Path</b> field as follows:                                                                                                    |
|               | ftp://ftp_server:port _number or sftp://sftp_server:port number                                                                                                    |
|               | If the port number is not specified, port 21 is used for FTP and port 22 is used for SFTP.                                                                                                    |
|               | After entering access credentials, the folders on the server become available. Click the appropriate folder on the server.                                                                                                    |
|               | You can access the server as an anonymous user if the server enables such access. To do so, click <b>Use anonymous access</b> instead of entering credentials.                                                                                       |
|               | According to the original FTP specification, credentials required for access to FTP servers are transferred through a network as plaintext. This means that the user name and password can be intercepted by an eavesdropper using a packet sniffer. |
| Storage nodes | When working in the operating system, access a storage node by selecting the respective centralized vault. When operating on a machine booted with bootable media:                                                                                   |
|               | ■ To access a managed vault, type the following string in the <b>Path</b> field:                                                                                                    |
|               | bsp://node_address/vault_name/                                                                                                    |
|               | To access an unmanaged centralized vault, type the full path to the vault's<br>folder.                                                                                                    |
| NFS drives    | If the archive is stored on an NFS share, expand the <b>NFS drives</b> group and click the folder.                                                                                                    |
|               | Available only in Linux and under Linux-based bootable media.                                                                                                    |

# 5.1.1.2 Data catalog

Data catalog lets you easily find the required version of data and select it for recovery. On a managed machine, the data catalog functionality is available through the **Data view** tab for any vault accessible from this machine. On the management server, the catalog functionality is available through both **Data view** and the centralized **Data catalog**. The centralized data catalog displays in a single place all the data stored in the centralized managed vaults.

# Selecting the backed up data for recovery

- 1. Do any of the following:
  - To access the Data view tab, connect the console to a machine or to the management server, navigate to Vaults view, and click the required vault.
  - To access the Data catalog, connect the console to the management server and select Data catalog in the Navigation tree.
- 2. In the **Show** field, select the type of data to display:
  - Select Machines/disks/volumes to browse and search for entire disks and volumes in disk-level backups.
  - Select Folders/files to browse and search for files and folders in both file-level and disk-level backups.
- 3. In the **Display data backed up for** field, specify the time period for which the backed up data will be displayed.
- 4. Do any of the following:
  - Select the data to recover in the catalog tree, or in the table to the right of the catalog tree.

- In the search string, type the information that helps to identify the required data items (this can be a machine name, a file or folder name, or a disk label) and then click **Search**. You can use the asterisks (\*) and question marks (?) wildcards.
  - As a result, in the **Search** window, you will see the list of backed up data items whose names fully or partially coincide with the entered value. If the list of matches is too long, you can refine the search criteria by specifying the date or time range of backup creation, and the size range of backed up items. When the required data is found, select it, and click **OK** to return to the **Data catalog/Data view**.
- 5. Use the **Versions** list to select the point of time to revert the data to. By default, the data will be reverted to latest point of time available for the time period selected in step 3.
- 6. Having selected the required data, click **Recover** and configure the parameters of the recovery operation.

# What if the data does not appear in the catalog or data view

The probable reasons of the issue are as follows.

# Wrong time period is set

The required data was not backed up during the time period set by the **Display data backed up for** control.

**Solution:** Try to increase the time period.

## **Cataloging is turned off**

If the data is displayed partially or is not displayed at all, most likely the backup cataloging option (p. 99) was disabled during backup.

#### **Solutions:**

- Run the cataloging manually by clicking Catalog now. For the Data catalog, all backups stored in the managed vaults will be cataloged. For the Data view, only the backups stored on the selected vault will be cataloged. The backups that have already been cataloged, will not be cataloged again.
- Since cataloging a large number of backed up data may take a long time, you may prefer to use the **Archive view** of the respective vault. For more information about using the Archive view, see "Browsing the vault contents and data selection" in the Working with vaults (p. 159) section.

#### The data is not supported by the catalog

The following data cannot be displayed in the catalog or data view:

- Data from the encrypted and password-protected archives.
- Data backed up to removable media, such as CD, DVD, BD, Iomega REV.
- Data backed up to Acronis Online Backup Storage.
- Data backed up using Acronis True Image Echo or earlier product versions.
- Data backed up using the simplified backup naming.

Solution: To be able to browse such data, use the Archive view tab of the respective vault.

## The data is not included in the centralized catalog

Data from personal vaults (p. 167) is not displayed in the centralized catalog.

**Solution:** To be able to browse such data, connect directly to a machine, select the required personal vault and then select **Data view**.

# 5.1.2 Access credentials for location

Specify the credentials required for access to the location where the backup is stored.

# To specify credentials

- 1. Select one of the following:
  - Use the task credentials

The software will access the location using the credentials of the task account specified in the **Task parameters** section.

#### Use the following credentials

The software will access the location using the credentials you specify. Use this option if the task account does not have access permissions to the location. You might need to provide special credentials for a network share or a storage node vault.

Specify:

- **User name**. When entering the name of an Active Directory user account, be sure to also specify the domain name (DOMAIN\Username or Username@domain).
- Password. The password for the account.

#### 2. Click OK.

According to the original FTP specification, credentials required for access to FTP servers are transferred through a network as plaintext. This means that the user name and password can be intercepted by an eavesdropper using a packet sniffer.

# 5.1.3 Access credentials for destination

# To specify credentials

- 1. Select one of the following:
  - Use the task credentials

The program will access the destination using the credentials of the task account specified in the **Task parameters** section.

## Use the following credentials

The program will access the destination using the credentials you specify. Use this option if the task account does not have access permissions to the destination.

Specify:

- User name. When entering the name of an Active Directory user account, be sure to also specify the domain name (DOMAIN\Username or Username@domain).
- Password. The password for the account.
- 2. Click OK.

# 5.1.4 Where to recover

Specify the destination the selected data will be recovered to.

# 5.1.4.1 Selecting target disks

Available disk or volume destinations depend on the agents operating on the machine.

#### Recover to:

#### **Physical machine**

Available when the Acronis Backup & Recovery 11 Agent for Windows or Agent for Linux is installed

The selected disks will be recovered to the physical disks of the machine the console is connected to. On selecting this, you proceed to the regular disk mapping procedure described below.

#### New virtual machine

If Acronis Backup & Recovery 11 Agent for Windows is installed.

The selected disks will be recovered to a new virtual machine of any of the following types: VMware Workstation, Microsoft Virtual PC, Parallels Workstation or Citrix XenServer Open Virtual Appliance (OVA). The virtual machine files will be saved to the destination you specify.

■ If Acronis Backup & Recovery 11 Agent for Hyper-V or Agent for ESX(i) is installed.

These agents enable creating a new virtual machine on the virtualization server you specify.

The new virtual machine will be configured automatically, the source machine configuration being copied where possible. The configuration is displayed in the **Virtual Machine Settings** (p. 145) section. Check the settings and make changes if necessary.

Then you proceed to the regular disk mapping procedure described below.

#### **Existing virtual machine**

Available when the Acronis Backup & Recovery 11 Agent for Hyper-V or Agent for ESX(i) is installed.

On selecting this, you specify the virtualization server and the target virtual machine. Then you proceed to the regular disk mapping procedure described below.

Please be aware that the target machine will be powered off automatically before the recovery. If you prefer to power it off manually, modify the VM power management option.

## Disks/volumes

#### Map automatically

Acronis Backup & Recovery 11 attempts to map the selected disks to the target disks as described in the "How the automatic mapping works" (p. 127) section. If you are unsatisfied with the mapping result, you can re-map disks manually. To do this, you have to unmap the disks in a reverse order; that is, the last mapped disk should be unmapped first. Then, map the disks manually as described below.

# Disk #:

**Disk # (MODEL)** (p. 127)

Select the destination disk for each of the source disks.

NT signature (p. 127)

Select the way the recovered disk's signature will be handled. The disk signature is used by Windows and the Linux kernel version 2.6 and later.

# Disk destination

# To specify a destination disk:

1. Select a disk where you want the selected disk to recover to. The destination disk's space should be at least the same size as the uncompressed image data.

#### 2. Click OK.

All the data stored on the target disk will be replaced by the backed up data, so be careful and watch out for non-backed-up data that you might need.

# NT signature

The NT signature is a record that is kept in the MBR. It uniquely identifies the disk for the operating system.

When recovering a disk containing a system volume, you can choose what to do with the NT signature of the target disk. Specify any of the following parameters:

## Select automatically

The software will keep the NT signature of the target disk if it is the same as the NT signature stored in the backup. (In other words, if you recover the disk to the same disk that was backed up.) Otherwise, the software will generate a new NT signature for the target disk.

This is the default selection recommended in most cases. Use the following settings only if you absolutely need to.

#### Create new

Acronis Backup & Recovery 11 will generate a new NT signature for the target hard disk.

# Recover from backup

Acronis Backup & Recovery 11 will replace the NT signature of the target hard disk with one from the disk backup.

**Note**: You should be absolutely sure that none of the existing disks on this machine has the same NT signature. Otherwise, the operating system runs from the first disk at the startup; discovers the same signature on the second one, automatically generates a new unique NT signature and assigns it to the second disk. As a result, all the volumes on the second disk will lose their letters, all paths will be invalid on the disk, and programs won't find their files. The operating system on that disk will be unbootable.

Recovering the disk signature may be desirable due to the following reasons:

- Acronis Backup & Recovery 11 schedules tasks using the signature of the source hard disk. If you recover the same disk signature, you don't need to re-create or edit the tasks created previously.
- Some installed applications use disk signature for licensing and other purposes.
- This enables you to keep all the Windows Restore Points on the recovered disk.
- To recover VSS snapshots used by Windows Vista's "Previous Versions" feature.

# Keep existing

The program will leave the NT signature of the target hard disk untouched.

# How the automatic mapping works

Acronis Backup & Recovery 11 automatically maps the disks or volumes to the target disks only if the system bootability can be preserved. Otherwise, the automatic mapping is canceled and you have to map the disks or volumes manually.

Also, you have to map the volumes manually if they are Linux logical volumes, or Linux software RAID (MD devices). For more information on recovering logical volumes and MD devices, see Recovering MD devices and logical volumes (p. 38).

The automatic mapping is performed as follows.

1. If the disk or volume is recovered to its original location, the mapping process reproduces the original disk/volume layout.

The original location for a disk or volume means exactly the same disk or volume that has been backed up. A volume will not be considered original if its size, location or other physical parameters have been changed after backup. Changing the volume letter or label does not prevent the software from recognizing the volume.

- 2. If the disk or volume is recovered to a different location:
  - When recovering disks: The software checks the target disks for size and volumes. A target disk must contain no volumes and its size must be large enough to place the disk being recovered. Not initialized target disks will be initialized automatically.
    - If the required disks cannot be found, you have to map the disks manually.
  - When recovering volumes: The software checks the target disks for unallocated space.
    If there is enough unallocated space, the volumes will be recovered "as is".
    If unallocated space on the target disks is less than the size of the volumes being recovered, the volumes will be proportionally shrunk (by decreasing their free space) in order to fit the
    - the volumes will be proportionally shrunk (by decreasing their free space) in order to fit the unallocated space. If the shrunk volumes still cannot fit the unallocated space, you have to map the volumes manually.

# 5.1.4.2 Selecting target volumes

Available volume destinations depend on the agents operating on the machine.

## Recover to:

# **Physical machine**

Available when the Acronis Backup & Recovery 11 Agent for Windows or Agent for Linux is installed.

The selected volumes will be recovered to the physical disks of the machine the console is connected to. On selecting this, you proceed to the regular volume mapping procedure described below.

# New virtual machine

- If Acronis Backup & Recovery 11 Agent for Windows is installed.
  - The selected volumes will be recovered to a new virtual machine of any of the following types: VMware Workstation, Microsoft Virtual PC, Parallels Workstation or Citrix XenServer Open Virtual Appliance (OVA). The virtual machine files will be saved to the destination you specify.
- If Acronis Backup & Recovery 11 Agent for Hyper-V or Agent for ESX(i) is installed.
  These agents enable creating a new virtual machine on the virtualization server you specify.
  The new virtual machine will be configured automatically, the source machine configuration being copied where possible. The configuration is displayed in the Virtual Machine Settings (p. 145) section. Check the settings and make changes if necessary.

Then you proceed to the regular volume mapping procedure described below.

#### **Existing virtual machine**

Available when the Acronis Backup & Recovery 11 Agent for Hyper-V or Agent for ESX(i) is installed.

On selecting this, you specify the virtualization server and the target virtual machine. Then you proceed to the regular volume mapping procedure described below.

Please be aware that the target machine will be powered off automatically before recovery. If you prefer to power it off manually, modify the VM power management option.

# Disks/volumes

## Map automatically

Acronis Backup & Recovery 11 attempts to map the selected volumes to the target disks as described in the "How the automatic mapping works" (p. 127) section. If you are unsatisfied with the mapping result, you can re-map volumes manually. To do this, you have to unmap the volumes in a reverse order; that is, the last mapped volume should be unmapped first. Then, map the volumes manually as described below.

# Recover [Disk #] MBR to: [If the Master Boot Record is selected for recovery]

Disk # (p. 129)

Choose the disk to recover the Master Boot Record to.

NT signature: (p. 127)

Select the way the disk's signature contained in the MBR will be handled. The disk signature is used by Windows and the Linux kernel version 2.6 and later.

# Recover [Volume] [Letter] to:

## Disk # /Volume

Sequentially map each of the source volumes to a volume or an unallocated space on the destination disk.

**Size**: (p. 130)

[Optional] Change the recovered volume size, location and other properties.

# MBR destination

## To specify a destination disk:

- 1. Select the disk to recover the MBR to.
- 2. Click OK.

# Volume destination

## To specify a target volume or unallocated space

- Select a volume or unallocated space where you want the selected volume to be recovered to.
   The destination volume/unallocated space should be at least the same size as the uncompressed image data.
- 2. Click OK.

All the data stored on the target volume will be replaced by the backed up data, so be careful and watch out for non-backed-up data that you might need.

# When using bootable media

Disk letters seen under Windows-style bootable media might differ from the way Windows identifies drives. For example, the D: drive in the rescue utility might correspond to the E: drive in Windows.

Be careful! To be on the safe side, it is advisable to assign unique names to the volumes.

The Linux-style bootable media shows local disks and volumes as unmounted (sda1, sda2...).

# Changing volume properties

# Size and location

When recovering a volume to a basic MBR disk, you can resize and relocate the volume by dragging it or its borders with a mouse or by entering corresponding values in the appropriate fields. Using this feature, you can redistribute the disk space between the volumes being recovered. In this case, you will have to recover the volume to be reduced first.

**Note:** Volumes backed up using the sector-by-sector option cannot be resized.

**Tip:** A volume cannot be resized when being recovered from a backup split into multiple removable media. To be able to resize the volume, copy all parts of the backup to a single location on a hard disk.

# **Type**

A basic MBR disk can contain up to four primary volumes or up to three primary volumes and multiple logical drives. By default, the program selects the original volume's type. You can change this setting, if required.

- Primary. Information about primary volumes is contained in the MBR partition table. Most operating systems can boot only from the primary volume of the first hard disk, but the number of primary volumes is limited.
  - If you are going to recover a system volume to a basic MBR disk, select the Active check box. Active volume is used for loading an operating system. Choosing active for a volume without an installed operating system could prevent the machine from booting. You cannot set a logical drive or dynamic volume active.
- Logical. Information about logical volumes is located not in the MBR, but in the extended partition table. The number of logical volumes on a disk is unlimited. A logical volume cannot be set as active. If you recover a system volume to another hard disk with its own volumes and operating system, you will most likely need only the data. In this case, you can recover the volume as logical to access the data only.

# File system

By default, the recovered volume will have the same file system as the original volume has. You can change the volume's file system during recovery, if required.

Acronis Backup & Recovery 11 can make the following file system conversions: FAT 16 -> FAT 32 and Ext2 -> Ext3. For volumes with other native file systems, this option is not available.

Assume you are going to recover a volume from an old, low-capacity FAT16 disk to a newer disk. FAT16 would not be effective and might even be impossible to set on the high-capacity hard disk. That's because FAT16 supports volumes up to 4 GB, so you will not be able to recover a 4 GB FAT16 volume to a volume that exceeds that limit, without changing the file system. It would make sense here to change the file system from FAT16 to FAT32.

Older operating systems (MS-DOS, Windows 95 and Windows NT 3.x, 4.x) do not support FAT32 and will not be operable after you recover a volume and change its file system. These can be normally recovered on a FAT16 volume only.

# Volume (partition) alignment

Acronis Backup & Recovery 11 automatically eliminates volume misalignment – a situation, when volume clusters are not aligned with disk sectors. The misalignment occurs when recovering volumes created with the Cylinder/Head/Sector (CHS) addressing scheme to ahard disk drive (HDD) or solid-state drive (SSD) drive that has a 4-KB sector size. The CHS addressing scheme is used, for example, in all Windows operating systems earlier than Windows Vista.

If volumes are misaligned, the cluster overlaps more physical sectors than it would have occupied if aligned. As a result, more physical sectors need to be erased and rewritten each time the data changes. The redundant read/write operations noticeably slow down the disk speed and overall system performance. SSD drive misalignment decreases not only system performance, but drive lifetime. Since SSD memory cells are designed for a certain amount of read/write operations, redundant read/write operations lead to early degradation of the SSD drive.

When recovering dynamic volumes and logical volumes created in Linux with Logical Volume Manager (LVM), the appropriate alignment is set up automatically.

When recovering basic MBR and GPT volumes, you can select the alignment method manually if the automatic alignment does not satisfy you for some reason. The following options are available:

- Select automatically (Default) recommended. The software will automatically set the
  appropriate alignment based on the source and target disk/volume properties.
   Use the following options only if you absolutely need to.
  - CHS (63 sectors) select this option if the recovered volume will be used under Microsoft Windows XP and Windows Server 2003 (or earlier) on disks having 512 bytes per physical sector.
  - VMWare VMFS (64 KB) select this option when recovering the volume as a VMware Virtual Machine File System partition.
  - Vista alignment (1 MB) select this option if the recovered volume will be used under Windows operating systems starting from Windows Vista, or when recovering volumes to an HDD or SSD drive that has a 4-KB sector size.
  - Custom Specify the volume alignment manually. It is recommended that the value be a
    multiple of the physical sector size.

# Logical drive letter (for Windows only)

By default, the first unused letter will be assigned to the volume. To assign other letter, select the desired letter from a drop-down list.

If you select the empty value, no letter will be assigned to the recovered volume, hiding it from the OS. You should not assign letters to volumes that are inaccessible to Windows, such as to those other than FAT and NTFS.

# 5.1.4.3 Selecting target location for files and folders

# Where to recover

# Destination

Select a location to recover the backed up files to:

Original location

Files and folders will be recovered to the same path(s) as they are in the backup. For example, if you have backed up all files and folders in *C:\Documents\Finance\Reports\*, the files will be recovered to the same path. If the folder does not exist, it will be created automatically.

#### New location

Files will be recovered to the location that you specify in the tree. The files and folders will be recovered without recreating a full path, unless you clear the **Recover without full path** check box.

# **Recovery agent**

Select Acronis Agent that will perform file recovery. The agent selection is available only when the software cannot detect the agent on the machine the files will be recovered to.

#### Overwriting

Choose what to do if the program finds in the target folder a file with the same name as in the archive:

- Overwrite existing file this will give the file in the backup priority over the file on the hard disk.
- Overwrite existing file if it is older this will give priority to the most recent file modification, whether it be in the backup or on the disk.
- **Do not overwrite existing file** this will give the file on the hard disk priority over the file in the backup.

If you allow files to be overwritten, you still have an option to prevent overwriting of specific files by excluding them from the recovery operation.

# Recovery exclusions (p. 132)

Specify files and folders you do not wish to be recovered.

# Recovery exclusions

Set up exclusions for the specific files you do not wish to recover.

Use the **Add**, **Edit**, **Remove** and **Remove All** buttons to create the list of file masks. Files whose names match any of the masks will be skipped during recovery.

You can use one or more wildcard characters \* and ? in a file mask:

- The asterisk (\*) substitutes for zero or more characters in a file name; for example, the file mask Doc\*.txt yields files such as Doc.txt and Document.txt
- The question mark (?) substitutes for exactly one character in a file name; for example, the file
  mask Doc?.txt yields files such as Doc1.txt and Docs.txt but not the files Doc.txt or Doc11.txt

# **Exclusion examples**

| Criterion | Example | Description                      |  |
|-----------|---------|----------------------------------|--|
| Windo     |         | ws and Linux                     |  |
| By name   | F.log   | Excludes all files named "F.log" |  |
|           | F       | Excludes all folders named "F"   |  |

| By mask (*)    | *.log                    | Excludes all files with the .log extension                                                                  |  |  |  |  |
|----------------|--------------------------|----------------------------------------------------------------------------------------------------|--|--|--|--|
|                | F*                       | Excludes all files and folders with names starting with "F" (such as folders F, F1 and files F.log, F1.log) |  |  |  |  |
| By mask (?)    | F???.log                 | Excludes all .log files with names consisting of four symbols and starting with "F"                         |  |  |  |  |
|                | Windows                  |                                                                                                    |  |  |  |  |
| By file path   | Finance\F.log            | Excludes files named "F.log" from all folders with the name "Finance"                                       |  |  |  |  |
| By folder path | Finance\F\ or Finance\F  | Excludes folders named "F" from all folders with the name "Finance"                                         |  |  |  |  |
|                | Linux                    |                                                                                                    |  |  |  |  |
| By file path   | /home/user/Finance/F.log | Excludes the file named "F.log" located in the folder /home/user/Finance                                    |  |  |  |  |

The above settings are not effective for the files or folders that were explicitly selected for recovery. For example, assume that you selected the folder MyFolder and the file MyFile.tmp outside that folder, and selected to skip all .tmp files. In this case, all .tmp files in the folder MyFolder will be skipped during the recovery process, but the file MyFile.tmp will not be skipped.

# 5.1.5 When to recover

Select when to start the recovery task:

- Now the recovery task will be started immediately after you click OK on the Recover data page.
- Later the recovery task will be started manually afterwards. If you need to schedule the task, clear the Task will be started manually check box, and specify the required date and time.

# 5.1.6 Task credentials

Provide credentials for the account under which the task will run.

## To specify credentials

- 1. Select one of the following:
  - Run under the current user

The task will run under the credentials with which the user who starts the tasks is logged on. If the task has to run on schedule, you will be asked for the current user's password on completing the task creation.

# Use the following credentials

The task will always run under the credentials you specify, whether started manually or executed on schedule.

Specify:

- **User name**. When entering the name of an Active Directory user account, be sure to also specify the domain name (DOMAIN\Username or Username@domain).
- Password. The password for the account.
- 2. Click OK.

To learn more about using credentials in Acronis Backup & Recovery 11, see the Owners and credentials (p. 30) section.

To learn more about operations available depending on the user privileges, see the User privileges on a managed machine section.

# 5.2 Acronis Universal Restore

Acronis Universal Restore is the Acronis proprietary technology that helps recover and boot up an operating system on dissimilar hardware or a virtual machine. Universal Restore handles differences in devices that are critical for the operating system start-up, such as storage controllers, motherboard or chipset.

Universal Restore is extremely useful in the following scenarios:

- 1. Instant recovery of a failed system on different hardware.
- 2. Hardware-independent cloning and deployment of operating systems.
- 3. Physical-to-physical, physical-to-virtual and virtual-to-physical machine migration.

# 5.2.1 Getting Universal Restore

Universal Restore is always available when recovering a system from the online storage.

Universal Restore comes free with the Acronis Backup & Recovery 11 Advanced Server SBS Edition and Virtual Edition.

Universal Restore for the other product editions is purchased separately. It has its own license.

To enable Universal Restore on a managed machine, do any of the following:

- Install Universal Restore from the product installation package (in addition to Agent for Windows, Agent for Linux or Bootable Media Builder).
- If the agent is already installed, you can connect the management console to the machine, click Help > Change license and specify the license key or the license server from where to take the Universal Restore license.

You need to re-create bootable media to make the newly installed add-on operational in the bootable environment.

# 5.2.2 Using Universal Restore

# **During recovery**

Universal Restore is available when configuring a disk or volume recovery, if a Windows or Linux operating system is present in your selection of disks or volumes. If there are more than one operating systems in your selection, you can apply Universal Restore to all Windows systems, all Linux systems or to both Windows and Linux systems.

If the software cannot detect whether an operating system is present in the backup, it suggests using Universal Restore on the off-chance of the system presence. These cases are as follows:

- the backup is split into several files
- the backup is located in a deduplicating vault, in Acronis Online Backup Storage, on an FTP/SFTP server, tape, CD or DVD.

Sometimes Universal Restore is applied in the background because the software knows what drivers or modules are required for the supported virtual machines. These cases are as follows:

- recovering a system to a new virtual machine
- recovering a system to any virtual machine by means of Agent for ESX(i) or Agent for Hyper-V.

Universal Restore is not available when:

- the backup is located in Acronis Secure Zone
- you have chosen to use Acronis Active Restore (p. 366)

This is because these features are primarily meant for instant data recovery on the same machine.

# Without recovery

Under bootable media, you can also use Universal Restore without recovery by clicking **Apply Universal Restore** in the media welcome screen. Universal Restore will be applied to the operating system that already exists on the machine. If there are multiple operating systems, you are prompted to choose the one to apply Universal Restore to.

# 5.2.2.1 Universal Restore in Windows

## **Preparation**

# **Prepare drivers**

Before applying Universal Restore to a Windows operating system, make sure that you have the drivers for the new HDD controller and the chipset. These drivers are critical to start the operating system. Use the CD or DVD supplied by the hardware vendor or download the drivers from the vendor's Web site. The driver files should have the \*.inf, \*.sys or \*.oem extensions. If you download the drivers in the \*.exe, \*.cab or \*.zip format, extract them using a third-party application.

The best practice is to store drivers for all the hardware used in your organization in a single repository sorted by device type or by the hardware configurations. You can keep a copy of the repository on a DVD or a flash drive; pick some drivers and add them to the bootable media; create the custom bootable media with the necessary drivers (and the necessary network configuration) for each of your servers. Or you can simply specify the path to the repository every time Universal Restore is used.

#### Check access to the drivers in bootable environment

Make sure you have access to the device with drivers when working under bootable media. Even if you configure system disk recovery in a Windows environment, the machine will reboot and recovery will proceed in the Linux-based environment. Use WinPE-based media if the device is available in Windows but Linux-based media does not detect it.

# What if you do not have drivers

Windows 7 includes more drivers than the older Windows operating systems. There is a great chance that Universal Restore finds all necessary drivers in the Windows 7 driver folder. So, you may not necessarily have to specify the external path to the drivers. Nevertheless, performing Universal Restore is critical so the system uses the correct drivers.

The Windows default driver storage folder is determined in the registry value **DevicePath**, which can be found in the registry key **HKEY\_LOCAL\_MACHINE\SOFTWARE\Microsoft\Windows\CurrentVersion**. This storage folder is usually WINDOWS/inf.

# **Universal Restore settings**

### **Automatic driver search**

Specify where the program will search for the Hardware Abstraction Layer (HAL), HDD controller driver and network adapter driver(s):

- If the drivers are on a vendor's disc or other removable media, turn on the Search removable media.
- If the drivers are located in a networked folder or on the bootable media, specify the path to the folder by clicking **Add folder**.

During recovery, Universal Restore will perform the recursive search in all the sub-folders of the specified folder, find the most suitable HAL and HDD controller drivers of all those available, and install them into the recovered system. Universal Restore also searches for the network adapter driver; the path to the found driver is then transmitted by Universal Restore to the operating system. If the hardware has multiple network interface cards, Universal Restore will try to configure all the cards' drivers.

## Mass storage drivers to install anyway

To access this setting, expand **Show mass storage drivers to install anyway**.

You need this setting if:

- The target hardware has a specific mass storage controller such as RAID (especially NVIDIA RAID) or a fibre channel adapter.
- You recover a system to a virtual machine that uses a SCSI hard drive controller and is booted into bootable media. Use SCSI drivers bundled with your virtualization software or download the latest drivers versions from the software manufacturer Web site.
- If the automatic drivers search does not help to boot the system.

Specify the appropriate drivers by clicking **Add driver**. The drivers defined here will be installed, with appropriate warnings, even if the program finds a better driver.

## The recovery process

If Universal Restore cannot find a compatible driver in the specified locations, it will display a prompt with the problem device. Do any of the following:

- Add the driver to any of the previously specified locations and click Retry.
- If you do not remember the location, continue the recovery. If the result is not satisfactory, start Universal Restore without recovery by clicking **Apply Universal Restore** in the media welcome screen. When configuring the operation, specify the necessary driver.

Once Windows boots, it will initialize the standard procedure for installing new hardware. The network adapter driver will be installed silently if the driver has the Microsoft Windows signature. Otherwise, Windows will ask for confirmation on whether to install the unsigned driver.

After that, you will be able to configure the network connection and specify drivers for the video adapter, USB and other devices.

# 5.2.2.2 Universal Restore in Linux

When Universal Restore is applied to a Linux operating system, it updates a temporary file system known as the initial RAM disk (initrd). This ensures that the operating system can boot on the new hardware.

Universal Restore adds modules for the new hardware (including device drivers) to the initial RAM disk. As a rule, it finds the necessary modules in the in the **/lib/modules** directory of the operating system you are recovering. If Universal Restore cannot find a module it needs, it records the module's file name into the log (p. 269).

Universal Restore may modify the configuration of the GRUB boot loader. This may be required, for example, to ensure the system bootability when the new machine has a different volume layout than the original machine.

Universal Restore never modifies the Linux kernel.

# Reverting to the original initial RAM disk

You can revert to the original initial RAM disk if necessary.

The initial RAM disk is stored on the machine in a file. Before updating the initial RAM disk for the first time, Universal Restore saves a copy of it to the same directory. The name of the copy is the name of the file, followed by the **\_acronis\_backup.img** suffix. This copy will not be overwritten if you run Universal Restore more than once (for example, after you have added missing drivers).

To revert to the original initial RAM disk, do any of the following:

- Rename the copy accordingly. For example, run a command similar to the following: mv initrd-2.6.16.60-0.21-default\_acronis\_backup.img initrd-2.6.16.60-0.21-default
- Specify the copy in the initrd line of the GRUB boot loader configuration (p. 147).

# 5.2.2.3 Applying Universal Restore to multiple operating systems

During recovery, you can use Universal Restore for operating systems of a certain type: all Windows systems, all Linux systems, or both.

If your selection of volumes to recover contains multiple Windows systems, you can specify all drivers for them in a single list. Each driver will be installed in the operating system for which it is intended.

# 5.3 Recovering BIOS-based systems to UEFI-based and vice versa

Acronis Backup & Recovery 11 supports transferring Windows operating systems between BIOS-based hardware and hardware that supports Unified Extensible Firmware Interface (UEFI).

**Important**: When migrating systems to UEFI-based hardware, use Linux-based bootable media, since PE-based bootable media and Acronis PXE Server do not support UEFI.

# 5.3.1 Recovering volumes

Let's assume you backed up the system and boot volumes (or the entire machine) and want to recover these volumes to a different platform. The ability of the recovered system to boot up depends on the following factors:

- Source operating system: convertible or non-convertible OS. The following Microsoft Windows operating systems are convertible, that is, allow changing the boot mode from BIOS to UEFI and back:
  - Windows Vista SP1 x64 and later.
  - Windows Server 2008 x64 SP1 and later.
  - Windows 7 x64.
  - Windows Server 2008 R2 x64.

All other operating systems are non-convertible.

• Source and target disk partition style: MBR or GPT. System and boot volumes of BIOS platforms use MBR disks. System and boot volumes of UEFI platforms use GPT disks.

When selecting not initialized target disk for recovery, this disk will be automatically initialized either to GPT or to MBR depending on the original disk partitioning style, the current boot mode (UEFI or BIOS) and the type of operating systems (convertible or non-convertible) that are located on this volume.

If the initialization may result in bootability loss, the software takes the partitioning style from the source volume ignoring the target disk size. In such cases the software can select the MBR partitioning style for disks whose size is more than 2 TB; however, a user cannot use the space beyond 2 TB.

If required, you can initialize the target disk manually by using the Disk management (p. 242) functionality.

The following table summarizes whether it is possible to retain the system bootability when recovering boot and system volumes of a BIOS-based system to UEFI-based and back.

- The plus (+) sign on a green background means that the system will be bootable. No user action is required.
- The plus (+) sign on a yellow background means you need to perform additional steps to make the system bootable.
- The minus (-) sign on a red background means the system will not be able to boot due to BIOS and UEFI platform limitations.

| Original           | Target hardware |           |                                                                      |                                                                             |  |
|--------------------|-----------------|-----------|----------------------------------------------------------------------|-----------------------------------------------------------------------------|--|
| system             | BIOS            | BIOS      | UEFI                                                                 | UEFI                                                                        |  |
|                    | Disk: MBR       | Disk: GPT | Disk: MBR                                                            | Disk: GPT                                                                   |  |
| BIOS               |                 |           | +                                                                    | +                                                                           |  |
| OS:<br>convertible | +               | -         | Additional steps  1. Before recovery, turn off the UEFI mode in BIOS | The convertible OS will be automatically converted to support UEFI booting. |  |

| Original                        |                                                                               | Target h                                                                                                    | ardware                                                                                                    |                                                          |
|---------------------------------|-------------------------------------------------------------------------------|----------------------------------------------------------------------------------------------------|----------------------------------------------------------------------------------------------------|----------------------------------------------------------|
| system                          | BIOS                                                                          | BIOS                                                                                                    | UEFI                                                                                                    | UEFI                                                     |
|                                 | Disk: MBR                                                                     | Disk: GPT                                                                                                    | Disk: MBR                                                                                                    | Disk: GPT                                                |
| BIOS<br>OS: non-<br>convertible |                                                                               | Solution  Recover the operating system to an MBR disk.                                                                                                   | 2. Perform the recovery under the bootable media.  or  After recovery, turn off the UEFI mode in BIOS.  Otherwise, the operating system cannot be booted. | - Solution  Recover the operating system to an MBR disk. |
| UEFI<br>OS:<br>convertible      | + The convertible OS will be automatically converted to support BIOS booting. | + Additional steps  1. Before recovery, turn on the UEFI mode in BIOS.                                                                                   | -<br>Solution                                                                                                    | +                                                        |
| UEFI<br>OS: non-<br>convertible | - Solution  Recover the operating system to a GPT disk.                       | 2. Perform the recovery under the bootable media.  or  After recovery, turn on the UEFI mode in BIOS.  Otherwise, the operating system cannot be booted. | Recover the operating system to a GPT disk.                                                                                                    |                                                          |

# 5.3.2 Recovering disks

Let's assume you backed up a whole disk (with all its volumes) and want to recover this disk to a different target platform.

The ability of the recovered system to boot up in different modes depends on the operating systems installed on the source disk. Operating systems can be **convertible** i.e. allow changing the boot mode from BIOS to UEFI and back, or be **non-convertible**. For the list of convertible operating systems, see Recovering volumes (p. 138).

- When a source disk contains one or more operating systems and all of them are convertible, the boot mode can be automatically changed. Depending on the current boot mode, the target disk may be initialized either to GPT or to MBR partitioning style.
- If at least one operating system on a source disk is non-convertible (or the source disk contains any boot volumes of the non-convertible OSes), the boot mode cannot be changed automatically and the software will initialize the target disk as the source one. To boot up the target machine, you have to turn on/off the UEFI mode in BIOS manually. Otherwise, the system will not boot after recovery.

The following table summarizes all cases of recovering disks of a BIOS-based system to UEFI-based and vice versa.

- The plus (+) sign on a green background means that the source disk will be recovered without any limitations.
- The plus (+) sign on a yellow background means that the source disk will be recovered with some limitations. To overcome such limitations, you might need to perform some additional steps.
- The plus/minus (+/-) signs on a red background means the disk will be recovered, but some issues might occur.

| Original<br>system  | Target hardware                                             |                                                                                                    |                                                                                                    |                                                                                                    |  |
|---------------------|-------------------------------------------------------------|----------------------------------------------------------------------------------------------------|----------------------------------------------------------------------------------------------------|----------------------------------------------------------------------------------------------------|--|
|                     | Platform: BIOS                                              | Platform: BIOS                                                                                                    | Platform: UEFI                                                                                                    | Platform: UEFI                                                                                                    |  |
|                     | Target disk <2 TB                                           | Target disk >2 TB                                                                                                    | Target disk <2 TB                                                                                                    | Target disk >2 TB                                                                                                    |  |
| BIOS                | +                                                           | +                                                                                                    | +                                                                                                    | +                                                                                                    |  |
| OS:<br>convertible  | The source disk will be recovered without                   | The target disk will be initialized as MBR.                                                                                                    | The target disk will be initialized as GPT.                                                                                                    | The target disk will be initialized as GPT.                                                                                                    |  |
|                     | any modification.                                           | Limitation: only 2 TB of the disk space will be available for use.  To overcome the limitation:  1. Turn on the UEFI mode in BIOS  2. Boot from a bootable media, and perform the recovery. As a result, the recovered OS will be converted to use UEFI for booting. | The recovered disk OS will be automatically converted to support UEFI booting.  Note: If you want to recover the source disk "as is":  1. Turn off the UEFI mode in BIOS*  2. Boot from a bootable media, and perform the recovery. | The recovered disk OS will be automatically converted to support UEFI booting.                                                                                                    |  |
| BIOS                | +                                                           | +                                                                                                    | +/-                                                                                                    | +/-                                                                                                    |  |
| OS: non-convertible | The source disk will be recovered without any modification. | The target disk will be initialized as a source one (MBR).                                                                                                    | The target disk will be initialized as the source one (MBR).                                                                                                    | The target disk will be initialized as the source one (MBR).                                                                                                    |  |
|                     |                                                             | <b>Limitation</b> : only 2 TB of the disk space will be available for use.                                                                                                    | Additional steps Turn off the UEFI mode in BIOS after recovery*  Possible issue If target machine does not support BIOS, the system will not boot after recovery.                                                                   | Limitation: only 2 TB of the disk space will be available for use.  Additional steps  Turn off the UEFI mode in BIOS after recovery*  Possible issue  If target machine does not support BIOS, the system will not boot after recovery. |  |

| Original                | Target hardware                                                                                                    |                                                                                                    |                                                             |                                                             |  |
|-------------------------|----------------------------------------------------------------------------------------------------|----------------------------------------------------------------------------------------------------|-------------------------------------------------------------|-------------------------------------------------------------|--|
| system                  | Platform: BIOS                                                                                                    | Platform: BIOS                                                                                                    | Platform: UEFI                                              | Platform: UEFI                                              |  |
|                         | Target disk <2 TB                                                                                                    | Target disk >2 TB                                                                                                    | Target disk <2 TB                                           | Target disk >2 TB                                           |  |
| UEFI                    | +                                                                                                    | +                                                                                                    | +                                                           | +                                                           |  |
| OS:<br>convertible      | The target disk will be initialized as MBR.                                                                                                    | The target disk will be initialized as MBR.                                                                                                    | The source disk will be recovered without any               | The source disk will be recovered without any               |  |
|                         | The recovered disk OS will be automatically converted to support BIOS booting.  Note: If you want to recover the source disk "as is":  1. Turn on the UEFI mode in BIOS.  2. Boot from a bootable media, and perform the recovery. | The recovered disk OS will be automatically converted to support BIOS booting.  Limitation: only 2 TB of the disk space will be available for use. | modification.                                               | modification.                                               |  |
| UEFI                    | +/-                                                                                                    | +/-                                                                                                    | +                                                           | +                                                           |  |
| OS: non-<br>convertible | The target disk will be initialized as the source one (GPT).                                                                                                    | The target disk will be initialized as the source one (GPT).                                                                                       | The source disk will be recovered without any modification. | The source disk will be recovered without any modification. |  |
|                         | Additional steps                                                                                                    | Additional steps                                                                                                    |                                                             |                                                             |  |
|                         | Turn on the UEFI mode in BIOS.                                                                                                    | Turn on the UEFI mode in BIOS.                                                                                                    |                                                             |                                                             |  |
|                         | Boot from a bootable media, and perform the recovery.                                                                                                    | Boot from a bootable media, and perform the recovery.                                                                                              |                                                             |                                                             |  |
|                         | Possible issue                                                                                                    | Possible issue                                                                                                    |                                                             |                                                             |  |
|                         | If target machine does not support UEFI, the system will not boot after recovery.                                                                                                    | If target machine does<br>not support UEFI, the<br>system will not boot<br>after recovery.                                                         |                                                             |                                                             |  |

<sup>\*</sup> In most of the current motherboards there is a BIOS compatibility mode. So, if the system does not find any UEFI boot loader it will try to boot system in BIOS mode.

# 5.4 Acronis Active Restore

Active Restore is the Acronis proprietary technology that brings a system online immediately after the system recovery is started.

Customers familiar with Acronis Recovery for Microsoft Exchange can note that this product uses Active Restore to achieve immediate availability of an Exchange information store after starting the recovery. While based on the same technology, recovery of the Information Store proceeds in quite a different way than the operating system recovery described in this section.

# **Supported operating systems**

Acronis Active Restore is available when recovering Windows starting from Windows 2000.

#### Limitation

The only supported archive location is a local drive, or more precisely, any device available through the machine's BIOS. This may be Acronis Secure Zone, a USB hard drive, a flash drive or any internal hard drive.

## How it works

When configuring a recovery operation, you select disks or volumes to recover from a backup. Acronis Backup & Recovery 11 scans the selected disks or volumes in the backup. If this scan finds a supported operating system, the Acronis Active Restore option becomes available.

If you do not enable the option, the system recovery will proceed in the usual way and the machine will become operational after the recovery is completed.

If you enable the option, the sequence of actions will be set as follows.

Once the system recovery is started, the operating system boots from the backup. The machine becomes operational and ready to provide necessary services. The data required to serve incoming requests is recovered with the highest priority; everything else is recovered in the background.

Because serving requests is performed simultaneously with recovery, the system operation can slow down even if recovery priority in the recovery options is set to **Low**. This way, the system downtime is reduced to a minimum at the cost of a temporary performance downgrade.

## **Usage scenarios**

- The system uptime is one of the efficiency criteria.
   Examples: Client-oriented online services, Web-retailers, polling stations.
- 2. The system/storage space ratio is heavily biased toward storage.
  - Some machines are being used as storage facilities, where the operating system claims a small space segment and all other disk space is committed to storage, such as movies, sounds or other multimedia files. Some of these storage volumes can be extremely large as compared to the system and so practically all the recovery time will be dedicated to recovering the files, which might be used much later on, if in any near future at all.

If you opt for Acronis Active Restore, the system will be operational in a short time. Users will be able to open the necessary files from the storage and use them while the rest of the files, which are not immediately necessary, are being recovered in the background.

Examples: movie collection storage, music collection storage, multimedia storage.

# How to use

1. Back up the system disk or volume to a location accessible through the system's BIOS. This may be Acronis Secure Zone, a USB hard drive, a flash drive or any internal hard drive.

If your operating system and its loader reside on different volumes, always include both volumes in the backup. The volumes must also be recovered together; otherwise there is a high risk that the operating system will not start.

- 2. Create bootable media.
- 3. If a system failure occurs, boot the machine using the bootable media. Start the console and connect to the bootable agent.
- 4. Configure the system recovery: select the system disk or volume and select the **Use Acronis**Active Restore check box.

Acronis Active Restore will choose for the boot-up and subsequent recovery the first operating system found during the backup scan. Do not try to recover more than one operating system using Active Restore if you want the result to be predictable. When recovering a multi-boot system, choose only one system volume and boot volume at a time.

- 5. Once the system recovery is started, the operating system boots from the backup. The Acronis Active Restore icon appears in the system tray. The machine becomes operational and ready to provide necessary services. The immediate user sees the drive tree and icons and can open files or launch applications even though they were not yet recovered.
  - The Acronis Active Restore drivers intercept system queries and set the immediate priority for recovery of the files that are necessary to serve the incoming requests. While this on-the-fly recovery proceeds, the continuing recovery process is transferred to the background.

Please do not shut down or reboot the machine until the recovery is completed. If you switch off the machine, all the changes made to the system since the last boot up would be lost. The system will not be recovered, not even partially. The only possible solution in this case will be to restart the recovery process from a bootable media.

6. The background recovery continues until all the selected volumes are recovered, the log entry is made and the Acronis Active Restore icon disappears from the system tray.

# 5.5 How to convert a disk backup to a virtual machine

Rather than converting a TIB file to a virtual disk file, which requires additional operations to bring the virtual disk into use, Acronis Backup & Recovery 11 performs the conversion by recovery of a disk backup to a fully configured and operational new virtual machine. You have the ability to adapt the virtual machine configuration to your needs when configuring the recovery operation.

With **Acronis Backup & Recovery 11 Agent for Windows**, you can recover a disk (volume) backup to a new virtual machine of any of the following types: VMware Workstation, Microsoft Virtual PC, Parallels Workstation, Citrix XenServer Open Virtual Appliance (OVA) or Red Hat Kernel-based Virtual Machine (KVM).

Files of the new virtual machine will be placed in the folder you select. You can start the machine using the respective virtualization software or prepare the machine files for further usage. The Citrix XenServer Open Virtual Appliance (OVA) can be imported to a XenServer using Citrix XenCenter. You can move the files of the Kernel-based Virtual Machine to a machine running Linux; from there, you can run this virtual machine by using the Virtual Machine Manager program. The VMware Workstation machine can be converted to the open virtualization format (OVF) using the VMware OVF tool.

With Acronis Backup & Recovery 11 Agent for Hyper-V or Agent for ESX(i), you can recover a disk (volume) backup to a new virtual machine on the respective virtualization server.

**Tip.** Microsoft Virtual PC does not support disks that are larger than 127 GB. Acronis enables you to create a Virtual PC machine with larger disks so that you can attach the disks to a Microsoft Hyper-V virtual machine.

# To convert a disk backup to a virtual machine:

- 1. Connect the console to the management server or to a machine where Agent for Windows, Agent for Hyper-V or Agent for ESX(i) is installed.
- 2. Click **Recover** to open the **Recover data** (p. 119) page.
- 3. Click **Select data** (p. 121). Use the **Data view** tab or the **Archive view** tab to select the disks or volumes to convert.
- 4. In Recover to, select New virtual machine.
- 5. [Only if the console is connected to the management server] Click **Browse**. Select the machine with agent that will perform conversion.
- 6. In **VM type**, select the resulting virtual machine type and location.
- 7. [Optional] In **Virtual machine settings** (p. 145) you can change the path to the new virtual machine, rename the machine, change the disk provisioning mode, the allocated memory, and other settings.

The same type of machines with the same name cannot be created in the same folder. Change either the VM name or the path if you get an error message caused by identical names.

8. The destination disk for each of the source disks or source volumes and MBRs will be selected automatically. If required, you can change the destination disks.

On a Microsoft Virtual PC, be sure to recover the disk or volume where the operating system's loader resides to the Hard disk 1. Otherwise, the operating system will not boot. This cannot be fixed by changing the boot device order in BIOS, because a Virtual PC ignores these settings.

- 9. In When to recover, specify when to start the recovery task.
- 10. [Optional] In Task parameters, review Recovery options and change the settings from the default ones, if need be. You can specify in Recovery options > VM power management whether to start the new virtual machine automatically, after the recovery is completed. This option is available only when the new machine is created on a virtualization server.
- 11. Click **OK**. If the recovery task is scheduled for the future, specify the credentials under which the task will run.

You will be taken to the **Backup plans and tasks** view, where you can examine the state and progress of the recovery task.

#### **Post-conversion operations**

The resulting machine always has SCSI disk interface and basic MBR volumes. If the machine uses a custom boot loader, you might need to configure the loader to point to the new devices and reactivate it. Configuring GRUB is described in "How to reactivate GRUB and change its configuration" (p. 147).

**Tip.** If you want to preserve logical (LVM) volumes on a Linux machine, consider the alternative method of conversion. Create a new virtual machine, boot it using bootable media and perform recovery just like you do on a physical machine. The LVM structure can be automatically recreated (p. 38) during recovery.

## 5.5.1 Virtual machine type / virtualization server selection

The new virtual machine can be created either on a virtualization server (this requires Acronis Backup & Recovery 11 Agent for Hyper-V or Agent for ESX(i) to be installed) or in any accessible local or networked folder.

#### To select the virtualization server the new virtual machine will be created on

- 1. Choose the Place on the virtualization server that I select option.
- 2. In the left part of the window, select the virtualization server. Use the right part of the window to review details on the selected server.
- 3. Click **OK** to return to the **Data recovery** page.

### To select the type of virtual machine

- 1. Choose the Save as files of the VM type that I select to the folder that I specify option.
- 2. In the left part of the window, select the virtual machine type. Use the right part of the window to review details on the selected virtual machine type.
- 3. Click **OK** to return to the **Data recovery** page.

## 5.5.2 Virtual machine settings

The following virtual machine settings can be configured.

#### Name

Default name: New virtual machine

Enter the name for the new virtual machine.

#### **Storage**

**Initial setting:** the default storage of the virtualization server if the new machine is created on the virtualization server. Otherwise the current user's documents folder.

This is the place where the new virtual machine will be created. Whether you can change the storage on the virtualization server or not, depends on the virtualization product brand and settings. VMware ESX may have multiple storages. A Microsoft Hyper-V server enables creating a new virtual machine in any local folder.

#### Memory

**Initial setting:** if not contained in the backup, it is the default setting of the virtualization server.

This is the amount of memory allocated to the new virtual machine. The memory adjustment range depends on the host hardware, the host operating system and the virtualization product settings. For example, virtual machines may be allowed to use no more than 30% of memory.

#### **Disks**

**Initial setting:** the number and size of the source machine's disks.

The number of disks is generally equal to that of the source machine. It might be different if the program has to add more disks to accommodate the source machine volumes because of limitations set by the virtualization product. You can add virtual disks to the machine configuration or, in some cases, delete the proposed disks.

When adding a new virtual disk, along with interface and capacity, you can specify its format.

- Thin format. The disk occupies as much storage space as the data it stores. This saves the storage space. To enable thin format, select the Thin provisioning (for ESX), or Dynamically expanding disk (for Hyper-V) check box.
- Thick format. The disk occupies all the provisioned storage space. This improves the virtual machine performance. To use thick format, clear the Thin provisioning (for ESX), or Dynamically expanding disk (for Hyper-V) check box.

The default setting is thick format if a physical machine was backed up. When recovering from a virtual machine backup, the software tries to reproduce the format of the original machine's disks. If this is not possible, thick format is used.

Implementation of Xen machines is based on Microsoft Virtual PC and inherits its limitations: up to 3 IDE disks and 1 processor. SCSI disks are not supported.

#### **Processors**

**Initial setting:** if not contained in the backup or if the backed up setting is not supported by the virtualization server, it is the default server's setting.

This is the number of processors of the new virtual machine. In most cases, it is set to one. The result of assignment of more than one processor to the machine is not guaranteed. The number of virtual processors may be limited by the host CPU configuration, the virtualization product and the guest operating system. Multiple virtual processors are generally available on multi-processor hosts. A multicore host CPU or hyperthreading may enable multiple virtual processors on a single-processor host.

## 5.6 Bootability troubleshooting

If a system was bootable at the time of backup, you expect that it will boot after recovery. However, the information the operating system stores and uses for booting up may become outdated during recovery, especially if you change volume sizes, locations or destination drives. Acronis Backup & Recovery 11 automatically updates Windows loaders after recovery. Other loaders might also be fixed, but there are cases when you have to re-activate the loaders. Specifically when you recover Linux volumes, it is sometimes necessary to apply fixes or make booting changes so that Linux can boot and load correctly.

Below is a summary of typical situations that require additional user actions.

Why a recovered operating system may be unbootable

- The machine BIOS is configured to boot from another HDD.
  - **Solution**: Configure the BIOS to boot from the HDD where the operating system resides.
- The system was recovered on dissimilar hardware and the new hardware is incompatible with the most critical drivers included in the backup

**Solution**: Boot the machine using bootable media and apply Acronis Universal Restore (p. 134) to install the appropriate drivers and modules.

- Windows was recovered to a dynamic volume that cannot be bootable
  - **Solution**: Recover Windows to a basic, simple or mirrored volume.
- A system volume was recovered to a disk that does not have an MBR

When you configure recovery of a system volume to a disk that does not have an MBR, the program prompts whether you want to recover the MBR along with the system volume. Opt for not recovering, only if you do not want the system to be bootable.

Solution: Recover the volume once again along with the MBR of the corresponding disk.

#### ■ The system uses Acronis OS Selector

Because the Master Boot Record (MBR) can be changed during the system recovery, Acronis OS Selector, which uses the MBR, might become inoperable. If this happens, reactivate Acronis OS Selector as follows.

**Solution**: Boot the machine from the Acronis Disk Director's bootable media and select in the menu **Tools -> Activate OS Selector**.

## The system uses GRand Unified Bootloader (GRUB) and was recovered from a normal (not from a raw, that is, sector-by-sector) backup

One part of the GRUB loader resides either in the first several sectors of the disk or in the first several sectors of the volume. The rest is on the file system of one of the volumes. System bootability can be recovered automatically only when the GRUB resides in the first several sectors of the disk and on the file system to which direct access is possible. In other cases, the user has to manually reactivate the boot loader.

Solution: Reactivate the boot loader. You might also need to fix the configuration file.

## The system uses Linux Loader (LILO) and was recovered from a normal (not from a raw, that is, sector-by-sector) backup

LILO contains numerous references to absolute sector numbers and so cannot be repaired automatically except for the case when all data is recovered to the sectors that have the same absolute numbers as on the source disk.

**Solution**: Reactivate the boot loader. You might also need to fix the loader configuration file for the reason described in the previous item.

#### The system loader points to the wrong volume

This may happen when system or boot volumes are not recovered to their original location.

**Solution**: Modification of the boot.ini or the boot\bcd files fixes this for Windows loaders. Acronis Backup & Recovery 11 does this automatically and so you are not likely to experience the problem.

For the GRUB and LILO loaders, you will need to correct the GRUB configuration files. If the number of the Linux root partition has changed, it is also recommended that you change /etc/fstab so that the SWAP volume can be accessed correctly.

### Linux was recovered from an LVM volume backup to a basic MBR disk

Such system cannot boot because its kernel tries to mount the root file system at the LVM volume.

**Solution**: Change the loader configuration and /etc/fstab so that the LVM is not used and reactivate the boot loader.

## 5.6.1 How to reactivate GRUB and change its configuration

Generally, you should refer to the boot loader manual pages for the appropriate procedure. There is also the corresponding Knowledge Base article on the Acronis Web site.

The following is an example of how to reactivate GRUB in case the system disk (volume) is recovered to identical hardware.

1. Start Linux or boot from the bootable media, and then press CTRL+ALT+F2.

2. Mount the system you are recovering:

```
mkdir /mnt/system/
mount -t ext3 /dev/sda2 /mnt/system/ # root partition
mount -t ext3 /dev/sda1 /mnt/system/boot/ # boot partition
```

3. Mount the **proc** and **dev** file systems to the system you are recovering:

```
mount -t proc none /mnt/system/proc/
mount -o bind /dev/ /mnt/system/dev/
```

4. Save a copy of the GRUB menu file, by running one of the following commands:

```
cp /mnt/system/boot/grub/menu.lst /mnt/system/boot/grub/menu.lst.backup
```

or

cp /mnt/system/boot/grub/grub.conf /mnt/system/boot/grub/grub.conf.backup

5. Edit the /mnt/system/boot/grub/menu.lst file (for Debian, Ubuntu, and SUSE Linux distributions) or the /mnt/system/boot/grub/grub.conf file (for Fedora and Red Hat Enterprise Linux distributions)—for example, as follows:

```
vi /mnt/system/boot/grub/menu.lst
```

6. In the **menu.lst** file (respectively **grub.conf**), find the menu item that corresponds to the system you are recovering. This menu items have the following form:

```
title Red Hat Enterprise Linux Server (2.6.24.4)
    root (hd0,0)
    kernel /vmlinuz-2.6.24.4 ro root=/dev/sda2 rhgb quiet
    initrd /initrd-2.6.24.4.img
```

The lines starting with **title**, **root**, **kernel**, and **initrd** respectively determine:

- The title of the menu item.
- The device on which the Linux kernel is located—typically, this is the boot partition or the root partition, such as **root** (hd0,0) in this example.
- The path to the kernel on that device and the root partition—in this example, the path is /vmlinuz-2.6.24.4 and the root partition is /dev/sda2. You can specify the root partition by label (such as root=LABEL=/), identifier (in the form root=UUID=some\_uuid), or device name (such as root=/dev/sda2).
- The path to the initrd service on that device.
- 7. Edit the file /mnt/system/etc/fstab to correct the names of any devices that have changed as a result of the recovery.
- 8. Start the GRUB shell by running one of the following commands:

```
chroot /mnt/system/ /sbin/grub
```

or

chroot /mnt/system/ /usr/sbin/grub

9. Specify the disk on which GRUB is located—typically, the boot or root partition:

```
root (hd0,0)
```

10. Install GRUB. For example, to install GRUB in the master boot record (MBR) of the first disk, run the following command:

```
setup (hd0)
```

11. Exit the GRUB shell:

```
quit
```

12. Unmount the mounted file systems and then reboot:

```
umount /mnt/system/dev/
umount /mnt/system/proc/
umount /mnt/system/boot/
umount /mnt/system/
reboot
```

13. Reconfigure the bootloader by using tools and documentation from the Linux distribution that you use. For example, in Debian and Ubuntu, you may need to edit some commented lines in the /boot/grub/menu.lst file and then run the update-grub script; otherwise, the changes might not take effect.

## 5.6.2 About Windows loaders

## Windows NT/2000/XP/2003

A part of the loader resides in the partition boot sector, the rest is in the files ntldr, boot.ini, ntdetect.com, ntbootdd.sys. boot.ini is a text file that contains the loader configuration. Example:

```
[boot loader]
timeout=30
default=multi(0)disk(0)rdisk(0)partition(1)\WINDOWS
[operating systems]
multi(0)disk(0)rdisk(0)partition(1)\WINDOWS="Microsoft Windows XP Professional"
/noexecute=optin /fastdetect
```

#### Windows Vista/2008

A part of the loader resides in the partition boot sector, the rest is in the files bootmgr, boot\bcd. At starting Windows, boot\bcd is mounted to the registry key HKLM \BCD000000000.

# 5.7 Default recovery options

Each Acronis agent has its own default recovery options. Once an agent is installed, the default options have pre-defined values, which are referred to as **presets** in the documentation. When creating a recovery task, you can either use a default option, or override the default option with the custom value that will be specific for this task only.

You can also customize a default option itself by changing its value against the pre-defined one. The new value will be used by default in all recovery tasks you will create later on this machine.

To view and change the default recovery options, connect the console to the managed machine and then select **Options > Default backup and recovery options > Default recovery options** from the top menu.

### Availability of the recovery options

The set of available recovery options depends on:

- The environment the agent operates in (Windows, Linux, bootable media).
- The type of data being recovered (disk, file).
- The operating system being recovered from the disk backup (Windows, Linux).

The following table summarizes the availability of the recovery options.

|                                                                  | Agent for Windows |                                         | Agent for Linux  |                                               | Bootable media (Linux-based or PE-based) |                                               |
|------------------------------------------------------------------|-------------------|-----------------------------------------|------------------|-----------------------------------------------|------------------------------------------|-----------------------------------------------|
|                                                                  | Disk<br>recovery  | File recovery (also from a disk backup) | Disk<br>recovery | File recovery<br>(also from a<br>disk backup) | Disk<br>recovery                         | File recovery<br>(also from a<br>disk backup) |
| Additional settings (p. 151):                                    |                   |                                         |                  |                                               |                                          |                                               |
| Validate backup archive before recovery                          | +                 | +                                       | +                | +                                             | +                                        | +                                             |
| Use FTP in Active mode                                           | +                 | +                                       | +                | +                                             | +                                        | +                                             |
| Restart the machine automatically if it is required for recovery | +                 | +                                       | +                | +                                             | -                                        | -                                             |
| Restart the machine automatically after recovery is finished     | -                 | -                                       | -                | -                                             | +                                        | +                                             |
| Check file system after recovery                                 | +                 | -                                       | +                | -                                             | +                                        | -                                             |
| Change SID after recovery                                        | Windows recovery  | -                                       | Windows recovery | -                                             | Windows recovery                         | -                                             |
| Set current date and time for recovered files                    | -                 | +                                       | -                | +                                             | -                                        | +                                             |
| Error handling (p. 152):                                         |                   |                                         |                  |                                               |                                          |                                               |
| Do not show messages and dialogs while processing (silent mode)  | +                 | +                                       | +                | +                                             | +                                        | +                                             |
| Re-attempt if an error occurs                                    | +                 | +                                       | +                | +                                             | +                                        | +                                             |
| Event tracing:                                                   |                   |                                         |                  |                                               |                                          |                                               |
| Windows events log (p. 153)                                      | +                 | +                                       | -                | -                                             | -                                        | -                                             |
| SNMP (p. 152)                                                    | +                 | +                                       | +                | +                                             | -                                        | -                                             |
| File-level security (p. 153):                                    |                   | '                                       |                  |                                               |                                          |                                               |
| Recover files with their security settings                       | -                 | +                                       | -                | +                                             | -                                        | +                                             |
| Mount points (p. 154)                                            | -                 | +                                       | -                | -                                             | -                                        | -                                             |
| Notifications:                                                   |                   | <u>'</u>                                |                  |                                               |                                          |                                               |
| E-mail (p. 154)                                                  | +                 | +                                       | +                | +                                             | -                                        | -                                             |
| Win Pop-up (p. 155)                                              | +                 | +                                       | +                | +                                             | -                                        | -                                             |
| Pre/Post recovery commands (p. 155)                              | +                 | +                                       | +                | +                                             | PE only                                  | PE only                                       |
| Recovery priority (p. 157)                                       | +                 | +                                       | +                | +                                             | -                                        | -                                             |

## 5.7.1 Additional settings

Specify the additional settings for the recovery operation by selecting or clearing the following check boxes.

### Validate backup archive before recovery

The preset is **Disabled**.

This option defines whether to validate a backup to ensure that the backup is not corrupted, before data is recovered from it.

#### **Use FTP in Active mode**

The preset is: **Disabled**.

Enable this option if the FTP server supports active mode and you want this mode to be used for file transfers.

## Restart machine automatically if it is required for recovery

This option is effective when recovery takes place on a machine running an operating system.

The preset is **Disabled**.

The option defines whether to reboot the machine automatically if it is required for recovery. Such might be the case when a volume locked by the operating system has to be recovered.

## Restart machine automatically after recovery is finished

This option is effective when operating under bootable media.

The preset is **Disabled**.

This option enables booting the machine into the recovered operating system without user interaction.

#### Check file system after recovery

This option is effective only when recovering disks or volumes.

When operating under bootable media, this option is not effective for the NTFS file system.

The preset is **Disabled**.

This option defines whether to check the integrity of the file system after a disk or volume recovery.

### **Change SID after recovery**

This option is not effective when recovery to a virtual machine is performed by Acronis Backup & Recovery 11 Agent for ESX/ESXi or Acronis Backup & Recovery 11 Agent for Hyper-V.

The preset is **Disabled**.

Acronis Backup & Recovery 11 can generate an unique security identifier (SID) for the recovered system. You do not need a new SID when recovering a system over itself or when creating a system replica that will replace the original system. Generate a new SID if the original and the recovered systems will work concurrently in the same workgroup or domain.

#### Set current date and time for recovered files

This option is effective only when recovering files.

The preset is **Enabled**.

This option defines whether to recover the files' date and time from the archive or assign the files the current date and time.

## 5.7.2 Error handling

These options are effective for Windows and Linux operating systems and bootable media.

These options enable you to specify how to handle errors that might occur during recovery.

### Do not show messages and dialogs while processing (silent mode)

The preset is: Disabled.

With the silent mode enabled, the program will automatically handle situations requiring user interaction where possible. If an operation cannot continue without user interaction, it will fail. Details of the operation, including errors, if any, can be found in the operation log.

## Re-attempt, if an error occurs

The preset is: Enabled. Number of attempts: 30. Interval between attempts: 30 seconds.

When a recoverable error occurs, the program re-attempts to perform the unsuccessful operation. You can set the time interval and the number of attempts. The attempts will be stopped as soon as the operation succeeds OR the specified number of attempts is performed, depending on which comes first.

For example, if the network location becomes unavailable or not reachable, the program will attempt to reach the location every 30 seconds, but no more than 5 times. The attempts will be stopped as soon as the connection is resumed OR the specified number of attempts is performed, depending on which comes first.

## 5.7.3 Event tracing

It is possible to duplicate log events of the recovery operations, performed on the managed machine, in the Application Event Log of Windows; or send the events to the specified SNMP managers.

### 5.7.3.1 SNMP notifications

This option is effective for both Windows and Linux operating systems.

This option is not available when operating under the bootable media.

The option defines whether the agent(s) operating on the managed machine have to send the log events of the recovery operations to the specified Simple Network Management Protocol (SNMP) managers. You can choose the types of events to be sent.

For detailed information about using SNMP with Acronis Backup & Recovery 11, please see "Support for SNMP (p. 43)".

The preset is: Use the setting set in the Machine options.

#### To select whether to send the recovery operations events to the SNMP managers:

Choose one of the following:

- **Use the setting set in the Machine options** to use the setting specified for the machine. For more information refer to Machine options.
- Send SNMP notifications individually for recovery operation events to send the events of the recovery operations to the specified SNMP managers.
  - Types of events to send choose the types of events to be sent: All events, Errors and warnings, or Errors only.
  - Server name/IP type the name or IP address of the host running the SNMP management application, the messages will be sent to.
  - **Community** type the name of SNMP community to which both the host running SNMP management application and the sending machine belong. The typical community is "public".

Click **Send test message** to check if the settings are correct.

 Do not send SNMP notifications – to disable sending the log events of the recovery operations to SNMP managers.

## 5.7.3.2 Windows event log

This option is effective only in Windows operating systems.

This option is not available when operating under the bootable media.

This option defines whether the agent(s) operating on the managed machine have to log events of the recovery operations in the Application Event Log of Windows (to see this log, run **eventvwr.exe** or select **Control Panel > Administrative tools > Event Viewer**). You can filter the events to be logged.

The preset is: Use the setting set in the Machine options.

# To select whether to log the recovery operations events in the Application Event Log of Windows:

Select one of the following:

- Use the setting set in the Machine options to use the setting specified for the machine. For more information refer to Machine options.
- Log the following event types to log events of the recovery operations in the Application Event Log. Specify the types of events to be logged:
  - All events log all events (information, warnings and errors)
  - Errors and warnings
  - Errors only
- Do not log to disable logging events of the recovery operations in the Application Event Log.

## 5.7.4 File-level security

This option is effective only for recovery from file-level backup of Windows files.

This option defines whether to recover NTFS permissions for files along with the files.

The preset is: Recover files with their security settings.

If the file NTFS permissions were preserved during backup (p. 106), you can choose whether to recover the permissions or let the files inherit the NTFS permissions from the folder to which they are recovered.

## 5.7.5 Mount points

This option is effective only in Windows for recovering data from a file-level backup.

Enable the **Mount points** option to recover files and folders that were stored on the mounted volumes and were backed up with the enabled **Mount points** option. For details of backing up mounted volumes or cluster shared volumes, see Mount points (p. 108).

The preset is: Disabled.

This option is effective only when you select for backup a folder that is higher in the folder hierarchy than the mount point. If you select for recovery folders within the mount point or the mount point itself, the selected items will be recovered regardless of the **Mount points** option value.

Please be aware that if the volume is not mounted at the moment of recovery, the data will be recovered directly to the folder that has been the mount point at the time of backing up.

## 5.7.6 Notifications

Acronis Backup & Recovery 11 provides the ability of notifying users about recovery completion through e-mail or the messaging service.

## 5.7.6.1 E-mail

This option is effective for Windows and Linux operating systems.

This option is not available when operating under the bootable media.

The option enables you to receive e-mail notifications about the recovery task's successful completion, failure or need for interaction along with the full log of the task.

The preset is: Disabled.

#### To configure e-mail notification

- 1. Select the **Send e-mail notifications** check box to activate notifications.
- 2. Under **Send e-mail notifications**, select the appropriate check boxes as follows:
  - When recovery completes successfully to send notification when the recovery task has completed successfully.
  - When recovery fails to send notification when the recovery task has failed.
  - When user interaction is required to send to send notification during the operation when user interaction is required.
- 3. In the **E-mail addresses** field, type the e-mail address to which notifications will be sent. You can enter several addresses separated by semicolons.
- 4. In the **Subject** field, type the notification subject or leave the default value.
- 5. In the **SMTP server** field, enter the name of the SMTP server.
- 6. In the **Port** field—set the port of the SMTP server. By default, the port is set to **25**.
- 7. In the **User name** field, enter the user name.

- 8. In the **Password** field, enter the password.
- 9. Click Additional e-mail parameters... to configure the additional e-mail parameters as follows:
  - a. **From** type the e-mail address of the user from whom the message will be sent. If you leave this field empty, messages will be constructed as if they are from the destination address.
  - b. **Use encryption** you can opt for encrypted connection to the mail server. SSL and TLS encryption types are available for selection.
  - c. Some Internet service providers require authentication on the incoming mail server before being allowed to send something. If this is your case, select the **Log on to incoming mail server** check box to enable a POP server and to set up its settings:
    - Incoming mail server (POP) enter the name of the POP server.
    - Port set the port of the POP server. By default, the port is set to 110.
    - User name enter the user name.
    - Password enter the password.
  - d. Click OK.
- 10. Click **Send test e-mail message** to check if the settings are correct.

## 5.7.6.2 Messenger service (WinPopup)

This option is effective for Windows and Linux operating systems.

This option is not available when operating under bootable media.

The option enables you to receive WinPopup notifications about about the recovery task's successful completion, failure or need for interaction.

The preset is: Disabled.

Before configuring WinPopup notifications, make sure the Messenger service is started on both the machine executing the task and the machine that will receive messages.

The Messenger service is not started by default in the Microsoft Windows Server 2003 family. Change the service Startup mode to Automatic and start the service.

### To configure WinPopup notifications:

- 1. Select the **Send WinPopup notifications** check box.
- 2. In the **Machine name** field, enter the name of the machine to which notifications will be sent. Multiple names are not supported.
- 3. Under **Send notifications**, select the appropriate check boxes as follows:
  - When recovery completes successfully to send notification when the recovery task has completed successfully
  - When recovery fails to send notification when the recovery task has failed.
  - When user interaction is required check box to send notification during the operation when user interaction is required.
- 4. Click **Send Test WinPopup Message** to check if the settings are correct.

## 5.7.7 Pre/Post commands

This option is effective for Windows and Linux operating systems and PE-based bootable media.

The option enables you to define the commands to be automatically executed before and after the data recovery.

Example of how you can use the pre/post commands:

• Launch the **Checkdisk** command in order to find and fix logical file system errors, physical errors or bad sectors to be started before the recovery starts or after the recovery ends.

The program does not support interactive commands, i.e. commands that require user input (for example, "pause".)

A post-recovery command will not be executed if the recovery proceeds with reboot.

### To specify pre/post commands

- 1. Enable pre/post commands execution by checking the following options:
  - Execute before the recovery
  - Execute after the recovery
- 2. Do any of the following:
  - Click Edit to specify a new command or a batch file
  - Select the existing command or the batch file from the drop-down list
- 3. Click OK.

## 5.7.7.1 Pre-recovery command

### To specify a command/batch file to be executed before the recovery process starts

- 1. In the **Command** field, type a command or browse to a batch file. The program does not support interactive commands, i.e. commands that require user input (for example, "pause".)
- 2. In the **Working directory** field, specify a path to a directory where the command/batch file will be executed.
- 3. In the **Arguments** field specify the command's execution arguments, if required.
- 4. Depending on the result you want to obtain, select the appropriate options as described in the table below.
- 5. Click **Test command** to check if the command is correct.

| Check box                                              | Selection                                                                                                    |                                                                                          |          |                                                                                                    |  |
|--------------------------------------------------------|----------------------------------------------------------------------------------------------------|------------------------------------------------------------------------------------------|----------|----------------------------------------------------------------------------------------------------|--|
| Fail the task if the command execution fails*          | Selected Cleared                                                                                                    |                                                                                          | Selected | Cleared                                                                                                    |  |
| Do not recover until the command execution is complete | Selected                                                                                                    | Selected                                                                                 | Cleared  | Cleared                                                                                                    |  |
|                                                        | Resu                                                                                                    | ult                                                                                      |          |                                                                                                    |  |
|                                                        | Preset  Perform the recovery only after the command is successfully executed. Fail the task if the command execution failed. | Perform the recovery after the command is executed despite execution failure or success. | N/A      | Perform the recovery concurrently with the command execution and irrespective of the command execution result. |  |

\* A command is considered failed if its exit code is not equal to zero.

## 5.7.7.2 Post-recovery command

### To specify a command/executable file to be executed after the recovery is completed

- 1. In the **Command** field, type a command or browse to a batch file.
- 2. In the **Working** directory field, specify a path to a directory where the command/batch file will be executed.
- 3. In the **Arguments** field, specify the command execution arguments, if required.
- 4. Select the **Fail the task if the command execution fails** check box if successful execution of the command is critical for you. The command is considered failed if its exit code is not equal to zero. If the command execution fails, the task run result will be set to Failed.
  - When the check box is not selected, the command execution result does not affect the task execution failure or success. You can track the command execution result by exploring the **Log** view.
- 5. Click **Test command** to check if the command is correct.

A post-recovery command will not be executed if the recovery proceeds with reboot.

## 5.7.8 Recovery priority

This option is effective for both Windows and Linux operating systems.

This option is not available when operating under the bootable media.

The priority of a process running in a system determines the amount of CPU and system resources allocated to that process. Decreasing the recovery priority will free more resources for other applications. Increasing the recovery priority might speed up the recovery process by requesting the operating system to allocate more resources to the application that will perform the recovery. However, the resulting effect will depend on the overall CPU usage and other factors like disk I/O speed or network traffic.

The preset is: Normal.

## To specify the recovery process priority

Select one of the following:

- **Low** to minimize resources taken by the recovery process, leaving more resources to other processes running on the machine
- Normal to run the recovery process with normal speed, allocating resources on a par with other processes
- High to maximize the recovery process speed by taking resources from the other processes.

## 6 Storing the backed up data

## 6.1 Vaults

A vault is a location for storing backup archives. For ease of use and administration, a vault is associated with the archives' metadata. Referring to this metadata makes for fast and convenient operations with archives and backups stored in the vault.

A vault can be organized on a local or networked drive, detachable media or a tape device.

There are no settings for limiting a vault size or number of backups in a vault. You can limit the size of each archive using cleanup. However, the total size of archives stored in the vault is limited by the storage size only.

### Why create vaults?

We recommend that you create a vault in each destination where you are going to store backup archives. This will ease your work as follows.

#### Quick access to the vault

You will not have to remember paths to the folders where the archives are stored. When creating a backup plan or a task that requires selection of an archive or an archive destination place, the list of vaults will be available for quick access without drilling down through the folders tree.

#### Easy archive management

A vault is available for access from the **Navigation** pane. Having selected the vault, you can browse the archives stored there and perform the following archive management operations:

- Get a list of backups included in each archive
- Recover data from a backup
- Examine backup content
- Validate all archives in the vault or individual archives or backups
- Mount a volume backup to copy files from the backup to a physical disk
- Safely delete archives and backups from the archives.

Creating vaults is highly recommended but is not obligatory. You may choose not to use the shortcuts and always specify the location path.

Creating a vault results in adding the vault name to the **Vaults** section of the **Navigation** pane.

#### Centralized and personal vaults

A centralized vault is a networked location allotted by the management server administrator to serve as storage for the backup archives. A centralized vault can be managed by a storage node (managed vault) or be unmanaged.

A vault is called personal if it was created using direct connection of the console to a managed machine. Personal vaults are specific for each managed machine.

#### 'Vaults' view

Vaults (on the navigation pane) - top item of the vaults tree. Click this item to display centralized and personal vaults. To perform actions on any vault, use the toolbar that is located at the top of the Vaults view. For centralized vaults, see the Actions on centralized vaults (p. 160) section. For personal vaults, see the Actions on personal vaults (p. 168) section.

- **Centralized vaults.** These vaults are available when the console is connected to a managed machine or to a management server.
- Personal vaults. These vaults available when the console is connected to a managed machine.

Click any vault in the vaults tree to open the detailed view of this vault (p. 159) and to take actions on archives (p. 223) and backups (p. 224) stored in there.

## 6.1.1 Working with vaults

This section briefly describes the main GUI elements of the selected vault, and suggests ways to work with them.

### **Examining information on a vault**

Information about the selected vault is located at the top pane of the selected vault. Using the stacked bar, you can estimate the vault's load. The vault's load is the proportion of the vault's free space and occupied space (not available if the vault is located on a tape library). Free space is a space on the storage device where the vault is located. For example, if the vault is located on a hard disk, the vault free space is the free space of the respective volume. Occupied space is the total size of backup archives and their metadata, if it is located in the vault.

You can obtain the total number of archives and backups stored in the vault and full path to the vault.

For managed vaults only, you can examine the name of the storage node that manages the vault, encryption and deduplication (p. 204) states.

#### Browsing the vault contents and data selection

You can browse the vault content and select data to recover by using the **Data view** tab, or the **Archive view** tab.

#### Data view

The **Data view** tab lets you browse and select the backed up data by versions (backup date and time). The **Data view** tab shares the same searching and cataloging functionality with the data catalog (p. 123).

#### **Archive view**

The **Archive view** tab displays the backed up data by archives. Use the **Archive view** to perform operations with archives and backups stored in the vault. For more information about these operations, see the following sections:

- Operations with archives stored in a vault (p. 223).
- Operations with backups (p. 224).
- Sorting, filtering and configuring table items (p. 25).

## 6.1.2 Centralized vaults

A centralized vault is a networked location allotted by the management server administrator to serve as storage for the backup archives. A centralized vault can be managed by a storage node or be unmanaged. The total number and size of archives stored in a centralized vault is limited by the storage size only.

As soon as the management server administrator commits to creating a centralized vault, the vault path and name are distributed to all machines registered on the server. The shortcut to the vault appears on the machines in the **Vaults** group. Any backup plan existing on the machines, including local plans, can use the centralized vault.

On a machine that is not registered on the management server, a user having the privilege to back up to the centralized vault can do so by specifying the full path to the vault. If the vault is managed, the user's archives, as well as other archives stored in the vault, will be managed by the storage node.

### **Managed vaults**

A managed vault is a centralized vault managed by a storage node.

The storage node performs cleanup and validation for each archive stored in the managed vault, as prescribed by the backup plans (p. 368). When creating a managed vault, an administrator can specify additional operations that the storage node will perform: deduplication and encryption. For more information, see "Operations performed by storage nodes" (p. 194).

Any managed vault is self-contained, it contains all metadata the storage node needs to manage the vault. A vault can be attached to another storage node. The new storage node will retrieve the metadata from the vault and re-create the database that is necessary for managing the vault. For more information, see "Attaching a managed vault" (p. 167).

#### **Accessing managed vaults**

Users must have administrator or user privileges to access the vault. Administrators of the management server obtain the administrator privileges by default. Privileges for other users can be defined during the vault creation or editing. For more information, see "User privileges on a storage node" (p. 196).

#### **Unmanaged vaults**

An unmanaged vault is a centralized vault that is not managed by a storage node. To access an unmanaged vault, a user has to have access privileges for the location from the network.

Any user that has permission to read/write files in an unmanaged vault can:

- Back up data to the unmanaged vault
- Recover data from any backup located in the unmanaged vault.
- View and manage all the archives located in the unmanaged vault.

### 6.1.2.1 Actions on centralized vaults

#### To access actions

- 1. Connect the console to the management server.
- 2. In the **Navigation** pane, click **Vaults > Centralized**.

All the operations described here are performed by clicking the corresponding buttons on the vaults toolbar. These operations can be also accessed from the **[Vault name] actions** item of the main menu.

The following is a guideline for you to perform operations with centralized vaults.

| То                                     | Do                                                                                                    |  |  |  |  |
|----------------------------------------|----------------------------------------------------------------------------------------------------|--|--|--|--|
| Create a managed or an unmanaged vault | 1. Click <b>Create</b> .                                                                                                    |  |  |  |  |
|                                        | 2. In the <b>Type</b> field, select the vault type: <b>Managed</b> or <b>Unmanaged</b>                                                                                                    |  |  |  |  |
|                                        | The procedure of creating centralized vaults is described in-depth in the following sections:                                                                                                    |  |  |  |  |
|                                        | ■ Create a managed centralized vault (p. 162)                                                                                                    |  |  |  |  |
|                                        | ■ Create an unmanaged centralized vault (p. 166)                                                                                                    |  |  |  |  |
| Edit a managed or an                   | 1. Select the vault.                                                                                                    |  |  |  |  |
| unmanaged vault                        | 2. Click <b>Edit</b> .                                                                                                    |  |  |  |  |
|                                        | Depending on the vault you select (managed or unmanaged), the respective Edit page will be opened:                                                                                                    |  |  |  |  |
|                                        | ■ The <b>Edit managed vault</b> page lets you change the vault's name, user accounts and information in the <b>Comments</b> field.                                                                                                    |  |  |  |  |
|                                        | ■ The <b>Edit unmanaged vault</b> page lets you edit the vault's name and information in the <b>Comments</b> field.                                                                                                    |  |  |  |  |
| Detach a managed vault                 | 1. Select the vault.                                                                                                    |  |  |  |  |
|                                        | 2. Click Setach.                                                                                                    |  |  |  |  |
|                                        | Detaching a vault removes association between the vault and the storage node and deletes this vault from the GUI. Nevertheless, all archives stored in the vault will remain untouched. The plans and tasks that use this vault will fail. |  |  |  |  |
|                                        | Later on, you'll be able to attach this detached vault to the same or to another storage node.                                                                                                    |  |  |  |  |
|                                        | Note. Tape-based vaults cannot be detached.                                                                                                    |  |  |  |  |
| Attach the previously                  | Click Attach.                                                                                                    |  |  |  |  |
| detached managed vault                 | The procedure of attaching a managed vault to a storage node is described in-depth in the Attaching a managed vault (p. 167) section.                                                                                                    |  |  |  |  |
|                                        | Note. Tape-based vaults cannot be attached.                                                                                                    |  |  |  |  |
| Validate a vault                       | 1. Select the vault.                                                                                                    |  |  |  |  |
|                                        | 2. Click <b>Validate</b> .                                                                                                    |  |  |  |  |
|                                        | You will be taken to the Validation (p. 211) page with an already pre-selected vault as a source. The vault validation checks all the archives in this vault.                                                                              |  |  |  |  |
| Open an unmanaged vault folder         | 1. Select the unmanaged vault.                                                                                                    |  |  |  |  |
|                                        | 2. Click C Explore.                                                                                                    |  |  |  |  |
|                                        | The vault will be available for examination with the standard file manager program.                                                                                                    |  |  |  |  |

| То                                            | Do                                                                                                    |  |  |
|-----------------------------------------------|----------------------------------------------------------------------------------------------------|--|--|
| Delete a vault                                | 1. Select the vault.                                                                                                    |  |  |
|                                               | 2. Click X Delete.                                                                                                    |  |  |
|                                               | The vault will be deleted along with all the archives stored in there. The plans and tasks that use this vault will fail.                                                              |  |  |
| Change user credentials for accessing a vault | Click 🚨 Change user.                                                                                                    |  |  |
|                                               | Changing user credentials is available for vaults that reside on shared storages only.                                                                                                 |  |  |
| Refresh a vault's information                 | Click C Refresh.                                                                                                    |  |  |
| illioilliatioil                               | While you are reviewing the vault content, archives can be added to the vault, deleted or modified. Click <b>Refresh</b> to update the vault information with the most recent changes. |  |  |

## Creating a managed centralized vault

## To create a managed centralized vault, perform the following steps

#### Vault

#### Name

Specify a unique name for the vault. Creation of two centralized vaults with the same name is prohibited.

#### Comments

[Optional] Enter the distinctive description of the vault being created.

#### **Type**

Select the **Managed** type.

#### Storage node

Select the Acronis Backup & Recovery 11 Storage Node that will manage the vault. You may need to enter access credentials for the storage node.

#### **Deduplication**

[Optional] Select whether to enable archive deduplication in the vault. Deduplication minimizes storage space taken by the archives and backup traffic. It reduces the size of archives in the vault by eliminating redundant data such as duplicate files or disk blocks.

Deduplication is not possible on tape devices.

To learn more about how deduplication works, see the Deduplication (p. 204) section.

#### Encryption (p. 164)

[Optional] Select whether to protect the vault with encryption. Anything written to the vault will be encrypted and anything read from it will be decrypted transparently by the storage node, using a vault-specific encryption key stored on the storage node.

A vault located on a tape device cannot be protected with encryption.

### **Path** (p. 164)

Specify where the vault will be created. Managed vaults can reside on a network share, SAN, NAS, tape device, or on a hard drive local to the storage node.

Place deduplication database along with backups (available only if the **Deduplication** is enabled)

The deduplication database stores the hash values of all items stored in the vault—except for those that cannot be deduplicated, such as encrypted files.

If the vault is created on the disk local to the storage node, the deduplication database is placed to the same vault (the **Place deduplication database along with backups** check box is selected).

If the vault is created on the network share, the **Place deduplication database along with backups** check box is disabled, and you have to specify a path to the deduplication database manually.

Placing the deduplication database along with backups may result in system performance slowdown. To improve the system performance, we recommend you to create the deduplication database and the managed vault on different disks.

#### **Deduplication Database** (p. 164)

Specify a folder on the storage node local disks or SAN to create the deduplication database.

#### **Drives**

[Optional] If the vault is created on a tape device, specify the tape drive(s) to be used when backing up to the vault. By default, all available drives will be used. Click **Use the following drives only** and select or clear required check boxes.

#### Tape pool

[Optional] If the vault is created on a tape device, specify the pool whose tapes will be used by the vault. By default, the **Acronis** pool is selected.

#### **Backward compatibility**

To access this option, select the **Show backward compatibility** check box.

[Optional] Select whether to make the vault backward compatible for working with Acronis Backup & Recovery 10 agents. Agents of both Acronis Backup & Recovery 10 and 11 versions can back up to the backward compatible vault.

The following new features that are present in Acronis Backup & Recovery 11 will be unavailable for the backward compatible vaults:

- User accounts: vault administrators and vault users.
- The centralized **Data catalog** and the **Data view** while browsing the vault, if the console is connected to any of the Acronis Backup & Recovery 10 agents.

#### Compression

[Optional] Select whether to compress the deduplication data stores. This setting is available only if the backward compatibility is turned on and deduplication is enabled.

#### **User accounts**

#### Vault administrators (p. 165)

Add groups or user accounts that will have administrator rights on this vault. Vault administrators can view and manage all the archives stored in the vault. Acronis Centralized Admins and members of the Administrators group on the storage node are considered as vault administrators by default.

#### Vault users (p. 165)

Add groups or user accounts that will have user rights on this vault. Vault users can view and manage only their own archives in the vault. By default, the Everyone group of the storage node is added to the vault users.

After you have performed all the required steps, click **OK** to commit creating the managed vault.

## Vault path

### To specify the path where the managed vault will be created

- 1. Enter the full path to the folder in the **Path** field or select the desired folder in the folders tree. Managed vaults can be organized:
  - On the hard drives local to the storage node.
  - On a network share.
  - On a Storage Area Network (SAN).
  - On a Network Attached Storage (NAS).
  - On a tape library locally attached to the storage node.

To create a new folder for the vault in the selected location, click 📮 Create folder.

#### 2. Click OK.

A vault can be created in an empty folder only.

We do not recommend creating a deduplicating managed vault on a FAT32 volume. The reason is that such vault stores all deduplicated items in two potentially large files. Because the maximum file size in the FAT file systems is limited to 4 GB, the storage node may stop working when this limit is reached.

## Deduplication database path

#### To specify the path where the deduplication database will be created

1. In the **Local folders** of the storage node, select the desired folder or enter the full path to the folder in the **Path** field.

To create a new folder for the database, click 👨 Create folder.

We strongly advise that you follow the recommendations given in the "Selecting a disk for the deduplication database" section of "Deduplication best practices" (p. 207).

2. Click OK.

## Vault encryption

If you protect a vault with encryption, anything written to the vault will be encrypted and anything read from it will be decrypted transparently by the storage node, using a vault-specific encryption key stored on the node. If the storage medium is stolen or accessed by an unauthorized person, the malefactor will not be able to decrypt the vault contents without access to the storage node.

This encryption has nothing to do with the archive encryption specified by the backup plan and performed by an agent. If the archive is already encrypted, the storage node-side encryption is applied over the encryption performed by the agent.

#### To protect the vault with encryption

- 1. Select the **Encrypt** check box.
- 2. In the **Enter the password** field, type a password.
- 3. In the **Confirm the password** field, re-type the password.
- 4. Select one of the following:
  - AES 128 the vault contents will be encrypted using the Advanced Encryption Standard (AES) algorithm with a 128-bit key
  - AES 192 the vault contents will be encrypted using the AES algorithm with a 192-bit key
  - AES 256 the vault contents will be encrypted using the AES algorithm with a 256-bit key.
- 5. Click OK.

The AES cryptographic algorithm operates in the Cipher-block chaining (CBC) mode and uses a randomly generated key with a user-defined size of 128, 192 or 256 bits. The larger the key size, the longer it will take for the program to encrypt the archives stored in the vault and the more secure the archives will be.

The encryption key is then encrypted with AES-256 using a SHA-256 hash of the password as a key. The password itself is not stored anywhere on the disk; the password hash is used for verification purposes. With this two-level security, the archives are protected from any unauthorized access, but recovering a lost password is not possible.

## Vault administrators

Vault administrators can back up to the vault, view and manage any archive stored in the vault. By default, the Administrators group on the storage node is added to the vault administrators.

### To add a group or user accounts

- 1. Enter names of groups or users in the separate fields in accordance with the following patterns:
  - DisplayName (example: FirstName LastName).
  - UserName (example: User1).
  - ObjectName@DomainName (example: User1@Domain1).
  - DomainName\ObjectName (example: Domain1\User1).
- 2. Once the names are entered, click **Check names**. If the entered name is found, click **OK** (the **OK** button is disabled until the name is found).

If no objects were found, delete the name and enter another one. If several objects for the entered name were found, select one of them and click **OK**, or click **Cancel** and specify another name

At first, the software tries to find the entered names in the list of local users and groups on the machine where the storage node is installed. If not found, the software checks the domain users and groups.

You will be prompted to specify the domain account credentials, when you enter a user or group name that cannot be checked using your domain account; for example, if you are logged on using a domain account other than the domain name you have entered to check.

#### Vault users

Vault users can view and manage only their own archives in the vault. A vault user who is a member of the Administrators group on a machine can additionally view and manage any archives created from that machine in a managed vault. By default, the Everyone group on the storage node is added to the vault users.

#### To add a group or user accounts

- 1. Enter names of groups or users in the separate fields in accordance with the following patterns:
  - DisplayName (example: FirstName LastName).
  - UserName (example: User1).
  - ObjectName@DomainName (example: User1@Domain1).
  - DomainName\ObjectName (example: Domain1\User1).
- 2. Once the names are entered, click **Check names**. If the entered name is found, click **OK** (the **OK** button is disabled until the name is found).

If no objects were found, delete the name and enter another one. If several objects for the entered name were found, select one of them and click **OK**, or click **Cancel** and specify another name.

At first, the software tries to find the entered names in the list of local users and groups on the machine where the storage node is installed. If not found, the software checks the domain users and groups.

You will be prompted to specify the domain account credentials, when you enter a user or group name that cannot be checked using your domain account; for example, if you are logged on using a domain account other than the domain name you have entered to check.

## Creating an unmanaged centralized vault

To create an unmanaged centralized vault, perform the following steps.

#### Vault

#### Name

Specify a unique name for the vault. The creation of two centralized vaults with the same name is prohibited.

#### Comments

Enter the distinctive description of the vault.

#### **Type**

Select the **Unmanaged** type.

Path (p. 166)

Specify where the vault will be created.

After you have performed all the required steps, click **OK** to commit creating the unmanaged centralized vault.

## Vault path

#### To specify the path where the unmanaged vault will be created

- 1. Enter the full path to the folder in the Path field or select the desired folder in the folders tree. Unmanaged vaults can be organized:
  - Acronis Online Backup Storage
  - on a network share
  - on a Storage Area Network (SAN)
  - on a Network Attached Storage (NAS)
  - on FTP and SFTP servers.

According to the original FTP specification, credentials required for access to FTP servers are transferred through a network as plaintext. This means that the user name and password can be intercepted by an eavesdropper using a packet sniffer.

To create a new folder for the vault, click 📮 Create folder.

A vault can be created in an empty folder only.

2. Click OK.

## Attaching a managed vault

A vault managed by a storage node can be attached to another storage node. You might need to do so when retiring the storage node hardware, when the storage node is lost or when balancing loads between storage nodes. As a result, the first node stops managing the vault, and the second one starts managing the vault.

**Note:** Personal, centralized unmanaged and tape-based vaults cannot be attached.

#### To attach a managed vault to a storage node, perform the following steps.

#### Vault

#### Storage node

Select the Acronis Backup & Recovery 11 Storage Node that will manage the vault.

#### **Path**

Specify the path to the location where the archives are stored.

#### Vault database

[Optional] The vault database contains the metadata of backups and archives stored in the vault. By default, the vault database is located in the

%AllUsersProfile%\Acronis\BackupAndRecovery\ASN\VaultMetadataDatabases folder of the machine where the storage node is installed. Normally, when detaching a vault from the storage node, the vault database is copied from its default location to this vault. While attaching the vault, the software searches for the database in the vault. If the vault database is found, it is automatically copied to the default location on the storage node the vault is being attached to. If the database cannot be found in the vault, you will be asked to specify the path to it manually. In case the vault database cannot be found in the folder you specify, the new storage node retrieves the metadata and re-creates the database in its default location.

#### **Deduplication database**

[Optional] The software searches for the deduplication database automatically. If the database cannot be found automatically, you can specify the path to it manually. If the database cannot be found in the folder you specify, it will be re-created there. The deduplication database re-creation may take a long time to perform.

#### **Password**

For the encrypted vault, provide the encryption password.

After you have performed all the required steps, click **OK** to commit to attaching the vault.

If the required databases are not found, the attaching procedure may last for quite a while since the storage node has to scan the archives, write the metadata in the database, and deduplicate the archives if the vault was originally deduplicating.

## 6.1.3 Personal vaults

A vault is called personal if it was created using direct connection of the console to a managed machine. Personal vaults are specific for each managed machine. Personal vaults are visible to any user that can log on to the system. A user's right to back up to a personal vault is defined by the user's permission for the folder or device where the vault is located.

A personal vault can be organized on a network share, FTP server, detachable media or removable, Acronis Online Backup Storage, tape device, or on a hard drive local to the machine. Acronis Secure

Zone is considered as a personal vault available to all users that can log on the system. Personal vaults are created automatically when backing up any of the above locations.

Personal vaults can be used by local backup plans or local tasks. Centralized backup plans cannot use personal vaults except for Acronis Secure Zone.

#### Sharing a personal vault

Multiple machines can refer to the same physical location; for example, to the same shared folder. However, each of the machines has its own shortcut in the **Vaults** tree. Users that back up to a shared folder can see and manage each other's archives according to their access permissions for that folder. To ease archive identification, the **Personal vault** view has the **Owner** column that displays the owner of each archive. To find out more about the owner concept see Owners and credentials (p. 30).

#### Metadata

The .meta folder is created during backup in every personal vault. This folder contains additional information about archives and backups stored in the vault, such as archive owners or the machine name. If you accidentally delete the .meta folder, it will be automatically recreated next time you access the vault. But some information, like owner names and machine names, may be lost.

## 6.1.3.1 Actions on personal vaults

#### To access actions

- 1. Connect the console to the management server.
- 2. In the Navigation pane, click Vaults > Personal.

All the operations described here are performed by clicking the corresponding buttons on the vaults toolbar. These operations can be also accessed from the **[Vault name] actions** item of the main menu.

The following is a guideline for you to perform operations with personal vaults.

| То                                        | Do                                                                                                    |  |  |  |
|-------------------------------------------|----------------------------------------------------------------------------------------------------|--|--|--|
| Create a personal vault                   | Click Create.                                                                                                    |  |  |  |
|                                           | The procedure of creating personal vaults is described in-depth in the Creating a personal vault (p. 169) section.            |  |  |  |
| Edit a vault                              | 1. Select the vault.                                                                                                    |  |  |  |
|                                           | 2. Click <b>Edit</b> .                                                                                                    |  |  |  |
|                                           | The <b>Edit personal vault</b> page lets you edit the vault's name and information in the <b>Comments</b> field.              |  |  |  |
| Change user account for accessing a vault | Click A Change user.                                                                                                    |  |  |  |
|                                           | In the appearing dialog box, provide the credentials required for accessing the vault.                                        |  |  |  |
| Create Acronis Secure                     | Click                                                                                                    |  |  |  |
| Zone                                      | The procedure of creating the Acronis Secure Zone is described in-depth in the Creating Acronis Secure Zone (p. 170) section. |  |  |  |
| Explore a vault's                         | Click C Explore.                                                                                                    |  |  |  |
| content                                   | In the appearing Explorer window, examine the selected vault's content.                                                       |  |  |  |

| Validate a vault                | Click Validate.  You will be taken to the Validation (p. 211) page, where this vault is already pre-selected as a source. The vault validation checks all the archives stored in the vault.                             |
|---------------------------------|----------------------------------------------------------------------------------------------------|
| Delete a vault                  | Click Delete.  The deleting operation actually removes only a shortcut to the folder from the Vaults view. The folder itself remains untouched. You have the option to keep or delete archives contained in the folder. |
| Refresh vault table information | Click Refresh.  While you are reviewing the vault content, archives can be added to the vault, deleted or modified. Click Refresh to update the vault information with the most recent changes.                         |

## Creating a personal vault

### To create a personal vault

- 1. In the **Name** field, type a name for the vault being created.
- 2. [Optional] In the **Comments** field, add a description of the vault.
- 3. Click **Path** and specify a path to the folder that will be used as the vault. A personal vault can be organized on a network share, FTP server, detachable media, Acronis Online Backup Storage, tape device, or on a hard drive local to the machine.
- 4. [Optional] If the vault is created on a tape device:
  - a. Click **Drives** to specify the tape drive(s) to be used when backing up to the vault. By default, all available drives will be used. Click **Use the following drives only** and select or clear required check boxes;
  - b. Click **Tape pool** and specify the pool whose tapes will be used by the vault. By default, the **Acronis** pool is selected.
- 5. Click **OK**. As a result, the created vault appears in the **Personal** group of the vaults tree.

## Merging and moving personal vaults

## What if I need to move the existing vault from one place to another?

### Proceed as follows

- 1. Make sure that none of the backup plans uses the existing vault while moving files, or disable the given plans. See Actions on backup plans and tasks (p. 258).
- 2. Move the vault folder with all its content to a new place manually by means of a third-party file manager.
- 3. Create a new vault.
- 4. Edit the backup plans and tasks: redirect their destination to the new vault.
- 5. Delete the old vault.

### How can I merge two vaults?

Suppose you have two vaults A and B in use. Both vaults are used by backup plans. You decide to leave only vault B, moving all the archives from vault A there.

To do this, proceed as follows

- 1. Make sure that none of the backup plans uses vault *A* while merging, or disable the given plans. See Actions on backup plans and tasks (p. 258).
- 2. Move the content of vault A folder to vault B manually by means of a third-party file manager.
- 3. Edit the backup plans that use vault A: redirect their destination to vault B.
- 4. In the vaults tree, select vault *B* to check whether the archives are displayed. If not, click **Refresh**.
- 5. Delete vault A.

## 6.2 Acronis Secure Zone

Acronis Secure Zone is a secure partition that enables keeping backup archives on a managed machine disk space and therefore recovery of a disk to the same disk where the backup resides.

Should the disk experience a physical failure, the zone and the archives located there will be lost. That's why Acronis Secure Zone should not be the only location where a backup is stored. In enterprise environments, Acronis Secure Zone can be thought of as an intermediate location used for backup when an ordinary location is temporarily unavailable or connected through a slow or busy channel.

### **Advantages**

Acronis Secure Zone:

- Enables recovery of a disk to the same disk where the disk's backup resides.
- Offers a cost-effective and handy method for protecting data from software malfunction, virus attack, operator error.
- Since it is internal archive storage, it eliminates the need for a separate media or network connection to back up or recover the data. This is especially useful for mobile users.
- Can serve as a primary destination when using replication of backups (p. 86).

### Limitations

The Acronis Secure Zone cannot be organized on a dynamic disk.

## 6.2.1 Creating Acronis Secure Zone

You can create Acronis Secure Zone while the operating system is running or using bootable media.

To create Acronis Secure Zone, perform the following steps.

### Location and size

Disk (p. 171)

Choose a hard disk (if several) on which to create the zone. Acronis Secure Zone is created using unallocated space, if available, or at the expense of the volume's free space.

Size (p. 171)

Specify the exact size of the zone. Moving or resizing of locked volumes, such as the volume containing the currently active operating system, requires a reboot.

## Security

Password (p. 171)

[Optional] Protect the Acronis Secure Zone from unauthorized access with a password. The prompt for the password appear at any operation relating to the zone.

After you configure the required settings, click OK. In the Result confirmation (p. 172) window, review the expected layout and click OK to start creating the zone.

### 6.2.1.1 Acronis Secure Zone Disk

The Acronis Secure Zone can be located on any fixed hard drive. Acronis Secure Zone is always created at the end of the hard disk. A machine can have only one Acronis Secure Zone. Acronis Secure Zone is created using unallocated space, if available, or at the expense of the volumes' free space.

The Acronis Secure Zone cannot be organized on a dynamic disk.

#### To allocate space for Acronis Secure Zone

- 1. Choose a hard disk (if several) on which to create the zone. The unallocated space and free space from all volumes of the first enumerated disk are selected by default. The program displays the total space available for the Acronis Secure Zone.
- 2. If you need to allocate more space for the zone, you can select volumes from which free space can be taken. Again, the program displays the total space available for the Acronis Secure Zone depending on your selection. You will be able to set the exact zone size in the **Acronis Secure Zone Size** (p. 171) window.
- 3. Click OK.

### 6.2.1.2 Acronis Secure Zone Size

Enter the Acronis Secure Zone size or drag the slider to select any size between the minimum and the maximum ones. The minimum size is approximately 50MB, depending on the geometry of the hard disk. The maximum size is equal to the disk's unallocated space plus the total free space on all the volumes you have selected in the previous step.

If you have to take space from the boot or the system volume, please bear the following in mind:

- Moving or resizing of the volume from which the system is currently booted will require a reboot.
- Taking all free space from a system volume may cause the operating system to work unstably and even fail to start. Do not set the maximum zone size if the boot or the system volume is selected.

### 6.2.1.3 Password for Acronis Secure Zone

Setting up a password protects the Acronis Secure Zone from unauthorized access. The program will ask for the password at any operation relating to the zone and the archives located there, such as data backup and recovery, validating archives, resizing and deleting the zone.

#### To set up a password

- 1. Choose Use password.
- 2. In the **Enter the password** field, type a new password.
- 3. In the **Confirm the password** field, re-type the password.
- 4. Click OK.

#### To disable password

- 1. Choose Do not use.
- 2. Click OK.

### 6.2.1.4 Result confirmation

The **Result confirmation** window displays the expected partition layout according to the settings you have chosen. Click **OK**, if you are satisfied with the layout and the Acronis Secure Zone creation will start.

#### How the settings you make will be processed

This helps you to understand how creating the Acronis Secure Zone will transform a disk containing multiple volumes.

- Acronis Secure Zone is always created at the end of the hard disk. When calculating the final layout of the volumes, the program will first use unallocated space at the end.
- If there is no or not enough unallocated space at the end of the disk, but there is unallocated space between volumes, the volumes will be moved to add more unallocated space to the end.
- When all unallocated space is collected but it is still not enough, the program will take free space from the volumes you select, proportionally reducing the volumes' size. Resizing of locked volumes requires a reboot.
- However, there should be free space on a volume, so that the operating system and applications can operate; for example, for creating temporary files. The program will not decrease a volume where free space is or becomes less than 25% of the total volume size. Only when all volumes on the disk have 25% or less free space, will the program continue decreasing the volumes proportionally.

As is apparent from the above, setting the maximum possible zone size is not advisable. You will end up with no free space on any volume which might cause the operating system or applications to work unstably and even fail to start.

## 6.2.2 Managing Acronis Secure Zone

Acronis Secure Zone is considered as a personal vault (p. 379). Once created on a managed machine, the zone is always present in the list of **Personal vaults**. Centralized backup plans can use Acronis Secure Zone as well as local plans.

All the archive management operations available in vaults are also applicable for Acronis Secure Zone. To learn more about archive management operations, see Operations with archives and backups (p. 223).

## 6.2.2.1 Increasing Acronis Secure Zone

## To increase Acronis Secure Zone

- 1. On the Manage Acronis Secure Zone page, click Increase.
- 2. Select volumes from which free space will be used to increase the Acronis Secure Zone.
- 3. Specify the new size of the zone by:
  - dragging the slider and selecting any size between the current and maximum values. The
    maximum size is equal to the disk's unallocated space plus the total free space of all selected
    partitions;
  - typing an exact value in the Acronis Secure Zone Size field.

When increasing the size of the zone, the program will act as follows:

• first, it will use the unallocated space. Volumes will be moved, if necessary, but not resized. Moving of locked volumes requires a reboot.

If there is not enough unallocated space, the program will take free space from the selected volumes, proportionally reducing the volumes' size. Resizing of locked partitions requires a reboot.

Reducing a system volume to the minimum size might prevent the machine's operating system from booting.

4. Click OK.

## 6.2.2.2 Decreasing Acronis Secure Zone

#### To decrease Acronis Secure Zone

- 1. On the Manage Acronis Secure Zone page, click Decrease.
- 2. Select volumes that will receive free space after the zone is decreased.
- 3. Specify the new size of the zone by:
  - dragging the slider and selecting any size between the current and minimum values. The minimum size is approximately 50MB, depending on the geometry of the hard disk;
  - typing an exact value in the Acronis Secure Zone Size field.
- 4. Click OK.

## 6.2.2.3 Deleting Acronis Secure Zone

#### To delete Acronis Secure Zone:

- 1. On the Manage Acronis Secure Zone page, click Delete.
- 2. In the **Delete Acronis Secure Zone** window, select volumes to which you want to add the space freed from the zone and then click **OK**.

If you select several volumes, the space will be distributed proportionally to each partition. If you do not select any volume, the freed space becomes unallocated.

After you click **OK**, Acronis Backup & Recovery 11 will start deleting the zone.

## 6.3 Tape devices

The following sections describe in detail how to use tape devices for storing backup archives.

You can work with tape devices if you have an advanced edition of Acronis Backup & Recovery 11 or if you have upgraded from Acronis Backup & Recovery 10 to Acronis Backup & Recovery 11.

## 6.3.1 What is a tape device?

A tape device is a generic term that means a tape library or a stand-alone tape drive.

A **tape library** (robotic library) is a high-capacity storage device that contains:

- one or more tape drives
- multiple (up to several thousand) slots to hold tapes
- one or more changers (robotic mechanisms) intended to move the tapes between the slots and the tape drives.

It may also contain other components such as barcode readers or barcode printers.

An **autoloader** is a particular case of tape libraries. It contains one drive, several slots, a changer and a barcode reader (optional).

A **stand-alone tape drive** (also called **streamer**) contains one slot and can hold only one tape at a time.

## 6.3.2 Overview of tape support

Acronis Backup & Recovery 11 agents can back up data to a tape device directly or through Acronis Backup & Recovery 11 Storage Node (p. 14). In either case, fully automatic operation of the tape device is ensured. When a tape device with several drives is attached to a storage node, multiple machines can simultaneously back up to tapes.

## 6.3.2.1 Compatibility with RSM and third-party software

## Coexistence with third-party software

Acronis Backup & Recovery 11 cannot work with tapes on a machine where third-party software with proprietary tape management tools is installed. For Acronis Backup & Recovery 11 to use tapes on such machine, you need to uninstall or deactivate the third-party tape management software.

#### Interaction with RSM

Unlike Acronis Backup & Recovery 10, Acronis Backup & Recovery 11 does not use Windows Removable Storage Manager. During an upgrade from Acronis Backup & Recovery 10, Acronis Backup & Recovery 11 writes the necessary information from RSM to its own database in the new format.

When detecting a tape device (p. 181), Acronis Backup & Recovery 11 disables the device from RSM (unless it is being used by other software). As long as you want Acronis Backup & Recovery 11 to work with the tape device, make sure that neither a user nor third-party software enables the device in RSM. If the tape device was enabled in RSM, repeat the tape device detection.

## 6.3.2.2 Supported hardware

Acronis Backup & Recovery 11 supports external SCSI devices. These are devices connected to Fibre Channel or using the SCSI, iSCSI, Serial Attached SCSI (SAS) interfaces. Recognition of USB, IDE, or SATA connected devices is not guaranteed. It depends on whether proper drivers have been installed in the operating system.

## 6.3.2.3 Tape management database

Acronis Backup & Recovery 11 stores information about all tape devices attached to a machine in the tape management database. The default database path is %AllUsersProfile%\Application Data\Acronis\BackupAndRecovery\ARSM\Database.

The database size depends on the number of archives stored on tapes and equals approximately 10 MB per hundred archives. The database may be large if the tape library contains thousands of archives. In this case, you may want to store the tape database on a different volume.

#### To relocate the database:

- 1. Stop the Acronis Removable Storage Management service.
- 2. Move all files from the default location to the new location.

3. Add the registry key described below. Specify the new location path in the registry value **TapesDatabasePath**.

Registry key: HKEY\_LOCAL\_MACHINE\SOFTWARE\Acronis\ARSM\Settings

Registry value: TapesDatabasePath

Possible data values: Any string 0 to 32765 characters long.

Description: Specifies the folder where the tape management database is stored.

4. Start the Acronis Removable Storage Management service.

## 6.3.2.4 Peculiarities of backing up to tapes

### **Backup options**

You can configure the **Tape management** (p. 114) backup options to determine:

- When to eject a tape.
- Whether to use a free tape for each full, incremental or differential backup.
- Whether to overwrite a tape when creating a full backup (for stand-alone tape drives only).
- Whether to use a separate tape set for backing up each machine.

### **Backup schemes**

#### Simple scheme

When you use the Simple backup scheme (p. 51), only full backups can be created on tapes. This is because backups located on tapes cannot be consolidated (p. 370). If you had the option of creating incremental backups, you would not be able to delete any of the backups.

#### **Grandfather-Father-Son and Tower of Hanoi schemes**

By default, the Grandfather-Father-Son (p. 52) and Tower of Hanoi (p. 58) backup schemes create only full backups on tapes. This helps the software to delete each backup on time as defined by the backup scheme.

You may want to change the default setting to creating full, incremental and differential backups. For example, if you have a few tapes but your full backups are quite large, you may want to save space on tapes.

Each level of the above schemes uses a separate tape set within the same tape pool. This means that the software can only take a tape belonging to a certain tape set or a free tape (when space is running out on the currently used tape). This helps minimize the quantity of used tapes, because tapes with incremental and differential backups are filled and rewritten more often than tapes with full backups.

#### **Custom scheme**

Set up the custom scheme so that it creates full backups with a reasonable frequency. Otherwise, if you specify retention rules, the software will not be able to overwrite tapes as appropriate.

In the retention rules of the Custom backup scheme (p. 55), the **If a backup to be moved or deleted has dependencies: Consolidate these backups** option is disabled. Only the **Retain the backup until all dependent backups become subject to deletion** option is available. This is because backups located on tapes cannot be consolidated (p. 370).

## 6.3.2.5 Parallel operations

Acronis Backup & Recovery 11 can simultaneously perform operations with various components of a tape device. During an operation that uses a drive (backing up, recovering, rescanning (p. 186), or erasing (p. 185)), you can launch an operation that uses a changer (moving (p. 184) a tape to another slot or ejecting (p. 185) a tape) and vice versa. If your tape library has more than one drive, you can also launch an operation that uses one of the drives during an operation with another drive. For example, several machines can back up or recover simultaneously using different drives of the same tape library.

The operation of detecting the new tape devices (p. 181) can be performed simultaneously with any other operation. During inventorying (p. 187), no other operation is available except for detecting the new tape devices.

Operations that cannot be performed in parallel are queued.

## 6.3.2.6 Limitations

The limitations of tape device usage are the following:

- 1. The consolidation (p. 370) of backups located on tapes is not possible. As a result, usage of backup schemes has certain peculiarities (p. 175).
- 2. The deduplication (p. 371) of backups located on tapes is not possible.
- 3. Simplified naming of backup files (p. 65) is not possible for backups stored on tapes.
- 4. You cannot recover under an operating system from a backup stored on tapes if the recovery requires the operating system reboot. Use bootable media to perform such recovery.
- 5. You cannot recover individual files from a disk-level backup stored on tapes. For that reason, the data catalog (p. 371) does not show files and folders in disk-level backups.
- 6. You can validate (p. 211) any backup or archive stored on tapes, but you cannot select for validation an entire tape-based vault or tape device.
- 7. You cannot attach (p. 167) or detach a tape-based vault.
- 8. A managed tape-based vault cannot be protected with encryption. Encrypt your archives instead.
- 9. You cannot create a managed tape-based vault (p. 162) with the backward compatibility property. This means that Acronis Backup & Recovery 10 agents cannot back up to Acronis Backup & Recovery 11 managed tape-based vaults.
- 10. The software cannot simultaneously write one backup to multiple tapes or multiple backups through the same drive to the same tape.
- 11. Devices that use the Network Data Management Protocol (NDMP) are not supported.
- 12. Barcode printers are not supported.

## 6.3.2.7 Readability of tapes written by the older Acronis products

The following table summarizes the readability of tapes written by Acronis True Image Echo, Acronis True Image 9.1 and Acronis Backup & Recovery 10 product families in Acronis Backup & Recovery 11. The table also illustrates the compatibility of tapes written by various components of Acronis Backup & Recovery 11.

| is readable on a tape device attached to a |  |  |
|--------------------------------------------|--|--|
| machine with                               |  |  |

|                                       |                 |       | ABR11    | ABR11     | ABR11     | ABR11   |
|---------------------------------------|-----------------|-------|----------|-----------|-----------|---------|
|                                       |                 |       | Bootable | Agent for | Agent for | Storage |
|                                       |                 |       | Media    | Windows   | Linux     | Node    |
| Tape written on a                     | Bootable Media  | 9.1   | +        | +         | +         | +       |
| locally attached tape                 |                 | Echo  | +        | +         | +         | +       |
| device (tape drive or                 |                 | ABR10 | +        | +         | +         | +       |
| tape library) by                      |                 | ABR11 | +        | +         | +         | +       |
|                                       | Agent for       | 9.1   | +        | +         | +         | +       |
|                                       | Windows         | Echo  | +        | +         | +         | +       |
|                                       |                 | ABR10 | +        | +         | +         | +       |
|                                       |                 | ABR11 | +        | +         | +         | +       |
|                                       | Agent for Linux | 9.1   | +        | +         | +         | +       |
|                                       |                 | Echo  | +        | +         | +         | +       |
|                                       |                 | ABR10 | +        | +         | +         | +       |
|                                       |                 | ABR11 | +        | +         | +         | +       |
| Tape written on a tape device through | Backup Server   | 9.1   | -        | -         | -         | -       |
|                                       |                 | Echo  | -        | -         | -         | -       |
|                                       | Storage Node    | ABR10 | +        | +         | +         | +       |
|                                       |                 | ABR11 | +        | +         | +         | +       |

## 6.3.3 Getting started with a tape device

## 6.3.3.1 Backing up a machine to a directly attached tape device

#### **Prerequisites**

- The tape device is attached to the machine in accordance with the manufacturer's instructions.
- Acronis Backup & Recovery 11 agent is installed on the machine.

## Before backing up

- 1. Load tapes to the tape device.
- 2. Connect the console to the machine.
- 3. In the Navigation tree, click Tape management.
- 4. Click Detect tape devices.
- 5. If your tape device is a stand-alone drive, skip this step. Otherwise, do the following:
  - a. Click **Inventory** to detect the loaded tapes. Select the **Full** inventorying method. Do not select the **Move newly detected tapes from the 'Unrecognized tapes' or 'Imported tapes' pools to the 'Free tapes' pool** check box.

**Result.** The loaded tapes have been moved to proper pools as specified in the "Inventorying" (p. 187) section.

Full inventorying of an entire tape device may take a long time.

b. If the loaded tapes were sent to the **Unrecognized tapes** or **Imported tapes** pool and you want to use them for backing up, move (p. 184) such tapes to the **Free tapes** pool manually.

Tapes sent to the **Imported tapes** pool contain backups written by Acronis software. Before moving such tapes to the **Free tapes** pool, make sure you do not need these backups.

### **Backing up**

On the **Actions** menu, click **Back up now** or **Create backup plan**. Configure (p. 45) the backup settings. When specifying the backup destination, select the tape device.

#### **Results**

- The resulting backups will be located in an automatically created personal vault (p. 189). To access the vault, click **Vaults** in the **Navigation** tree. Each time you select the tape device as the backup destination, the backups will be saved to the same vault.
- Tapes with the backups will be moved to the Acronis pool.

## 6.3.3.2 Backing up to a tape device attached to a storage node

### **Prerequisites**

- Acronis Backup & Recovery 11 Storage Node is added to the management server (p. 197).
- The tape device is attached to the storage node in accordance with the manufacturer's instructions.

### Before backing up

- 1. Load tapes to the tape device.
- 2. Connect the console to the management server.
- 3. In the **Navigation** tree, click **Tape management**. Select the storage node to which your tape device is attached.
- 4. Click **Detect tape devices**.
- 5. If your tape device is a stand-alone drive, skip this step. Otherwise, do the following:
  - a. Click **Inventory** to detect the loaded tapes. Select the **Full** inventorying method. Do not select the **Move newly detected tapes from the 'Unrecognized tapes' or 'Imported tapes' pools to the 'Free tapes' pool** check box.
    - **Result.** The loaded tapes have been moved to proper pools as specified in the "Inventorying" (p. 187) section.
    - Full inventorying of an entire tape device may take a long time.
  - b. If the loaded tapes were sent to the **Unrecognized tapes** or **Imported tapes** pool and you want to use them for backing up, move (p. 184) such tapes to the **Free tapes** pool manually.
    - Tapes sent to the **Imported tapes** pool contain backups written by Acronis software. Before moving such tapes to the **Free tapes** pool, make sure you do not need these backups.
  - c. Decide whether you want to back up to the default **Acronis** pool (p. 182) or to create a new pool (p. 183).
    - **Details.** Having several pools enables you to use a separate tape set for each machine or each department of your company. By using multiple pools, you can prevent backups created via different backup plans from mixing up on one tape.
  - d. If you chose the **Acronis** pool, or enabled the new pool to take tapes from the **Free tapes** pool when required, skip this step.
    - Otherwise, move tapes from the **Free tapes** pool to the new pool.
    - **Tip.** To learn whether a pool can take tapes from the **Free tapes** pool, click the pool and then click **Details**.

6. In the **Navigation** tree, click **Storage nodes**. Select the storage node to which your tape device is attached, and then click **Create vault**. Proceed as described in the "Creating a managed centralized vault" (p. 162) section. In the **Tape pool** step, select the pool you decided to use on step 5c.

Creating a centralized vault is mandatory when the tape device is attached to the storage node.

### **Backing up**

On the **Actions** menu, click **Back up now** or **Create backup plan**. Configure (p. 289) the backup settings for one or more machines. When specifying the backup destination, select the created vault.

#### Results

• The resulting backups will be located in the vault you created.

### Tips for further usage of the tape library

- You do not need to perform full inventorying each time you load a new tape. To save time, follow the procedure described in the "Inventorying" (p. 187) section under "Combination of fast and full inventorying".
- You can create other vaults (p. 189) on the same tape library and select any of them as a destination for backups.

## 6.3.3.3 Recovering under an operating system from a tape device

#### To recover under an operating system from a tape device:

- 1. Connect the console to the machine you want to recover.
- 2. On the Actions menu, click Recover.
- 3. Click **Select data**, and then click **Browse**.
- 4. Select the vault that contains the backup whose data is to be recovered, and click **Archive view**.
- 5. Select the backup, and then select the data you want to recover. After you click **OK**, the **Recover** page will show you the list of tapes required for the recovery. The missing tapes are grayed out. If your tape device has empty slots, load these tapes into the device.
- 6. Configure (p. 119) other recovery settings.
- 7. Click **OK** to start the recovery operation.
- 8. If any of the required tapes are not loaded for some reason, the software will show you a message with the identifier of the needed tape. Load the tape, and click **Retry** to continue the recovery.

## What if I do not see backups stored on tapes?

It may mean that the database with the contents of tapes is lost or corrupted for some reason.

To restore the database, do the following:

#### If the backup is located on the machine

- 1. After you click **Recover**, click **Select data**, and then click **Browse**.
- 2. Double-click **Tape devices**. The system prompts to confirm the tape devices detection. Click **Yes**.
- 3. After the detected tape devices appear in the tree, select the necessary device and click **OK**. The system prompts to confirm the rescanning operation. Click **Yes**.
- 4. Rescan (p. 186) the **Unrecognized tapes** pool. As a result, you will get the contents of the loaded tape(s).

- 5. If any of the detected backups continue on other tapes that have not been rescanned yet, load these tapes as prompted and rescan them.
- 6. After that, you can select the required backup.

#### If the backup is located on a storage node

- 1. Connect the console to the management server.
- 2. Detect the tape devices (p. 181).
- 3. Perform the fast inventorying (p. 187).

During the inventorying, do not select the **Move newly detected tapes from the 'Unrecognized tapes' or 'Imported tapes' pools to the 'Free tapes' pool** check box. If the check box is selected, you may lose all your backups.

- 4. Create a managed vault (p. 189) on the tape device.
- 5. Rescan (p. 186) the **Unrecognized tapes** pool. As a result, you will get the contents of the loaded tape(s).
- 6. If any of the detected backups continue on other tapes that have not been rescanned yet, load these tapes as prompted and rescan them.

# 6.3.3.4 Recovering under bootable media from a locally attached tape device

### To recover under bootable media from a locally attached tape device:

- 1. Load the tape(s) required for the recovery into the tape device.
- 2. Boot the machine from the bootable media.
- 3. Click **Acronis Backup & Recovery 11**, and then click **Manage this machine locally**. Skip this step if you use WinPE-based media.
- 4. Click Recover.
- 5. Click **Select data**, and then click **Browse**.
- 6. Double-click **Tape devices**. The system prompts to confirm the tape devices detection. Click **Yes**.
- 7. After the detected tape devices appear in the tree, select the necessary device. The system prompts to confirm the rescanning. Click **Yes**.
- 8. Select the **Unrecognized tapes** pool.
- 9. Select the tapes to be rescanned. To select all the tapes of the pool, select the check box next to the **Tape name** column header.
- 10. If the tapes contain a password-protected archive, specify the password for the archive in the **Password** box. If you do not specify a password, or the password is incorrect, the archive will not be detected. Please keep this in mind in case you see no archives after the rescanning.
  - **Tip**. If the tapes contain several archives protected by various passwords, you need to repeat the rescanning several times specifying each password in turn.
- 11. Click **Start** to start the rescanning. As a result, you will get the contents of the loaded tape(s).
- 12. If any of the detected backups continue on other tapes that have not been rescanned yet, load these tapes as prompted and rescan them.
- 13. In the **Archive view**, select the backup whose data is to be recovered, and then select the data you want to recover. After you click **OK**, the **Recover** page will show you the list of tapes required for the recovery. The missing tapes are grayed out. If your tape device has empty slots, load these tapes into the device.
- 14. Configure (p. 119) other recovery settings.

- 15. Click **OK** to start the recovery.
- 16. If any of the required tapes are not loaded for some reason, the software will show you a message with the identifier of the needed tape. Load the tape, and click **Retry** to continue the recovery.

# 6.3.3.5 Recovering under bootable media from a tape device attached to a storage node

#### To recover under bootable media from a tape device attached to a storage node:

- 1. Load the tape(s) required for the recovery into the tape device.
- 2. Boot the machine from the bootable media.
- 3. Click **Acronis Backup & Recovery 11**, and then click **Manage this machine locally**. Skip this step if you use WinPE-based media.
- 4. Click Recover.
- 5. Click **Select data**, and then click **Browse**.
- 6. In the **Path** box, type **bsp:**//<storage node address>/<vault name>/, where <storage node address> is the IP address of the storage node that contains the required backup, and <vault name> is the name of the vault. Click **OK** and specify credentials for the vault.
- 7. Select the backup, and then select the data you want to recover. After you click **OK**, the **Recover** page will show you the list of tapes required for the recovery. The missing tapes are grayed out. If your tape device has empty slots, load these tapes into the device.
- 8. Configure (p. 119) other recovery settings.
- 9. Click **OK** to start the recovery.
- 10. If any of the required tapes are not loaded for some reason, the software will show you a message with the identifier of the needed tape. Load the tape, and click **Retry** to continue the recovery.

# 6.3.4 Tape management

# 6.3.4.1 Detecting tape devices

When detecting tape devices, Acronis Backup & Recovery 11 finds tape devices attached to the machine and places information about them in the tape management database. Detecting tape devices is required:

- After you have attached or re-attached a tape device.
- After you have installed or reinstalled Acronis Backup & Recovery 11 on the machine to which a tape device is attached.

When detecting tape devices, Acronis Backup & Recovery 11 disables them from RSM.

#### To detect the tape devices

- 1. In the **Navigation** tree, click **Tape management**. If connected to the management server, select the storage node to which your tape device is attached.
- 2. Click **Detect tape devices**. You will see the quantity of connected tape devices, their drives and slots.

# 6.3.4.2 Tape pools

Acronis Backup & Recovery 11 uses tape pools that are logical groups of tapes. The software contains the following predefined tape pools: **Unrecognized tapes**, **Imported tapes**, **Free tapes**, and **Acronis**. Also, you can create your own custom pools.

#### **Predefined pools**

#### **Unrecognized tapes**

The pool contains tapes that were written by third-party applications. To write to such tapes, you need to move (p. 184) them to the **Free tapes** pool explicitly. You cannot move tapes from this pool to any other pool, except for the **Free tapes** pool.

#### **Imported tapes**

The pool contains tapes that were written by Acronis Backup & Recovery 11 in a tape device attached to another storage node or agent. To write to such tapes, you need to move them to the **Free tapes** pool explicitly. You cannot move tapes from this pool to any other pool, except for the **Free tapes** pool.

#### Free tapes

The pool contains free (empty) tapes. You can manually move tapes to this pool from other pools.

When you move a tape to the **Free tapes** pool, the software marks it as empty. If the tape contains backups, they are displayed as deleted. As the software overwrites the backups, it will remove the data related to the backups from the database.

#### **Acronis**

The pool is used for backing up by default, when you do not want to create your own pools. Usually it applies to one tape drive with a small number of tapes.

#### **Custom pools**

You need to create several pools if you want to separate backups of different data. For example, you may want to create custom pools in order to separate:

- backups from different departments of your company
- backups from different machines
- backups of system volumes and users' data
- filled tapes from tapes being written to (p. 182).

# Separating filled tapes

You may want to separate filled tapes from incomplete ones. Let's assume you want the tapes filled over a month to be taken to an off-site location. To do this:

- 1. Create a custom tape pool (p. 183) (for example, **Filled tapes**).
- 2. Create another custom tape pool (for example, **Current tapes**). In the pool settings, select the **When tape is full, move to pool** check box and select the **Filled tapes** pool in the list.
- 3. Create a vault (p. 189), and associate it with the **Current tapes** pool.
- 4. When creating a backup plan, choose the created vault as the backup destination.
- 5. Once a month, eject tapes stored in the **Filled tapes** pool and take them to an off-site storage.

# 6.3.4.3 Operations with pools

# Creating a pool

#### To create a pool:

- 1. In the **Navigation** tree, click **Tape management**. If connected to the management server, select the storage node to which your tape device is attached.
- 2. Click New pool.
- 3. Specify the pool name.
- 4. [Optional] Select tapes to be moved to the pool from the **Free tapes** pool.
- 5. [Optional] Clear the **Take tapes from the Free tapes pool automatically...** check box. If cleared, only tapes that are included into the new pool at a certain moment will be used for backing up.
- 6. [Optional] Select the **After ... rewritings, move tape to pool** check box, specify the number of information writing cycles, and then select the pool to which a tape will be moved after that.
  - **Tip.** Tapes have relatively short durability. So, you can create a special pool and move old tapes to it. Then, you regularly eject tapes stored in this pool, get rid of them and load new tapes into your tape device.
- 7. [Optional] Select the **After ... backups, move tape to pool** check box, specify the number of backups, and then select the pool to which a tape will be moved after that.
  - **Tip.** For example, this option can be useful in the following case. You back up your machine once a day from Monday till Friday and move the tape(s) after five backups to a custom pool. Once a week special employees eject the tapes from this pool and take them to a secure off-site location.
- 8. [Optional] Select the **When tape is full, move to pool** check box, and then select the pool to which a tape will be moved when it is full.
  - **Tip.** For example, this option can be useful for separating filled tapes from tapes being written to (p. 182).
- 9. Click OK.

# Editing a pool

You can edit parameters of the **Acronis** pool or your own custom pool.

#### To edit a pool:

- 1. In the **Navigation** tree, click **Tape management**. If connected to the management server, select the storage node to which your tape device is attached.
- 2. Select the required pool, and then click **Settings**.
- 3. You can change the pool name (except the name of the **Acronis** pool) or settings. For more information about pool settings, see the "Creating a pool" (p. 183) section.
- 4. Click **OK** to save the changes.

# Deleting a pool

You can delete only custom pools. Predefined tape pools (Unrecognized tapes, Imported tapes, Free tapes, and the Acronis pool) cannot be deleted.

#### To delete a pool:

1. In the **Navigation** tree, click **Tape management**. If connected to the management server, select the storage node to which your tape device is attached.

- 2. Select the required pool and click **Remove**.
- 3. Select the pool to which the tapes of the pool being deleted will be moved after the deletion.
- 4. Click **OK** to delete the pool.

# 6.3.4.4 Operations with tapes

# Renaming

When a new tape is detected by the software, it is automatically assigned a name in the following format: **Tape\_XXX**, where **XXX** is a unique number. If the tape device has a barcode reader, the number in a tape name is equal to the tape barcode. If the tape device has no barcode reader, tapes are numbered sequentially. The renaming operation allows you to manually change the name of one or several tapes.

#### To rename tapes:

- 1. In the **Navigation** tree, click **Tape management**. If connected to the management server, select the storage node to which your tape device is attached.
- 2. Click the pool that contains the necessary tape(s), and then select the required tape(s).
- 3. Click Rename.
- 4. Type new name(s) of the selected tape(s).
- 5. Click **OK** to save the changes.

# Changing pool

The operation allows you to move one or several tapes from one pool to another.

When you move a tape to the **Free tapes** pool, the software marks it as empty. If the tape contains backups, they are displayed as deleted. As the software overwrites the backups, it will remove the data related to the backups from the database.

#### Notes about specific types of tape

- You cannot move write-protected and once-recorded WORM (Write-Once-Read-Many) tapes to the Free tapes pool.
- Cleaning tapes are always displayed in the Unrecognized tapes pool; you cannot move them to any other pool.

#### To move tapes to another pool:

- 1. In the **Navigation** tree, click **Tape management**. If connected to the management server, select the storage node to which your tape device is attached.
- 2. Click the pool that contains the necessary tapes, and then select the required tapes.
- 3. Click Change pool.
- 4. [Optional] Click **New pool** if you want to create another pool for the selected tapes. Perform actions described in the "Creating a pool" (p. 183) section.
- 5. Select the pool to move the tapes to.
- 6. Click **OK** to save the changes.

# Moving to another slot

Use this operation in the following situations:

- You need to take several tapes out of a tape device simultaneously.
- Your tape device does not have a mail slot and the tapes to be taken out are located in slots of non-detachable magazine(s).

You need to move tapes one by one to slots of one slot magazine and then take the magazine out manually.

#### To move a tape to another slot:

- 1. In the **Navigation** tree, click **Tape management**. If connected to the management server, select the storage node to which your tape device is attached.
- 2. Click the pool that contains the necessary tape, and then select the required tape.
- 3. Click Move.
- 4. Select a new slot to move the selected tape to.
- 5. Click **OK** to start the operation.

# **Ejecting**

For successful ejecting of a tape from a tape library, the tape library must have the mail slot and the slot must not be locked by a user or by other software.

#### To eject a tape:

- 1. In the **Navigation** tree, click **Tape management**. If connected to the management server, select the storage node to which your tape device is attached.
- 2. Click the pool that contains the necessary tape, and then select the required tape.
- 3. Click **Eject**. The software will prompt you to provide the tape description. We recommend that you describe the physical location where the tape will be kept. During recovery, the software will display this description so you could easily find the tape.
  - **Details.** You can disable the tape description prompt by clicking **Do not show this message again**. To re-enable the prompt: click **Options** on the menu, then click **Console options**, click **Pop-up messages**, and then select the **Request description when ejecting a tape** check box.
- 4. Click **OK** to start the operation.

After a tape is ejected either manually or automatically (p. 114), it is recommended to write its name on the tape.

# **Erasing**

Erasing a tape physically deletes all backups stored on the tape and removes the information about these backups from the database. However the information about the tape itself remains in the database.

After erasing, a tape located in the **Unrecognized tapes** or **Imported tapes** pool is moved to the **Free tapes** pool. A tape located in any other pool is not moved.

You can apply the operation to one tape at a time.

#### To erase a tape:

- 1. In the **Navigation** tree, click **Tape management**. If connected to the management server, select the storage node to which your tape device is attached.
- 2. Click the pool that contains the necessary tape, and then select the required tape.
- 3. Click **Erase**. The system prompts to confirm the operation.

4. Click **OK** to start the operation.

### Rescanning

The information about the contents of tapes is stored in a dedicated database. The rescanning operation reads the contents of tapes and updates the database if the information in it mismatches the data stored on tapes. The archives detected as a result of the operation are placed in the specified vault.

Within one operation, you can rescan tapes of one pool. Only online tapes can be selected for the operation.

#### Run the rescanning:

- If the database of a storage node or managed machine is lost or damaged.
- If information about a tape in the database is out of date (for example, a tape contents were modified by another storage node or agent).
- To obtain access to backups stored on tapes when working under bootable media.
- If you have mistakenly removed (p. 188) the information about a tape from the database. When you rescan a removed tape, the backups stored on it reappear in the database and become available for data recovery.
- If backups were deleted from a tape either manually or through retention rules (p. 377) but you want them to become accessible for data recovery. Before rescanning such a tape, eject (p. 185) it, remove (p. 188) the information about it from the database, and then insert the tape into the tape device again.

#### To rescan tapes:

- 1. If you have no tape-based vault (p. 189) associated with the device you loaded the tapes to, create one.
- 2. In the **Navigation** tree, click **Tape management**. If connected to the management server, select the storage node to which your tape device is attached.
- 3. Perform the fast inventorying (p. 187).

During the inventorying, do not select the **Move newly detected tapes from the 'Unrecognized tapes' or 'Imported tapes' pools to the 'Free tapes' pool** check box.

- 4. Click Rescan.
- 5. Select the vault where the newly detected archives will be placed.
- 6. Select the **Unrecognized tapes** pool. This is the pool to which most of the tapes are sent as a result of the fast inventorying. Rescanning the pool associated with the selected vault or the **Imported tapes** pool is also possible.
- 7. Select the tapes to be rescanned. To select all the tapes of the pool, select the check box next to the **Tape name** column header.
- 8. If the tapes contain a password-protected archive, specify the password for the archive in the **Password** box. If you do not specify a password, or the password is incorrect, the archive will not be detected. Please keep this in mind in case you see no archives after the rescanning.
  - **Tip**. If the tapes contain several archives protected by various passwords, you need to repeat the rescanning several times specifying each password in turn.
- 9. Click **Start** to start the rescanning.

**Result.** The selected tapes are moved to the pool associated with the selected vault. The backups stored on the tapes can be found in this vault. A backup spread over several tapes will not appear in the vault until all of these tapes are rescanned.

# Inventorying

The inventorying operation detects tapes loaded into a tape device and assigns names to those that have none. Perform the operation every time you load tapes into the tape device slots.

#### **Inventorying methods**

Acronis Backup & Recovery 11 provides the following two methods of inventorying.

Fast inventorying

Acronis Backup & Recovery 11 scans tapes for barcodes. Using barcodes, the software can quickly return a tape to the pool where it was before.

Select this method to recognize tapes used by the same tape device attached to the same machine. Other tapes will be sent to the **Unrecognized tapes** pool.

If your tape library contains no barcode reader, all tapes will be sent to the **Unrecognized tapes** pool. To recognize your tapes, perform the full inventorying or combine fast and full inventorying as described below in this section.

#### **Full inventorying**

Acronis Backup & Recovery 11 reads tags written by Acronis software and analyzes other information about the contents of the loaded tapes. Select this method to recognize empty tapes and tapes written by Acronis software on any tape device and any machine.

The table below shows pools to which tapes are sent as a result of the full inventorying.

| Tape was used by               | Tape is read by       | Tape is sent to pool      |  |
|--------------------------------|-----------------------|---------------------------|--|
|                                | the same Agent        | where the tape was before |  |
| Agent                          | another Agent         | Imported tapes            |  |
|                                | Storage Node          | Imported tapes            |  |
| Storage Node                   | the same Storage Node | where the tape was before |  |
|                                | another Storage Node  | Imported tapes            |  |
|                                | Agent                 | Imported tapes            |  |
| third-party backup application | Agent or Storage Node | Unrecognized tapes        |  |

Tapes of certain types are sent to specific pools:

| Tape type                  | Tape is sent to pool |
|----------------------------|----------------------|
| Empty tape                 | Free tapes           |
| Empty write-protected tape | Unrecognized tapes   |
| Cleaning tape              | Unrecognized tapes   |

The fast inventorying can be applied to entire tape devices. The full inventorying can be applied to entire tape devices, individual drives or slots.

Combination of fast and full inventorying

Full inventorying of an entire tape device may take a long time. If you need to inventory only a few tapes, proceed as follows:

- 1. Perform the fast inventorying of the tape device.
- 2. Click the **Unrecognized tapes** pool. Find the tapes you want to inventory and note which slots they occupy.
- 3. Perform the full inventorying of these slots.

### What to do after inventorying

If you want to back up to tapes that were placed in the **Unrecognized tapes** or **Imported tapes** pool, move (p. 184) them to the **Free tapes** pool, and then to the **Acronis** pool or a custom pool. If the pool to which you want to back up is replenishable (p. 377), you may leave the tapes in the **Free tapes** pool.

If you want to recover from a tape that was placed in the **Unrecognized tapes** or **Imported tapes** pool, you need to rescan (p. 186) it. The tape will be moved to the pool associated with the vault you have selected during the rescanning, and the backups stored on the tape will appear in the vault.

#### Sequence of actions

- 1. In the **Navigation** tree, click **Tape management**. If connected to the management server, select the storage node to which your tape device is attached.
- 2. Click Inventory.
- 3. Select the inventorying method: **Fast** or **Full**.
- 4. [Optional] Select the Move newly detected tapes from the 'Unrecognized tapes' or 'Imported tapes' pools to the 'Free tapes' pool check box.

**Warning.** Select this check box if you are absolutely sure that the data stored on your tapes is no longer necessary and that the tapes can be overwritten.

- 5. [Optional] Select tape libraries and stand-alone drives to be inventoried. By default, all the tape libraries and stand-alone drives are selected.
- 6. [Optional] If you chose the **Full** inventorying method, you can select slots to be inventoried. By default, all the slots are selected.

# Removing

The removal operation deletes the information about the backups stored on the selected tape and about the tape itself from the database.

You can only remove an offline (ejected (p. 185)) tape.

#### To remove a tape:

- 1. In the **Navigation** tree, click **Tape management**. If connected to the management server, select the storage node to which your tape device is attached.
- 2. Click the pool that contains the necessary tape, and then select the required tape.
- 3. Click **Remove**. The system prompts to confirm the operation.
- 4. Click **OK** to remove the tape.

#### What to do if I removed a tape by mistake?

Unlike an erased (p. 185) tape, the data from a removed tape is not physically deleted. Hence, you can make backups stored on such tape available again. To do so:

- 1. Load the tape into your tape device.
- 2. Perform the fast inventorying (p. 187) to detect the tape.

During the inventorying, do not select the **Move newly detected tapes from the 'Unrecognized tapes' or 'Imported tapes' pools to the 'Free tapes' pool** check box.

3. Perform the rescanning (p. 186) to match the data stored on tapes with the database.

# 6.3.5 Vaults on tapes

Each tape-based vault is associated with one or several drives of a tape device and with a tape pool (p. 182).

### Why do I need several vaults?

Two of the most common scenarios that require you to create several vaults are as follows:

- You want to back up the data of several machines so that backups from each machine are located on a separate tape set.
- You want to back up different data of the same machine onto separate tape sets. For example, you want to back up the system volume weekly and the frequently changing data daily.

In either case, create a separate custom pool for each tape set and associate a separate vault with it.

#### Personal tape-based vaults

Before backing up a machine to a directly attached tape device, you can create a personal vault. If you do not want to, the software will automatically create a personal vault associated with the **Acronis** pool.

If you create more than one personal vault, tapes with backups will be placed in the respective pools specified in the vaults' settings. However, each vault will show all the backups located in all of the vaults.

#### To create a personal vault:

- 1. In the Navigation tree, click Vaults.
- 2. Click Create.
- 3. Proceed as described in the "Creating a personal vault" (p. 169) section.

#### Managed centralized tape-based vaults

To back up a machine to a tape device attached to a storage node, you need to create a managed centralized vault on the tape device.

#### To create a managed centralized vault:

- 1. In the Navigation tree, click Storage nodes.
- 2. Select the required storage node, and then click **Create vault**.
- 3. Proceed as described in the "Creating a managed centralized vault" (p. 162) section.

**Tip.** If you back up multiple machines to a tape library with multiple drives, associate the vault with the whole library. This will allow you to back up the machines simultaneously via different drives. If you associate a vault or several vaults with one drive, backups will be queued.

# 6.3.6 Usage examples

Apart from the examples described in this section, you can consider the following two examples:

- Moving older backups to tapes for long-term retention (p. 90) (disk-to-disk-to-tape)
- Backing up to tapes within a narrow backup window (p. 91)

# 6.3.6.1 Example 1. A tape autoloader and 12 tapes

Consider the following scenario:

- You have 12 tapes and a tape autoloader attached to the machine whose data you want to back up.
- You want to back up the machine data so that if there is insufficient space on a tape, the backup continues onto another one.
- When all of the tapes are filled, you want them to be overwritten sequentially without any user interaction.

You need a separate pool for the backup plan that will perform this scenario. If you have or are planning to create other backup plans that write to the same tape device, use other pools for those plans.

### Sequence of actions

- 1. Load your tapes into the autoloader slots.
- 2. Perform the fast inventorying (p. 187) with the **Move newly detected tapes from the**'Unrecognized tapes' or 'Imported tapes' pools to the 'Free tapes' pool check box selected.
  - **Result**. The loaded tapes are in the **Free tapes** pool. If some of them are sent to the **Acronis** pool or a custom pool, this means the tapes contain backups you did earlier on this machine. Move (p. 184) such tapes to the **Free tapes** pool manually if you don't need these backups.
- 3. Decide whether you want to back up to the default **Acronis** pool (p. 182) or to create a new pool (p. 183). In either case, clear the **Take tapes from the Free tapes pool automatically...** check box in the settings of the chosen pool.
- 4. Move all of the loaded tapes from the **Free tapes** pool to the chosen pool.
- 5. Create a personal vault (p. 189) and associate your pool with it.
- 6. When creating a backup plan (p. 45):
  - Select your vault as the backup location.
  - Select the Custom backup scheme. Set the backup schedules in such a way that the whole set of 12 tapes contains at least two full backups. This will allow the software to overwrite tapes as appropriate.
  - In Clean up archive, select When there is insufficient space while backing up.

#### Result

The backup plan will use only the tapes located in the selected pool. When all of the tapes are full, the oldest tape will be overwritten, and so on.

# 6.3.6.2 Example 2. Backing up to tapes on a weekly rotational basis

Consider the following scenario:

- You want to back up several machines to a tape device attached to Acronis Backup & Recovery 11 Storage Node.
- You want to create full backups on Fridays and incremental ones on Mondays, Tuesdays, Wednesdays and Thursdays.
- You want to use two tape sets, each one to be written over a week. A set of tapes from a week that has just passed should be ejected and replaced with the other set which will be later overwritten in turn. This way of working can be useful if the number of slots of your tape device is only enough for backing up during a week.

#### **Sequence of actions**

- 1. Load one of your tape sets into the tape device slots.
- 2. Perform the fast inventorying (p. 187) with the **Move newly detected tapes from the**'Unrecognized tapes' or 'Imported tapes' pools to the 'Free tapes' pool check box selected.
  - **Result**. The loaded tapes are in the **Free tapes** pool. If some of them are sent to the **Acronis** pool or a custom pool, this means the tapes contain backups you did earlier on this machine. Move (p. 184) such tapes to the **Free tapes** pool manually if you don't need these backups.
- 3. Decide whether you want to back up to the default **Acronis** pool (p. 182) or to create a new pool (p. 183).
- 4. If the chosen pool is not replenishable (p. 377), move all of the loaded tapes from the **Free tapes** pool to it.
- 5. Eject the loaded tape set. Repeat steps 1, 2 and 4 for the other tape set.
- 6. Create a managed vault (p. 162). When creating the vault:
  - In **Drives**, select the entire tape device. This will enable simultaneous backup of the machines via different drives, if your tape device has more than one drive.
  - In **Tape pool**, select the pool where you will back up to (the **Acronis** pool or the newly created one).
- 7. When creating a centralized backup plan (p. 289):
  - In Items to back up, select the machines you want to back up.
  - Choose the created vault as the backup destination.
  - Select the Custom backup scheme.
  - Specify the schedules for full and incremental backups.
  - In Clean up archive, select Using retention rules, and then click Retention rules. Specify the retention rule to delete backups older than 1 week.
- 8. Each Friday, before a new full backup runs, eject the loaded tape set and insert the other one. If your tape device contains a barcode reader, perform the fast inventorying. Otherwise, perform the full inventorying.

#### Result

The tape sets will be used in turns. After a tape set is inserted, its tapes will be sequentially overwritten.

# 6.3.6.3 Example 3. Disk-to-disk-to tape with sending tapes to an off-site storage

Consider the following scenario:

- You want to back up a machine to a hard disk and replicate each backup to the locally attached tape device.
- You want to eject tapes with each backup and send them to an off-site storage.

#### Sequence of actions

- 1. Load tapes into the tape device slots.
- 2. Perform the fast inventorying (p. 187) with the **Move newly detected tapes from the**'Unrecognized tapes' or 'Imported tapes' pools to the 'Free tapes' pool check box selected.
  - **Result**. The loaded tapes are in the **Free tapes** pool. If some of them are sent to the **Acronis** pool or a custom pool, this means the tapes contain backups you did earlier on this machine. Move (p. 184) such tapes to the **Free tapes** pool manually if you don't need these backups.
- 3. Decide whether you want to back up to the default **Acronis** pool (p. 182) or to create a new pool (p. 183).
- 4. If the chosen pool is not replenishable (p. 377), move all of the loaded tapes from the **Free tapes** pool to it.
- 5. Create a personal vault (p. 189) and associate your pool with it.
- 6. When creating a backup plan (p. 45):
  - Specify a local folder as the backup destination.
  - Set up the required backup scheme.
  - Click Show backup type, 2nd location..., select the Replicate just created backup to another location check box, click 2nd location, and select the created vault in the tree.
  - Click Backup options, click Tape management (p. 114) in the tree, and select the Eject tape check box.
- 7. After each backup is created and the tapes with it are ejected, send them to a secure off-site storage. If you do not have enough free tapes to continue backups, load new tapes and perform steps 2 and 4.

#### Result

The machine will be backed up to the local folder and to tapes. Tapes with each backups will be sent to the off-site storage.

# 6.3.6.4 Example 4. GFS. Sending full backups to off-site storage

Consider the following scenario:

- You want to back up a machine to a tape device attached to a storage node.
- You want to use the Grandfather-Father-Son backup scheme (p. 52).
- You want to create full, incremental and differential backups. Each full backup should be written to a separate tape in order to send tapes with full backups to a secure off-site storage.

#### **Sequence of actions**

1. Load tapes into the tape device slots.

- 2. Perform the fast inventorying (p. 187) with the Move newly detected tapes from the 'Unrecognized tapes' or 'Imported tapes' pools to the 'Free tapes' pool check box selected.
  Result. The loaded tapes are in the Free tapes pool. If some of them are sent to the Acronis pool or a custom pool, this means the tapes contain backups you did earlier on this machine. Move (p. 184) such tapes to the Free tapes pool manually if you don't need these backups.
- 3. Decide whether you want to back up to the default **Acronis** pool (p. 182) or to create a new pool (p. 183).
- 4. If the chosen pool is not replenishable (p. 377), move all of the loaded tapes from the **Free tapes** pool to it.
- 5. Create a managed vault (p. 162). When creating the vault:
  - In **Drives**, select the entire tape device. This will enable simultaneous backup of the machines via different drives, if your tape device has more than one drive.
  - In **Tape pool**, select the pool where you will back up to (the **Acronis** pool or the newly created one).
- 6. When creating a backup plan (p. 45):
  - Choose the created vault as the backup destination.
  - Select the Grandfather-Father-Son (GFS) backup scheme.
  - Specify the rules to keep daily backups for 7 days, weekly ones for 4 weeks and monthly ones indefinitely.
  - Click Show backup type, 2nd location..., and then select Full/incremental/differential in Backup type.
  - In the **Tape management** (p. 114) window of backup options, select **For each full backup** under **Always use a free tape**.
- 7. After a full backup is created, you can eject the tapes with it and send them to a secure off-site storage. If you do not have enough free tapes to continue backups, load new tapes and perform steps 2 and 4.

#### Result

The machine will be backed up to tapes according to the specified backup scheme. Tapes with full backups will be sent to a secure off-site storage.

# 6.4 Storage nodes

The following sections describe how to use Acronis Backup & Recovery 11 Storage Nodes.

Storage nodes are available only in advanced editions of Acronis Backup & Recovery 11.

# 6.4.1 What is a storage node?

Acronis Backup & Recovery 11 Storage Node is a server designed to optimize the usage of various resources (such as the corporate storage capacity, the network bandwidth, or the managed machines' CPU load) which are required to protect enterprise data. This goal is achieved by organizing and managing the locations that serve as dedicated storages of the enterprise backup archives (managed vaults).

The most important function of a storage node is deduplication of backups stored in its vaults. This means that identical data will be backed up to this vault only once. This minimizes the network usage during backup and storage space taken by the archives.

Up to 50 storage nodes can be set up.

# 6.4.2 Supported types of storage

A managed vault can be organized:

- On the hard drives local to the storage node
- On a network share
- On a Storage Area Network (SAN)
- On a Network Attached Storage (NAS)
- On a tape library (p. 173) locally attached to the storage node.

# 6.4.3 Operations performed by storage nodes

Storage nodes can perform the following operations on archives stored in managed vaults.

### Cleanup and validation

Archives stored in unmanaged vaults are maintained by the agents (p. 367) that create the archives. This means that each agent not only backs up data to the archive, but also executes service tasks that apply to the archive the retention rules and validation rules specified by the backup plan (p. 368). To relieve the managed machines of unnecessary CPU load, execution of the service tasks can be delegated to the storage node. Since the task schedules exist on the machine the agent resides on, and therefore uses that machine's time and events, the agent has to initiate the cleanup and the validation according to the schedule. To do so, the agent must be online. Further processing is performed by the storage node.

This functionality cannot be disabled in a managed vault. The next two operations are optional.

### **Deduplication**

A managed vault can be configured as a deduplicating vault. This means that identical data will be backed up to this vault only once to minimize network usage during backup and to minimize storage space taken by the archives. For more information, see the "Deduplication" (p. 204) section.

#### **Encryption**

A managed vault can be configured so that anything written to it is encrypted and anything read from it is decrypted transparently by the storage node. This is done by using a vault-specific encryption key stored on the node server. In case the storage medium is stolen or accessed by an unauthorized person, the malefactor will not be able to decrypt the vault contents without access to this specific storage node.

If the archive is already encrypted by the agent, the storage node applies its own encryption over the encryption performed by the agent.

# 6.4.4 Getting started with a storage node

### **Prerequisites**

Make sure that:

The management server, the console and the agents are already installed.

- The machine where the storage node is planned to be installed meets the system requirements described in the installation documentation.
- You downloaded the setup program of Acronis Backup & Recovery 11.

#### Setting up the storage node

- 1. Install Acronis Backup & Recovery 11 Storage Node.
  - a. Log on as an administrator and start the Acronis Backup & Recovery 11 setup program.
  - b. Click Install Acronis Backup & Recovery 11.
  - c. Accept the terms of the license agreement.
  - d. Select the **Store the backups of other machines on this machine** check box.
  - e. Click **Register now**, and then specify the user name and password of a user who is a member of the Acronis Centralized Admins group on the management server's machine.
    - **Details.** Alternatively, you can add the storage node at a later time as described in step 3.
  - f. Proceed with the installation.
- 2. Create a user account for each user whom you want to allow to access the storage node. Skip this step if both the storage node and the users' machines are in the same Active Directory domain.
- 3. Add the storage node to the management server. Skip this step, if you registered the storage node during the installation.
  - a. Connect the console to the management server, and click **Storage nodes** in the **Navigation** pane.
  - b. Click Add, and then proceed as described in "Adding a storage node to a management server" (p. 198).
- 4. Create a managed centralized vault.
  - a. If not connected, connect the console to the management server, and then click **Storage nodes** in the **Navigation** pane.
  - b. Select the storage node, then click **Create vault**. The **Create centralized vault** page will be opened with the pre-selected storage node. Perform the remaining steps to create the vault as described in "Creating a managed centralized vault" (p. 162).

**Note**. If you enable deduplication in the vault, remember that the Deduplication add-on must be installed on any machine backed up to the vault. Without this add-on backup to a deduplicating vault is not possible.

**Details.** When specifying the paths to the vault and to the deduplication database, follow the recommendations described in "Deduplication best practices" (p. 207).

#### Backup to the storage node

Create a local (p. 45) or centralized (p. 289) backup plan. When creating the backup plan, specify the managed vault as a destination for storing backups.

### Recovery from the storage node

Follow the regular steps described in "Creating a recovery task" (p. 119).

#### Managing storage nodes

- 1. Connect the console to the management server.
- 2. In the Navigation pane, click Storage nodes.

3. Select the storage node; then, perform the required operations as described in "Actions on storage nodes" (p. 197).

# 6.4.5 User privileges on a storage node

User accounts can have the different scope of user's privileges on Acronis Backup & Recovery 11 Storage Node.

- 1. **Acronis Centralized Admins** management server administrators, members of the Acronis Centralized Admins group. Acronis Centralized Admins can:
  - Create centralized vaults to be managed by the storage node.
  - Add, edit, or remove Vault administrators and Vault users accounts.
  - View and manage any archive in any centralized vault managed by the storage node.
  - Manage indexing and compacting as described in "Actions on storage nodes" (p. 197).
- 2. **Vault administrators** group or user accounts on the storage node, selected by the management server administrator when creating or editing a vault. Vault administrators can view and manage any archive in the specified managed vault. By default, the Administrators group on the storage node is added to the Vault administrators.
- 3. **Vault users** group or user accounts on the storage node, selected by the management server administrator when creating or editing a vault. Vault users can view and manage only their own archives in the vault. By default, the Everyone group on the storage node is added to the Vault users.

#### Recommendations on user accounts

To allow users to access the centralized vaults managed by a storage node, you must ensure that those users have a right to access the storage node from the network.

If both the users' machines and the machine with the storage node are in one Active Directory domain, you probably do not need to perform any further steps: all users are typically members of the Domain Users group and so can access the storage node.

Otherwise, you need to create user accounts on the machine where the storage node is installed. We recommend creating a separate user account for each user who will access the storage node, so that the users are able to access only the archives they own.

### Additional right of machine administrators

A vault user who is a member of the Administrators group on a machine can view and manage any archives created *from that machine* in a managed vault—regardless of the type of that user's account on the storage node.

#### **Example**

Suppose that two users on a machine, UserA and UserB, perform backups from this machine to a centralized vault managed by a storage node. On the storage node, let these users to be added as regular (non-administrative accounts) UserA\_SN and UserB\_SN, respectively. While creating a managed vault, both accounts were added as vault users.

Normally, UserA can access only the archives created by UserA (and owned by UserA\_SN), and UserB can access only the archives created by UserB (and owned by UserB\_SN).

However, if UserA is a member of the Administrators group on the machine, this user can additionally access the archives created from this machine by UserB—even though UserA's account on the storage node is a regular one.

# 6.4.6 Operations with storage nodes

# 6.4.6.1 Actions on storage nodes

#### To access actions

- 1. Connect the console to the management server.
- 2. In the **Navigation** pane, click **Storage nodes**.
- 3. The actions are performed by clicking the corresponding buttons on the toolbar.

| То                                                              | Do                                                                                                    |  |
|-----------------------------------------------------------------|----------------------------------------------------------------------------------------------------|--|
| Add a storage node to the management server                     | <ol> <li>Click Add.</li> <li>In the Add storage node (p. 198) window, specify the machine the storage node is installed on.</li> <li>Adding a storage node establishes a trusted relationship between the management server and the storage node, in the same way as when you add machines to the server. Once the storage node is added to the management server, you will be able to create managed vaults on the node.</li> </ol> |  |
| Remove a storage<br>node from the<br>management server          | <ol> <li>Select the storage node you need to remove.</li> <li>Click Remove.</li> </ol>                                                                                                    |  |
|                                                                 | Once the storage node is removed from the management server, the vaults being managed by the storage node disappear from the vault list (p. 158) and become unavailable for performing operations. All the plans and tasks that use these vaults will fail. All the databases and vaults of this storage node remain untouched.                                                                                                    |  |
|                                                                 | It is possible to add the previously removed storage node to the management server again. As a result, all the vaults managed by the storage node will appear in the vault list and become available once again for all the plans and tasks that used these vaults.                                                                                                    |  |
| Create a centralized managed vault on the selected storage node | <ol> <li>Select the storage node that will manage the vault.</li> <li>Click  Create vault.</li> </ol>                                                                                                    |  |
| _                                                               | The <b>Create centralized vault</b> (p. 162) page will be opened with the pre-selected storage node. Perform the remaining steps to create the vault.                                                                                                    |  |
| View details of the storage node                                | <ol> <li>Select the storage node.</li> <li>Click  View details.</li> <li>In the Storage node details (p. 198) window (its content is duplicated on the</li> </ol>                                                                                                    |  |
|                                                                 | <b>Information</b> panel at the bottom of the <b>Storage nodes</b> view), examine information about the storage node and the vaults managed by this node.                                                                                                    |  |
| Run, stop or reschedule compacting                              | In the <b>Storage node details (p. 198)</b> details window, click <b>Run compacting, Stop</b> , or <b>Compacting schedule</b> links respectively.                                                                                                    |  |
| Run or stop indexing                                            | In the <b>Storage node details (p. 198)</b> details window, click <b>Run indexing</b> or <b>Stop</b> links respectively.                                                                                                    |  |

| Refresh | the | list | of |
|---------|-----|------|----|
| storage | nod | es   |    |

### Click C Refresh.

The management console will update the list of storage nodes from the management server with the most recent information. The list of storage nodes is refreshed automatically based on events. However, the data may not be retrieved immediately from the management server due to some latency. Manual refresh guarantees that the most recent data is displayed.

# 6.4.6.2 Adding a storage node to a management server

#### To add a storage node

- 1. In the **IP/Name** field, enter the name or the IP address of the machine the storage node resides on, or click **Browse...** and browse the network for the machine.
  - Use the fully-qualified domain name (FQDN) of the storage node, that is, a completely specified domain name ending in a top-level domain. Do not enter "127.0.0.1" or "localhost" as the storage node IP/name. These settings are no good even if the management server and the storage node are on the same machine; because, after the centralized backup plan using the storage node is deployed, each agent will try to access the storage node as if it were installed on the agent's host.
- 2. To provide a valid user account for the machine, click **Options>>**, and specify:
  - **User name**. When entering a name of an Active Directory user account, be sure to also specify the domain name (DOMAIN\Username or Username@domain). The user account has to be a member of the Administrators group on the machine.
  - **Password**. The password for the account.

Select the **Save password** check box to store the password for the account.

3. Click OK.

Because registration requires the storage node's participation, it cannot take place when the machine is offline.

# 6.4.6.3 Storage node details

The **Storage node details** window accumulates in four tabs all information on the selected Acronis Backup & Recovery 11 Storage Node. This information is also duplicated on the **Information** panel.

### Storage node properties

This tab displays the following information about the selected storage node:

- Name the name of the machine where the storage node is installed
- IP the IP address of the machine where the storage node is installed
- Availability:
  - Unknown this status is displayed until the first connection between the management server and the storage node is established after adding the storage node or starting the management server's service.
  - Online the storage node is available for the management server. This means that the last management server's connection to the node was successful. Connection is established every 2 minutes.
  - Offline the storage node is unavailable.

- **Withdrawn** the storage node was registered on another management server. As a result, it is not possible to control the node from the current management server.
- Archives the total number of archives stored in all the vaults managed by the storage node.
- Backups the total number of backups stored within the archives in all the vaults managed by the storage node.
- Indexing the indexing activity deduplicates the data saved to the deduplicating vault during a backup. Indexing always runs after a backup is completed. To learn more about indexing, see "How deduplication works" (p. 205).
  - Idle indexing is not running. You can start the indexing by clicking the Run indexing link.
  - Running indexing is running. You can stop the indexing by clicking the Stop link. Since indexing is a resource-consuming operation, you may want to stop it in order to allocate more resources to other processes which are more important at the moment. We recommend you to stop the indexing only if you absolutely need to, and to re-run the indexing as soon as possible. The longer you delay the indexing, the more data will not be deduplicated in the vault and the more disk space will be occupied.
- Compacting the compacting task deletes from the deduplication data store the blocks which
  are no longer referred to. To learn more about compacting, see the "How deduplication works"
  (p. 205) section.
  - Idle compacting is not running. You can start the compacting by clicking the Run compacting link.
  - Running compacting is running. You can stop the compacting by clicking the Stop link.
- Compacting schedule the compacting task scheduling parameters. Click the Compacting schedule link to re-schedule the compacting task. Only the time events (daily (p. 71), weekly (p. 73), and monthly (p. 75) schedules) are available for setting up. The preset is: Start the task every 1 week on Sunday at 03:00:00 AM.

#### **Statistics**

This tab provides you with information about the original and backed data sizes on all the managed vaults of the selected storage node.

#### **Vaults**

This tab displays a list of vaults managed by the selected storage node. To update the list of vaults with the most recent information from the management server, click **Refresh**.

#### Indexing

This tab lets you examine the current status of indexing for the deduplicating vaults of the storage node and review the date and time of the last run.

# 6.4.6.4 Configuring a storage node with Acronis Administrative Template

The following are the parameters of Acronis Backup & Recovery 11 Storage Node that can be set by using Acronis Administrative Template. For information on how to apply the administrative template, see How to load Acronis Administrative Template (p. 332).

### Parameters related to compacting

As backups are deleted from a deduplicating vault, its deduplication data store (p. 205) may contain unused data blocks (items) that are no longer referred to from any backup. The storage node processes the data store to delete the unused items. This operation is called compacting. Compacting is performed by the compacting task.

Every time the compacting task starts, the storage node determines whether to perform compacting. To do this, the storage node:

- 1. Checks the size of the backed up data that has been deleted from the vault since the last compacting.
- 2. Uses the **Compacting Trigger Rough Estimation Threshold** parameter to determine whether this size, relative to the size of the remaining backed up data, is significant.
- 3. If so, uses the **Compacting Trigger Threshold** parameter to determine whether the deduplication data store contains a significant number of unused items. If so, the storage node performs compacting.

The parameters are the following.

#### **Compacting Trigger Rough Estimation Threshold**

*Description:* Specifies the relative size of the backed up data that remains in a deduplicating vault, below which checking for unused items is performed (see the **Compacting Trigger Threshold** parameter).

Possible values: Any integer number between 0 and 100

Default value: 90

The **Compacting Trigger Rough Estimation Threshold** parameter enables you to skip the check for unused items (and hence skip compacting) when the content of the vault did not change significantly.

The larger the value of this parameter, the more often the check for unused items will be performed. The value **100** means that the check will be performed each time the compacting task starts.

**How it works.** Assume that the parameter value is **90** and the vault has 100 GB of backed up data. It does not matter whether this data has duplicates. Then, you delete a few backups and the backed up data size becomes equal to 80 GB. In this case:

- a. The size of the deleted data is 20 GB, and the size of the remaining data is 80 GB. The ratio of the deleted to remaining data is thus 20 GB / 80 GB = 0.25, or 25 percent.
- b. The storage node calculates the relative size of the remaining data as 100 percent 25 percent = **75** percent.
- c. Because this relative size is less than **90** percent, the storage node starts checking for unused items.

#### **Compacting Trigger Threshold**

*Description:* Specifies the percentage of used items in the deduplication data store below which compacting occurs.

Possible values: Any integer number between **0** and **100** 

Default value: 90

Since compacting is a resource-consuming operation, it should occur only when the number of unused items is significant.

The **Compacting Trigger Threshold** parameter enables you to set up a balance between the extra space required to store unused items and the compacting frequency. The larger the value of this parameter, the fewer unused items are allowed in the data store, but compacting will likely be more frequent.

The check is performed only after checking the percentage of the remaining backed up data in the vault (see the **Compacting Trigger Rough Estimation Threshold**).

#### Other parameters

#### **Log Cleanup Rules**

Specifies how to clean up the storage node log.

This parameter has the following settings:

#### **Max Size**

Description: Specifies the maximum size of the storage node log folder, in kilobytes.

Possible values: Any integer number between 0 and 2147483647

*Default value:* **1048576** (that is, 1 GB)

#### **Percentage To Keep**

Description: Specifies the percentage of the maximum log size to keep on cleanup.

Possible values: Any integer number between 0 and 100

Default value: 95

#### **Client Connection Limit**

*Description:* Specifies the maximum number of simultaneous connections to the storage node by the agents that perform backup, recovery, or operations with archives (such as validation, replication, or cleanup).

Possible values: Any integer number between 1 and 2147483647

Default value: 10

Acronis Backup & Recovery 11 agents connect to the storage node to access its managed vaults during backup, recovery, or to perform an operation with an archive. The **Client Connection Limit** parameter determines the maximum number of such connections that the storage node can handle simultaneously.

When this limit is reached, the storage node will use the backup queue (see the next parameter) for the agents that are awaiting connection.

See also the **Fast Operation Connection Limit** parameter.

#### **Backup Queue Limit**

Description: Specifies the maximum number of agents in the storage node's backup queue.

Possible values: Any integer number between 1 and 2147483647

Default value: 50

The backup queue is a list of agents that are awaiting connection to the storage node for backup, recovery, or an operation with an archive (see the previous parameter). This list also includes the agents that are currently connected to the storage node for these purposes.

If an agent tries to establish such connection when the number of agents in the backup queue is equal to the value in **Backup Queue Limit**, the storage node does not put the agent in the queue.

In this case, the connection of the agent to the storage node fails. The corresponding task stops with the **Error** status.

See also the **Fast Operation Queue Limit** parameter.

#### **Fast Operation Connection Limit**

*Description:* Specifies the maximum number of simultaneous connections to the storage node for purposes other than backup, recovery, and operations with archives.

Possible values: Any integer number between 1 and 2147483647

Default value: 10

Components of Acronis Backup & Recovery 11 may connect to the storage node for viewing the contents of a vault and for other fast operations. The **Fast Operation Connection Limit** parameter determines the maximum number of such connections that the storage node can handle simultaneously.

When this limit is reached, the storage node will use the queue called the fast operations queue (see the next parameter) for the components that are awaiting connection.

See also the **Client Connection Limit** parameter.

#### **Fast Operation Queue Limit**

*Description:* Specifies the maximum number of components of Acronis Backup & Recovery 11 in the fast operations queue (see the previous parameter).

Possible values: Any integer number between 1 and 2147483647

Default value: 50

The fast operations queue is a list of components that are awaiting connection for fast operations such as viewing the contents of a vault.

When the number of components in this queue is equal to the value in **Fast Operation Queue Limit** and another component tries to establish a connection, the storage node does not put the component in the queue. In this case, the corresponding operation fails.

See also the **Backup Queue Limit** parameter.

#### **Vault Metadata Databases Path**

*Description:* Specifies the path to the folder where vault databases, also called metadata databases, are stored.

Possible values: Any string 0 to 32765 characters long

Default value: %AllUsersProfile%\Acronis\BackupAndRecovery\ASN\VaultMetadataDatabases

A vault database contains information about archives and backups stored in the vault. When you create or attach a vault, the storage node places the database for that vault to the folder determined by this parameter.

Changing this parameter does not affect the currently existing vault databases. If you want these databases to be moved to the new folder, detach (p. 160) the corresponding vaults and then attach (p. 167) them to the same storage node.

#### **Check Hash Value On Server Side**

*Description:* Specifies whether to check the hash values of data blocks that are sent to a deduplicating vault

Possible values: True or False

Default value: False

When sending a data block to a deduplicating vault, the agent also sends that block's fingerprint known as the hash value.

The **Check Hash Value On Server Side** parameter determines whether the storage node must ensure that the hash value matches the data block. Such check puts an additional load on the storage node.

Normally, such check is not necessary. You can set this parameter to **True** to make the deduplication process more secure.

If the check reveals a mismatch between the data block and its hash value, the backup operation fails.

#### **Vault Warnings and Limits**

Specifies the amount of free space in a vault (both as an absolute value and as a percentage) below which a warning or error is recorded in the log.

This parameter contains the following settings:

#### **Vault Free Space Warning Limit**

*Description:* Specifies the amount of free space in a managed vault, in megabytes, below which a warning is recorded in the storage node's log.

Possible values: Any integer number between 0 and 2147483647

Default value: 200

A vault's free space is the amount of free space on the medium—such as a disk volume—that stores the vault.

When the amount of free space in a vault is equal to the value in

**Vault Free Space Warning Limit** or less, a warning is recorded in the storage node's log, indicating the vault in question. You can view storage node warnings in the Dashboard.

#### **Vault Free Space Warning Percentage**

*Description:* Specifies the amount of free space in a managed vault, as a percentage of its total size, below which a warning is recorded in the storage node's log.

Possible values: Any integer number between 0 and 100

Default value: 10

The total size of a vault is the vault's free space plus the size of all archives that are contained in the vault.

For example, suppose that two vaults, Vault A and Vault B, are both stored on a disk volume. Suppose further that the size of the archives in Vault A is 20 GB and the size of the archives in Vault B is 45 GB.

If the volume has 5 GB of free space, then the total size of Vault A is 20 GB + 5 GB = 25 GB, and that of Vault B is 45 GB + 5 GB = 50 GB, regardless of the size of the volume.

The percentage of free space in a vault is the vault's free space divided by the vault's total size. In the previous example, Vault A has 5 GB / 25 GB = 20% of free space, and Vault B has 5 GB / 50 GB = 10% of free space.

When the percentage of free space in a vault is equal to the value in

**Vault Free Space Warning Percentage** or less, a warning is recorded in the storage node's log, indicating the vault in question. You can view storage node warnings in the Dashboard.

**Note:** The parameters **Vault Free Space Warning Limit** and **Vault Free Space Warning Percentage** are independent of each other: a warning will be recorded every time that either of the thresholds is reached.

#### **Vault Free Space Error Limit**

*Description:* Specifies the amount of free space in a managed vault, in megabytes, below which an error is recorded in the storage node's log and any backup to the vault becomes prohibited.

Possible values: Any integer number between 0 and 2147483647

Default value: 50

When the amount of free space in a vault is equal to the value in

**Vault Free Space Error Limit** or less, an error is recorded in the storage node's log. Backups performed to the vault will keep failing until the vault's free space is above the limit.

#### **Vault Database Free Space Warning Limit**

Description: Specifies the amount of free space, in megabytes, on the volume containing a managed vault's database, below which a warning is recorded in the storage node's log.

Possible values: Any integer number between 0 and 2147483647

Default value: 20

If the amount of free space on the volume containing a managed vault's database is less than the value in **Vault Database Free Space Warning Limit**, a warning is recorded in the storage node's log, indicating the vault in question. You can view storage node warnings in the Dashboard.

The database is stored on the storage node in a local folder whose name is specified by the by the **Vault Metadata Database Path** parameter.

#### **Vault Database FreeSpace Error Limit**

*Description:* Specifies the amount of free space on the volume containing a managed vault's database, in megabytes, below which an error is recorded in the storage node's log and any backup to the vault becomes prohibited.

Possible values: Any integer number between 0 and 2147483647

Default value: 10

If the amount of free space on the disk containing a managed vault's database is less than the value of **Vault Database Free Space Error Limit**, an error is recorded in the storage node's log. Backups performed to the vault will keep failing until the amount of free space is above the limit.

You can view storage node errors in the Dashboard.

The database is stored on the storage node in a local folder whose name is specified by the **Vault Metadata Database Path** parameter.

# 6.4.7 Deduplication

This section describes deduplication, a mechanism designed to eliminate data repetition by storing identical data in archives only once.

#### 6.4.7.1 Overview

Deduplication is the process of minimizing storage space taken by the data by detecting data repetition and storing the identical data only once.

Deduplication may also reduce network load: if, during a backup, a data is found to be a duplicate of an already stored one, its content is not transferred over the network.

Acronis Backup & Recovery 11 will deduplicate backups saved to a managed vault if you enable deduplication during the vault creation. A vault where deduplication is enabled is called a

**deduplicating vault**. The Deduplication add-on to the agent must be installed on any machine that backs up to such vault. Without the add-on backing up to the vault is not possible.

The deduplication is performed on data blocks. The block size is **4 KB for disk-level backups** and **1 B to 256 KB for file-level backups**. Each file that is less than 256 KB is considered a data block. Files larger than 256 KB are split into 256-KB blocks.

Acronis Backup & Recovery 11 performs deduplication in two steps:

#### **Deduplication at source**

Performed on a managed machine during backup. The agent uses the storage node to determine what data can be deduplicated and does not transfer the data blocks whose duplicates are already present in the vault.

#### **Deduplication at target**

Performed in the vault after a backup is completed. The storage node analyses the vault's contents and deduplicates data in the vault.

When creating a backup plan, you have the option to turn off deduplication at source for that plan. This may lead to faster backups but a greater load on the network and storage node.

#### **Deduplication database**

Acronis Backup & Recovery 11 Storage Node managing a deduplicating vault, maintains the deduplication database, which contains the hash values of all data blocks stored in the vault—except for those that cannot be deduplicated, such as encrypted files.

The deduplication database is stored in the storage node local folder. You can specify the database path when creating the vault.

The size of the deduplication database is about 1.5 percent of the total size of unique data stored in the vault. In other words, each terabyte of new (non-duplicate) data adds about 15 GB to the database.

If the database is corrupted or the storage node is lost, while the vault retains its contents, the new storage node rescans the vault and re-creates the vault database and then the deduplication database.

# 6.4.7.2 How deduplication works

#### **Deduplication at source**

When performing a backup to a deduplicating vault, Acronis Backup & Recovery 11 Agent calculates a fingerprint of each data block. Such a fingerprint is often called a *hash value*.

Before sending the data block to the vault, the agent queries the deduplication database to determine whether the block's hash value is the same as that of an already stored block. If so, the agent sends only the hash value; otherwise, it sends the block itself. The storage node saves the received data blocks in a temporary file.

Some data, such as encrypted files or disk blocks of a non-standard size, cannot be deduplicated. The agent always transfers such data to the vault without calculating the hash values. For more information about restrictions of deduplication, see Deduplication restrictions (p. 209).

Once the backup process is completed, the vault contains the resulting backup and the temporary file with the unique data blocks. The temporary file will be processed on the next stage. The backup (TIB file) contains hash values and the data that cannot be deduplicated. Further processing of this backup is not needed. You can readily recover data from it.

#### **Deduplication at target**

After a backup to a deduplicating vault is completed, the storage node runs the **indexing** activity. This activity deduplicates the data in the vault as follows:

- 1. It moves the data blocks from the temporary file to a special file within the vault, storing duplicate items there only once. This file is called the **deduplication data store**.
- 2. It saves the hash values and the links that are necessary to "assemble" the deduplicated data to the deduplication database.
- 3. After all the data blocks have been moved, it deletes the temporary file.

As a result, the data store contains a number of unique data blocks. Each block has one or more references from the backups. The references are contained in the deduplication database. The backups remained untouched. They contain hash values and the data that cannot be deduplicated.

The following diagram illustrates the result of deduplication at target.

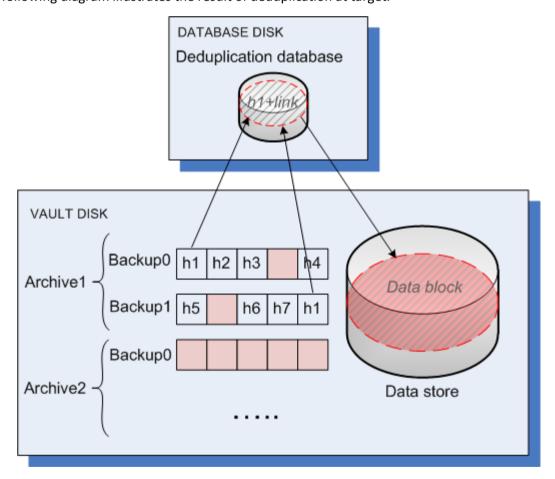

The indexing activity may take considerable time to complete. You can view this activity's state on the management server, by selecting the corresponding storage node and clicking **View details** (p. 198). You can also manually start or stop this activity in that window.

#### Compacting

After one or more backups or archives have been deleted from the vault—either manually or during cleanup—the data store may contain blocks which are no longer referred to from any archive. Such blocks are deleted by the **compacting task**, which is a scheduled task performed by the storage node.

By default, the compacting task runs every Sunday night at 03:00. You can re-schedule the task by selecting the corresponding storage node, clicking **View details** (p. 198), and then clicking **Compacting schedule**. You can also manually start or stop the task on that tab.

Because deletion of unused blocks is resource-consuming, the compacting task performs it only when a sufficient amount of data to delete has accumulated. The threshold is determined by the **Compacting Trigger Threshold** (p. 199) configuration parameter.

# 6.4.7.3 When deduplication is most effective

The following are cases when deduplication produces the maximum effect:

- When backing up in the full backup mode similar data from different sources. Such is the case when you back up operating systems and applications deployed from a single source over the network.
- When performing incremental backups of similar data from different sources, provided that the changes to the data are also similar. Such is the case when you deploy updates to these systems and apply the incremental backup.
- When performing incremental backups of data that does not change itself, but changes its location. Such is the case when multiple pieces of data circulate over the network or within one system. Each time a piece of data moves, it is included in the incremental backup which becomes sizeable while it does not contain new data. Deduplication helps to solve the problem: each time an item appears in a new place, a reference to the item is saved instead of the item itself.

#### **Deduplication and incremental backups**

In case of random changes to the data, de-duplication at incremental backup will not produce much effect because:

- The deduplicated items that have not changed are not included in the incremental backup.
- The deduplicated items that have changed are not identical anymore and therefore will not be deduplicated.

### **Deduplication and database backups**

Deduplication is not very effective for backing up a database on a regular basis. This is because changes to the database are usually unique and, therefore, cannot be deduplicated. We recommend backing up databases to a non-deduplicating vault.

# 6.4.7.4 Deduplication best practices

Deduplication is a complex process that depends on many factors.

The most important factors that influence deduplication speed are:

- The speed of access to the deduplication database
- The RAM capacity of the storage node
- The number of deduplicating vaults created on the storage node.

To increase deduplication performance, follow the recommendations below.

# Place the deduplication database and deduplicating vault on separate physical devices

To increase the speed of access to a deduplication database, the database and the vault must be located on separate physical devices.

It is best to allocate dedicated devices for the vault and the database. If this is not possible, at least do not place a vault or database on the same disk with the operating system. The reason is that the operating system performs a large number of hard disk read/write operations, which significantly slows down the deduplication.

#### Selecting a disk for a deduplication database

- The database must reside on a fixed drive. Please do not try to place the deduplication database on external detachable drives.
- Minimal disk access time is important. It is recommended that you use a fast IDE drive (7200rpm or higher), SCSI drive, or an enterprise-grade Solid-State Drive (SSD).
- The volume to store the deduplication database should have at least 10 GB of free space. When backing up a large number of machines, the required free space may exceed 10 GB.
- The disk space required for a deduplication database can be estimated by using the following formula:

$$S = U / 64 + 10$$

where

S – disk size, in GB

U – planned amount of unique data in the deduplication data store, in GB.

For example, if the planned amount of unique data in the deduplication data store is U=5 TB, the deduplication database will require the free disk space not less than

$$S = 5*1024 / 64 + 10 = 90 GB$$

#### Selecting a disk for a deduplicating vault

For the purpose of data loss prevention, we recommend using RAID 10, 5 or 6. RAID 0 is not recommended since it not fault tolerant. RAID 1 is not recommended because of relatively low speed. There is no preference to local disks or SAN, both are good.

#### 8 GB of RAM per 1 TB of unique data

This is a recommendation for a worst case scenario. It is not necessary to follow it if you do not experience a deduplication performance problem. However, if the deduplication runs too slowly, check the **Occupied space** parameter of the deduplicating vault. By adding more RAM to the storage node you can significantly raise the deduplication speed.

In general, the more RAM you have, the greater the deduplication database size can be, provided that the deduplication speed is the same.

#### Only one deduplicating vault on each storage node

It is highly recommended that you create only one deduplicating vault on a storage node. Otherwise, the whole available RAM volume will be distributed in proportion to the number of the vaults.

#### 64-bit operating system

For optimal deduplication performance, install the storage node in a 64-bit operating system. The machine should not run applications that require much system resources; for example, Database Management Systems (DBMS) or Enterprise Resource Planning (ERP) systems.

#### Multi-core processor with at least 2.5 GHz clock rate

We recommend that you use a processor with the number of cores not less than 4 and the clock rate not less than 2.5 GHz.

### Sufficient free space in the vault

Indexing of a backup requires as much free space as the backed up data occupies immediately after saving it to the vault. Without a compression or deduplication at source, this value is equal to the size of the original data backed up during the given backup operation.

### **High-speed LAN**

1-Gbit LAN is recommended. It will allow the software to perform 5-6 backups with deduplication in parallel, and the speed will not reduce considerably.

#### Back up a typical machine before backing up several machines with similar contents

When backing up several machines with similar contents, it is recommended that you back up one machine first and wait until the end of the backed up data indexing. After that, the other machines will be backed up faster owing to the efficient deduplication. Because the first machine's backup has been indexed, most of the data is already in the deduplication data store.

#### Back up different machines at different times

If you back up a large number of machines, spread out the backup operations over time. To do this, create several backup plans with various schedules.

#### **Configure alert notifications**

It is recommended that you configure the "Vaults" alert notification (p. 328) in the management server options. This can help you to promptly react in out-of-order situations. For example, a timely reaction to a "There is a vault with low free space" alert can prevent an error when next backing up to the vault.

# 6.4.7.5 Deduplication restrictions

### **Common restrictions**

Deduplication cannot be performed if you protected the archive with a password. Data blocks of password-protected archives are stored in the backups as they would be in a non-deduplicating vault.

If you want to protect an archive while still allowing it to be deduplicated, leave the archive non-password-protected and encrypt the deduplicating vault itself with a password. You can do this when creating the vault.

#### Disk-level backup

Deduplication of disk blocks is not performed if the volume's allocation unit size—also known as cluster size or block size—is not divisible by 4 KB.

**Tip:** The allocation unit size on most NTFS and ext3 volumes is 4 KB. This allows for block-level deduplication. Other examples of allocation unit sizes allowing for block-level deduplication include 8 KB, 16 KB, and 64 KB.

### File-level backup

Deduplication of a file is not performed if the file is encrypted and the **In archives, store encrypted files in decrypted state** check box in the backup options is cleared (it is cleared by default).

#### **Deduplication and NTFS data streams**

In the NTFS file system, a file may have one or more additional sets of data associated with it—often called *alternate data streams*.

When such file is backed up, so are all its alternate data streams. However, these streams are never deduplicated—even when the file itself is.

# 7 Operations with archives and backups

# 7.1 Validating archives and backups

Validation is an operation that checks the possibility of data recovery from a backup.

Validation of a file backup imitates recovery of all files from the backup to a dummy destination. Validation of a disk or volume backup calculates a checksum for every data block saved in the backup. Both procedures are resource-intensive.

Validation of an archive will validate all the archive's backups. A vault (or a location) validation will validate all archives stored in this vault (location).

While successful validation means high probability of successful recovery, it does not check all factors that influence the recovery process. If you back up the operating system, only a test recovery in a bootable environment to a spare hard drive can guarantee success of the recovery. At least ensure that the backup can be successfully validated using the bootable media.

### Different ways to create a validation task

Using the **Validation** page is the most general way to create a validation task. Here you can validate immediately or set up a validation schedule for any backup, archive or vault you have permission to access.

Validation of an archive or of the latest backup in the archive can be scheduled as part of the backup plan. For more information, see Creating a backup plan (p. 45).

To access the **Validation** page first select a validation object: a vault, an archive, or a backup.

- To select a vault, click the Vaults icon in the Navigation pane and select the vault by expanding the vaults tree in the Vaults view or directly in the Navigation pane.
- To select an archive, select a vault, and then in the Vault view select the Archive view tab and click the archive name.
- To select a backup, select an archive in the **Archive view**, expand the archive by clicking the expand button to the left of the archive name, and then click the backup.

After selecting the validation object, select **Validate** from the context menu. The **Validation** page will be opened with the pre-selected object as a source. All you need to do is to select when to validate and (optionally) provide a name for the task.

To create a validation task, perform the following steps.

#### What to validate

#### **Validate**

Choose an object to validate:

Archive (p. 217) - in this case, you need to specify the archive.

**Backup** (p. 212) - specify the archive first. Then, select the desired backup in this archive.

Vault (p. 212) - select a vault (or other location), to validate archives from.

Credentials (p. 213)

[Optional] Provide credentials for accessing the source if the task account does not have enough privileges to access it.

#### When to validate

### Start validation (p. 213)

Specify when and how often to perform validation.

#### **Task parameters**

#### Task name

[Optional] Enter a unique name for the validation task. A conscious name lets you quickly identify the task among the others.

#### Task's credentials (p. 214)

[Optional] The validation task will run on behalf of the user who is creating the task. You can change the task credentials if necessary.

#### **Comments**

[Optional] Enter comments on the task.

After you configure all the required settings, click **OK** to create the validation task.

### 7.1.1 Archive selection

### Selecting the archive

1. Enter the full path to the archive location in the **Path** field, or select the required location in the tree (p. 122).

When operating on a machine booted with bootable media:

To access a managed vault, type the following string in the Path field:

#### bsp://node\_address/vault\_name/

- To access an unmanaged centralized vault, type the full path to the vault's folder.
- 2. In the table to the right of the tree, select the archive. The table displays the names of the archives contained in each location you select.

While you are reviewing the location content, archives can be added, deleted or modified by another user or by the program itself according to scheduled operations. Use the **Refresh** button to refresh the list of archives.

3. Click OK.

# 7.1.2 Backup selection

#### To specify a backup to validate

- 1. In the upper pane, select a backup by its creation date/time.
  - The bottom part of the window displays the selected backup content, assisting you to find the right backup.
- 2. Click OK.

### 7.1.3 Vault selection

#### To select a vault or a location

1. Enter the full path to the vault (location) in the **Path** field or select the desired location in the tree

- To select a centralized vault, expand the Centralized group and click the appropriate vault.
- To select a personal vault, expand the Personal group and click the appropriate vault.
- To select a local folder (CD/DVD drive, or locally attached tape device), expand the **Local folders** group and click the required folder.
- To select a network share, expand the Network folders group, select the required networked machine and then click the shared folder. If the network share requires access credentials, the program will ask for them.
- To select a folder stored on NFS share, expand the NFS drives group and click the folder.
- To select FTP or SFTP server, expand the corresponding group and click the appropriate folder on the server.

According to the original FTP specification, credentials required for access to FTP servers are transferred through a network as plaintext. This means that the user name and password can be intercepted by an eavesdropper using a packet sniffer.

To assist you with choosing the right vault, the table displays the names of the archives contained in each vault you select. While you are reviewing the location content, archives can be added, deleted or modified by another user or by the program itself according to scheduled operations. Use the **Refresh** button to refresh the list of archives.

1. Click OK.

# 7.1.4 Access credentials for source

Specify the credentials required for access to the location where the backup archive is stored.

### To specify credentials

- 1. Select one of the following:
  - Use the task credentials

The software will access the location using the credentials of the task account specified in the **Task parameters** section.

Use the following credentials

The software will access the location using the credentials you specify. Use this option if the task account does not have access permissions to the location. You might need to provide special credentials for a network share or a storage node vault.

Specify:

- User name. When entering the name of an Active Directory user account, be sure to also specify the domain name (DOMAIN\Username or Username@domain).
- Password. The password for the account.

#### 2. Click OK.

According to the original FTP specification, credentials required for access to FTP servers are transferred through a network as plaintext. This means that the user name and password can be intercepted by an eavesdropper using a packet sniffer.

# 7.1.5 When to validate

As validation is a resource-intensive operation, it makes sense to schedule validation to the managed machine's off-peak period. On the other hand, if you prefer to be immediately informed whether the data is not corrupted and can be successfully recovered, consider starting validation right after the task creation.

#### Choose one of the following:

- Now to start the validation task right after its creation, that is, after clicking OK on the Validation page.
- Later to start the one-time validation task, at the date and time you specify.
  Specify the appropriate parameters as follows:
  - Date and time the date and time when to start the task.
  - The task will be started manually (do not schedule the task) select this check box, if you wish to start the task manually later.
- On schedule to schedule the task. To learn more about how to configure the scheduling parameters, please see the Scheduling (p. 69) section.

### 7.1.6 Task credentials

Provide credentials for the account under which the task will run.

### To specify credentials

- 1. Select one of the following:
  - Run under the current user

The task will run under the credentials with which the user who starts the tasks is logged on. If the task has to run on schedule, you will be asked for the current user's password on completing the task creation.

Use the following credentials

The task will always run under the credentials you specify, whether started manually or executed on schedule.

Specify:

- **User name**. When entering the name of an Active Directory user account, be sure to also specify the domain name (DOMAIN\Username or Username@domain).
- Password. The password for the account.

#### 2. Click OK.

To learn more about using credentials in Acronis Backup & Recovery 11, see the Owners and credentials (p. 30) section.

To learn more about operations available depending on the user privileges, see the User privileges on a managed machine section.

# 7.2 Exporting archives and backups

The export operation creates a copy of an archive or a self-sufficient part copy of an archive in the location you specify. The original archive remains untouched.

The export operation can be applied to:

- **A single archive** an exact archive copy will be created.
- A single backup an archive consisting of a single full backup will be created. The export of an
  incremental or a differential backup is performed using consolidation of the preceding backups
  up to the nearest full backup.

- Your choice of backups belonging to the same archive the resulting archive will contain only the specified backups. Consolidation is performed as required, so the resulting archive may contain full, incremental and differential backups.
- An entire vault that can be exported by using the command line interface. For more information, please refer to Acronis Backup & Recovery 11 Command Line Reference.

#### **Usage scenarios**

Export enables you to separate a specific backup from a chain of incremental backups for fast recovery, writing onto removable or detachable media or other purposes.

**Example.** When backing up data to a remote location through an unstable or low-bandwidth network connection (such as backing up through WAN using VPN access), you may want to save the initial full backup to a detachable media. Then, send the media to the remote location. There, the backup will be exported from the media to the target storage. Subsequent incremental backups, which are usually much smaller, can be transferred over the network.

By exporting a managed vault to a detachable media, you obtain a portable unmanaged vault that can be used in the following scenarios:

- Keeping an off-site copy of your vault or of the most important archives.
- Physical transportation of a vault to a distant branch office.
- Recovery without access to the storage node in case of networking problems or failure of the storage node.
- Recovery of the storage node itself.

Export from an HDD-based vault to a tape device can be considered as simple on-demand archive staging.

#### The resulting archive's name

By default, the exported archive inherits the name of the original archive. Because having multiple archives of the same names in the same location is not advisable, the following actions are disabled with the default archive name:

- Exporting part of an archive to the same location.
- Exporting an archive or part of an archive to a location where an archive of the same name exists.
- Exporting an archive or part of an archive to the same location twice.

In any of the above cases, provide an archive name that is unique to the destination folder or vault. If you need to redo the export using the same archive name, first delete the archive that resulted from the previous export operation.

#### The resulting archive's options

The exported archive inherits the options of the original archive, including encryption and the password. When exporting a password-protected archive, you are prompted for the password. If the original archive is encrypted, the password is used to encrypt the resulting archive.

#### Source and destination locations

When the console is connected to a **managed machine**, you can export an archive or part of an archive to and from any location accessible to the agent residing on the machine. These include

personal vaults, locally attached tape devices, removable media and, in the advanced product versions, managed and unmanaged centralized vaults.

When the console is connected to a management server, two export methods are available:

- Export from a managed vault. The export is performed by the storage node that manages the vault. The destination can be a network share or a local folder of the storage node.
- Export from an unmanaged centralized vault. The export is performed by the agent installed on the managed machine you specify. The destination can be any location accessible to the agent, including a managed vault.

**Tip.** When configuring export to a deduplicating managed vault, choose a machine where the deduplication add-on to the agent is installed. Otherwise the export task will fail.

#### Operations with an export task

An export task starts immediately after you complete its configuration. An export task can be stopped or deleted in the same way as any other task.

Once the export task is completed, you can run it again at any time. Before doing so, delete the archive that resulted from the previous task run if the archive still exists in the destination vault. Otherwise the task will fail. You cannot edit an export task to specify another name for the destination archive (this is a limitation).

**Tip.** You can implement the staging scenario manually, by regularly running the archive deletion task followed by the export task.

#### Different ways to create an export task

Using the **Export** page is the most general way to create an export task. Here, you can export any backup, or archive you have permission to access.

You can access the **Export** page from the **Vaults** view. Right-click the object to export (archive or backup) and select **Export** from the context menu.

To access the **Export** page first select a validation object: an archive or a backup.

- 1. Select a vault. For this click the **Vaults** icon in the **Navigation** pane and select the vault expanding the vaults tree in the **Vaults** view or directly in the **Navigation** pane.
- 2. To select an archive, select a vault, and then in the **Vault** view select the **Archive view** tab and click the archive name.
- 3. To select a backup, select an archive in the **Archive view**, expand the archive by clicking the expand button to the left of archive name, and then click the backup.

After selecting the validation object, select **Export** from the context menu. The **Export** page will be opened with the pre-selected object as a source. All you need to do is to select a destination and (optionally) provide a name for the task.

To export an archive or a backup perform the following steps.

#### What to export

#### **Export**

Select the type of objects to export:

**Archive** - in this case, you need to specify the archive only.

**Backups** - you need to specify the archive first, and then select the desired backup(s) in this archive.

#### **Browse**

Select the Archive (p. 217) or the Backups (p. 217).

#### Show access credentials (p. 217)

[Optional] Provide credentials for accessing the source if the task account does not have enough privileges to access it.

#### Where to export

**Browse** (p. 218)

Specify the path to the location where the new archive will be created.

Be sure to provide a distinct name and comment for the new archive.

#### Show access credentials (p. 219)

[Optional] Provide credentials for the destination if the task credentials do not have enough privileges to access it.

After you have performed all the required steps, click **OK** to start the export task.

As a result, the program shows the **Execution state** of the task in the **Backup plans and tasks** view. When the task ends the **Task Information** window shows the final state of the task execution.

### 7.2.1 Archive selection

#### **Selecting the archive**

1. Enter the full path to the archive location in the **Path** field, or select the required location in the tree (p. 122).

For the management server: in the folders tree, select the managed vault.

2. In the table to the right of the tree, select the archive. The table displays the names of the archives contained in each location you select.

While you are reviewing the location content, archives can be added, deleted or modified by another user or by the program itself according to scheduled operations. Use the **Refresh** button to refresh the list of archives.

3. Click OK.

# 7.2.2 Backup selection

#### To specify a backup(s) to export

1. At the top of the window, select the respective check box(es).

To ensure that you choose the right backup, click on the backup and look at the bottom table that displays the volumes contained in the selected backup.

To obtain information on a volume, right-click it and then select **Information**.

2. Click OK.

### 7.2.3 Access credentials for source

Specify credentials required for access to the location where the source archive, or the backup is stored.

#### To specify credentials

- 1. Select one of the following:
  - Use the current user credentials

The software will access the location using the credentials of the current user.

#### Use the following credentials

The program will access the location using the credentials you specify. Use this option if the task account does not have access permissions to the location. You might need to provide special credentials for a network share or a storage node vault.

Specify:

- User name. When entering the name of an Active Directory user account, be sure to also specify the domain name (DOMAIN\Username or Username@domain).
- Password. The password for the account.

#### 2. Click OK.

According to the original FTP specification, credentials required for access to FTP servers are transferred through a network as plaintext. This means that the user name and password can be intercepted by an eavesdropper using a packet sniffer.

### 7.2.4 Destination selection

Specify a destination where the exported object will be stored. Exporting backups to the same archive is not allowed.

#### 1. Selecting the export destination

Enter the full path to the destination in the **Path** field, or select the required destination in the tree.

- To export data to a centralized unmanaged vault, expand the Centralized vaults group and click the vault.
- To export data to a personal vault, expand the Personal vaults group and click the vault.
- To export data to a local folder on the machine, expand the Local folders group and click the required folder.
- To export data to a network share, expand the **Network folders** group, select the required networked machine and then click the shared folder. If the network share requires access credentials, the program will ask for them.

**Note for Linux users**: To specify a Common Internet File System (CIFS) network share which is mounted on a mount point such as /mnt/share, select this mount point instead of the network share itself.

To export data to an FTP or SFTP server, type the server name or address in the Path field as follows:

#### ftp://ftp\_server:port \_number or sftp://sftp\_server:port number

If the port number is not specified, port 21 is used for FTP and port 22 is used for SFTP.

After entering access credentials, the folders on the server become available. Click the appropriate folder on the server.

You can access the server as an anonymous user if the server enables such access. To do so, click **Use anonymous access** instead of entering credentials.

According to the original FTP specification, credentials required for access to FTP servers are transferred through a network as plaintext. This means that the user name and password can be intercepted by an eavesdropper using a packet sniffer.

■ To export data to a locally attached tape device, expand the **Tape drives** group, then click the required device. In stand-alone editions of Acronis Backup & Recovery 11, tape devices are available only if you have upgraded from Acronis Backup & Recovery 10. For information about using tapes, see the "Tape devices" (p. 173) section.

For the management server the folders tree contains:

- Local folders group to export data onto the hard drives that are local to the storage node.
- Network folders group to export data to a network share. If the network share requires access credentials, the program will ask for them.

Note for Linux users: To specify a Common Internet File System (CIFS) network share which is mounted on a mount point such as /mnt/share, select this mount point instead of the network share itself.

#### 2. Using the archives table

To assist you with choosing the right destination, the table on the right displays the names of the archives contained in each location you select in the tree.

While you are reviewing the location content, archives can be added, deleted or modified by another user or by the program itself according to scheduled operations. Use the **Refresh** button to refresh the list of archives.

#### 3. Naming the new archive

By default, the exported archive inherits the name of the original archive. Because having multiple archives of the same names in the same location is not advisable, the following actions are disabled with the default archive name:

- Exporting part of an archive to the same location.
- Exporting an archive or part of an archive to a location where an archive of the same name exists.
- Exporting an archive or part of an archive to the same location twice.

In any of the above cases, provide an archive name that is unique to the destination folder or vault. If you need to redo the export using the same archive name, first delete the archive that resulted from the previous export operation.

### 7.2.5 Access credentials for destination

Specify credentials required for access to the location where the resulting archive will be stored. The user whose name is specified will be considered as the archive owner.

#### To specify credentials

- 1. Select one of the following:
- Use the current user credentials

The software will access the destination using the credentials of the current user.

#### Use the following credentials

The software will access the destination using the credentials you specify. Use this option if the task account does not have access permissions to the destination.

Specify:

 User name. When entering the name of an Active Directory user account, be sure to also specify the domain name (DOMAIN\Username or Username@domain). Password. The password for the account.

#### 2. Click OK.

According to the original FTP specification, credentials required for access to FTP servers are transferred through a network as plaintext. This means that the user name and password can be intercepted by an eavesdropper using a packet sniffer.

# 7.3 Mounting an image

Mounting volumes from a disk backup (image) lets you access the volumes as though they were physical disks. Multiple volumes contained in the same backup can be mounted within a single mount operation. The mount operation is available when the console is connected to a managed machine running either Windows or Linux.

Mounting volumes in the read/write mode enables you to modify the backup content, that is, save, move, create, delete files or folders, and run executables consisting of one file.

You can mount volumes if the disk backup is stored in a local folder (excepting removable media), Acronis Secure Zone or on a network share.

#### **Usage scenarios**

- Sharing: mounted images can be easily shared to networked users.
- "Band aid" database recovery solution: mount up an image that contains an SQL database from a recently failed machine. This will provide access to the database until the failed machine is recovered.
- Offline virus clean: if a machine is attacked, the administrator shuts it down, boots with bootable media and creates an image. Then, the administrator mounts this image in read/write mode, scans and cleans it with an antivirus program, and finally recovers the machine.
- **Error check**: if recovery failed due to a disk error, mount the image in the read/write mode. Then, check the mounted disk for errors with the **chkdsk /r** command.

#### To mount an image, perform the following steps.

#### Source

**Archive** (p. 221)

Specify the path to the archive location and select the archive containing disk backups.

**Backup** (p. 222)

Select the backup.

Access credentials (p. 222)

[Optional] Provide credentials for the archive location.

#### **Mount settings**

**Volumes** (p. 222)

Select volumes to mount and configure the mount settings for every volume: assign a letter or enter the mount point, choose the read/write or read only access mode.

When you complete all the required steps, click **OK** to mount the volumes.

### 7.3.1 Archive selection

#### Selecting the archive

- 1. Enter the full path to the location in the **Path** field, or select the desired folder in the folders tree.
  - If the archive is stored in Acronis Online Backup Storage, click Log in and specify the credentials to log in to the online storage. Then expand the Online backup storage group and select the account.

Exporting and mounting are not supported for backups stored in Acronis Online Backup Storage.

- If the archive is stored in a centralized vault, expand the Centralized group and click the vault
- If the archive is stored in a personal vault, expand the Personal group and click the vault.
- If the archive is stored in a local folder on the machine, expand the **Local folders** group and click the required folder.

If the archive is located on removable media, e.g. DVDs, first insert the last DVD and then insert the discs in order starting from the first one when the program prompts.

• If the archive is stored on a network share, expand the **Network folders** group, then select the required networked machine and then click the shared folder. If the network share requires access credentials, the program will ask for them.

**Note for Linux users:** To specify a Common Internet File System (CIFS) network share which is mounted on a mount point such as /mnt/share, select this mount point instead of the network share itself.

If the archive is stored on an FTP or SFTP server, type the server name or address in the Path field as follows:

#### ftp://ftp\_server:port \_number or sftp://sftp\_server:port number

If the port number is not specified, port 21 is used for FTP and port 22 is used for SFTP.

After entering access credentials, the folders on the server become available. Click the appropriate folder on the server.

You can access the server as an anonymous user if the server enables such access. To do so, click **Use anonymous access** instead of entering credentials.

According to the original FTP specification, credentials required for access to FTP servers are transferred through a network as plaintext. This means that the user name and password can be intercepted by an eavesdropper using a packet sniffer.

• If the archive is stored on a locally attached tape device, expand the **Tape drives** group, then click the required device.

When operating on a machine booted with bootable media:

- To access a managed vault, type the following string in the Path field: bsp://node address/vault name/
- To access an unmanaged centralized vault, type the full path to the vault's folder.
- 2. In the table to the right of the tree, select the archive. The table displays the names of the archives contained in each vault/folder you select.
  - While you are reviewing the location content, archives can be added, deleted or modified by another user or by the program itself according to scheduled operations. Use the **Refresh** button to refresh the list of archives.
- 3. Click OK.

### 7.3.2 Backup selection

#### To select a backup:

- 1. Select one of the backups by its creation date/time.
- 2. To assist you with choosing the right backup, the bottom table displays the volumes contained in the selected backup.

To obtain information on a volume, right-click it and then click **Information**.

3. Click OK.

### 7.3.3 Access credentials

#### To specify credentials

- 1. Select one of the following:
  - Use the current user credentials

The program will access the location using the credentials of the current user.

Use the following credentials

The program will access the location using the credentials you specify. Use this option if the current user account does not have access permissions to the location. You might need to provide special credentials for a network share or a storage node vault.

Specify:

- User name. When entering the name of an Active Directory user account, be sure to also specify the domain name (DOMAIN\Username or Username@domain).
- Password. The password for the account.

#### 2. Click OK.

According to the original FTP specification, credentials required for access to FTP servers are transferred through a network as plaintext. This means that the user name and password can be intercepted by an eavesdropper using a packet sniffer.

### 7.3.4 Volume selection

Select the volumes to mount and configure the mounting parameters for each of the selected volumes as follows:

- 1. Select the check box for each volume you need to mount.
- 2. Click on the selected volume to set its mounting parameters.
  - Access mode choose the mode you want the volume to be mounted in:
    - Read only enables exploring and opening files within the backup without committing any changes.
    - Read/write with this mode, the program assumes that the backup content will be modified, and creates an incremental backup to capture the changes.
  - Assign letter (in Windows) Acronis Backup & Recovery 11 will assign an unused letter to the mounted volume. If required, select another letter to assign from the drop-down list.
  - Mount point (in Linux) specify the directory where you want the volume to be mounted.
- 3. If several volumes are selected for mounting, click on every volume to set its mounting parameters, described in the previous step.
- 4. Click OK.

# 7.3.5 Managing mounted images

Once a volume is mounted, you can browse files and folders contained in the backup using a file manager and copy the desired files to any destination. Thus, if you need to take out only a few files and folders from a volume backup, you do not have to perform the recovery procedure.

#### **Exploring images**

Exploring mounted volumes lets you view and modify (if mounted in the read/write mode) the volume's content.

To explore a mounted volume select it in the table and click  $\bigcirc$  **Explore**. The default file manager window opens, allowing the user to examine the mounted volume contents.

#### **Unmounting images**

Maintaining the mounted volumes takes considerable system resources. It is recommended that you unmount the volumes after the necessary operations are completed. If not unmounted manually, a volume will remain mounted until the operating system restarts.

To unmount an image, select it in the table and click **DINMOUNT**.

To unmount all the mounted volumes, click **M** Unmount all.

# 7.4 Operations available in vaults

By using vaults, you can easily access archives and backups and perform archive management operations.

#### To perform operations with archives and backups

- 1. In the **Navigation** pane, select the vault whose archives you need to manage.
- 2. In the vault view, select the **Archive view** tab. This tab displays all archives stored in the selected vault.
- 3. Proceed as described in:
  - Operations with archives (p. 223)
  - Operations with backups (p. 224)

# 7.4.1 Operations with archives

#### To perform any operation with an archive

- 1. In the **Navigation** pane, select the vault that contains archives.
- 2. On the **Archive view** tab of the vault, select the archive. If the archive is protected with a password, you will be asked to provide it.
- 3. Perform operations by clicking the corresponding buttons on the toolbar. These operations can also be accessed from the **'[Archive name]' actions** item of the main menu.

The following is a guideline for you to perform operations with archives stored in a vault.

| То                  | Do                                                                             |
|---------------------|--------------------------------------------------------------------------------|
| Validate an archive | Click <b>Validate</b> .                                                        |
|                     | The Validation (p. 211) page will be opened with the pre-selected archive as a |

|                                              | source.                                                                                                    |
|----------------------------------------------|----------------------------------------------------------------------------------------------------|
|                                              | Validation of an archive will check all the archive's backups.                                                                                                    |
| Export an archive                            | Click See Export.                                                                                                    |
|                                              | The <b>Export</b> (p. 214) page will be opened with the pre-selected archive as a source. The export of an archive creates a duplicate of the archive with all its backups in the location you specify.                                                                        |
| Delete a single archive or multiple archives | 1. Select one or more archives you want to delete.                                                                                                    |
|                                              | 2. Click X Delete.                                                                                                    |
|                                              | The program duplicates your selection in the <b>Backups deletion</b> (p. 226) window that has check boxes for each archive and each backup. Review the selection and make corrections if need be (select the check boxes for the desired archives), then confirm the deletion. |
| Delete all archives in the vault             | Please be aware that if filters have been applied to the vaults list, you see only a part of the vault content. Be sure that the vault does not contain archives you need to retain before starting the operation.                                                             |
|                                              | Click <b>Delete all</b> .                                                                                                    |
|                                              | The program duplicates your selection in the new window that has check boxes for each archive and each backup. Review the selection and correct if need be, then confirm the deletion.                                                                                         |

# 7.4.2 Operations with backups

#### To perform any operation with an archive

- 1. In the **Navigation** pane, select the vault that contains archives.
- 2. On the **Archive view** tab of the vault, select the archive. Then, expand the archive and click the backup to select it. If the archive is protected with a password, you will be asked to provide it.
- 3. Perform operations by clicking the corresponding buttons on the toolbar. These operations can also be accessed from the **'[Backup name]' actions** item of the main menu.

The following is a guideline for you to perform operations with backups.

| То                                                      | Do                                                                                                    |
|---------------------------------------------------------|----------------------------------------------------------------------------------------------------|
| View backup content in a separate window                | Click  View content.                                                                                                    |
|                                                         | In the <b>Backup Content</b> window, examine the backup content.                                                                                                    |
| Recover                                                 | Click <b>Recover</b> .                                                                                                    |
|                                                         | The <b>Recover data</b> (p. 119) page will be opened with the pre-selected backup as a source.                                                                                                    |
| Convert a disk/volume<br>backup to a virtual<br>machine | Right-click the disk backup, then select <b>Convert to VM</b> .                                                                                                    |
|                                                         | The <b>Recover data</b> (p. 119) page will be opened with the pre-selected backup as a source. Select the location and the type of new virtual machine and then proceed as with regular disk or volume recovery.                                              |
| Validate a backup                                       | Click <b>Validate</b> .                                                                                                    |
|                                                         | The <b>Validation (p. 211)</b> page will be opened with the pre-selected backup as a source. Validation of a file backup imitates recovering of all files from the backup to a dummy destination. Validation of a disk backup calculates a checksum for every |

|                                              | data block saved in the backup.                                                                                                    |
|----------------------------------------------|----------------------------------------------------------------------------------------------------|
| Export a backup                              | Click <b>Export</b> .                                                                                                    |
|                                              | The <b>Export</b> (p. 214) page will be opened with the pre-selected backup as a source. The export of a backup creates a new archive with a self-sufficient copy of the backup in the location you specify.                                                         |
| Convert a backup to full                     | Click Convert to full backup to replace the incremental or differential backup with a full backup for the same point in time. See "Converting a backup to full" (p. 225) for more information.                                                                       |
| Delete a single or multiple backups          | Select one of the backups you want to delete, then click X Delete.                                                                                                    |
|                                              | The program duplicates your selection in the <b>Backups deletion</b> (p. 226) window that has check boxes for each archive and each backup. Review the selection and correct if need be (select the check boxes for the desired backups), then confirm the deletion. |
| Delete all archives and backups in the vault | Please be aware that if filters have been applied to the vaults list, you see only a part of the vault content. Be sure that the vault does not contain archives you need to retain before starting the operation.                                                   |
|                                              | Click <b>Delete all</b> .                                                                                                    |
|                                              | The program duplicates your selection in the <b>Backups deletion</b> (p. 226) window that has check boxes for each archive and each backup. Review the selection and correct if need be, then confirm the deletion.                                                  |

# 7.4.3 Converting a backup to full

When the chain of incremental backups in an archive becomes long, conversion of an incremental backup to a full one increases the reliability of your archive. You may also want to convert a differential backup if there are incremental backups that depend on it.

During the conversion, the selected incremental or differential backup is replaced with a full backup for the same point in time. The previous backups in the chain are not changed. All subsequent incremental and differential backups up to the nearest full backup are also updated. The new backup versions are created first and only after that are the old ones deleted. Therefore, the location must have enough space to temporarily store both the old and the new versions.

Conversion does not create a copy of a backup. To obtain a self-sufficient copy of the backup on a flash drive or removable media, use the export (p. 214) operation.

#### **Example**

You have the following backup chain in your archive:

#### F1 I2 I3 I4 D5 I6 I7 I8 F9 I10 I11 D12 F13

Here **F** means full backup, **I** -incremental, **D** - differential.

You convert to full the **I4** backup. The **I4, D5, I6, I7, I8** backups will be updated, while **I10 I11 D12** will remain unchanged, because they depend on **F9**.

Limitation: The Convert to full backup operation is not allowed for backups on tapes and CD/DVD.

### 7.4.4 Deleting archives and backups

The **Backups deletion** window displays the same tab as for the vaults view, but with check boxes for each archive and backup. The archive or backup you have chosen to delete has the check mark. Review the archive or backup that you have selected to delete. If you need to delete other archives and backups select the respective check boxes, then click **Delete selected** and confirm the deletion.

#### What happens if I delete a backup that is a base of an incremental or differential backup?

To preserve archive consistency, the program will consolidate the two backups. For example, you delete a full backup but retain the next incremental one. The backups will be combined into a single full backup which will be dated the incremental backup date. When you delete an incremental or differential backup from the middle of the chain, the resulting backup type will be incremental.

Please be aware that consolidation is just a method of deletion but not an alternative to deletion. The resulting backup will not contain data that was present in the deleted backup and was absent from the retained incremental or differential backup.

There should be enough space in the vault for temporary files created during consolidation. Backups resulting from consolidation always have maximum compression.

# 8 Bootable media

#### **Bootable** media

Bootable media is physical media (CD, DVD, USB drive or other media supported by a machine BIOS as a boot device) that boots on any PC-compatible machine and enables you to run Acronis Backup & Recovery 11 Agent either in a Linux-based environment or Windows Preinstallation Environment (WinPE), without the help of an operating system. Bootable media is most often used to:

- recover an operating system that cannot start
- access and back up the data that has survived in a corrupted system
- deploy an operating system on bare metal
- create basic or dynamic volumes on bare metal
- back up sector-by-sector a disk with an unsupported file system
- back up offline any data that cannot be backed up online because of restricted access, being permanently locked by the running applications or for any other reason.

A machine can be booted into the above environments either with physical media, or using the network boot from Acronis PXE Server, Windows Deployment Services (WDS) or Remote Installation Services (RIS). These servers with uploaded bootable components can be thought of as a kind of bootable media too. You can create bootable media or configure the PXE server or WDS/RIS using the same wizard.

#### Linux-based bootable media

Linux-based media contains Acronis Backup & Recovery 11 Bootable Agent based on Linux kernel. The agent can boot and perform operations on any PC-compatible hardware, including bare metal and machines with corrupted or non-supported file systems. The operations can be configured and controlled either locally or remotely using the management console.

#### PE-based bootable media

PE-based bootable media contains a minimal Windows system called Windows Preinstallation Environment (WinPE) and Acronis Plug-in for WinPE, that is, a modification of Acronis Backup & Recovery 11 Agent that can run in the preinstallation environment.

WinPE proved to be the most convenient bootable solution in large environments with heterogeneous hardware.

#### **Advantages:**

- Using Acronis Backup & Recovery 11 in Windows Preinstallation Environment provides more functionality than using Linux-based bootable media. Having booted PC-compatible hardware into WinPE, you can use not only Acronis Backup & Recovery 11 Agent, but also PE commands and scripts and other plug-ins you've added to the PE.
- PE-based bootable media helps overcome some Linux-related bootable media issues such as support for certain RAID controllers or certain levels of RAID arrays only. Media based on PE 2.x, that is, Windows Vista or Windows Server 2008 kernel, allows for dynamic loading of the necessary device drivers.

#### Limitation:

PE-based bootable media does not support UEFI.

### 8.1 How to create bootable media

To enable creating physical media, the machine must have a CD/DVD recording drive or allow a flash drive to be attached. To enable PXE or WDS/RIS configuration, the machine must have a network connection. Bootable Media Builder can also create an ISO image of a bootable disk to burn it later on a blank disk.

#### Linux-based bootable media

Start the Bootable Media Builder either from the management console, by selecting **Tools > Create Bootable Media** or, as a separate component.

Select the way volumes and network resources will be handled—called the media style:

- A media with Linux-style volume handling displays the volumes as, for example, hda1 and sdb2. It tries to reconstruct MD devices and logical (LVM) volumes before starting a recovery.
- A media with Windows-style volume handling displays the volumes as, for example, C: and D:. It provides access to dynamic (LDM) volumes.

The wizard will guide you through the necessary operations. Please refer to Linux-based bootable media (p. 229) for details.

#### PE-based bootable media

Acronis Plug-in for WinPE can be added to WinPE distributions based on any of the following kernels:

- Windows XP Professional with Service Pack 2 (PE 1.5)
- Windows Server 2003 with Service Pack 1 (PE 1.6)
- Windows Vista (PE 2.0)
- Windows Vista SP1 and Windows Server 2008 (PE 2.1)
- Windows 7 (PE 3.0)

If you already have media with PE1.x distribution, unpack the media ISO to a local folder and start the Bootable Media Builder either from the management console, by selecting **Tools > Create Bootable Media** or, as a separate component. The wizard will guide you through the necessary operations. Please refer to Adding the Acronis Plug-in to WinPE 1.x (p. 233) for details.

To be able to create or modify PE 2.x or 3.0 images, install Bootable Media Builder on a machine where Windows Automated Installation Kit (AIK) is installed. The further operations are described in the Adding the Acronis Plug-in to WinPE 2.x or 3.0 (p. 234) section.

If you do not have a machine with WAIK, prepare as follows:

1. Download and install Windows Automated Installation Kit (WAIK).

Automated Installation Kit (AIK) for Windows Vista (PE 2.0):

http://www.microsoft.com/Downloads/details.aspx?familyid=C7D4BC6D-15F3-4284-9123-67983 0D629F2&displaylang=en

Automated Installation Kit (AIK) for Windows Vista SP1 and Windows Server 2008 (PE 2.1):

http://www.microsoft.com/downloads/details.aspx?FamilyID=94bb6e34-d890-4932-81a5-5b50c657de08&DisplayLang=en

Automated Installation Kit (AIK) for Windows 7 (PE 3.0):

http://www.microsoft.com/downloads/details.aspx?familyid=696DD665-9F76-4177-A811-39C26 D3B3B34&displaylang=en

You can find system requirements for installation by following the above links.

- 2. [optional] Burn the WAIK to DVD or copy to a flash drive.
- 3. Install the Microsoft .NET Framework v.2.0 from this kit (NETFXx86 or NETFXx64, depending on your hardware.)
- 4. Install Microsoft Core XML (MSXML) 5.0 or 6.0 Parser from this kit.
- 5. Install Windows AIK from this kit.
- 6. Install Bootable Media Builder on the same machine.

It is recommended that you familiarize yourself with the help documentation supplied with Windows AIK. To access the documentation, select **Microsoft Windows AIK -> Documentation** from the start menu.

#### **Using Bart PE**

You can create a Bart PE image with Acronis Plug-in using the Bart PE Builder. Please refer to Building Bart PE with Acronis Plug-in from Windows distribution (p. 235) for details.

### 8.1.1 Linux-based bootable media

#### When using the media builder, you have to specify:

- [optional] The parameters of the Linux kernel. Separate multiple parameters with spaces.
   For example, to be able to select a display mode for the bootable agent each time the media starts, type: vga=ask
  - For a list of parameters, see Kernel parameters (p. 230).
- 2. The Acronis bootable components to be placed on the media.
  - Universal Restore will be enabled if Acronis Backup & Recovery 11 Universal Restore is installed on the machine where the media is created.
- 3. [optional] The timeout interval for the boot menu plus the component that will automatically start on timeout.
  - If not configured, the Acronis loader waits for someone to select whether to boot the operating system (if present) or the Acronis component.
  - If you set, say, 10 sec. for the bootable agent, the agent will launch 10 seconds after the menu is displayed. This enables unattended onsite operation when booting from a PXE server or WDS/RIS.
- 4. [optional] Remote logon settings:
  - user name and password to be entered on the console side at connection to the agent. If you leave these fields empty, the connection will be enabled on typing any symbols in the prompt window.
- 5. [optional] Network settings (p. 231):
  - TCP/IP settings to be assigned to the machine network adapters.
- 6. [optional] Network port (p. 232):
  - the TCP port that the bootable agent listens for incoming connection.
- 7. The type of media to create. You can:
  - create CD, DVD or other bootable media such as removable USB flash drives if the hardware BIOS allows for boot from such media

- build an ISO image of a bootable disc to burn it later on a blank disc
- upload the selected components to Acronis PXE Server
- upload the selected components to a WDS/RIS.
- 8. [optional] Windows system drivers to be used by Acronis Universal Restore (p. 232). This window appears only if the Acronis Universal Restore add-on is installed and a media other than PXE or WDS/RIS is selected.
- 9. Path to the media ISO file or the name or IP and credentials for PXE or WDS/RIS.

### 8.1.1.1 Kernel parameters

This window lets you specify one or more parameters of the Linux kernel. They will be automatically applied when the bootable media starts.

These parameters are typically used when experiencing problems while working with the bootable media. Normally, you can leave this field empty.

You also can specify any of these parameters by pressing F11 while in the boot menu.

#### **Parameters**

When specifying multiple parameters, separate them with spaces.

#### acpi=off

Disables Advanced Configuration and Power Interface (ACPI). You may want to use this parameter when experiencing problems with a particular hardware configuration.

#### noapic

Disables Advanced Programmable Interrupt Controller (APIC). You may want to use this parameter when experiencing problems with a particular hardware configuration.

#### vga=ask

Prompts for the video mode to be used by the bootable media's graphical user interface. Without the **vga** parameter, the video mode is detected automatically.

#### vga=mode\_number

Specifies the video mode to be used by the bootable media's graphical user interface. The mode number is given by *mode\_number* in the hexadecimal format—for example: **vga=0x318** 

Screen resolution and the number of colors corresponding to a mode number may be different on different machines. We recommend using the **vga=ask** parameter first to choose a value for *mode\_number*.

#### quiet

Disables displaying of startup messages when the Linux kernel is loading, and starts the management console after the kernel is loaded.

This parameter is implicitly specified when creating the bootable media, but you can remove this parameter while in the boot menu.

Without this parameter, all startup messages will be displayed, followed by a command prompt. To start the management console from the command prompt, run the command: /bin/product

#### nousb

Disables loading of the USB (Universal Serial Bus) subsystem.

#### nousb2

Disables USB 2.0 support. USB 1.1 devices still work with this parameter. This parameter allows you to use some USB drives in the USB 1.1 mode if they do not work in the USB 2.0 mode.

#### nodma

Disables direct memory access (DMA) for all IDE hard disk drives. Prevents the kernel from freezing on some hardware.

#### nofw

Disables the FireWire (IEEE1394) interface support.

#### nopcmcia

Disables detection of PCMCIA hardware.

#### nomouse

Disables mouse support.

#### module\_name=off

Disables the module whose name is given by *module\_name*. For example, to disable the use of the SATA module, specify: **sata\_sis=off** 

#### pci=bios

Forces the use of PCI BIOS instead of accessing the hardware device directly. You may want to use this parameter if the machine has a non-standard PCI host bridge.

#### pci=nobios

Disables the use of PCI BIOS; only direct hardware access methods will be allowed. You may want to use this parameter when the bootable media fails to start, which may be caused by the BIOS.

#### pci=biosirq

Uses PCI BIOS calls to get the interrupt routing table. You may want to use this parameter if the kernel is unable to allocate interrupt requests (IRQs) or discover secondary PCI buses on the motherboard.

These calls might not work properly on some machines. But this may be the only way to get the interrupt routing table.

# 8.1.1.2 Network settings

While creating Acronis bootable media, you have an option to pre-configure network connections that will be used by the bootable agent. The following parameters can be pre-configured:

- IP address
- Subnet mask
- Gateway
- DNS server
- WINS server.

Once the bootable agent starts on a machine, the configuration is applied to the machine's network interface card (NIC.) If the settings have not been pre-configured, the agent uses DHCP auto configuration. You also have the ability to configure the network settings manually when the bootable agent is running on the machine.

#### **Pre-configuring multiple network connections**

You can pre-configure TCP/IP settings for up to ten network interface cards. To ensure that each NIC will be assigned the appropriate settings, create the media on the server for which the media is customized. When you select an existing NIC in the wizard window, its settings are selected for saving on the media. The MAC address of each existing NIC is also saved on the media.

You can change the settings, except for the MAC address; or configure the settings for a non-existent NIC, if need be.

Once the bootable agent starts on the server, it retrieves the list of available NICs. This list is sorted by the slots the NICs occupy: the closest to the processor on top.

The bootable agent assigns each known NIC the appropriate settings, identifying the NICs by their MAC addresses. After the NICs with known MAC addresses are configured, the remaining NICs are assigned the settings that you have made for non-existent NICs, starting from the upper non-assigned NIC.

You can customize bootable media for any machine, and not only for the machine where the media is created. To do so, configure the NICs according to their slot order on that machine: NIC1 occupies the slot closest to the processor, NIC2 is in the next slot and so on. When the bootable agent starts on that machine, it will find no NICs with known MAC addresses and will configure the NICs in the same order as you did.

#### Example

The bootable agent could use one of the network adapters for communication with the management console through the production network. Automatic configuration could be done for this connection. Sizeable data for recovery could be transferred through the second NIC, included in the dedicated backup network by means of static TCP/IP settings.

#### 8.1.1.3 Network port

While creating bootable media, you have an option to pre-configure the network port that the bootable agent listens for incoming connection. The choice is available between:

- the default port
- the currently used port
- the new port (enter the port number).

If the port has not been pre-configured, the agent uses the default port number (9876.) This port is also used as default by the Acronis Backup & Recovery 11 Management Console.

#### 8.1.1.4 Drivers for Universal Restore

While creating bootable media, you have an option to add Windows drivers to the media. The drivers will be used by Universal Restore when recovering Windows on a machine with a dissimilar processor, different motherboard or different mass storage device than in the backed up system.

You will be able to configure the Universal Restore:

to search the media for the drivers that best fit the target hardware

to get the mass-storage drivers that you explicitly specify from the media. This is necessary when the target hardware has a specific mass storage controller (such as a SCSI, RAID, or Fiber Channel adapter) for the hard disk.

For more information please refer to Universal Restore.

The drivers will be placed in the visible Drivers folder on the bootable media. The drivers are not loaded into the target machine RAM, therefore, the media must stay inserted or connected throughout the Universal Restore operation.

Adding drivers to bootable media is available on the condition that:

- 1. The Acronis Backup & Recovery 11 Universal Restore add-on is installed on the machine where the bootable media is created AND
- 2. You are creating a removable media or its ISO or detachable media, such as a flash drive. Drivers cannot be uploaded on a PXE server or WDS/RIS.

The drivers can be added to the list only in groups, by adding the INF files or folders containing such files. Selecting individual drivers from the INF files is not possible, but the media builder shows the file content for your information.

#### To add drivers:

- 1. Click **Add** and browse to the INF file or a folder that contains INF files.
- 2. Select the INF file or the folder.
- 3. Click OK.

The drivers can be removed from the list only in groups, by removing INF files.

#### To remove drivers:

- 1. Select the INF file.
- 2. Click Remove.

# 8.1.2 Adding the Acronis Plug-in to WinPE 1.x

Acronis Plug-in for WinPE can be added to:

- Windows PE 2004 (1.5) (Windows XP Professional with Service Pack 2)
- Windows PE 2005 (1.6) (Windows Server 2003 with Service Pack 1).

#### To add Acronis Plug-in to WinPE 1.x:

- 1. Unpack all files of your WinPE 1.x ISO to a separate folder on the hard disk.
- 2. Start the Bootable Media Builder either from the management console, by selecting **Tools > Create Bootable Media** or, as a separate component.
- 3. Select Bootable media type: Windows PE.
  - Select Use WinPE files located in the folder I specify
- 4. Specify path to the folder where the WinPE files are located.
- 5. Specify network settings (p. 231) for the machine network adapters or choose DHCP auto configuration.
- 6. Specify the full path to the resulting ISO file including the file name.
- 7. Check your settings in the summary screen and click **Proceed**.
- 8. Burn the .ISO to CD or DVD using a third-party tool or copy to a flash drive.

Once a machine boots into the WinPE, Acronis Backup & Recovery 11 starts automatically.

# 8.1.3 Adding the Acronis Plug-in to WinPE 2.x or 3.0

Bootable Media Builder provides three methods of integrating Acronis Backup & Recovery 11 with WinPE 2.x or 3.0:

- Adding the Acronis Plug-in to the existing PE ISO. This comes in handy when you have to add the plug-in to the previously configured PE ISO that is already in use.
- Creating the PE ISO with the plug-in from scratch.
- Adding the Acronis Plug-in to a WIM file for any future purpose (manual ISO building, adding other tools to the image and so on).

To be able to perform any of the above operations, install Bootable Media Builder on a machine where Windows Automated Installation Kit (WAIK) is installed. If you do not have such machine, prepare as described in How to create bootable media (p. 228).

Bootable Media Builder supports only x86 WinPE 2.x or 3.0. These WinPE distributions can also work on x64 hardware.

PE images based on Win PE 2.x or 3.0 require at least 640 MB RAM to work.

#### Adding Acronis Plug-in to WinPE 2.x or 3.0 ISO

#### To add Acronis Plug-in to WinPE 2.x or 3.0 ISO:

- 1. When adding the plug-in to the existing Win PE ISO, unpack all files of your Win PE ISO to a separate folder on the hard disk.
- 2. Start the Bootable Media Builder either from the management console, by selecting **Tools** > **Create Bootable Media** or, as a separate component.
- 3. Select Bootable media type: Windows PE.

When creating a new PE ISO:

- Select Create Windows PE 2.x or 3.0 automatically
- The software runs the appropriate script and proceeds to the next window.

When adding the plug-in to the existing PE ISO:

- Select Use WinPE files located in the folder I specify
- Specify path to the folder where the WinPE files are located.
- 4. Specify network settings (p. 231) for the machine network adapters or choose DHCP auto configuration.
- 5. [optional] Specify the Windows drivers to be added to Windows PE. Once you boot a machine into Windows PE, the drivers can help you access the device where the backup archive is located. Also, you will be able to point to these drivers when configuring Universal Restore. WinPE itself needs 32-bit drivers. For using Universal Restore on a 64-bit system, add 64-bit drivers as well.
  - Click **Add** and specify the path to the necessary \*.inf file for a corresponding SCSI, RAID, SATA controller, network adapter, tape drive or other device. You will have to repeat this procedure for each driver you want to be included in the resulting WinPE boot media.
- 6. Choose whether you want to create ISO or WIM image or upload the media on a server (Acronis PXE Server, WDS or RIS).
- 7. Specify the full path to the resulting image file including the file name, or specify the server and provide the user name and password to access it.
- 8. Check your settings in the summary screen and click **Proceed**.
- 9. Burn the .ISO to CD or DVD using a third-party tool or copy to a flash drive.

Once a machine boots into WinPE, Acronis Backup & Recovery 11 starts automatically.

#### To create a PE image (ISO file) from the resulting WIM file:

replace the default boot.wim file in your Windows PE folder with the newly created WIM file. For the above example, type:

```
copy c:\AcronisMedia.wim c:\winpe x86\ISO\sources\boot.wim
```

use the Oscdimg tool. For the above example, type:

```
oscdimg -n -bc:\winpe_x86\etfsboot.com c:\winpe_x86\ISO
c:\winpe_x86\winpe_x86.iso
```

For more information on customizing Windows PE, see the Windows Preinstallation Environment User's Guide (Winpe.chm).

# 8.1.4 Building Bart PE with Acronis Plug-in from Windows distribution

- 1. Get the Bart PE builder.
- 2. Install Bootable Media Builder from the Acronis Backup & Recovery 11 setup file.
- 3. Change the current folder to the folder where the Acronis Plug-in for WinPE is installed—by default: C:\Program Files\Acronis\Bootable Components\WinPE.
  - If the plug-in is installed in a folder other than the default folder, change the path accordingly (check the registry key HKEY\_LOCAL\_MACHINE\SOFTWARE\Acronis\Bootable Components\Settings\WinPE for the plug-in location).
- 4. Unpack the WinPE.zip file to the current folder.
- 5. Run the following command:

```
make plugin.vbs
```

As a result, a folder named **acronis** will be created in the current directory.

- 6. Copy the **acronis** folder to the %BartPE folder%\plugins folder.
- 7. Insert your Windows distribution CD if you do not have a copy of Windows installation files on the HDD.
- 8. Start the Bart PE builder.
- 9. Specify the path to the Windows installation files or Windows distribution CD.
- 10. Click **Plugins** and check whether the Acronis Backup & Recovery 11 plug-in is enabled. Enable if disabled.
- 11. Specify the output folder and the full path to the resulting ISO file including the file name or the media to create.
- 12. Build the Bart PE.
- 13. Burn the ISO to CD or DVD (if this has not been done yet) or copy to a flash drive.

Once the machine boots into the Bart PE and you configure the network connection, select **Go** -> **System** -> **Storage** -> **Acronis Backup & Recovery 11** to start.

# 8.2 Connecting to a machine booted from media

Once a machine boots from bootable media, the machine terminal displays a startup window with the IP address(es) obtained from DHCP or set according to the pre-configured values.

#### **Remote connection**

To connect to the machine remotely, select **Connect -> Manage a remote machine** in the console menu and specify one of the machine's IP addresses. Provide the user name and password if these have been configured when creating the bootable media.

#### Local connection

Acronis Backup & Recovery 11 Management Console is always present on the bootable media. Anyone who has physical access to the machine terminal can run the console and connect. Just click **Run management console** in the bootable agent startup window.

# 8.3 Working under bootable media

Operations on a machine booted with bootable media are very similar to backup and recovery under the operating system. The difference is as follows:

1. Disk letters seen under Windows-style bootable media might differ from the way Windows identifies drives. For example, the D: drive under the rescue utility might correspond to the E: drive in Windows.

Be careful! To be on the safe side, it is advisable to assign unique names to the volumes.

- 2. The Linux-style bootable media shows local disks and volumes as unmounted (sda1, sda2...).
- 3. Backups created using bootable media have simplified file names (p. 65). Standard names are assigned to the backups only if these are added to an existing archive with standard file naming, or if the destination does not support simplified file names.
- 4. The Linux-style bootable media cannot write a backup to an NTFS-formatted volume. Switch to the Windows style if you need to do so.
- 5. You can switch the bootable media between the Windows style and the Linux style by selecting **Tools > Change volume representation**.
- 6. There is no **Navigation** tree in the media GUI. Use the **Navigation** menu item to navigate between views.
- 7. Tasks cannot be scheduled; in fact, tasks are not created at all. If you need to repeat the operation, configure it from scratch.
- 8. The log lifetime is limited to the current session. You can save the entire log or the filtered log entries to a file.
- 9. Centralized vaults are not displayed in the folder tree of the **Archive** window.

To access a managed vault, type the following string in the **Path** field:

#### bsp://node address/vault name/

To access an unmanaged centralized vault, type the full path to the vault's folder.

After entering access credentials, you will see a list of archives located in the vault.

# 8.3.1 Setting up a display mode

For a machine booted from media, a display video mode is detected automatically based on the hardware configuration (monitor and graphics card specifications). If, for some reason, the video mode is detected incorrectly, do the following:

- 1. In the boot menu, press F11.
- 2. Add to the command prompt the following command: vga=ask, and then proceed with booting.

3. From the list of supported video modes, choose the appropriate one by typing its number (for example, **318**), and then press ENTER.

If you do not wish to follow this procedure every time you boot from media on a given hardware configuration, re-create the bootable media with the appropriate mode number (in our example, vga=0x318) typed in the Kernel parameters window (see the Bootable Media Builder (p. 229) section for details).

# 8.3.2 Configuring iSCSI and NDAS devices

This section describes how to configure Internet Small Computer System Interface (iSCSI) devices and Network Direct Attached Storage (NDAS) devices when working under bootable media.

These devices are connected to the machine through a network interface and appear as if they were locally-attached devices. On the network, an iSCSI device is identified by its IP address, and an NDAS device is identified by its device ID.

An iSCSI device is sometimes called an iSCSI target. A hardware or software component that provides interaction between the machine and the iSCSI target is called the iSCSI initiator. The name of the iSCSI initiator is usually defined by an administrator of the server that hosts the device.

#### To add an iSCSI device

- 1. In a bootable media (Linux-based or PE-based), run the management console.
- 2. Click **Configure iSCSI/NDAS devices** (in a Linux-based media) or **Run the iSCSI Setup** (in a PE-based media).
- 3. Specify the IP address and port of the iSCSI device's host, and the name of the iSCSI initiator.
- 4. If the host requires authentication, specify the user name and password for it.
- 5. Click OK.
- 6. Select the iSCSI device from the list, and then click **Connect**.
- 7. If prompted, specify the user name and password to access the iSCSI device.

#### To add an NDAS device

- 1. In a Linux-based bootable media, run the management console.
- 2. Click Configure iSCSI/NDAS devices.
- 3. In NDAS devices, click Add device.
- 4. Specify the 20-character device ID.
- 5. If you want to allow writing data onto the device, specify the five-character write key. Without this key, the device will be available in the read-only mode.
- 6. Click OK.

# 8.4 List of commands and utilities available in Linux-based bootable media

Linux-based bootable media contains the following commands and command line utilities, which you can use when running a command shell. To start the command shell, press CTRL+ALT+F2 while in the bootable media's management console.

#### **Acronis command-line utilities**

acrocmd

- acronis
- asamba
- lash

#### Linux commands and utilities

busyboxifconfigrmcatinitrmmodcdrecordinsmodroutechmodiscsiadmscp

chown kill scsi\_id

chroot kpartx sed

cp ln sg\_map26

dd ls sh

df lspci sleep

dmesg lvm ssh

dmraid mdadm sshd

e2fsck mkdir strace

e2label mke2fs swapoff

echo mknod swapon

egrep mkswap sysinfo

fdisk more tar

fsck mount tune2fs

fxload mtx udev

gawk mv udevinfo

gpm pccardctl udevstart

grep ping umount

growisofs pktsetup uuidgen

grub poweroff vconfig

gunzip ps vi

halt raidautorun zcat

hexdump readcd

hotplug reboot

# 8.5 Acronis Startup Recovery Manager

Acronis Startup Recovery Manager is a modification of the bootable agent (p. 368), residing on the system disk in Windows, or on the /boot partition in Linux and configured to start at boot time on pressing F11. It eliminates the need for a separate media or network connection to start the bootable rescue utility.

Acronis Startup Recovery Manager is especially useful for mobile users. If a failure occurs, reboot the machine, wait for the prompt "Press F11 for Acronis Startup Recovery Manager..." to appear, and hit F11. The program will start and you can perform recovery.

You can also back up using Acronis Startup Recovery Manager, while on the move.

On machines with the GRUB boot loader installed, you select the Acronis Startup Recovery Manager from the boot menu instead of pressing F11.

#### **Activate**

Activation enables the boot time prompt "Press F11 for Acronis Startup Recovery Manager..." (if you do not have the GRUB boot loader) or adds the "Acronis Startup Recovery Manager" item to GRUB's menu (if you have GRUB).

The system disk (or, the /boot partition in Linux) should have at least 100 MB of free space to activate Acronis Startup Recovery Manager.

Unless you use the GRUB boot loader and it is installed in the Master Boot Record (MBR), Acronis Startup Recovery Manager activation overwrites the MBR with its own boot code. Thus, you may need to reactivate third-party boot loaders if they are installed.

Under Linux, when using a boot loader other than GRUB (such as LILO), consider installing it to a Linux root (or boot) partition boot record instead of the MBR before activating Acronis Startup Recovery Manager. Otherwise, reconfigure the boot loader manually after the activation.

#### Do not activate

Disables boot time prompt "Press F11 for Acronis Startup Recovery Manager..." (or, the menu item in GRUB). If Acronis Startup Recovery Manager is not activated, you will need one of the following to recover the system when it fails to boot:

- boot the machine from a separate bootable rescue media
- use network boot from Acronis PXE Server or Microsoft Remote Installation Services (RIS).

# 8.6 Acronis PXE Server

Acronis PXE Server allows for booting machines to Acronis bootable components through the network.

#### Network booting:

- eliminates the need to have a technician onsite to install the bootable media into the system that must be booted
- during group operations, reduces the time required for booting multiple machines as compared to using physical bootable media.

Bootable components are uploaded to Acronis PXE Server using Acronis Bootable Media Builder. To upload bootable components, start the Bootable Media Builder (either from the management console, by selecting **Tools > Create bootable media** or as a separate component) and follow the step-by-step instructions described in the "Bootable Media Builder (p. 229)" section.

Booting multiple machines from the Acronis PXE Server makes sense if there is a Dynamic Host Control Protocol (DHCP) server on your network. Then the network interfaces of the booted machines will automatically obtain IP addresses.

#### Limitation:

Acronis PXE Server does not support UEFI boot loader.

### 8.6.1 Acronis PXE Server Installation

#### To install Acronis PXE Server:

- 1. Run the Acronis Backup & Recovery 11 setup file.
- 2. Select Acronis PXE Server from the list of **Centralized management components**.
- 3. Follow the onscreen instructions.

Acronis PXE Server runs as a service immediately after installation. Later on it will automatically launch at each system restart. You can stop and start Acronis PXE Server in the same way as other Windows services.

# 8.6.2 Setting up a machine to boot from PXE

For bare metal, it is enough that the machine's BIOS supports network booting.

On a machine that has an operating system on the hard disk, the BIOS must be configured so that the network interface card is either the first boot device, or at least prior to the Hard Drive device. The example below shows one of reasonable BIOS configurations. If you don't insert bootable media, the machine will boot from the network.

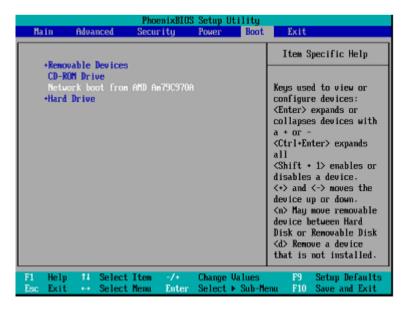

In some BIOS versions, you have to save changes to BIOS after enabling the network interface card so that the card appears in the list of boot devices.

If the hardware has multiple network interface cards, make sure that the card supported by the BIOS has the network cable plugged in.

### 8.6.3 Work across subnets

To enable the Acronis PXE Server to work in another subnet (across the switch), configure the switch to relay the PXE traffic. The PXE server IP addresses are configured on a per-interface basis using IP helper functionality in the same way as DHCP server addresses. For more information please refer to: http://support.microsoft.com/default.aspx/kb/257579.

# 9 Disk management

Acronis Disk Director Lite is a tool for preparing a machine disk/volume configuration for recovering the volume images saved by the Acronis Backup & Recovery 11 software.

Sometimes after the volume has been backed up and its image placed into a safe storage, the machine disk configuration might change due to a HDD replacement or hardware loss. In such case with the help of Acronis Disk Director Lite, the user has the possibility to recreate the necessary disk configuration so that the volume image can be recovered exactly "as it was" or with any alteration of the disk or volume structure the user might consider necessary.

All operations on disks and volumes involve a certain risk of data damage. Operations on system, bootable or data volumes must be carried out very carefully to avoid potential problems with the booting process or hard disk data storage.

Operations with hard disks and volumes take a certain amount of time, and any power loss, unintentional turning off of the machine or accidental pressing of the Reset button during the procedure could result in volume damage and data loss.

All operations on volumes of dynamic disks in Windows XP and Windows 2000 require Acronis Managed Machine Service to be run under an account with administrator's rights.

Please take all necessary precautions (p. 242) to avoid possible data loss.

# 9.1 Supported file systems

Acronis Disk Director Lite supports the following file systems:

- FAT 16/32
- NTFS

If it is necessary to perform an operation on a volume with a different file system, use the full version of Acronis Disk Director. It provides more tools and utilities to manage disks and volumes with the following file systems:

- FAT 16/32
- NTFS
- Ext2
- Ext3
- HFS+
- HFSX
- ReiserFS
- JFS
- Linux SWAP

# 9.2 Basic precautions

To avoid any possible disk and volume structure damage or data loss, please take all necessary precautions and follow these simple rules:

- 1. Back up the disk on which volumes will be created or managed. Having your most important data backed up to another hard disk, network share or removable media will allow you to work on disk volumes being reassured that your data is safe.
- 2. Test your disk to make sure it is fully functional and does not contain bad sectors or file system errors.
- 3. Do not perform any disk/volume operations while running other software that has low-level disk access. Close these programs before running Acronis Disk Director Lite.

With these simple precautions, you will protect yourself against accidental data loss.

# 9.3 Running Acronis Disk Director Lite

You can run Acronis Disk Director Lite under Windows or start it from a bootable media.

#### **Running Acronis Disk Director Lite under Windows**

If you run Acronis Backup & Recovery 11 Management Console, and connect it to a managed machine, the **Disk management** view will be available in the **Navigation** tree of the console, with which you can start Acronis Disk Director Lite.

#### Running Acronis Disk Director Lite from a bootable media

You can run Acronis Disk Director Lite on a bare metal, on a machine that cannot boot or on a non-Windows machine. To do so, boot the machine from a bootable media (p. 368) created with the Acronis Bootable Media Builder; run the management console and then click **Disk Management**.

# 9.4 Choosing the operating system for disk management

On a machine with two or more operating systems, representation of disks and volumes depends on which operating system is currently running.

A volume may have a different letter in different Windows operating systems. For example, volume E: might appear as D: or L: when you boot another Windows operating system installed on the same machine. (It is also possible that this volume will have the same letter E: under any Windows OS installed on the machine.)

A dynamic disk created in one Windows operating system is considered as a **Foreign Disk** in another Windows operating system or might be unsupported by this operating system.

When you need to perform a disk management operation on such machine, it is necessary to specify for which operating system the disk layout will be displayed and the disk management operation will be performed.

The name of the currently selected operating system is shown on the console toolbar after "The current disk layout is for:". Click the OS name to select another operating system in the Operating System Selection window. Under bootable media, this window appears after clicking Disk management. The disk layout will be displayed according to the operating system you select.

# 9.5 "Disk management" view

Acronis Disk Director Lite is controlled through the **Disk management** view of the console.

The top part of the view contains a disks and volumes table enabling data sorting and columns customization and toolbar. The table presents the numbers of the disks, as well as assigned letter, label, type, capacity, free space size, used space size, file system, and status for each volume. The toolbar comprises of icons to launch the **Undo**, **Redo** and **Commit** actions intended for pending operations (p. 257).

The graphic panel at the bottom of the view also graphically depicts all the disks and their volumes as rectangles with basic data on them (label, letter, size, status, type and file system).

Both parts of the view also depict all unallocated disk space that can be used in volume creation.

#### Starting the operations

Any operation can be launched:

- From the volume or disk context menu (both in the table and the graphic panel)
- From the **Disk management** menu of the console
- From the Operations bar on the Actions and Tools pane

Note that the list of available operations in the context menu, the **Disk management** menu, and the **Operations** bar depends on the selected volume or disk type. The same is true for unallocated space as well.

#### **Displaying operation results**

The results of any disk or volume operation, you have just planned, are immediately displayed in the **Disk management** view of the console. For example, if you create a volume, it will be immediately shown in the table, as well as in graphical form at the bottom of the view. Any volume changes, including changing the volume letter or label, are also immediately displayed in the view.

# 9.6 Disk operations

Acronis Disk Director Lite includes the following operations that can be performed on disks:

- Disk Initialization (p. 244) initializes the new hardware added to the system
- Basic disk cloning (p. 245) transfers complete data from the source basic MBR disk to the target
- Disk conversion: MBR to GPT (p. 247) converts an MBR partition table to GPT
- Disk conversion: GPT to MBR (p. 248) converts a GPT partition table to MBR
- Disk conversion: Basic to Dynamic (p. 248) converts a basic disk to dynamic
- Disk conversion: Dynamic to Basic (p. 249) converts a dynamic disk to basic

The full version of Acronis Disk Director will provide more tools and utilities for working with disks.

Acronis Disk Director Lite must obtain exclusive access to the target disk. This means no other disk management utilities (like Windows Disk Management utility) can access it at that time. If you receive a message stating that the disk cannot be blocked, close the disk management applications that use this disk and start again. If you cannot determine which applications use the disk, close them all.

#### 9.6.1 Disk initialization

If you add any new disk to your machine, Acronis Disk Director Lite will notice the configuration change and scan the added disk to include it to the disk and volume list. If the disk is still not initialized or, possibly, has a file structure unknown to the machine system, that means that no programs can be installed on it and you will not be able to store any files there.

Acronis Disk Director Lite will detect that the disk is unusable by the system and needs to be initialized. The **Disk management** view will show the newly detected hardware as a gray block with a grayed icon, thus indicating that the disk is unusable by the system.

#### If you need to initialize a disk:

- 1. Select a disk to initialize.
- 2. Right-click on the selected volume, and then click **Initialize** in the context menu. You will be forwarded to the **Disk Initialization** window, that will provide the basic hardware details such as the disk's number, capacity and state to aid you in the choice of your possible action.
- In the window, you will be able to set the disk partitioning scheme (MBR or GPT) and the disk type (basic or dynamic). The new disk state will be graphically represented in the **Disk** Management view of the console immediately.
- 4. By clicking **OK**, you'll add a pending operation of the disk initialization.

(To finish the added operation you will have to commit (p. 257) it. Exiting the program without committing the pending operations will effectively cancel them.)

After the initialization, all the disk space remains unallocated and so still impossible to be used for program installation or file storage. To be able to use it, proceed normally to the **Create volume** operation.

If you decide to change the disk settings it can be done later using the standard Acronis Disk Director Lite disk tools.

# 9.6.2 Basic disk cloning

Sometimes it is necessary to transfer all the disk data onto a new disk. It can be a case of expanding the system volume, starting a new system layout or disk evacuation due to a hardware fault. In any case, the reason for the **Clone basic disk** operation can be summed up as the necessity to transfer all the source disk data to a target disk exactly as it is.

Acronis Disk Director Lite allows the operation to be carried out to basic MBR disks only.

To plan the **Clone basic disk** operation:

- 1. Select a disk you want to clone.
- 2. Select a disk as target for the cloning operation.
- 3. Select a cloning method and specify advanced options.

The new volume structure will be graphically represented in the **Disk management** view immediately.

It is advisable that you deactivate Acronis Startup Recovery Manager (p. 366) (ASRM), if it is active, before cloning a system disk. Otherwise the cloned operating system might not boot. You can activate the ASRM again after the cloning is completed. If deactivation is not possible, choose the **As is** method to clone the disk.

# 9.6.2.1 Selecting source and target disks

The program displays a list of partitioned disks and asks the user to select the source disk, from which data will be transferred to another disk.

The next step is selection of a disk as target for the cloning operation. The program enables the user to select a disk if its size will be sufficient to hold all the data from the source disk without any loss.

If there is some data on the disk that was chosen as the target, the user will receive a warning: "The selected target disk is not empty. The data on its volumes will be overwritten.", meaning that all the data currently located on the chosen target disk will be lost irrevocably.

### 9.6.2.2 Cloning method and advanced options

The **Clone basic disk** operation usually means that the information from the source disk is transferred to the target "**As is**". So, if the destination disk is the same size and even if it is larger, it is possible to transfer all the information there exactly as it is stored at the source.

But with the wide range of available hardware it is normal that the target disk would differ in size from the source. If the destination is larger, then it would be advisable to resize the source disk volumes to avoid leaving unallocated space on the target disk by selecting the **Proportionally resize volumes** option. The option to **Clone basic disk** "as is" remains, but the default method of cloning will be carried out with proportional enlargement of all the **source** disk volumes so that no unallocated space remains on the **target** disk.

If the destination is smaller, then the **As is** option of cloning will be unavailable and proportional resizing of the **source** disk volumes will be mandatory. The program analyzes the **target** disk to establish whether its size will be sufficient to hold all the data from the **source** disk without any loss. If such transfer with proportional resizing of the **source** disk volumes is possible, but without any data loss, then the user will be allowed to proceed. If due to the size limitations safe transfer of all the **source** disk data to the **target** disk is impossible even with the proportional resizing of the volumes, then the **Clone basic disk** operation will be impossible and the user will not be able to continue.

If you are about to clone a disk comprising of a **system volume**, pay attention to the **Advanced options**.

By clicking Finish, you'll add the pending operation of the disk cloning.

(To finish the added operation you will have to commit (p. 257) it. Exiting the program without committing the pending operations will effectively cancel them.)

#### **Using advanced options**

When cloning a disk comprising of a **system volume**, you need to retain an operating system bootability on the target disk volume. It means that the operating system must have the system volume information (e.g. volume letter) matched with the disk NT signature, which is kept in the MBR disk record. But two disks with the same NT signature cannot work properly under one operating system.

If there are two disks having the same NT signature and comprising of a system volume on a machine, at the startup the operating system runs from the first disk, discovers the same signature on the second one, automatically generates a new unique NT signature and assigns it to the second disk. As a result, all the volumes on the second disk will lose their letters, all paths will be invalid on the disk, and programs won't find their files. The operating system on that disk will be unbootable.

You have the following two alternatives to retain system bootability on the target disk volume:

- 1. Copy NT signature to provide the target disk with the source disk NT signature matched with the Registry keys also copied on the target disk.
- 2. Leave NT signature to keep the old target disk signature and update the operating system according to the signature.

#### If you need to copy the NT signature:

- 1. Select the **Copy NT signature** check box. You receive the warning: "If there is an operating system on the hard disk, uninstall either the source or the target hard disk drive from your machine prior to starting the machine again. Otherwise, the OS will start from the first of the two, and the OS on the second disk will become unbootable." The **Turn off the machine after the cloning operation** check box is selected and disabled automatically.
- 2. Click **Finish** to add the pending operation.
- 3. Click Commit on the toolbar and then click Proceed in the Pending Operations window.
- 4. Wait until the operation is finished.
- 5. Wait until the machine is turned off.
- 6. Disconnect either the source or the target hard disk drive from the machine.
- 7. Start up the machine.

#### If you need to leave an NT signature:

- 1. Click to clear the **Copy NT signature** check box, if necessary.
- 2. Click to clear the Turn off the machine after the cloning operation check box, if necessary.
- 3. Click **Finish** to add the pending operation.
- 4. Click **Commit** on the toolbar and then click **Proceed** in the **Pending Operations** window.
- 5. Wait until the operation is finished.

#### 9.6.3 Disk conversion: MBR to GPT

You would want to convert an MBR basic disk to a GPT basic disk in the following cases:

- If you need more than 4 primary volumes on one disk.
- If you need additional disk reliability against any possible data damage.

#### If you need to convert a basic MBR disk to basic GPT:

- 1. Select a basic MBR disk to convert to GPT.
- 2. Right-click on the selected volume, and then click **Convert to GPT** in the context menu. You will receive a warning window, stating that you are about to convert MBR into GPT.
- 3. By clicking **OK**, you'll add a pending operation of MBR to GPT disk conversion.

(To finish the added operation you will have to commit (p. 257) it. Exiting the program without committing the pending operations will effectively cancel them.)

Please note: A GPT-partitioned disk reserves the space in the end of the partitioned area necessary for the backup area, which stores copies of the GPT header and the partition table. If the disk is full and the volume size cannot be automatically decreased, the conversion operation of the MBR disk to GPT will fail.

The operation is irreversible. If you have a primary volume, belonging to an MBR disk, and convert the disk first to GPT and then back to MBR, the volume will be logical and will not be able to be used as a system volume.

If you plan to install an OS that does not support GPT disks, the reverse conversion of the disk to MBR is also possible through the same menu items the name of the operation will be listed as **Convert to MBR**.

#### Dynamic disk conversion: MBR to GPT

Acronis Disk Director Lite does not support direct MBR to GPT conversion for dynamic disks. However you can perform the following conversions to reach the goal using the program:

- 1. MBR disk conversion: dynamic to basic (p. 249) using the **Convert to basic** operation.
- 2. Basic disk conversion: MBR to GPT using the **Convert to GPT** operation.
- 3. GPT disk conversion: basic to dynamic (p. 248) using the **Convert to dynamic** operation.

#### 9.6.4 Disk conversion: GPT to MBR

If you plan to install an OS that does not support GPT disks, conversion of the GPT disk to MBR is possible the name of the operation will be listed as **Convert to MBR**.

#### If you need to convert a GPT disk to MBR:

- 1. Select a GPT disk to convert to MBR.
- 2. Right-click on the selected volume, and then click Convert to MBR in the context menu. You will receive a warning window, stating that you are about to convert GPT into MBR. You will be explained the changes that will happen to the system after the chosen disk is converted from GPT to MBR. E.g. if such conversion will stop a disk from being accessed by the system, the operating system will stop loading after such conversion or some volumes on the selected GPT disk will not be accessible with MBR (e.g. volumes located more than 2 TB from the beginning of the disk) you will be warned here about such damage.

Please note, a volume, belonging to a GPT disk to convert, will be a logical one after the operation and is irreversible.

3. By clicking **OK**, you'll add a pending operation of GPT to MBR disk conversion.

(To finish the added operation you will have to commit (p. 257) it. Exiting the program without committing the pending operations will effectively cancel them.)

# 9.6.5 Disk conversion: basic to dynamic

You would want to convert a basic disk to dynamic in the following cases:

- If you plan to use the disk as part of a dynamic disk group.
- If you want to achieve additional disk reliability for data storage.

#### If you need to convert a basic disk to dynamic:

- 1. Select the basic disk to convert to dynamic.
- 2. Right-click on the selected volume, and then click **Convert to dynamic** in the context menu. You will receive a final warning about the basic disk being converted to dynamic.
- 3. If you click **OK** in this warning window, the conversion will be performed immediately and if necessary, your machine will be restarted.

Please note: A dynamic disk occupies the last megabyte of the physical disk to store the database, including the four-level description (Volume-Component-Partition-Disk) for each dynamic volume. If during the conversion to dynamic it turns out that the basic disk is full and the size of its volumes cannot be decreased automatically, the basic disk to dynamic conversion operation will fail.

Should you decide to revert your dynamic disks back to basic ones, e.g. if you want to start using an OS on your machine that does not support dynamic disks, you can convert your disks using the same menu items, though the operation now will be named **Convert to basic**.

#### System disk conversion

Acronis Disk Director Lite does not require an operating system reboot after basic to dynamic conversion of the disk, if:

- 1. There is a single Windows 2008/Vista operating system installed on the disk.
- 2. The machine runs this operating system.

Basic to dynamic conversion of the disk, comprising of system volumes, takes a certain amount of time, and any power loss, unintentional turning off of the machine or accidental pressing of the Reset button during the procedure could result in bootability loss.

In contrast to Windows Disk Manager the program ensures bootability of an **offline operating system** on the disk after the operation.

# 9.6.6 Disk conversion: dynamic to basic

You would want to convert dynamic disks back to basic ones, e.g. if you want to start using an OS on your machine that does not support dynamic disks.

#### If you need to convert a dynamic disk to basic:

- 1. Select the dynamic disk to convert to basic.
- 2. Right-click on the selected volume, and then click **Convert to basic** in the context menu. You will receive a final warning about the dynamic disk being converted to basic.
  - You will be advised about the changes that will happen to the system if the chosen disk is converted from dynamic into basic. E.g. if such a conversion will stop the disk from being accessed by the system, the operating system will stop loading after such conversion, or if the disk you want to convert to basic contains any volumes of the types that are only supported by dynamic disks (all volume types except Simple volumes), then you will be warned here about the possible damage to the data involved in the conversion.

Please note, the operation is unavailable for a dynamic disk containing Spanned, Striped, or RAID-5 valumes.

3. If you click **OK** in this warning window, the conversion will be performed immediately.

After the conversion the last 8Mb of disk space is reserved for the future conversion of the disk from basic to dynamic.

In some cases the possible unallocated space and the proposed maximum volume size might differ (e.g. when the size of one mirror establishes the size of the other mirror, or the last 8Mb of disk space are reserved for the future conversion of the disk from basic to dynamic).

#### System disk conversion

Acronis Disk Director Lite does not require an operating system reboot after dynamic to basic conversion of the disk, if:

- 1. There is a single Windows 2008/Vista operating system installed on the disk.
- 2. The machine runs this operating system.

Dynamic to basic conversion of the disk, comprising of system volumes, takes a certain amount of time, and any power loss, unintentional turning off of the machine or accidental pressing of the Reset button during the procedure could result in bootability loss.

In contrast to Windows Disk Manager the program ensures:

- safe conversion of a dynamic disk to basic when it contains volumes with data for simple and mirrored volumes
- in multiboot systems, bootability of a system that was **offline** during the operation

# 9.6.7 Changing disk status

Changing disk status is effective for Windows Vista SP1, Windows Server 2008, Windows 7 operating systems and applies to the current disk layout (p. 243).

One of the following disk statuses always appears in the graphical view of the disk next to the disk's name:

#### Online

The online status means that a disk is accessible in the read-write mode. This is the normal disk status. If you need a disk to be accessible in the read-only mode, select the disk and then change its status to offline by selecting **Change disk status to offline** from the **Operations** menu.

#### Offline

The offline status means that a disk is accessible in the read-only mode. To bring the selected offline disk back to online, select **Change disk status to online** from the **Operations** menu. If the disk has the offline status and the disk's name is **Missing**, this means that the disk cannot be located or identified by the operating system. It may be corrupted, disconnected, or powered off. For information on how to bring a disk that is offline and missing back online, please refer to the following Microsoft knowledge base article:

http://technet.microsoft.com/en-us/library/cc732026.aspx.

# 9.7 Volume operations

Acronis Disk Director Lite includes the following operations that can be performed on volumes:

- Create Volume (p. 250) Creates a new volume with the help of the Create Volume Wizard.
- Delete Volume (p. 254) Deletes the selected volume.
- Set Active (p. 255) Sets the selected volume Active so that the machine will be able to boot with the OS installed there.
- Change Letter (p. 255) Changes the selected volume letter
- Change Label (p. 256) Changes the selected volume label
- Format Volume (p. 256) Formats a volume giving it the necessary file system

The full version of Acronis Disk Director will provide more tools and utilities for working with volumes.

Acronis Disk Director Lite must obtain exclusive access to the target volume. This means no other disk management utilities (like Windows Disk Management utility) can access it at that time. If you receive a message stating that the volume cannot be blocked, close the disk management applications that use this volume and start again. If you can not determine which applications use the volume, close them all.

# 9.7.1 Creating a volume

You might need a new volume to:

Recover a previously saved backup copy in the "exactly as was" configuration;

- Store collections of similar files separately for example, an MP3 collection or video files on a separate volume;
- Store backups (images) of other volumes/disks on a special volume;
- Install a new operating system (or swap file) on a new volume;
- Add new hardware to a machine.

In Acronis Disk Director Lite the tool for creating volumes is the Create volume Wizard.

### 9.7.1.1 Types of dynamic volumes

#### **Simple Volume**

A volume created from free space on a single physical disk. It can consist of one region on the disk or several regions, virtually united by the Logical Disk Manager (LDM). It provides no additional reliability, no speed improvement, nor extra size.

#### **Spanned Volume**

A volume created from free disk space virtually linked together by the LDM from several physical disks. Up to 32 disks can be included into one volume, thus overcoming the hardware size limitations, but if at least one disk fails, all data will be lost, and no part of a spanned volume may be removed without destroying the entire volume. So, a spanned volume provides no additional reliability, nor a better I/O rate.

#### **Striped Volume**

A volume, also sometimes called RAID 0, consisting of equal sized stripes of data, written across each disk in the volume; it means that to create a striped volume, a user will need two or more dynamic disks. The disks in a striped volume don't have to be identical, but there must be unused space available on each disk that you want to include in the volume and the size of the volume will depend on the size of the smallest space. Access to the data on a striped volume is usually faster than access to the same data on a single physical disk, because the I/O is spread across more than one disk.

Striped volumes are created for improved performance, not for their better reliability - they do not contain redundant information.

#### **Mirrored Volume**

A fault-tolerant volume, also sometimes called RAID 1, whose data is duplicated on two identical physical disks. All of the data on one disk is copied to another disk to provide data redundancy. Almost any volume can be mirrored, including the system and boot volumes, and if one of the disks fails, the data can still be accessed from the remaining disks. Unfortunately, the hardware limitations on size and performance are even more severe with the use of mirrored volumes.

#### Mirrored-Striped Volume

A fault-tolerant volume, also sometimes called RAID 1+0, combining the advantage of the high I/O speed of the striped layout and redundancy of the mirror type. The evident disadvantage remains inherent with the mirror architecture - a low disk-to-volume size ratio.

#### RAID-5

A fault-tolerant volume whose data is striped across an array of three or more disks. The disks do not need to be identical, but there must be equally sized blocks of unallocated space available on each disk in the volume. Parity (a calculated value that can be used to reconstruct data in case of failure) is also striped across the disk array. And it is always stored on a different disk than the

data itself. If a physical disk fails, the portion of the RAID-5 volume that was on that failed disk can be re-created from the remaining data and the parity. A RAID-5 volume provides reliability and is able to overcome the physical disk size limitations with a higher than mirrored disk-to-volume size ratio.

#### 9.7.1.2 Create volume wizard

The **Create volume** wizard lets you create any type of volume (including system and active), select a file system, label, assign a letter, and also provides other disk management functions.

Its pages will enable you to enter operation parameters, proceeding step-by-step further on and return to any previous step if necessary to change any previously selected options. To help you with your choices, each parameter is supplemented with detailed instructions.

#### If you want to create a volume:

Run the **Create volume** wizard by selecting **Create volume** on the **Wizards** bar, or right-click any unallocated space and select **Create volume** in the appearing context menu.

### Select the type of volume being created

At the first step you have to specify the type of volume you want to create. The following types of volume are available:

- Basic
- Simple/Spanned
- Striped
- Mirrored
- RAID-5

You will obtain a brief description of every type of volume for better understanding of the advantages and limitations of each possible volume architecture.

If the current operating system, installed on this machine, does not support the selected type of volume, you will receive the appropriate warning. In this case the **Next** button will be disabled and you will have to select another type of volume to proceed with the new volume creation.

After you click the **Next** button, you will proceed forward to the next wizard page: Select destination disks (p. 252).

#### Select destination disks

The next wizard page will prompt you to choose the disks, whose space will be used for the volume creation.

#### To create a basic volume:

Select a destination disk and specify the unallocated space to create the basic volume on.

#### To create a Simple/Spanned volume:

Select one or more destination disks to create the volume on.

#### To create a Mirrored volume:

Select two destination disks to create the volume on.

#### To create a Striped volume:

Select two or more destination disks to create the volume on.

#### To create a RAID-5 volume:

Select three destination disks to create the volume on.

After you choose the disks, the wizard will calculate the maximum size of the resulting volume, depending on the size of the unallocated space on the disks you chose and the requirements of the volume type you have previously decided upon.

If you are creating a **dynamic** volume and select one or several **basic** disks, as its destination, you will receive a warning that the selected disk will be converted to dynamic automatically.

If need be, you will be prompted to add the necessary number of disks to your selection, according to the chosen type of the future volume.

If you click the **Back** button, you will be returned to the previous page: Select the type of volume being created (p. 252).

If you click the **Next** button, you will proceed to the next page: Set the volume size (p. 253).

### Set the volume size

On the third wizard page, you will be able to define the size of the future volume, according to the previously made selections. In order to choose the necessary size between the minimum and the maximum values, use the slider or enter the necessary values into the special windows between the minimum and the maximum values or click on the special handle, and hold and drag the borders of the disk's picture with the cursor.

The maximum value normally includes the most possible unallocated space. But in some cases the possible unallocated space and the proposed maximum volume size might differ (e.g. when the size of one mirror establishes the size of the other mirror, or the last 8Mb of the disk space is reserved for the future conversion of the disk from basic to dynamic).

For basic volumes if some unallocated space is left on the disk, you also will be able to choose the position of the new volume on the disk.

If you click the **Back** button, you will be returned to the previous page: Select destination disks (p. 252).

If you click the **Next** button, you will proceed to the next page: Set the volume options (p. 253).

## Set the volume options

On the next wizard page you can assign the volume **Letter** (by default - the first free letter of the alphabet) and, optionally, a **Label** (by default – none). Here you will also specify the **File system** and the **Cluster size**.

The wizard will prompt you to choose one of the Windows file systems: FAT16 (disabled, if the volume size has been set at more than 2 GB), FAT32 (disabled, if the volume size has been set at more than 2 TB), NTFS or to leave the volume **Unformatted**.

In setting the cluster size you can choose between any number in the preset amount for each file system. Note, the program suggests the cluster size best suited to the volume with the chosen file system.

If you are creating a basic volume, which can be made into a system volume, this page will be different, giving you the opportunity to select the volume **Type** — **Primary** (**Active Primary**) or **Logical**.

Typically **Primary** is selected to install an operating system to a volume. Select the **Active** (default) value if you want to install an operating system on this volume to boot at machine startup. If the **Primary** button is not selected, the **Active** option will be inactive. If the volume is intended for data storage, select **Logical**.

A Basic disk can contain up to four primary volumes. If they already exist, the disk will have to be converted into dynamic, otherwise or **Active** and **Primary** options will be disabled and you will only be able to select the **Logical** volume type. The warning message will advise you that an OS installed on this volume will not be bootable.

If you use characters when setting a new volume label that are unsupported by the currently installed operation system, you will get the appropriate warning and the **Next** button will be disabled. You will have to change the label to proceed with the creation of the new volume.

If you click the **Back** button, you will be returned to the previous page: Set the volume size (p. 253).

If you click the **Finish** button, you will complete the operation planning.

To perform the planned operation click **Commit** in the toolbar, and then click **Proceed** in the **Pending Operations** window.

If you set a 64K cluster size for FAT16/FAT32 or on 8KB-64KB cluster size for NTFS, Windows can mount the volume, but some programs (e.g. Setup programs) might calculate its disk space incorrectly.

## 9.7.2 Delete volume

This version of Acronis Disk Director Lite has reduced functionality because it is mainly a tool for preparing bare-metal systems for recovering previously saved volume images. The features of resizing the existing volumes and creating the new volumes, using free space from the existing ones, exist on the full version of the software, so with this version deleting an existing volume sometimes might be the only way to free the necessary disk space without changing the existing disk configuration.

After a volume is deleted, its space is added to unallocated disk space. It can be used for creation of a new volume or to change another volume's type.

#### If you need to delete a volume:

- 1. Select a hard disk and a volume to be deleted.
- 2. Select **Delete volume** or a similar item in the **Operations** sidebar list, or click the **Delete the selected volume** icon on the toolbar.

If the volume contains any data, you will receive the warning, that all the information on this volume will be lost irrevocably.

3. By clicking **OK** in the **Delete volume** window, you'll add the pending operation of volume deletion.

(To finish the added operation you will have to commit (p. 257) it. Exiting the program without committing the pending operations will effectively cancel them.)

## 9.7.3 Set active volume

If you have several primary volumes, you must specify one to be the boot volume. For this, you can set a volume to become active. A disk can have only one active volume, so if you set a volume as active, the volume, which was active before, will be automatically unset.

### If you need to set a volume active:

- 1. Select a primary volume on a basic MBR disk to set as active.
- 2. Right-click on the selected volume, and then click **Mark as active** in the context menu. If there is no other active volume in the system, the pending operation of setting active volume will be added.

Please note, that due to setting the new active volume, the former active volume letter might be changed and some of the installed programs might stop running.

3. If another active volume is present in the system, you will receive the warning that the previous active volume will have to be set passive first. By clicking **OK** in the **Warning** window, you'll add the pending operation of setting active volume.

Please note: even if you have the Operating System on the new active volume, in some cases the machine will not be able to boot from it. You will have to confirm your decision to set the new volume as active.

(To finish the added operation you will have to commit (p. 257) it. Exiting the program without committing the pending operations will effectively cancel them.)

The new volume structure will be graphically represented in the **Disk management** view immediately.

## 9.7.4 Change volume letter

Windows operating systems assign letters (C:, D:, etc) to hard disk volumes at startup. These letters are used by applications and operating systems to locate files and folders in the volumes.

Connecting an additional disk, as well as creating or deleting a volume on existing disks, might change your system configuration. As a result, some applications might stop working normally or user files might not be automatically found and opened. To prevent this, you can manually change the letters that are automatically assigned to the volumes by the operating system.

### If you need to change a letter assigned to a volume by the operating system:

- 1. Select a volume to change a letter.
- 2. Right-click on the selected volume, and then click **Change letter** in the context menu.
- 3. Select a new letter in the **Change Letter** window.
- 4. By clicking **OK** in the **Change Letter** window, you'll add a pending operation to volume letter assignment.

(To finish the added operation you will have to commit (p. 257) it. Exiting the program without committing the pending operations will effectively cancel them.)

The new volume structure will be graphically represented in the **Disk management** view immediately.

## 9.7.5 Change volume label

The volume label is an optional attribute. It is a name assigned to a volume for easier recognition. For example, one volume could be called SYSTEM — a volume with an operating system, or PROGRAM — an application volume, DATA — a data volume, etc., but it does not imply that only the type of data stated with the label could be stored on such a volume.

In Windows, volume labels are shown in the Explorer disk and folder tree: LABEL1(C:), LABEL2(D:), LABEL3(E:), etc. LABEL1, LABEL2 and LABEL3 are volume labels. A volume label is shown in all application dialog boxes for opening and saving files.

### If you need to change a volume label:

- 1. Right-click on the selected volume, and then click **Change label**.
- 2. Enter a new label in the **Change label** window text field.
- 3. By clicking **OK** in the **Change label** window, you'll add the pending operation of changing the volume label .

If when setting a new volume label you use characters that are unsupported by the currently installed operating system, you will get the appropriate warning and the **OK** button will be disabled. You will have to use only supported characters to proceed with changing the volume label.

(To finish the added operation you will have to commit (p. 257) it. Exiting the program without committing the pending operations will effectively cancel them.)

The new label will be graphically represented in the **Disk Management** view of the console immediately.

## 9.7.6 Format volume

You might want to format a volume if you want to change its file system:

- to save additional space which is being lost due to the cluster size on the FAT16 or FAT32 file systems
- as a quick and more or less reliable way of destroying data, residing in this volume

### If you want to format a volume:

- 1. Select a volume to format.
- 2. Right-click on the selected volume, and then click **Format** in the context menu.

You will be forwarded to the **Format Volume** window, where you will be able to set the new file system options. You can choose one of the Windows file systems: FAT16 (disabled, if the Volume Size is more than 2 GB), FAT32 (disabled, if the Volume Size is more than 2 TB) or NTFS.

In the text window you will be able to enter the volume label, if necessary: by default this window is empty.

In setting the cluster size you can choose between any number in the preset amount for each file system. Note, the program suggests the cluster size best suited to the volume with the chosen file system.

3. If you click **OK** to proceed with the **Format Volume** operation, you'll add a pending operation of formatting a volume.

(To finish the added operation you will have to commit (p. 257) it. Exiting the program without committing the pending operations will effectively cancel them.)

The new volume structure will be graphically represented in the **Disk management** view.

If you set a 64K cluster size for FAT16/FAT32 or an 8KB-64KB cluster size for NTFS, Windows can mount the volume, but some programs (e.g. Setup programs) might calculate its disk space incorrectly.

## 9.8 Pending operations

All operations, which were prepared by the user in manual mode or with the aid of a wizard, are considered pending until the user issues the specific command for the changes to be made permanent. Until then, Acronis Disk Director Lite will only demonstrate the new volume structure that will result from the operations that have been planned to be performed on disks and volumes. This approach enables you to control all planned operations, double-check the intended changes, and, if necessary, cancel operations before they are executed.

To prevent you from performing any unintentional change on your disk, the program will first display the list of all pending operations.

The **Disk management** view contains the toolbar with icons to launch the **Undo**, **Redo** and **Commit** actions intended for pending operations. These actions might also be launched from the **Disk management** menu of the console.

All planned operations are added to the pending operation list.

The **Undo** action lets you undo the latest operation in the list. While the list is not empty, this action is available.

The **Redo** action lets you reinstate the last pending operation that was undone.

The **Commit** action forwards you to the **Pending Operations** window, where you will be able to view the pending operation list. Clicking **Proceed** will launch their execution. You will not be able to undo any actions or operations after you choose the **Proceed** operation. You can also cancel the commitment by clicking **Cancel**. Then no changes will be done to the pending operation list.

Quitting Acronis Disk Director Lite without committing the pending operations effectively cancels them, so if you try to exit **Disk management** without committing the pending operations, you will receive the appropriate warning.

## 10 Administering a managed machine

This section describes the views that are available through the navigation tree of the console connected to a managed machine and explains how to work with each view.

## 10.1 Backup plans and tasks

The **Backup plans and tasks** view keeps you informed of data protection on a given machine. It lets you monitor and manage backup plans and tasks.

To find out what a backup plan is currently doing on the machine, check the backup plan execution state (p. 260). A backup plan execution state is a cumulative state of the plan's most recent activities. The status of a backup plan (p. 261) helps you to estimate whether the data is successfully protected.

To keep track of a task's current progress, examine its state (p. 262). Check a task status (p. 262) to ascertain the result of a task.

### **Typical workflow**

- Use filters to display the desired backup plans (tasks) in the backup plans table. By default, the table displays all the plans of the managed machine sorted by name. You can also hide the unneeded columns and show the hidden ones. For details, see "Sorting, filtering and configuring table items" (p. 25).
- In the backup table, select the backup plan (task).
- Use the toolbar's buttons to take an action on the selected plan (task). For details, see "Actions on backup plans and tasks" (p. 258).
- To review detailed information on the selected plan (task), use the information panel at the bottom of the window. The panel is collapsed by default. To expand the panel, click the arrow mark ( ^ ). The content of the panel is also duplicated in the **Plan details** (p. 267) and **Task details** (p. 268) windows respectively.

## 10.1.1 Actions on backup plans and tasks

The following is a guideline for you to perform operations with backup plans and tasks.

#### Restrictions

- Without the Administrator privileges on the machine, a user cannot run or modify plans or tasks owned by other users.
- It is not possible to modify or delete a currently running backup plan or task.
- A centralized backup plan or task can be modified or deleted only on the management server side.

| То                               | Do                                           |  |
|----------------------------------|----------------------------------------------|--|
| Create a new backup plan or task | Click New, then select one of the following: |  |
| OI task                          | ■ Backup plan (p. 45)                        |  |
|                                  | Recovery task (p. 119)                       |  |
|                                  | ■ Validation task (p. 211)                   |  |

| То                          | Do                                                                                                    |  |
|-----------------------------|----------------------------------------------------------------------------------------------------|--|
| View details of a plan/task | Click Operails. In the respective Plan Details (p. 267) or Task Details (p. 268) window, review the plan or task details.                                                                                                    |  |
| View plan's/task's log      | Click Log.                                                                                                    |  |
|                             | You will be taken to the <b>Log</b> (p. 269) view containing the list of the log entries grouped by the plan/task-related activities.                                                                                                    |  |
| Run a plan/task             | Backup plan                                                                                                    |  |
|                             | 1. Click Run.                                                                                                    |  |
|                             | 2. In the drop-down list, select the plan's task you need run.                                                                                                    |  |
|                             | Running the backup plan starts the selected task of that plan immediately in spite of its schedule and conditions.                                                                                                    |  |
|                             | <u>Task</u>                                                                                                    |  |
|                             | Click Run.                                                                                                    |  |
|                             | The task will be executed immediately in spite of its schedule and conditions.                                                                                                    |  |
| Stop a plan/task            | Click Stop.                                                                                                    |  |
|                             | Backup plan                                                                                                    |  |
|                             | Stopping the running backup plan stops all its tasks. Thus, all the task operations will be aborted.                                                                                                    |  |
|                             | <u>Task</u>                                                                                                    |  |
|                             | Stopping a task aborts its operation (recovery, validation, exporting, conversion, etc.). The task enters the <b>Idle</b> state. The task schedule, if created, remains valid. To complete the operation you will have to run the task over again.                                                                            |  |
|                             | What will happen if I stop the recovery task?                                                                                                    |  |
|                             | ■ Recovering disks: the aborted operation may cause changes in the target disk. Depending on the time that has passed since the task run, the target disk may not be initialized, or the disk space may be unallocated, or some volumes may be recovered and others not. To recover the entire disk, run the task once again. |  |
|                             | ■ Recovering volumes: the target volume will be deleted and its space unallocated – the same result you will get if the recovery is unsuccessful. To recover the "lost" volume, run the task once again.                                                                                                    |  |
|                             | Recovering files or folders: the aborted operation may cause changes in the<br>destination folder. Depending on the time that has passed since the task run,<br>some files may be recovered, but some not. To recover all the files, run the<br>task once again.                                                              |  |

| То                  | Do                                                                                                    |  |
|---------------------|----------------------------------------------------------------------------------------------------|--|
| Edit a plan/task    | Click <b>Edit</b> .                                                                                                    |  |
|                     | Backup plan editing is performed in the same way as creation (p. 45), except for the following <b>limitations</b> :                                                                                                    |  |
|                     | It is not always possible to use all scheme options, when editing a backup plan if the created archive is not empty (i.e. contains backups).                                                                                                    |  |
|                     | It is not possible to change the scheme to Grandfather-Father-Son or Tower of Hanoi.                                                                                                    |  |
|                     | 2. If the Tower of Hanoi scheme is used, it is not possible to change the number of levels.                                                                                                    |  |
|                     | In all other cases the scheme can be changed, and should continue to operate as if existing archives were created by a new scheme. For empty archives all changes are possible.                                                                                                    |  |
| Clone a backup plan | Click Clone.                                                                                                    |  |
|                     | The clone of the original backup plan will be created with default name "Clone of <original_plan_name>". The cloned plan will be disabled immediately after cloning, so that it does not run concurrently with the original plan. You can edit the cloned plan settings before enabling it.</original_plan_name> |  |
| Enable a plan       | Click <b>Enable</b> .                                                                                                    |  |
|                     | The previously disabled backup plan will run again as scheduled.                                                                                                    |  |
| Disable a plan      | Click Disable.                                                                                                    |  |
|                     | The backup plan will not run as scheduled. However, it can be started manually. After a manual run, the plan will stay disabled. The plan will run as usual if you enable it again.                                                                                                    |  |
| Export a plan       | Click Export.                                                                                                    |  |
|                     | Specify the path and name of the resulting file. See Export and import of backup plans (p. 263) for more information.                                                                                                    |  |
| Import a plan       | Click 7 Import.                                                                                                    |  |
|                     | Specify the path and name of the file that contains a previously exported plan. See Export and import of backup plans (p. 263) for more information.                                                                                                    |  |
| Delete a plan/task  | Click X Delete.                                                                                                    |  |

## 10.1.2 States and statuses of backup plans and tasks

## 10.1.2.1 Backup plan execution states

A backup plan state is a cumulative state of the plan's tasks/activities.

| State How it is determined How to handle |
|------------------------------------------|
|------------------------------------------|

| 1 | Need interaction | At least one task needs user interaction. Otherwise, see 2. | Identify the tasks that need interaction (the program will display what action is needed) -> Stop the tasks or enable the tasks to run (change media; provide additional space on the vault; ignore the read error; create the missing Acronis Secure Zone).                                                                                                    |  |
|---|------------------|-------------------------------------------------------------|----------------------------------------------------------------------------------------------------|--|
| 2 | Running          | At least one task is running. Otherwise, see 3.             | No action is required.                                                                                                    |  |
| 3 | Waiting          | At least one task is waiting. Otherwise, see 4.             | Waiting for condition. This situation is quite normal, but delaying a backup for too long is risky. The solution may be to set the maximum delay (p. 116) after which the task will start anyway or force the condition (tell the user to log off, enable the required network connection.)  Waiting while another task locks the necessary resources. A one-time waiting case may occur when a task start is delayed or a task run lasts much longer than usual for some particular reason and prevents another task from starting. This situation is resolved automatically when the obstructing task comes to an end. Consider stopping a task if it hangs for too long to enable the next task to start.  Persistent task overlapping may result from an incorrectly scheduled plan or plans. It makes sense to edit the plan in this case. |  |
| 4 | Idle             | All the tasks are idle.                                     | No action is required.                                                                                                    |  |

## 10.1.2.2 Backup plan statuses

A backup plan can have one of the following statuses: Error; Warning; OK.

A backup plan status is derived from the results of the last run of the plans' tasks/activities.

|   | Status  | How it is determined                                             | How to handle                                                                                                    |
|---|---------|------------------------------------------------------------------|----------------------------------------------------------------------------------------------------|
| 1 | Error   | At least one task has failed. Otherwise, see 2                   | Identify the failed tasks -> Check the tasks log to find out the reason of the failure, then do one or more of the following:  Remove the reason of the failure -> [optionally] Start the failed task manually  Edit the local plan to prevent its future failure if a local plan has failed  Edit the centralized backup plan on the management server if a centralized plan has failed |
| 2 | Warning | At least one task has succeeded with warnings. Otherwise, see 3. | View the log to read the warnings -> [optionally] Perform actions to prevent the future warnings or failure.                                                                                                    |
| 3 | ОК      | All the tasks are completed successfully.                        | No action is required. Note that a backup plan can be OK if none of the tasks has been started yet.                                                                                                    |

### 10.1.2.3 Task states

A task can be in one of the following states: **Idle**; **Waiting**; **Running**; **Need interaction**. The initial task state is **Idle**.

Once the task is started manually or the event specified by the schedule occurs, the task enters either the **Running** state or the **Waiting** state.

### **Running**

A task changes to the **Running** state when the event specified by the schedule occurs AND all the conditions set in the backup plan are met AND no other task that locks the necessary resources is running. In this case, nothing prevents the task from running.

#### Waiting

A task changes to the **Waiting** state when the task is about to start, but another task using the same resources is already running. In particular, more than one backup tasks cannot run simultaneously on a machine. A backup task and a recovery task also cannot run simultaneously, if they use the same resources. Once the other task unlocks the resource, the waiting task enters the **Running** state.

A task may also change to the **Waiting** state when the event specified by the schedule occurs but the condition set in the backup plan is not met. See Task start conditions (p. 116) for details.

#### **Need interaction**

Any running task can put itself into the **Need interaction** state when it needs human interaction such as changing media or ignoring a read error. The next state may be **Idle** (if the user chooses to stop the task) or **Running** (on selecting Ignore/Retry or another action, such as Reboot, that can put the task to the **Running** state.)

#### 10.1.2.4 Task statuses

A task can have one of the following statuses: Error; Warning; OK.

A task status is derived from the result of the last run of the task.

|   | Status  | How it is determined                                                       | How to handle                                                                                                    |  |
|---|---------|----------------------------------------------------------------------------|----------------------------------------------------------------------------------------------------|--|
| 1 | Error   | Last result is "Failed"                                                    | Identify the failed task -> Check the task log to find out the reason of the failure, then do one or more of the following:                                                                                      |  |
|   |         |                                                                            | <ul> <li>Remove the reason of the failure -&gt; [optionally] Start the<br/>failed task manually</li> </ul>                                                                                                    |  |
|   |         |                                                                            | Edit the failed task to prevent its future failure                                                                                                    |  |
| 2 | Warning | Last result is "Succeeded<br>with warning" or the<br>task has been stopped | View the log to read the warnings -> [optionally] Perform actions to prevent the future warnings or failure.                                                                                                    |  |
| 3 | ОК      | Last result is "Succeeded" or "Not run yet"                                | "Not run yet" means that the task has never been started or has been started, but has not finished yet and, therefore its result is not available. You may want to find out why the task has not started so far. |  |

## 10.1.3 Export and import of backup plans

The export operation creates a file with complete configuration of the backup plan. You can import the file to reuse the exported backup plan on another machine.

Centralized backup plans can be exported from a management server and imported to a management server only.

You can edit plans in the Acronis Backup & Recovery 11 graphical user interface when importing them or after. Backup plans are exported to .xml files, so you can edit the export files of backup plans (p. 264) with text editors. Passwords are encrypted in the export files.

## **Usage examples**

Agent reinstallation

Export the backup plans before reinstalling the agent and import them after reinstalling.

Deploying of a backup plan to multiple machines

You have an environment where using of Acronis Backup & Recovery 11 Management Server is not possible; for example, because of security restrictions. Nevertheless, you want to use the same backup plan on multiple machines. Export this plan from one of the machines and deploy it as a file (p. 266) to the other machines.

### **Adjusting credentials**

A scheduled plan contains credentials of the user account under which the plan's tasks run. The plan will not start on a machine where a user account with identical credentials does not exist. To avoid this situation, do one of the following:

- Create an account with identical credentials on the second machine.
- Edit credentials in the export file before importing. For details, see Editing the export file (p. 264).
- Edit credentials after importing the plan.

When creating a backup plan with manual start, do not change the **Run under the current user** setting in **Plan parameters** > **Show task credentials, comments, label**. With this setting, the plan's tasks will always run under the account of the user who starts them.

### Steps to perform

## To export a backup plan

- 1. Select a backup plan in the Backup plans and tasks view.
- 2. Click **Export**.
- 3. Specify the path and name of the export file.
- 4. Confirm your choice.

### To import a backup plan

- 1. Click **Import** in the **Backup plans and tasks** view.
- 2. Specify the path and name of the export file.
- 3. Acronis Backup & Recovery 11 will show the **Edit backup plan** page. In most cases, you need to update the plan's credentials and the access credentials to the backup destination. Make the necessary changes and click **Save**. Otherwise, click **Cancel**, and the plan will be imported as is.

## 10.1.3.1 Editing the export file

The export file is an .xml file and can be edited with a text editor.

Here is how to make some useful changes.

#### How to modify credentials

In the export file, the **<login>** tags include the user name and the **<password>** tags include the user password.

To modify credentials, change the **<login>** and **<password>** tags in the corresponding sections:

- plan's credentials the <plan><options><common\_parameters> section
- access credentials for the backed up data the <plan><targets><inclusions>
- access credentials for the backup destination the <plan><locations> section.

Pay special attention to modifying the **<password>** tag. The tag that contains an encrypted password looks like **<password encrypted="true">...</password>**.

#### To change the encrypted password

1. In the command line, run the acronis\_encrypt utility:

```
acronis_encrypt UserPassword#1
```

(here UserPassword#1 is the password you want to encrypt).

- 2. The utility outputs a string, for example "XXXYYYZZZ888".
- 3. Copy this string and paste it into the tag as follows:

```
<password encrypted="true">XXXYYYZZZ888</password>
```

The **acronis\_encrypt** utility is available on any machine where Acronis Backup & Recovery 11 Management Console is installed. The path to the utility is as follows:

- %ProgramFiles%/Common Files/Acronis/Utils in 32-bit Windows
- %ProgramFiles(x86)%/Common Files/Acronis/Utils in 64-bit Windows
- /usr/sbin in Linux

#### How to make a backup plan use the agent's credentials

Before importing or deploying the export file, delete the value of the required **<login>** tag. Then the imported or deployed plan will use credentials of the agent service.

#### Example

To make the backup plan run under the agent's credentials, find the **<login>** tag in the **<plan><options><common\_parameters>** section. The tag looks like follows:

```
<login>
   Administrator
</login>
<password encrypted="true">
   XXXYYYZZZ888
</password>
```

Delete the value of the **<login>** tag, so that the tag looks like follows:

```
<login>
```

```
</login>
<password encrypted="true">
    XXXYYYZZZ888
</password>
```

How to change items to back up

### Replacing a directly specified item with another directly specified item

Inside the <plan><targets><inclusions> section:

- 1. Delete the **<ID>** tag.
- 2. Edit the value of the **<Path>** tag , which contains information about data to back up; for example, replace "C:" with "D:".

### Replacing a directly specified item with a selection template

Inside the <plan><options><specific><inclusion\_rules> section:

- 1. Add the <rules\_type> tag with "disks" or "files" value, depending on the type of the template you need.
- 2. Add the <rules> tag.
- 3. Inside the <rules> tag, add the <rule> with the required template. The template must correspond to the directly specified item. For example, if the specified item has the "disks" value, you can use the [SYSTEM], [BOOT] and [Fixed Volumes] templates; but you cannot use the [All Files] or [All Profiles Folder] templates. For more information about templates, see "Selection rules for volumes" (p. 293) and "Selection rules for files and folders" (p. 291).
- 4. To add another template, repeat the step 3.

### **Example**

The following example illustrates how to replace a directly specified item with selection templates.

The original section:

The section after applying the selection templates:

```
<specific>
   <backup type>
      disks
   </backup type>
   <disk_level_options />
   <file_level_options />
   <inclusion_rules>
      <rules type>
         disks
      </rules type>
      <rules>
         <rule>
            [BOOT]
         </rule>
         <rule>
             [SYSTEM]
         </rule>
      </rules>
   </inclusion_rules>
<specific>
```

## 10.1.4 Deploying backup plans as files

Assume that for some reason you cannot run Acronis Backup & Recovery 11 Management Server in your environment, but you need to apply one and the same backup plan to multiple machines. A good decision is to export the backup plan from one machine and deploy it to all the other machines.

#### How it works

A dedicated folder for storing deployed plans exists on every machine where an agent is installed. The agent tracks changes in the dedicated folder. As soon as a new .xml file appears in the dedicated folder, the agent imports the backup plan from that file. If you change (or delete) an .xml file in the dedicated folder, the agent automatically changes (or deletes) the appropriate backup plan.

#### **Editing the export file**

A backup plan imported in such way cannot be edited through the graphical user interface. You can edit the export file (p. 264) with a text editor either before or after the deployment.

If you edit the file before the deployment, the changes will take effect on all the machines where the plan will be deployed. You may want to change the direct specification of the item to backup (such as C: or C:\Users) with a template (such as [SYSTEM] or [All Profiles Folder]). For more information about templates see Selection rules for volumes (p. 293) and Selection rules for files and folders (p. 291).

You may also want to change credentials used by the plan.

#### To deploy a backup plan as file

- 1. Create a backup plan on one of the machines.
- 2. Export it to an .xml file (p. 263).
- 3. [Optional] Edit the export file. See Editing the export file (p. 264) for more information.
- 4. Deploy this .xml file to the dedicated folder.

The dedicated folder path

#### In Windows

The default path to the dedicated folder is

%ALLUSERSPROFILE%\Acronis\BackupAndRecovery\import.

The path is stored in the registry key

HKEY LOCAL MACHINE\SOFTWARE\Acronis\MMS\Configuration\Import\folderPath.

The absence of the key means that the agent does not monitor the dedicated folder.

To change the path, edit the key. The change will be applied after a restart of the agent.

#### In Linux

The default path to the dedicated folder is /usr/lib/Acronis/BackupAndRecovery/import.

The path is stored in the file /etc/Acronis/BackupAndRecovery.config.

To change the path, edit the /usr/lib/Acronis/BackupAndRecovery/import value in the following tag:

The change will be applied after a restart of the agent.

The absence of the tag means that the agent does not monitor the dedicated folder.

## 10.1.5 Backup plan details

The **Backup plan details** window (also duplicated on the **Information** panel) aggregates all information on the selected backup plan.

The respective message will appear at the top of the tabs, if execution of the plan requires user interaction. The message contains a brief description of the problem and action buttons that let you select the appropriate action or stop the plan.

### **Details**

The **Backup plans and tasks** tab provides the following general information on the selected plan:

- Name name of the backup plan
- **Origin** whether the plan was created directly on the machine (local origin), or deployed to the machine from the management server (centralized origin).
- **Execution state** execution state (p. 260) of the backup plan.
- Status status (p. 261) of the backup plan.
- Machine name of the machine on which the backup plan exists (only for centralized backup plans).
- **Schedule** whether the task is scheduled, or set to start manually.
- **Last start time** how much time has passed since the last plan or task start.
- Deployment state the deployment states of the backup plan (only for centralized backup plans).

- Last finish time how much time has passed since the last plan or task end.
- Last result the result of the last plan or task run.
- **Type** backup plan or task type.
- Owner the name of the user who created or last modified the plan
- Next start time when the plan or task will start the next time.
- Comments description of the plan (if provided).

#### **Tasks**

The **Tasks** tab displays a list of all tasks of the selected backup plan. To view the selected task details, click **Details**.

#### **Progress**

The **Progress** tab lists all the selected backup plan's activities that are currently running or waiting for their turn to run.

### History

The **History** tab lets you examine the history of all the backup plan's accomplished activities.

#### What to back up

The **Source** tab provides the following information on the data selected for backup:

- Source type the type of data selected for backing up.
- Items to back up items selected to back up and their size.

#### Where to back up

The **Destination** tab provides the following information:

- Name name of the archive.
- Location name of the vault or path to the folder, where the archive is stored.
- Archive comments comments on the archive (if provided).
- 2nd, 3rd, 4th, 5th location names of the locations to which the archive was copied or moved (if specified in the backup plan).

### **Settings**

The **Settings** tab displays the following information:

- Backup scheme the selected backup scheme and all its settings with schedules.
- Validation if specified, events before or after which the validation is performed, and validation schedule. If the validation is not set, the Never value is displayed.
- Backup options backup options changed against the default values.

## 10.1.6 Task/activity details

The **Task/activity details** window (also duplicated on the **Information** panel) aggregates on several tabs all information about the selected task or activity.

When a task or activity requires user interaction, a message and action buttons appear above the tabs. The message contains a brief description of the problem. The buttons allow you to retry or stop the task or the activity.

## 10.2 Log

The local event log stores the history of operations performed by Acronis Backup & Recovery 11 on the machine.

To view a plain list of log entries, select **Events** in the **Display** drop-down list; to view log entries grouped by activities, select **Activities**. The details of the selected log entry or activity are shown in the **Information** panel at the bottom of the **Log** view.

Use filters to display the desired activities and log entries in the table. You can also hide the unneeded columns and show the hidden ones. For details, see "Sorting, filtering and configuring table items" (p. 25).

Select the activity or log entry to take an action on log entries. For details, see "Actions on log entries" (p. 269) and "Log entry details" (p. 270).

## 10.2.1 Actions on log entries

All the operations described below are performed by clicking the corresponding items on the log **toolbar**. These operations can also be performed with the context menu (by right-clicking the log entry or the activity).

The following is a guideline for you to perform actions on log entries.

| То                         | Do                                                                                                    |  |  |
|----------------------------|----------------------------------------------------------------------------------------------------|--|--|
| Select a single activity   | Select <b>Activities</b> in the <b>Display</b> drop-down list and click an activity.                                                                                              |  |  |
|                            | The Information pane will show log entries for the selected activity.                                                                                                    |  |  |
| Select a single log entry  | Click on it.                                                                                                    |  |  |
| Select multiple log        | ■ non-contiguous: hold down CTRL and click the log entries one by one                                                                                                    |  |  |
| entries                    | • contiguous: select a single log entry, then hold down <b>SHIFT</b> and click another log entry. All the log entries between the first and last selections will be selected too. |  |  |
| View a log entry's details | 1. Select a log entry.                                                                                                    |  |  |
|                            | 2. Do one of the following:                                                                                                    |  |  |
|                            | <ul><li>Double click the selection.</li></ul>                                                                                                    |  |  |
|                            | ■ Click Q Details.                                                                                                    |  |  |
|                            | The log entry's details will be displayed. See Log entry details (p. 325) for details of the log entry's operations.                                                              |  |  |
| Save the selected log      | 1. Display <b>Activities</b> and select activities or display <b>Events</b> and select log entries.                                                                               |  |  |
| entries to a file          | 2. Click <b>Save selected to file</b> .                                                                                                    |  |  |
|                            | 3. In the opened window, specify a path and a name for the file.                                                                                                    |  |  |
|                            | All log entries of the selected activities or selected log entries will be saved to the specified file.                                                                           |  |  |
| Save all the log entries   | 1. Make sure, that the filters are not set.                                                                                                    |  |  |
| to a file                  | 2. Click Save all to file.                                                                                                    |  |  |
|                            | 3. In the opened window, specify a path and a name for the file. All log entries will be saved to the specified file.                                                             |  |  |

| Save all the filtered log  | 1. Set filters to get a list of the log entries that satisfy the filtering criteria.                                                                           |  |
|----------------------------|----------------------------------------------------------------------------------------------------|--|
| entries to a file          | 2. Click Save all to file.                                                                                                    |  |
|                            | 3. In the opened window, specify a path and a name for the file.                                                                                               |  |
|                            | All log entries in the list will be saved to the specified file.                                                                                               |  |
| Delete all the log entries | S Click                                                                                                    |  |
|                            | All the log entries will be deleted from the log, and a new log entry will be created. It will contain information about who deleted the log entries and when. |  |

## 10.2.2 Log entry details

Displays detailed information on the log entry you have selected and lets you copy the details to the clipboard.

To view details of the next or the previous log entry, click the down arrow button or correspondingly the up arrow button.

To copy the details, click the **Copy to clipboard** button.

### Log entry data fields

A log entry contains the following data fields:

- Type Type of event (Error; Warning; Information).
- Date and time Date and time when the event took place.
- Backup plan The backup plan the event relates to (if any).
- **Task** The task the event relates to (if any).
- **Code** It can be blank or the program error code if the event type is error. Error code is an integer number that may be used by Acronis support service to solve the problem.
- **Module** It can be blank or the number of the program module where an error was occurred. It is an integer number that may be used by Acronis support service to solve the problem.
- Owner User name of the backup plan owner (p. 30).
- Message The event text description.

Date and time presentation varies depending on your locale settings.

## 10.3 Alerts

An alert is a message that warns about actual or potential problems. The **Alerts** view lets you rapidly identify and solve the problems by monitoring the current alerts and view the alerts history.

#### **Active and inactive alerts**

An alert can be either in an active, or inactive state. The active state indicates that the issue that caused the alert still exists. An active alert becomes inactive when the problem that caused the alert is resolved either manually or on its own.

**Note**: There is one alert type that is always active: "Backup not created". This is because even if the cause of this alert was resolved and the following backups successfully created, the fact that the backup was not created remains.

### Fixing issues that caused alerts

To find and fix the issue that caused the alert, click **Fix the issue**. You will be taken to the corresponding view, where you can examine the issue and take the necessary steps to resolve it.

Optionally, you can click View details to get more information about the alert you select.

### **Accepting alerts**

By default, the **Current alerts** table lists both active and inactive alerts until they are not accepted. To accept an alert, select it and then click **Accept**. By accepting an alert you acknowledge the alert and agree to takeresponsibility for it. The accepted alerts are then moved to the **Accepted alerts** table, with the alert state unchanged.

The **Accepted alerts** table stores the history of the accepted alerts. Here, you can find out who accepted the alert and when it happen. The accepted alerts of both states can be removed from the table either manually, by using **Delete** and **Delete all** buttons, or automatically (see "Configuring alerts" later in this section).

To export entire table contents to a \*.txt or \*.csv file, click Save all to file.

#### **Configuring alerts**

Use the following options at the top of the **Alerts** view to configure alerts:

- Show/hide alerts (p. 27) specify the alert types to display in the Alerts view.
- Notifications (p. 273) set up e-mail notifications about alerts.
- Settings (p. 272) specify whether to move inactive alerts to the Accepted alerts table automatically; set how long to keep the accepted alerts in the Accepted alerts table.

## 10.4 Collecting system information

The system information collection tool gathers information about the machine to which the management console is connected, and saves it to a file. You may want to provide this file when contacting Acronis technical support.

This option is available under bootable media and for machines where Agent for Windows, Agent for Linux or Acronis Backup & Recovery 11 Management Server is installed.

#### To collect system information

- 1. In the management console, select from the top menu **Help > Collect system information from** 'machine name'.
- 2. Specify where to save the file with system information.

## 10.5 Adjusting machine options

The machine options define the general behavior of all Acronis Backup & Recovery 11 agents operating on the managed machine, and so the options are considered machine-specific.

To access the machine options, connect the console to the managed machine and then select **Options > Machine options** from the top menu.

## 10.5.1 Customer Experience Program

This option defines whether the machine will participate in the Acronis Customer Experience Program (ACEP).

If you choose **Yes, I want to participate in the ACEP**, information about the hardware configuration, the most and least used features and about any problems will be automatically collected from the machine and sent to Acronis on a regular basis. The end results are intended to provide software improvements and enhanced functionality to better meet the needs of Acronis customers.

Acronis does not collect any personal data. To learn more about the ACEP, read the terms of participation on the Acronis Web site or in the product GUI.

Initially the option is configured during the Acronis Backup & Recovery 11 agent installation. This setting can be changed at any time using the product GUI (**Options** > **Machine options** > **Customer Experience Program**). The option can also be configured using the Group Policy infrastructure (p. 342). A setting defined by a Group Policy cannot be changed using the product GUI unless the Group Policy is disabled on the machine.

## 10.5.2 Alerts

## 10.5.2.1 Alert management

### Remove from "Accepted alerts" items older than

This option defines whether to delete the accepted alerts from the **Accepted alerts** table.

The preset is: **Disabled**.

When enabled, you can specify the keeping period for the accepted alerts. The accepted alerts older than this period will be deleted from the table automatically.

### Automatically move inactive alerts to "Accepted alerts"

This option defines whether to accept all the alerts that become inactive and move them to the **Accepted alerts** table automatically.

The preset is: **Disabled**.

When enabled, you can specify the alert types to apply this option to.

### 10.5.2.2 Time-based alerts

#### Last backup

This option is effective when the console is connected to a managed machine (p. 376) or to the management server (p. 376).

The option defines whether to alert if no backup was performed on a given machine for a period of time. You can configure the time period that is considered critical for your business.

The preset is: alert if the last successful backup on a machine was completed more than 5 days ago.

The alert is displayed in the **Alerts** view of the **Navigation** pane. When the console is connected to the management server, this setting will also control the color scheme of the **Last backup** column's value for each machine.

#### Last connection

This option is effective when the console is connected to the management server or to a registered machine (p. 377).

The option defines whether to alert if no connection was established between a registered machine and the management server for a period of time so indicating that the machine might not be centrally managed (for instance in the case of network connection failure to that machine). You can configure the length of time that is considered critical.

The preset is: alert if the machine's last connection to the management server was more than **5 days** ago.

The alert is displayed in the **Alerts** view of the **Navigation** pane. When the console is connected to the management server, this setting will also control the color scheme of the **Last connect** column's value for each machine.

## 10.5.3 E-mail notifications

The option enables you to configure e-mail notifications.

The preset is: Disabled.

#### To configure e-mail notification

- 1. In the **SMTP server** field, enter the name of the SMTP server.
- 2. In the **Port** field—set the port of the SMTP server. By default, the port is set to 25.
- 3. In the **User name** filed, enter the user name.
- 4. In the **Password** field, enter the password.
- 5. Click **Additional e-mail parameters...** to configure additional e-mail parameters as follows, then click **OK**:
  - From type the e-mail address of the user from whom the message will be sent. If you leave this field empty, messages will be constructed as if they are from the destination address.
  - **Use encryption** you can opt for encrypted connection to the mail server. SSL and TLS encryption types are available for selection.
  - Some Internet service providers require authentication on the incoming mail server before being allowed to send something. If this is your case, select the Log on to incoming mail server check box to enable a POP server and to set up its settings:
    - Incoming mail server (POP) enter the name of the POP server.
    - Port set the port of the POP server. By default, the port is set to 110.
    - User name enter the user name
    - Password enter the password.
- 6. Click OK.

### 10.5.3.1 Alert notifications

Acronis Backup & Recovery 11 provides the ability of notifying users about alerts by e-mail.

This option enables you to specify when and how often to receive notifications about the certain types of alerts.

The preset is: **Disabled**.

Note: Before configuring alert notifications, specify the SMTP server settings in the E-mail notifications (p. 273).

#### To configure alert notifications

- 1. Select the **Send e-mail notifications** check box.
- 2. In the **E-mail addresses** field, type the e-mail address to which notifications will be sent. You can enter several addresses separated by semicolons.
- 3. In the **Subject** field, type the notification subject or leave the default value.
- 4. Select the necessary notification method:
  - Per-alert the notification will be sent as soon as a new alert occurs:
    - Select the **As soon as an alert appears** check box.
    - Click **Select the types of alerts...** to specify the types of alerts to receive notifications about.
  - On schedule the notification including all alerts that have occurred over a certain period of time. To receive notifications on schedule:
    - Select the **On schedule** check box.
    - Click **Select the types of alerts...** to specify the types of alerts to receive notifications about.
    - Click **Notification schedule** to set up the notification frequency and time.
- 5. Click OK.
- 6. Click **Send test e-mail message** to check if the settings are correct.

## 10.5.4 Event tracing

It is possible to duplicate log events generated by the agent(s), operating on the managed machine, in the Application Event Log of Windows; or send the events to the specified SNMP managers. If you do not modify the event tracing options anywhere except for here, your settings will be effective for each local backup plan and each task created on the machine.

You can override the settings set here, exclusively for the events that occur during backup or during recovery, in the Default backup and recovery options. In this case, the settings set here will be effective for operations other than backup and recovery, such as archive validation or cleanup.

You can further override the settings set in the default backup and recovery options, when creating a backup plan or a recovery task. The settings you obtain in this case will be plan-specific or task-specific.

### 10.5.4.1 SNMP notifications

This option is effective for both Windows and Linux operating systems.

This option is not available when operating under the bootable media.

The option defines whether the agent(s) operating on the managed machine have to send the log events to the specified Simple Network Management Protocol (SNMP) managers. You can choose the types of events to be sent.

You can override the settings set here, exclusively for the events that occur during backup or during recovery, in the Default backup and recovery options. In this case, the settings set here will be effective for operations other than backup and recovery, such as archive validation or cleanup.

You can further override the settings set in the default backup and recovery options, when creating a backup plan or a recovery task. The settings you obtain in this case will be plan-specific or task-specific.

For detailed information about using SNMP with Acronis Backup & Recovery 11, please see "Support for SNMP (p. 43)".

The preset is: Disabled.

### To set up sending SNMP messages

- 1. Select the **Send messages to SNMP server** check box.
- 2. Specify the appropriate options as follows:
  - Types of events to send choose the types of events: All events, Errors and warnings, or Errors only.
  - Server name/IP type the name or IP address of the host running the SNMP management application, the messages will be sent to.
  - Community type the name of the SNMP community to which both the host running SNMP management application and the sending machine belong. The typical community is "public".

Click **Send test message** to check if the settings are correct.

To disable sending SNMP messages, clear the **Send messages to SNMP server** check box.

The messages are sent over UDP.

The next section contains additional information about Setting up SNMP services on the receiving machine (p. 275).

## 10.5.4.2 Setting up SNMP services on the receiving machine

#### Windows

To install the SNMP service on a machine running Windows:

- 1. Start > Control Panel > Add or Remove Programs > Add/Remove Windows Components.
- 2. Select Management and Monitoring Tools.
- 3. Click Details.
- 4. Select the Simple Network Management Protocol check box.
- 5. Click OK.

You might be asked for lmmib2.dll that can be found on the installation disc of your operating system.

### Linux

To receive SNMP messages on a machine running Linux, the net-snmp (for RHEL and SUSE) or the snmpd (for Debian) package has to be installed.

SNMP can be configured using the **snmpconf** command. The default configuration files are located in the /etc/snmp directory:

- /etc/snmp/snmpd.conf configuration file for the Net-SNMP SNMP agent
- /etc/snmp/snmptrapd.conf configuration file for the Net-SNMP trap daemon.

## 10.5.4.3 Windows event log

This option is effective only in Windows operating systems.

This option is not available when operating under the bootable media.

This option defines whether the agent(s) operating on the managed machine have to log events in the Application Event Log of Windows (to see this log, run **eventvwr.exe** or select **Control Panel > Administrative tools > Event Viewer**). You can filter the events to be logged.

You can override the settings set here, exclusively for the events that occur during backup or during recovery, in the Default backup and recovery options. In this case, the settings set here will be effective for operations other than backup and recovery, such as archive validation or cleanup.

You can further override the settings set in the default backup and recovery options, when creating a backup plan or a recovery task. The settings you obtain in this case will be plan-specific or task-specific.

The preset is: **Disabled**.

To enable this option, select the **Log events** check box.

Use the **Types of events to log** check box to filter the events to be logged in the Application Event Log of Windows:

- All events all events (information, warnings and errors)
- Errors and warnings
- Errors only.

To disable this option, clear the **Log events** check box.

## 10.5.5 Log cleanup rules

This option specifies how to clean up the Acronis Backup & Recovery 11 agent log.

This option defines the maximum size of the agent log folder (in Windows XP/2003 Server, %ALLUSERSPROFILE%\Application Data\Acronis\BackupAndRecovery\MMS\LogEvents).

The preset is: Maximum log size: 50 MB. On cleanup, keep 95% of the maximum log size.

When the option is enabled, the program compares the actual log size with the maximum size after every 100 log entries. Once the maximum log size is exceeded, the program deletes the oldest log entries. You can select the amount of log entries to retain. The default 95% setting will keep most of the log. With the minimum 1% setting, the log will be nearly cleared.

This parameter can also be set by using Acronis Administrative Template (p. 333).

## 10.5.6 Machine management

This option defines whether the machine has to be managed centrally by the Acronis Backup & Recovery 11 Management Server.

To be able to use this option, you must be logged on as a member of the **Administrators** group on the machine.

You have the opportunity to register the machine on the management server when installing an Acronis Backup & Recovery 11 agent. If the machine is not registered, selecting **Centralized management** here will initiate the registration (p. 377). Or you can add the machine to the management server on the server side. Any of the three registration methods require the server administrator privileges.

Selecting **Stand-alone management** on a registered machine will result in the machine stopping communication with the server. On the management server, the machine appears as **Withdrawn**. The management server administrator can delete the machine from the server or register the machine once again.

The preset is: Stand-alone management.

#### To set up centralized management on the machine:

- 1. Select Centralized management.
- 2. Specify the Management Server IP/Name.
- 3. Specify the user name and password of the management server administrator on prompt.
- 4. In the **Machine's registration address**, select how the machine will be registered on the management server: by its name (recommended) or by its IP address.
- 5. Click **OK** and the machine will be registered on the management server.

To disable centralized management, select **Stand-alone management**.

## 10.5.7 Online backup proxy

This option is effective only for backup to and recovery from Acronis Online Backup Storage over the Internet.

This option defines whether the Acronis agent will connect to the Internet through a proxy server.

**Note:** Acronis Backup & Recovery Online supports only HTTP and HTTPS proxy servers.

#### To set up proxy server settings

- 1. Select the **Use a proxy server** check box.
- 2. In **Address**, specify the network name or IP address of the proxy server—for example: **proxy.example.com** or **192.168.0.1**
- 3. In **Port**, specify the port number of the proxy server—for example: **80**
- 4. If the proxy server requires authentication, specify the credentials in **User name** and **Password**.
- 5. To test the proxy server settings, click **Test connection**.

If you do not know the proxy server settings, contact your network administrator or Internet service provider for assistance.

Alternatively, you can try to take these settings from your Web browser's configuration. This is how to find them in three popular browsers.

- Microsoft Internet Explorer. On the Tools menu, click Internet Options. On the Connections tab, click LAN settings.
- Mozilla Firefox. On the Tools menu, click Options and then click Advanced. On the Network tab, under Connection, click Settings.

| • | Google Chrome. In Options, click Under the Hood. Under Net | work, click Change proxy settings. |
|---|------------------------------------------------------------|------------------------------------|
|   |                                                            |                                    |
|   |                                                            |                                    |
|   |                                                            |                                    |
|   |                                                            |                                    |
|   |                                                            |                                    |
|   |                                                            |                                    |
|   |                                                            |                                    |
|   |                                                            |                                    |
|   |                                                            |                                    |
|   |                                                            |                                    |
|   |                                                            |                                    |
|   |                                                            |                                    |
|   |                                                            |                                    |
|   |                                                            |                                    |
|   |                                                            |                                    |
|   |                                                            |                                    |
|   |                                                            |                                    |
|   |                                                            |                                    |
|   |                                                            |                                    |

## 11 Centralized management

This section covers operations that can be performed centrally by using the components for centralized management. The content of this section is only applicable to advanced editions of Acronis Backup & Recovery 11.

## 11.1 Understanding centralized management

This section contains an overview of centralized data protection with Acronis Backup & Recovery 11. Please be sure you have an understanding of how data is protected on a single machine before reading this section.

## 11.1.1 Basic concepts

### Creating centralized backup plans and tracking their execution

To protect data on a single machine, you install on the machine an agent (p. 367) or multiple agents for various data types you want to protect. You connect the console to the machine and create a backup plan (p. 368) or multiple backup plans.

What if you have to manage hundreds of machines? It takes time to create a backup plan on each machine, while the plans may be quite similar – you need to back up, say, the system drive and the users' documents. Tracking the plans' execution on each machine separately is also time-consuming.

To be able to propagate the management operations to multiple machines, you install Acronis Backup & Recovery 11 Management Server (p. 376) and register (p. 377) the machines on the server. After that you can create groups of machines and thus manage multiple machines as a whole. You can protect all of them or your selection by setting up a centralized backup plan (p. 289).

Once you complete setting up a centralized backup plan on the management server, the server deploys it to each of the machines included in the plan. The agents on the machines start executing the plan. You are able to monitor the plan's status on a single screen and navigate, if required, to each machine or activity to see their status and log entries. The management server also enables you to monitor and manage the agent's locally originated activities.

Since you connect the console to the management server rather than to each machine and perform all management operations through the central management unit, this way of management is called centralized management (p. 369).

Centralized management does not rule out the direct management (p. 371) of each machine. You can connect the console to each machine and perform any direct management operation. However, centralized backup plans can be managed through the management server only, since a well-thought out plan functions automatically and rarely requires human intervention.

Using the management server, you can create one or more centralized archive storages (centralized vaults (p. 370)), which will be shared by the registered machines. A centralized vault can be used by any backup plan, either centralized or created on the registered machines using direct management.

### Organizing a managed archive storage

What should the capacity of your centralized vault be? What if transferring sizeable backups to the vault will cause network congestion? Does backup of an online production server affect the server performance? To ensure that the centralized backup will not slow down business processes in your company and to minimize the resources required for the data protection, you install Acronis Backup & Recovery 11 Storage Node (p. 378) and configure it to manage a centralized vault or multiple centralized vaults. Such vaults are called managed vaults (p. 376).

The storage node helps the agent deduplicate (p. 371) backups before transferring them to managed vaults and deduplicates the backups already saved in the vaults. Deduplication results in reducing backup traffic and saving storage space. The storage node also undertakes operations with archives (such as validation and cleanup), which otherwise are performed by the agent, and thus relieves the managed machines from unnecessary computing load. Last but not least, Acronis Backup & Recovery 11 Storage Node enables using a tape library as a centralized vault for storing backup archives.

More than one storage node, each managing a number of vaults, can be set up and controlled centrally from the Acronis Backup & Recovery 11 Management Server.

For more detailed information about storage nodes please refer to the "Storage nodes" (p. 193) section.

## 11.1.2 Privileges for centralized management

This section describes the users' privileges that are required to manage a machine locally and remotely, to manage a machine registered on Acronis Backup & Recovery 11 Management Server, and to access and manage Acronis Backup & Recovery 11 Storage Node.

## 11.1.2.1 Types of connection to a managed machine

There are two types of connection to a managed machine: local connection and remote connection.

#### **Local connection**

The local connection is established between Acronis Backup & Recovery 11 Management Console on a machine and Acronis Backup & Recovery 11 Agent on the same machine.

#### To establish a local connection

• On the toolbar, click **Connect**, then point to **New connection**, and then click **This machine**.

#### Remote connection

A remote connection is established between Acronis Backup & Recovery 11 Management Console on one machine and Acronis Backup & Recovery 11 Agent on another machine.

You might need to specify logon credentials to establish a remote connection.

#### To establish a remote connection

- 1. On the toolbar, click **Connect**, then point to **New connection**, and then click **Manage a remote machine**.
- 2. In **Machine**, type or select the name or IP address of the remote machine to which you want to connect; or click **Browse** to select the machine from the list.

- To specify credentials for connection, click Options and then type the user name and password in the User name and Password boxes respectively. In Windows, if you leave the User name box empty, the credentials under which the console is running will be used.
- 4. To save the password for the specified user name, select the **Save password** check box; the password will be saved in a secure storage on the machine where the console is running.

## 11.1.2.2 Privileges for local connection

#### Windows

Local connection on a machine running Windows can be established by any user who has the "Log on locally" user right on the machine.

#### Linux

Establishing a local connection on a machine running Linux, and managing such machine, requires the root privileges on it.

#### To establish a local connection as the root user

1. If you are logged on as the root user, run the following command:

#### /usr/sbin/acronis\_console

Otherwise, run the following command:

su -c /usr/sbin/acronis\_console

2. Click Manage this machine.

#### To allow a non-root user to start the console

As a root user, add the name of the non-root user whom you want to allow to start the console, to the file /etc/sudoers—for example, by using the visudo command.

**Caution:** As a result of this procedure, the non-root user will not only be allowed to start the console with the root privileges, but also may be able to perform other actions as the root user.

#### To establish a local connection as a non-root user

- 1. Make sure that the root user has allowed you to start the console, as described in the previous procedure.
- 2. Run the following command:

sudo /usr/sbin/acronis console

3. Click Manage this machine.

## 11.1.2.3 Privileges for remote connection in Windows

To establish a remote connection to a machine running Windows, the user must be a member of the Acronis Remote Users security group on that machine.

After remote connection is established, the user has management rights on the remote machine as described in User rights on a managed machine (p. 31).

**Note:** On a remote machine running Windows Vista with enabled User Account Control (UAC)—and which is not part of a domain—only the built-in Administrator user can back up data and perform disk management operations. To overcome the restriction, include the machine into a domain or disable UAC on the machine (by default, UAC is enabled). The same applies to machines running Windows Server 2008 and Windows 7.

For information about Acronis security groups and their default members, see Acronis security groups (p. 283).

## 11.1.2.4 Privileges for remote connection in Linux

Remote connections to a machine running Linux—including those performed by the root user—are established according to authentication policies, which are set up by using Pluggable Authentication Modules for Linux, known as Linux-PAM.

For the authentication policies to work, we recommend installing the latest version of Linux-PAM for your Linux distribution. The latest stable source code of Linux-PAM is available at Linux-PAM source code Web page.

#### Remote connection as the root user

Remote connections by the root user are established according to the Acronisagent authentication policy, which is automatically set up during the installation of Acronis Backup & Recovery 11 Agent for Linux, by creating the file /etc/pam.d/acronisagent with the following content:

```
#%PAM-1.0

auth required pam_unix.so

auth required pam_succeed_if.so uid eq 0

account required pam unix.so
```

#### Remote connection as a non-root user

Since accessing the system as the root user should be restricted, the root user can create an authentication policy to enable remote management under non-root credentials.

The following are two examples of such policies.

**Note:** As a result, the specified non-root users will be able to connect to the machine remotely as if they were root users. A security best practice is to make sure that the user accounts are hard to compromise—for example, by requiring that they have strong passwords.

#### Example 1

This authentication policy uses the pam\_succeed\_if module and works with Linux distributions with kernel version 2.6 or later. For an authentication policy which works with kernel version 2.4, see the next example.

Perform the following steps as the root user:

- Create the Acronis\_Trusted group account, by running the following command: groupadd Acronis\_Trusted
- Add the names of the non-root users, whom you want to allow to connect to the machine remotely, to the **Acronis\_Trusted** group. For example, to add the existing user user\_a to the group, run the following command:

```
usermod -G Acronis Trusted user a
```

3. Edit the file /etc/pam.d/acronisagent-trusted as follows:

```
#%PAM-1.0
auth required pam_unix.so
auth required pam_succeed_if.so user ingroup Acronis_Trusted
account required pam_unix.so
```

#### Example 2

The above authentication policy might not work on Linux distributions with kernel version 2.4—including Red Hat Linux—because the pam\_succeed\_if.so module is not supported there.

In this case, you can use the following authentication policy.

- 1. As the root user, create the file /etc/pam.d/Acronis\_trusted\_users
- 2. Add the names of the non-root users whom you want to allow to manage the machine, to this file, one user name per line. For example, if you want to add the users user\_a, user\_b, and user c, add the following three lines to the file:

```
user_a
user_b
user_c
```

If necessary, also add the root user to the file.

3. Edit the file /etc/pam.d/acronisagent-trusted as follows:

```
#%PAM-1.0
auth required pam_unix.so
auth required pam_listfile.so item=user sense=allow
file=/etc/pam.d/Acronis_trusted_users onerr=fail
account required pam_unix.so
```

## 11.1.2.5 Acronis security groups

On a machine running Windows, Acronis security groups determine who can manage the machine remotely and act as Acronis Backup & Recovery 11 Management Server administrator.

These groups are created when Acronis Backup & Recovery 11 Agents or Acronis Backup & Recovery 11 Management Server are being installed. During installation, you can specify what users to include in each group.

### **Acronis Backup & Recovery 11 Agents**

When Acronis Backup & Recovery 11 Agent for Windows is being installed on a machine, the **Acronis Remote Users** group is created (or updated).

A user who is a member of this group can manage the machine remotely by using Acronis Backup & Recovery 11 Management Console, according to the management rights described in Users' privileges on a managed machine (p. 31).

By default, this group includes all members of the Administrators group.

#### **Acronis Backup & Recovery 11 Management Server**

When Acronis Backup & Recovery 11 Management Server is being installed on a machine, two groups are created (or updated):

#### **Acronis Centralized Admins**

A user who is a member of this group is a management server administrator. Management server administrators can connect to the management server by using Acronis Backup & Recovery 11 Management Console; they have the same management rights on the registered machines as users with administrative privileges on those machines—regardless of the contents of Acronis security groups there.

To be able to connect to the management server *remotely*, an administrator of the management server must also be a member of the Acronis Remote Users group.

No user—even a member of the Administrators group—can be an administrator of the management server without being a member of the Acronis Centralized Admins group.

By default, this group includes all members of the Administrators group.

#### **Acronis Remote Users**

A user who is a member of this group can connect to the management server remotely by using Acronis Backup & Recovery 11 Management Console—provided that the user is also a member of the Acronis Centralized Admins group.

By default, this group includes all members of the Administrators group.

#### On a domain controller

If a machine is a domain controller in an Active Directory domain, the names and default contents of Acronis security groups are different:

- Instead of Acronis Remote Users and Acronis Centralized Admins, the groups are named DCNAME \$ Acronis Remote Users and DCNAME \$ Acronis Centralized Admins respectively; here, DCNAME stands for the NetBIOS name of the domain controller. Each dollar sign is surrounded by a single space on either side.
- Instead of explicitly including the names of all members of the Administrators group, the Administrators group itself is included.

**Tip:** To ensure proper group names, you should install Acronis components in a domain controller after you have set up the domain controller itself. If the components were installed before you set up the domain controller, create the groups DCNAME **\$ Acronis Remote Users** and DCNAME **\$ Acronis Centralized Admins** manually, and then include the members of Acronis Remote Users and Acronis Centralized Admins in the newly created groups.

## 11.1.2.6 Management server administrator rights

Normally, the Acronis Backup & Recovery 11 Management Server administrator operates on a registered machine on behalf of the Acronis Managed Machine Service (also known as the Acronis service) on that machine and has the same privileges as the service has.

Alternatively, when creating a centralized backup plan, the management server administrator has the option to explicitly specify a user account under which the centralized backup plan will run on the registered machines. In this case, the user account must exist on all the machines to which the centralized backup plan will be deployed. This is not always efficient.

To be a management server administrator, the user must be a member of the Acronis Centralized Admins group on the machine where the management server is installed.

## 11.1.2.7 Rights for Acronis services

The Acronis Backup & Recovery 11 Agent for Windows, Acronis Backup & Recovery 11 Agent for VMware vSphere ESX(i) (Windows), Acronis Backup & Recovery 11 Management Server, and Acronis Backup & Recovery 11 Storage Node components run as services. When installing any of these components, you need to specify the account under which the component's service will run.

For each service, you can either create a dedicated user account (recommended in most cases) or specify an existing account of a local or domain user—for example: .\LocalUser or DomainName\DomainUser.

#### **New accounts**

If you choose to create dedicated user accounts for the services, the setup program will create the following user accounts:

- For the service of Acronis Backup & Recovery 11 Agent for Windows and Acronis Backup & Recovery 11 Agent for VMware vSphere ESX(i) (Windows), Acronis Agent User
- For the service of Acronis Backup & Recovery 11 Management Server, AMS User
- For the service of Acronis Backup & Recovery 11 Storage Node, ASN User

The newly created accounts are given the following privileges:

- All three accounts are assigned the Log on as a service user right.
- The Acronis Agent User user account is assigned the Adjust memory quotas for a process,
   Replace a process level token and Modify firmware environment values user rights.
- The Acronis Agent User and ASN User user accounts are included in the **Backup Operators** and **Administrators** groups.
- The AMS User user account is included in the Acronis Centralized Admins group.

#### **Existing accounts**

The setup program will assign the above listed user rights to any existing account you specify for a corresponding service.

If you choose to specify an existing user account for the agent service, make sure that this account is a member of the **Backup Operators** group before proceeding with the installation. For advanced editions, we recommend that the account be a member of the **Administrators** group. Otherwise, the Microsoft Software Shadow Copy provider may fail to take snapshots during centralized backups.

If you choose to specify an existing user account for the storage node service, make sure that this account is a member of the **Administrators** group before proceeding with the installation. Otherwise, the service may lack access to some Windows resources.

If you choose to specify an existing user account for the management server service, this account will be added to the **Acronis Centralized Admins** group automatically.

When installing an agent **on a failover cluster node**, such as a Hyper-V cluster node, specify an existing account of a domain user for the agent service. The account must have administrative privileges on each of the cluster nodes. With this account the agent will be able to access the clustered resources on any of the nodes. Alternatively, you can choose to create a new account for the agent. Then, when creating centralized backup plans or recovery tasks, you will need to specify credentials for the domain account with the necessary privileges.

### Tips for further usage

If the machine is part of an Active Directory domain, make sure that the domain's security policies do not prevent the accounts described in this section (whether existing or newly created) from having the above listed user rights.

After the installation, do not specify a different user account for a component's service. Otherwise, the component may stop working.

The newly created user accounts are also granted access to the registry key

HKEY\_LOCAL\_MACHINE\SOFTWARE\Acronis (called Acronis registry key) with the following rights:

Query Value, Set Value, Create Subkey, Enumerate Subkeys, Notify, Delete, and Read Control.

In addition, there are two Acronis services which run under a system account:

- The **Acronis Scheduler2 Service** provides scheduling for Acronis components' tasks. It runs under the Local System account and cannot run under a different account.
- The **Acronis Remote Agent Service** provides connectivity among Acronis components. It runs under the Network Service account and cannot run under a different account.

# 11.1.3 Communication between Acronis Backup & Recovery 11 components

This section describes how Acronis Backup & Recovery 11 components communicate with each other using secure authentication and encryption.

This section also provides information on configuring communication settings, selecting a network port for communication, and managing security certificates.

### 11.1.3.1 Secure communication

Acronis Backup & Recovery 11 provides the capability to secure the data transferred between its components within a local area network and through a perimeter network (also known as demilitarized zone, DMZ).

There are two mechanisms which ensure secure communication between Acronis Backup & Recovery 11 components:

- Secure authentication provides secure transfer of certificates needed to establish a connection, by using the Secure Sockets Layer (SSL) protocol.
- Encrypted communication provides secure transfer of information between any two components—for example, between Acronis Backup & Recovery 11 Agent and Acronis Backup & Recovery 11 Storage Node—by encrypting the data being transferred.

For instructions on how to set up secure authentication and data encryption settings, see Configuring communication options (p. 287).

For instructions on how to manage SSL certificates used for secure authentication, see SSL certificates (p. 288).

**Note:** The components of earlier Acronis products, including those of the Acronis True Image Echo family, cannot connect to the Acronis Backup & Recovery 11 components, regardless of the secure authentication and data encryption settings.

## 11.1.3.2 Client and server applications

There are two stakeholders of the secure communication process:

- Client application, or client, is an application that tries to establish connection.
- **Server application**, or server, is an application to which the client tries to connect.

For example, if Acronis Backup & Recovery 11 Management Console is connecting to Acronis Backup & Recovery 11 Agent on a remote machine, the former is the client and the latter is the server.

An Acronis component can act as a client application, a server application, or both, as shown in the following table.

| Component name                                     | Can be client | Can be server |
|----------------------------------------------------|---------------|---------------|
| Acronis Backup & Recovery 11<br>Management Console | Yes           | No            |
| Acronis Backup & Recovery 11 Agent                 | Yes           | Yes           |
| Acronis Backup & Recovery 11<br>Management Server  | Yes           | Yes           |
| Acronis Backup & Recovery 11 Storage<br>Node       | Yes           | Yes           |
| Acronis PXE Server                                 | No            | Yes           |
| Acronis Backup & Recovery 11<br>Bootable Agent     | Yes           | Yes           |

## 11.1.3.3 Configuring communication settings

You can configure communication settings, such as whether to encrypt transferred data, for Acronis Backup & Recovery 11 components installed on one or more machines, by using Acronis Administrative Template. For information on how to load the administrative template, see How to load Acronis Administrative Template (p. 332).

When applied to a single machine, the administrative template defines the communication settings for all the components on the machine; when applied to a domain or an organizational unit, it defines the communication settings for all the components on the machines in that domain or organizational unit.

### To configure communication settings

- 1. Click Start, then click Run, and then type gpedit.msc
- 2. In the **Group Policy** console, expand **Computer Configuration**, then expand **Administrative Templates**, and then click Acronis.
- 3. In the Acronis pane to the right, double-click a communication option that you want to configure. The administrative template contains the following options (p. 342):
  - Remote Agent ports
  - Client Encryption options
  - Server Encryption options
- 4. For the new communication settings to take effect, restart all running Acronis components—preferably, by restarting Windows. If restart is not possible, make sure you do the following:
  - If Acronis Backup & Recovery 11 Management Console is running, close it and start it again.
  - If other Acronis components, such as Acronis Backup & Recovery 11 Agent for Windows or Acronis Backup & Recovery 11 Management Server are running, restart their corresponding services from the Services snap-in in Windows.

## 11.1.3.4 Network port configuration

Acronis Backup & Recovery 11 components use the 9876/TCP network communication port by default. The server listens to this port for incoming connection. This port is also used as default by

the Acronis client. During component installation you might be asked to confirm the port opening or to open the port manually, in case you are using a firewall other than Windows Firewall.

After installation, you can change the ports at any time to match your preferable values or for the purpose of security. This operation requires the restart of Acronis Remote Agent (in Windows) or the Acronis\_agent (in Linux) service.

After the port is changed on the server side, connect to the server using the <Server-IP>:<port> or the <Server-hostname>:<port> URL notation.

**Note:** If you use network address translation (NAT), you can also configure the port by setting up port mapping.

### Configuring the port in the operating system

#### Windows

To be able to change the ports' numbers, load and configure the Administrative Template, provided by Acronis, as described in Configuring communication settings (p. 287), under "Remote Agent ports".

#### Linux

Specify the port in the /etc/Acronis/Policies/Agent.config file. Restart the Acronis\_agent daemon.

#### Configuring the port in a bootable environment

While creating Acronis bootable media, you have the option to pre-configure the network port that will be used by the Acronis Backup & Recovery 11 Bootable Agent. The choice is available between:

- The default port (9876)
- The currently used port
- New port (enter the port number)

If a port has not been pre-configured, the agent uses the default port number.

### 11.1.3.5 SSL certificates

Acronis Backup & Recovery 11 components use Secure Sockets Layer (SSL) certificates for secure authentication.

SSL certificates for the components can be one of the two types:

- Self-signed certificates, such as certificates automatically generated during the installation of an Acronis component.
- Non-self-signed certificates, such as certificates issued by a third-party Certificate Authority (CA)—for example, by a public CA such as VeriSign<sup>®</sup> or Thawte™—or by your organization's CA.

#### Certificate path

All Acronis components installed on a machine, when acting as a server application, use an SSL certificate called the server certificate.

In Windows, the certificate path and the server certificate's file name are specified in the registry key **HKEY\_LOCAL\_MACHINE\SOFTWARE\Acronis\Encryption\Server**. The default path is:

- For 32-bit versions of Windows: **%CommonProgramFiles%\Acronis\Agent**
- For 64-bit versions of Windows: %CommonProgramFiles(x86)%\AcronisAgent

For self-signed certificates, the certificate thumbprint (also known as fingerprint or hash) is used for future host identification: if a client has previously connected to a server by using a self-signed certificate and tries to establish connection again, the server checks whether the certificate's thumbprint is the same as the one used before.

#### **Self-signed certificates**

On machines running Windows, if the certificate location contains no server certificate, a self-signed server certificate is automatically generated and installed during the installation of any Acronis component except Acronis Backup & Recovery 11 Management Console.

If the machine is renamed after its self-signed certificate was generated, the certificate cannot be used and you will need to generate a new one.

#### To generate a new self-signed certificate

- 1. Log on as a member of the Administrators group.
- 2. In the Start menu, click Run, and then type: cmd
- 3. Run the following command (note quotation marks):
  - When using a 32-bit version of Windows:
    "%CommonProgramFiles%\Acronis\Utils\acroniscert" --reinstall
  - When using a 64-bit version of Windows:
    "%CommonProgramFiles(x86)%\Acronis\Utils\acroniscert" --reinstall
- 4. Restart Windows, or restart the running Acronis services.

#### Non-self-signed certificates

You have the option to use trusted third-party certificates or certificates created by your organization's CA as an alternative to self-signed certificates, by using Acronis Certificate Command-line Utility.

#### To install a third-party certificate

- 1. Click **Start**, then click **Run**, and then type: **certmgr.msc**
- 2. In the Certificates console, double-click the name of the certificate that you want to install.
- 3. In the **Details** tab, in the list of fields, click **Thumbprint**.
- 4. Select and copy the field's value, called a certificate thumbprint—a string such as **20 99 00 b6 3d 95 57 28 14 0c d1 36 22 d8 c6 87 a4 eb 00 85**
- 5. In the **Start** menu, click **Run**, and then type the following in the **Open** box (if you are using a 64-bit version of Windows, replace **%CommonProgramFiles%** with **%CommonProgramFiles(x86)%**):

"%CommonProgramFiles%\Acronis\Utils\acroniscert.exe" --install "20 99 00 b6 3d 95 57 28 14 0c d1 36 22 d8 c6 87 a4 eb 00 85"

(Note quotation marks; substitute the sample thumbprint shown here with that of your certificate.)

# 11.2 Creating a centralized backup plan

A centralized backup plan can be applied to both Windows and Linux machines.

The steps required for the creating centralized backup plan are similar to creating a backup plan (p. 45) except the following:

- When selecting what data to back up, you can either select items on the registered machines directly or use the selection rules. For more information, see "Selecting data to back up" (p. 290).
- When specifying where to store machines' archives, you can select to store:
  - All machines' archives in a single location.
  - Each machine's archive in the specified folder on the machine.
  - Each machine's archive in the machine's Acronis Secure Zone.

For more information, see "Location selection" (p. 296).

 When setting up a daily, weekly, or monthly schedule, you can use the advanced scheduling settings. For more information, see "Advanced scheduling settings" (p. 79).

# 11.2.1 Selecting data to back up

#### To select the data to back up

1. In the **Data to back up** section, select the type of data you want to be backed up. The list of available data types depends on the agents running on the machines:

### Machines/disks/volumes

Select this option to back up:

- Entire physical machines or their disks or volumes, if Acronis Backup & Recovery 11
   Agent for Windows or Acronis Backup & Recovery 11 Agent for Linux is installed.
  - To be able to back up this data, you must have Administrator or Backup operator privileges.
  - A disk-level backup enables you to recover the entire system in case of severe data damage or hardware failure. The backup procedure is faster than copying files, and may significantly speed up the backup process when it comes to backing up large volumes of data.
- Entire virtual machines residing on a virtualization server or their disks or volumes, if Acronis Backup & Recovery 11 Agent for ESX(i) or Acronis Backup & Recovery 11 Hyper-V is installed.
  - Backing up an entire virtual machine, its disks, or volumes yields a standard disk backup (p. 372). In addition, this backup stores the virtual machine configuration. This configuration will be suggested by default when recovering the backup content to a new virtual machine. For more information about backing up virtual machines see "Backing up virtual machines".

#### Folders/files

Available if Acronis Backup & Recovery 11 Agent for Windows or Acronis Backup & Recovery 11 for Linux is installed.

Select this option to back up specific files and folders.

A file-level backup is not sufficient for recovery of the operating system. Choose file backup if you plan to keep safe only certain data (the current project, for example). This will reduce the archive size, thus saving storage space.

In order to recover your operating system along with all the settings and applications, you have to perform a disk backup.

- 2. Choose how to select the items:
  - Select items directly (default) recommended in cases, when backing up different data items on multiple machines. For example, FolderA on Machine1, FolderB on Machine2, FolderC on Machine3, etc.

Selecting a check box for a machine means backing up all the machine's disks. To select individual disks and/or volumes, expand the machine item and select check boxes next to the disks and/or volumes.

#### Notes for physical machines, their disks and volumes

- If your operating system and its loader reside on different volumes, always include both volumes in the backup. The volumes must also be recovered together; otherwise there is a high risk that the operating system will not start.
- Notes for Linux users: Logical volumes and MD devices are shown under **Dynamic** volumes. For more information about backing up such volumes and devices, see "Backup and recovery of logical volumes and MD devices (Linux)" (p. 36).
- Note for Linux users: We recommend that you unmount any volumes that contain non-journaling file systems—such as the ext2 file system—before backing them up. Otherwise, these volumes might contain corrupted files upon recovery; recovery of these volumes with resize might fail.

#### Notes for virtual machines, their disks and volumes

- Backing up entire virtual machines comes in handy when having small (in terms of virtual disks size) but numerous legacy servers such as those resulting from workload consolidation. A separate archive will be created for each machine.
- Backing up individual disks or volumes within a virtual machine comes in handy when the operating system and applications, such as a database server, run on a virtual disk, but the data, such as a database, is stored on a large capacity physical disk added to the same machine. You will be able to use different backup strategies for the virtual disk and the physical storage.

For more information about backing up virtual machines see "Backing up virtual machines".

Use policy rules for selection – most suitable in cases, when backing up the same data items
on multiple machines. For example, backing up the system volume on every selected
machine.

For more information, see the following sections:

Selection rules for files and folders (p. 291)

Selection rules for volumes (p. 293)

3. Having specified the data to backup, click **OK**.

# 11.2.2 Selection rules for files and folders

Define file selection rules, according to which the files and (or) folders will be backed up on the machines included in the centralized backup plan.

#### To define file selection rules

- 1. Select the rule from the drop-down list (or type it manually) and click **Add rule**. The program remembers the rules typed manually, and the next time you open the window, these rules will be available for selection in the list along with the default ones.
- 2. In the right part of the window, select the check boxes next to the machines or groups you want to apply the rules to.

#### Windows

#### **Full path**

Point to the folders and files to be backed up. If you specified a path to a file or folder explicitly, the plan will back up this item on each machine where this exact path will be found.

| To include                      | In the Files and folders column, type or select: |
|---------------------------------|--------------------------------------------------|
| File Text.doc in folder D:\Work | D:\Work\Text.doc                                 |
| Folder C:\Windows               | C:\Windows                                       |

#### **Environment variables**

Some environment variables point to Windows folders. Using such variables instead of full folder and file paths ensures that proper Windows folders are backed up regardless of where Windows is located on a particular machine.

| To include                        | In the Files and folders column, type or select | Comments                                                                                                    |
|-----------------------------------|-------------------------------------------------|----------------------------------------------------------------------------------------------------|
| Program Files folder              | %PROGRAMFILES%                                  | Points to the Program Files folder (for example, C:\Program Files)                                                                                                    |
| Windows folder                    | %WINDIR%                                        | Points to the folder where Windows is located (for example, C:\Windows)                                                                                                    |
| Common data for all user profiles | %ALLUSERSPROFILE%                               | Points to the folder where the common data of all user profiles is located (typically, C:\Documents and Settings\All Users in Windows XP and C:\ProgramData in Windows Vista) |

You can use other environment variables or a combination of environment variables and text. For example, to refer to the Acronis folder in the machines' Program Files folder, type: **%PROGRAMFILES%\Acronis** 

#### **Templates**

Templates are similar to environment variables, but are already pre-customized.

| To include                              | In the Files and folders column, type or select: | Comments                                                                                                    |
|-----------------------------------------|--------------------------------------------------|----------------------------------------------------------------------------------------------------|
| All files on all volumes on a machine   | [All Files]                                      | Points to all files on all volumes of the machine.                                                                                                    |
| All user profiles existing on a machine | [All Profiles Folder]                            | Points to the folder where all user profiles are located (typically, <b>C:\Documents and Settings</b> in Windows XP, and <b>C:\Users</b> in Windows Vista). |

#### Linux

| To include                                                           | In the Files and folders column, type or select: |
|----------------------------------------------------------------------|--------------------------------------------------|
| Text file file.txt on the volume /dev/hda3 mounted on /home/usr/docs | /dev/hda3/file.txt or /home/usr/docs/file.txt    |
| Home directory of the common users                                   | /home                                            |

| The root user's home directory           | /root |
|------------------------------------------|-------|
| Directory for all user-related programs  | /usr  |
| Directory for system configuration files | /etc  |

# 11.2.3 Selection rules for volumes

Define volume selection rules, according to which the volumes on the machines included in the centralized backup plan will be backed up.

### To define volume selection rules

- 1. Select the rule from the drop-down list (or type it manually) and click **Add rule**. The program remembers the rules typed manually, and the next time you open the window, these rules will be available for selection in the list along with the default ones.
- 2. In the right part of the window, select the check boxes next to the machines or groups you want to apply the rules to.

The following table explains the pre-defined rules that can be selected from the list. The names of templates are case-sensitive.

| To include    | In the selection rules box:         | Comments                                                                                                    |
|---------------|-------------------------------------|----------------------------------------------------------------------------------------------------|
|               | Windows and Linux volu              | mes                                                                                                    |
| All volumes   | Type or select: [All Volumes]       | Refers to all volumes on machines running Windows, and all mounted volumes on machines running Linux.                               |
|               | Windows volumes                     |                                                                                                    |
| Volume C:     | Type C:\ or select it from the list |                                                                                                    |
| System volume | Type or select: [SYSTEM]            | The system volume contains the hardware-specific files that are needed to start Windows, such as Ntldr, Boot.ini, and Ntdetect.com. |
|               |                                     | There is only one system volume even if multiple Windows operating systems are installed on the computer.                           |
|               |                                     | For more details, see "Note on Windows machines" below.                                                                             |

| Boot volume                                                             | Type or select: [BOOT]          | Refers to the registered machine's boot volume.                                                                                                    |  |
|-------------------------------------------------------------------------|---------------------------------|----------------------------------------------------------------------------------------------------|--|
|                                                                         |                                 | The boot volume contains the Windows folder and the supporting files for the Windows operating system (typically located in the Windows\System32 folder). It may or may not be the same as the system volume. |  |
|                                                                         |                                 | If multiple operating systems are installed on the computer, this is the boot volume of the operating system in which the agent is working.                                                                   |  |
|                                                                         |                                 | For more details, see "Note on Windows machines" below.                                                                                                    |  |
| All fixed volumes                                                       | Type or select: [Fixed Volumes] | Refers to all volumes other than removable media. Fixed volumes include volumes on SCSI, ATAPI, ATA, SSA, SAS and SATA devices, and on RAID arrays.                                                           |  |
| First disk                                                              | Type or select: [Disk 1]        | Refers to the first disk of the registered machine, including all volumes on that disk.                                                                                                    |  |
|                                                                         | Linux volumes                   |                                                                                                    |  |
| First partition on the first IDE hard disk of a Linux machine           | Type or select: /dev/hda1       | hda1 is the standard device name for the first partition of the first IDE hard disk drive. For more details, see "Note on Linux machines" below.                                                              |  |
| First partition on the first SCSI hard disk of a Linux machine          | Type or select: /dev/sda1       | sda1 is the standard device name for the first partition of the first SCSI hard disk drive. For more details, see "Note on Linux machines" below.                                                             |  |
| First partition on the first software RAID hard disk of a Linux machine | Type or select: /dev/md1        | md1 is the standard device name for the first partition of the first software RAID drive. For more details, see "Note on Linux machines" below.                                                               |  |

#### **Note on Windows machines**

Windows operating systems prior to Windows 7 and Windows Server 2008 R2 keep system files and the loader on the same volume, unless a different volume has been specified during the system installation. If Windows files and the loader are on the same volume, selecting either [SYSTEM] or [BOOT] is enough to back up the entire operating system. Otherwise, select both [SYSTEM] and [BOOT].

Operating systems starting from Windows 7 and Windows Server 2008 R2 create a dedicated system volume called **System Reserved**. If you select **[SYSTEM]**, only this dedicated volume will be backed up. Always select both **[SYSTEM]** and **[BOOT]** when backing up machines running these operating systems.

Because centralized backup plans usually include multiple machines with various operating systems, Acronis recommends that you always select both the system and the boot volumes for backup. This ensures the integrity of every operating system.

#### Note on Linux machines

You can include both Windows and Linux volumes (partitions) in one centralized backup plan.

For example, it is possible to set up a centralized backup plan to back up volume **C**: on Windows machines and partition /dev/hda1 on Linux machines.

Unlike Windows, there is no clear distinction between a volume (partition) and a folder (directory) in Linux. Linux has the root partition (denoted as /) to which elements of various types—including hard disks, directories, and system devices—are attached (mounted). This forms a tree similar to the file and folder structure in Windows.

For example, let a Linux machine contain a hard disk which is split into three volumes, or partitions: the first, second, and third partitions. These partitions are available in the tree as /dev/hda1, /dev/hda2, and /dev/hda3, respectively. To perform a disk backup of the, say, third partition, you can specify the rule /dev/hda3 in the Data to Back Up dialog box.

Furthermore, a Linux partition can be mounted anywhere inside the tree. For example, /dev/hda3, can be mounted as a "subdirectory" inside the tree. Such a tree might be /home/usr/docs. In this case, you can type either /dev/hda3 or /home/usr/docs in the Volume field to perform a disk backup of the third partition.

In general, when setting up a centralized backup plan to perform volume backups of Linux machines, make sure that the paths entered in the selection rules for volumes correspond to partitions (such as /dev/hda2 or /home/usr/docs in the previous example), and not to directories.

#### **Standard names for Linux partitions**

Names such as /dev/hda1 reflect the standard way of naming IDE hard disk partitions in Linux. The prefix hd signifies the disk type (IDE); a means that this is the first IDE hard disk on the system, and 1 denotes the first partition on the disk.

In general, the standard name for a Linux partition consists of three components:

- Disk type: hd for IDE drives, sd for SCSI drives, md for software RAID drives (for example, dynamic volumes)
- **Disk number:** a for the first disk, b for the second disk, and so on
- Partition number on the disk: 1 for the first partition, 2 for the second partition, and so on

To guarantee backing up selected disks regardless of their type, consider including three entries in the **Data to Back Up** dialog box, one for each possible type. For example, to back up the first hard disk of each Linux machine under a centralized backup plan, you may want to add the following rules:

/dev/hda1

/dev/sda1

/dev/mda1

#### Names for logical volumes

To back up logical volumes, also known as LVM volumes, specify their full names in the selection rules. The full name of a logical volume includes the volume group to which the volume belongs.

For example, to back up two logical volumes, **lv\_root** and **lv\_bin**, both of which belong to the volume group **vg\_mymachine**, specify the following selection rules:

```
/dev/vg_mymachine/lv_root
/dev/vg_mymachine/lv_bin
```

To see the list of logical volumes on a machine, run the **lvdisplay** utility. In our example, the output would be similar to the following:

```
--- Logical volume ---
LV Name /dev/vg_mymachine/lv_root
VG Name vg_mymachine
...
--- Logical volume ---
LV Name /dev/vg_mymachine/lv_bin
VG Name vg_mymachine
...
```

**Tip:** To be able to automatically create the volume structure information during recovery, make sure that the volume with the **/etc/Acronis** directory of each machine is selected for backup. For more details, see "Saving the volume structure information".

# 11.2.4 Backup location selection

Specify where to store the archives and define names for the new backup archives.

### 1. Selecting the archives destination

Choose where to store machines' archives:

- Store all machines' archives in a single location
  - To back up data to Acronis Online Backup Storage, click Log in and specify the credentials to log in to the online storage. Then, expand the Online backup storage group and select the account.

Prior to backing up to the online storage, you need to buy a subscription (p. 359) to the online backup service and activate (p. 360) the subscription on the machine(s) you want to back up. Online backup is not available in Linux.

Acronis Backup & Recovery Online might be unavailable in your region. To find more information, click here: http://www.acronis.com/my/backup-recovery-online/

- To store archives in a centralized vault, expand the Vaults group and click the vault.
- To store archives on a network share, expand the Network folders group, then select the required networked machine and then click the shared folder. If the network share requires access credentials, the program will ask for them.
- To store archives on an FTP or SFTP server, expand the corresponding group and reach the appropriate server, then select the folder that will be used for storing archives.

According to the original FTP specification, credentials required for access to FTP servers are transferred through a network as plaintext. This means that the user name and password can be intercepted by an eavesdropper using a packet sniffer.

- Store each machine's archive in the specified folder on the machine with agent Enter the full path to the folder in the Path field. You need to create this folder in advance on
- Store each machine's archive in the machine's Acronis Secure Zone

each machine the centralized plan is created for.

You need to create Acronis Secure Zone in advance on each machine the centralized plan is created for. For information on how to create Acronis Secure Zone, see the Creating Acronis Secure Zone (p. 170) section.

### 2. Naming the archives

Data from each machine will be backed up to a separate archive.

The software generates a common name for the new archives and displays it in the **Name** field. The name looks like [Machine Name]\_Archive(N), where the [Machine Name] stands for the machine's name (physical or virtual), and N is a sequence number. If you are not satisfied with the automatically generated name, construct another name.

When selecting data to back up from multiple machines, the following variables can be used:

- [Machine Name] substitution for the machine's name. Use of this variable is mandatory.
- [Plan name] substitution for the centralized backup plan's name. Use this variable for additional distinguishing of the archives by the backup plan names.
- [Virtual Host Name] substitution for the name of the virtual machine host. Use this variable in cases, when two or more virtual machines from different hosts have the same names.

**Example**: You create the centralized backup plan, named for example, *SYSTEMBACKUP*, that will be deployed to three machines (say, *FINDEPT1*, *FINDEPT2*, *FINDEPT3*). In the **Name** field you specify [Machine Name]\_[Plan name]\_Archive(N). Thus, the following three archives will be created in the location:

- FINDEPT1\_SYSTEMBACKUP\_Archive(1)
- FINDEPT2\_SYSTEMBACKUP\_Archive(1)
- FINDEPT3\_SYSTEMBACKUP\_Archive(1)

# 11.2.5 Centralized backup plan's credentials

Provide the credentials under which the centralized tasks will run on the machines.

#### To specify credentials

- 1. Select one of the following:
- Use Acronis service credentials

The tasks will run under the Acronis service account, whether started manually or executed on schedule.

#### Use the following credentials

The tasks will run under the credentials you specify, whether started manually or executed on schedule.

Specify:

- User name. When entering the name of an Active Directory user account, be sure to also specify the domain name (DOMAIN\Username or Username@domain).
- **Password**. The password for the account.

#### 2. Click OK.

To learn more about Acronis service credentials, see the Rights for Acronis services (p. 284) section.

To learn more about operations available depending on the user privileges, see the User privileges on a managed machine (p. 31) section.

# 11.2.6 What if a machine does not have data meeting the selection rules

A centralized backup plan can be deployed to a machine that does not have data meeting the selection rules. No error or warning will be logged during the plan deployment because it is assumed that the data may appear in the future. A backup plan is created as usual and the plan state is changed to **Deployed**.

If no data to back up is found at the time when the backup task starts, the task will fail and the plan status will turn to **Error**. If at least one of the data items is found, the backup task will succeed with a warning. The plan status will change accordingly.

The backup tasks will start on schedule as specified by the plan and produce a similar result until all data items appear on the machine or the plan is edited to exclude the non-existent data items.

#### **Examples**

Assume the selection rule states that the plan has to back up volumes D: and F:. The plan is deployed to both Linux and Windows machines. Once the first backup is started, the plan gets the **Error** status on the Linux machines and on the Windows machines that do not have such volumes. The plan gets the **Warning** status on Windows machines that have either a D: or F: volume, unless an event that will result in an error occurs.

The plan that has to back up the [SYSTEM] and the /dev/sda1 volumes will get the **Warning** status on the Windows machines (since /dev/sda is not found) and on the Linux machines that have the /dev/sda1 volume. This is because the [SYSTEM] volume is not found. The plan will get the **Error** status on Linux machines that do not have a SCSI device.

# 11.3 Administering Acronis Backup & Recovery 11 Management Server

This section describes the views that are available through the navigation tree of the console connected to the management server, and explains how to work with each view.

### 11.3.1 Dashboard

Use the **Dashboard** view to estimate at a glance the health of data protection on the registered machines. The dashboard displays the summary of Acronis Backup & Recovery 11 agents' activities, lets you check for free space available in managed vaults, and rapidly identify and resolve any issues.

#### **Recent alerts**

The **Recent alerts** section draws your attention to issues that have occurred on the management server, registered machines and in centralized vaults. It offers you ways of fixing or examining the issues. By default, the section shows the five most recent alerts. Click the **View all** link to move to the **Alerts** view and see all alerts. If no alerts or warnings have been fixed, the system displays "There are no alerts".

#### **Activity history**

The stacked column chart in the **Activity history** section lets you explore the daily history of the Acronis Backup & Recovery 11 agents' activities. The history is based on the log entries, collected

from the registered machines and from the management server. The chart shows the number of log entries of each type (**Succeeded**, **With warnings**, **Failed**) for a particular day.

Statistics for the selected date are displayed to the right of the chart. All the statistics fields are interactive; i.e. if you click any field, the **Log** view will be opened with the log entries pre-filtered by this field.

At the top of the chart, you can select the activities to display depending on the presence and severity of the errors. Click the **View all** link to display in the **Log** view all activities. They are sorted by the start date. Right-click the particular day on the column chart to show the context menu and move to the **Log** view for the selected date.

The **Today** button focuses selection to the current date.

#### Machines, backup plans, and recovery tasks

The Machines, Backup plans, and Recovery tasks sections show summarized statistics of registered machines, backup plans, and recovery tasks. Click the items in these sections to obtain the relevant information. This will take you to the appropriate view with pre-filtered machines, backup plans, or recovery tasks respectively. For instance, if you click Need interaction under Recovery tasks, the Backup plans and tasks view will be opened with the recovery tasks filtered by the Need interaction state.

Information presented in the **Machines**, **Backup plans**, and **Recovery tasks** sections is refreshed every time the management server synchronizes with the machines. Information in other sections is refreshed every 10 minutes and every time you access the Dashboard.

#### **Vaults**

The **Vaults** section displays information about vaults space usage. In some cases information about free space in a vault might be not available; for example, if the vault is located on a tape library. If the vault itself is not available (offline), the "Vault is not available" message will be displayed.

The "No centralized vaults were created" message is displayed, if there are no vaults. To create a new vault, select the **Create now** link and move to the **Create vault** page.

# 11.3.2 Machines with agents

Acronis Backup & Recovery 11 lets you protect data and perform management operations on multiple machines.

Add a machine (p. 303) to the management server using the machine's name or IP address, import machines from Active Directory, or from text files. Once a machine is registered on the management server, it becomes available for centralized backup (p. 289), for grouping and for monitoring the activities related to data protection.

To estimate whether the data is successfully protected on a managed machine, check its status. A machine's status is defined as the most severe status of all backup plans (p. 261) (both local and centralized) existing on the machine. It can be "OK", "Warning" or "Error".

#### **Typical workflow**

Create a custom group and add machines to it. For more information, see "Machine groups" (p. 300).

- Select a machine (or group) to perform actions on it. See "Actions on machines" (p. 301) and "Actions on groups" (p. 308).
- To view detailed information about the selected machine or group and perform additional operations (such as run/stop tasks, import/export backup plans), use the information panel at the bottom of the window. The panel is collapsed by default. To expand the panel, click the arrow mark ( ^ ).
- Use filtering and sorting capabilities for easy browsing and examination of the required machines. For more information, see "Sorting, filtering and configuring table items" (p. 25).

# 11.3.2.1 Machine groups

Machine groups are designed for convenient protection of a large number of machines registered on the management server. While creating a centralized backup plan, select a group and the plan will be deployed to all machines of this group. Once a new machine appears in a group, the centralized backup plan is deployed to the machine. If a machine is removed from a group, the centralized backup plan will be removed from the machine. A single machine can be a member of more than one group.

### **Built-in group**

As soon as a machine is registered on the management server, the machine appears in the machines with agents built-in group. This group always exists on a management server and cannot be edited or deleted. The built-in group cannot contain any nested groups.

To protect all the registered machines at once, create a centralized backup plan select the **All** machines with agents group. Protecting all machines with a single backup plan may not be satisfactory because of the different roles of the machines. The backed up data is specific for each department; some data has to be backed up frequently, other data is backed up twice a year. Therefore, you may want to create various backup plans applicable to different sets of machines. In this case, consider creating custom groups.

#### **Custom groups**

Custom groups are created by the management server administrator. Creating custom groups helps the administrator to organize data protection by company departments, by Active Directory organizational units, by various populations of users, by the site locations and so forth.

A custom group can contain one or more nested groups. Any custom group can be edited or deleted. The administrator can create the following custom groups:

### Static groups

The static groups contain the machines manually added by the administrator. The static group content never changes unless the administrator explicitly adds or deletes a machine.

**Example:** You create custom group for the accounting department and manually add the accountants' machines to this group. Once you create the centralized backup plan for the group, the accountants' machines become protected. If a new accountant is hired, you will have to add the new machine to the group manually.

#### To Dynamic groups

The dynamic groups contain the machines added automatically according to the criteria specified by the administrator. The dynamic group content changes automatically. A machine remains in the group until it meets the specified criteria.

**Example:** The accounting department forms a separate Active Directory organizational unit (OU). You simply specify the accounting OU as the group membership criterion and create the centralized backup plan for it. If a new accountant is hired, the new machine will be added to the group as soon as it is added to the OU, and thus will be protected automatically.

**Tip**. To make the best use of the AD OU criterion, consider reproducing the Active Directory hierarchy in the management server.

For more information about operations with groups and machines, see the following sections:

- Actions on groups (p. 308)
- Actions on machines (p. 301)

### 11.3.2.2 Actions on machines

Registering machines on the management server

Once the machine is added or imported to the All machines with agents group, it becomes registered on the management server. Registered machines are available for deploying centralized backup plans and for performing other centralized management operations. Registration provides a trusted relationship between the agent, residing on the machine, and the management server.

Adding and importing actions are available when you select the Machines with agents view or the All machines with agents group in the navigation tree.

| То                                         | Do                                                                                                    |
|--------------------------------------------|----------------------------------------------------------------------------------------------------|
| Add a new machine to the management server | Click - Add a machine to AMS.                                                                                                    |
|                                            | In the <b>Add machine</b> (p. 303) window, select the machine that needs to be added to the management server.                                                                                                    |
| Add multiple machines                      | Click Add multiple machines.                                                                                                    |
|                                            | Specify the machines to add to the management server. This way, you can add machines running Windows with no agent installed. The agent for Windows will be installed automatically, using the remote installation functionality.    |
|                                            | For details, see the "Specifying the list of machines" section of the installation documentation.                                                                                                    |
| Synchronize machines with                  | Click Synchronize with file.                                                                                                    |
| a list in the text file                    | Specify a text file with the list of machines. After synchronization, only the machines that are listed in the file remain registered on the management server. For details, see "Synchronizing machines with a text file" (p. 304). |

The management console addresses to the agent and initiates the registration procedure. Because registration requires the agent's participation, it cannot take place when the machine is offline.

An additional agent installed on a registered machine becomes registered on the same management server automatically. Multiple agents are jointly registered and deregistered.

#### Deleting the selected machine from the management server

| То                                          | Do                                                                            |
|---------------------------------------------|-------------------------------------------------------------------------------|
| Delete a machine from the management server | Click Delete machine from AMS.                                                |
| management server                           | As a result, backup plans are removed and shortcuts to centralized vaults are |

| deleted from the machine. If the machine is not available at the moment, |
|--------------------------------------------------------------------------|
| these actions will be performed on the machine as soon as the machine    |
| becomes available to the management server.                              |
|                                                                          |

# **Grouping actions**

| То                           | Do                                                                                                    |  |
|------------------------------|----------------------------------------------------------------------------------------------------|--|
| Create a custom static or    | Click  Create group.                                                                                                    |  |
| dynamic group                | In the <b>Create group</b> (p. 309) window, specify the required parameters of the group. The new group will be created in the group in which the selected machine is a member (except for the built-in All machines with agents group). |  |
| Add a machine to another     | Click Add to another group.                                                                                                    |  |
| static group                 | In the <b>Add to group</b> (p. 305) window, specify the group to copy the selected machine to. The centralized backup plans of the groups the machine is a member of will be deployed to the machine.                                    |  |
| For machines in custom group | For machines in custom groups                                                                                                    |  |
| Add machines to a static     | Click Add machines to group.                                                                                                    |  |
| group                        | In the <b>Add machines to group</b> (p. 305) window, select the machines that you need to add. The centralized backup plans of the group will be deployed to the selected machines.                                                      |  |
| Move a machine to another    | Click Move to another group.                                                                                                    |  |
| static group                 | In the <b>Move to group</b> (p. 305) window, select the group to move the machine to.                                                                                                    |  |
|                              | All the centralized backup plans of the group the machine was in will be removed. The centralized backup plans of the group the machine is now a member of will be deployed to the machine.                                              |  |
| Remove a machine from the    | Click Remove from group.                                                                                                    |  |
| current static group         | The centralized backup plans of the group will be removed from the machine automatically.                                                                                                    |  |

# **Direct management**

| То                                | Do                                                                                                    |
|-----------------------------------|----------------------------------------------------------------------------------------------------|
| Create a backup plan on a machine | Click <b>Back up</b> .  This operation is described in depth in Creating a backup plan (p. 45).                                                                                     |
| Recover data                      | Click Recover.  This operation is described in depth in Recovering data (p. 119).                                                                                                   |
| Connect to a machine directly     | Click Connect directly.  Establishes a direct connection to the managed machine. Enables to administer a managed machine and perform all the direct management (p. 371) operations. |

#### Other actions

| То                                       | Do                                                                                                    |
|------------------------------------------|----------------------------------------------------------------------------------------------------|
| View detailed information on a machine   | Click Q Details.                                                                                                    |
|                                          | In the <b>Machine details</b> (p. 306) window, examine information on the machine.                                                                                                    |
| View log entries of a machine            | Click Log.                                                                                                    |
|                                          | The <b>Log</b> (p. 324) view will display a list of the machine's log entries.                                                                                                    |
| Update the license for a machine's agent | Click Change license.                                                                                                    |
|                                          | Use the Change license functionality in the following cases                                                                                                    |
|                                          | the switch from a trial to a full product edition                                                                                                    |
|                                          | to enable Acronis Deduplication                                                                                                    |
|                                          | ■ to enable Acronis Universal Restore.                                                                                                    |
| Update all information                   | Click Synchronize.                                                                                                    |
| related to the machine                   | The management server will query the machine and update the database with the most recent information. Along with synchronizing, the refresh operation will be performed automatically in order to update the list of the machines.                                                                                                    |
| Refresh a list of machines               | Click C Refresh.                                                                                                    |
|                                          | The management console will update the list of machines from the management server with the most recent information. Though the list of machines is refreshed automatically based on events, the data may not be retrieved immediately from the management server due to some latency. Manual refresh guarantees that the most recent data is displayed. |

# Adding a machine to the management server

To be able to deploy centralized backup plans from Acronis Backup & Recovery 11 Management Server to a managed machine and perform other centralized management operations, you need to register the machine on the management server.

#### To add a machine

- 1. In the Navigation tree, select <a> Machines with agents</a>.
- 2. Click Add a machine to AMS on the toolbar.
- 3. In the **IP/Name** field, enter the machine's name or its IP address, or click **Browse...** and browse the network for the machine.

**Note for the Virtual edition users:** When adding a VMware ESX(i) host, enter the IP of the virtual appliance or Windows machine running Acronis Backup & Recovery 11 Agent for ESX(i).

4. Specify the user name and password of a user who is a member of the **Administrators** group on the machine.

**Note for the Virtual edition users:** When adding a VMware ESX(i) host, specify the user name and password for your vCenter Server or ESX(i) host.

- User name. When entering the name of an Active Directory user account, be sure to also specify the domain name (DOMAIN\Username.)
- **Password**. The password for the account.

Select the **Save password** check box to store the password for future connections.

5. Click **Next**. and then click **Proceed**.

#### Initiating registration on the machine side

The registration procedure can be initiated on the machine side.

- 1. Connect the console to the machine where Acronis Backup & Recovery 11 agent is installed. If prompted for credentials, specify credentials of a member of the **Administrators** group on the machine.
- 2. Select from the menu **Options** > **Machine options** > **Machine management**.
- 3. Select **Centralized management** and specify the management server where to register the machine. Refer to "Machine management (p. 276)" for details.

# Synchronizing machines with a text file

During synchronization, the management server adjusts the All machines with agents group in accordance with the list of machines provided in a .txt or .csv file. The management server:

- Adds machines that are present in the list but are not registered
- Deletes registered machines not present in the list
- Deletes and then tries again to add registered machines that are present in the list, but their current availability (p. 306) is Withdrawn.

As a result, only those machines that are listed in the file will be present in the **All machines with agents** group.

### **Text file requirements**

The file should contain machine names or IP addresses, one machine per line.

#### Example:

Machine\_name\_1
Machine\_name\_2
192.168.1.14
192.168.1.15

Specifying an empty file leads to deletion of all machines with agents from the management server.

A registered machine has to be specified by its registration address: that is, you need to provide exactly the same host name, fully qualified domain name (FQDN), or IP address as was specified when the machine was initially added to the management server. Otherwise, the machine will be deleted and added again as if it were another machine. This means all centralized backup plans, both inherited and directly deployed, will be removed from the machine and its static group membership will be lost.

The registration address of each machine can be found in the **Registration address** column in any management server view that contains the machine (the column is hidden by default).

To avoid a discrepancy, you can initially import the machines from a text file. Modify this file later as required, by adding and removing machines, but do not change the names/addresses of the machines that have to remain registered.

#### To synchronize machines with a text file

- 1. In the Navigation tree, select Machines with agents, or Machines with agents.
- 2. Click **Synchronize with file** on the toolbar.

- 3. In the **Path** field, enter a path to the .txt or .csv file, or click **Browse** and select the file in the **Browse** window.
- 4. Under **Logon settings**, specify the user name and password of a user who is a member of the Administrators group on all machines that are listed in the file.
- 5. Click **OK** to start import.

#### Synchronization command-line tool

Acronis Backup & Recovery 11 Management Server has a command-line tool that enables you to create a batch file and schedule the synchronization task using Windows scheduler.

#### To synchronize machines with a text file using command line

- 1. Log on as a member of the Acronis Centralized Admins security group.
- 2. In the command prompt, change the directory to the folder where Acronis Backup & Recovery 11 Management Server has been installed—by default: C:\Program Files\Acronis\AMS.
- 3. Run the following command:

```
syncmachines [path_to_the_file] {username password}
```

#### where:

- [path\_to\_the\_file] is the path to a .txt or .csv file containing the list of machines. The tool does not accept spaces in the path name.
- {username password} belongs to a user who is a member of the Administrators group on all machines listed in the file. If not specified, the single sign-on mechanism is used to operate on all the machines.

# Adding a machine to another group

#### To add the selected machine to another group

- 1. Select the group the machine will be added to.
- 2. Click OK.

The machine being added becomes a member of more than one group. As a result, the centralized backup plans for the first group will remain on the machine, and the centralized backup plans created for the second, third, etc. group will also be deployed to the machine.

# Moving a machine to another group

#### To move the selected machine to another group

- 1. In the group tree, select the group the machine will be moved to.
- 2. Click OK.

The machine being moved leaves one group and becomes a member of another group. As a result, the centralized backup plans created for the first group will be removed from the machine, and the centralized backup plans created for the second group will be deployed to the machine.

# Adding machines to a group

#### To add machines to the selected group

- 1. In the groups' tree, select the group whose machines you need to add.
- 2. In the right part of the window, select the machines.
- 3. To add more machines from other groups, repeat the steps 1 and 2 for each group.

#### 4. Click **OK** to add machines.

Once the machines appear in the group, the centralized backup plans created for the group (if any) are deployed to the machines. If any of the selected machines is not available or reachable at the moment, the action will be kept in the management server as pending and will be performed as soon as the machine becomes available to the server.

#### Machine details

Four tabs accumulate all information on the selected machine and let the management server administrator perform operations with the backup plans and tasks on the machine.

#### Machine

The tab displays the following information on the registered machine:

- Name name of the selected machine (taken from the Computer name in Windows).
- Registration address computer name or IP address of the selected machine. During the registration of a machine (p. 377) the management server administrator can assign either a name or IP address to identify the machine on the management server.
- IP address IP address of the selected machine.
- Operating system the operating system the machine's agent runs.
- **Drive health status** the state of the machine's drives health. This field is set to **Not available** if the Acronis Drive Monitor utility is not installed on the machine. Acronis Drive Monitor automatically checks for disk problems and predicts when a hard drive is about to fall. The utility is free of charge for download at http://www.acronis.com.
- Overall progress the state of the task. Shows the progress bar if the state of the task is Running.
- **Status** the machine's status. Is determined as the most severe status (p. 261) of all backup plans (both local and centralized) existing on the machine.
- Last connection how much time has passed since the management server last connected to the machine.
- Last successful backup how much time has passed since the last successful backup.
- **Next backup** how much time is left before the next backup.
- Availability:

306

- Online the machine is available for the management server. This means that the management server's last connection to the machine was successful. Connection is established every 2 minutes.
- **Offline** the machine is unavailable for the management server: it is turned off, or its network cable is unplugged.
- Unknown this state is displayed until the first connection between the management server and the machine is established after adding the machine or starting the management server's service.
- Withdrawn the machine was registered on another management server, or the Stand-alone management parameter is selected in the Options > Machine options > Machine management (p. 276). As a result, it is not possible to control the machine from the current management server. However, you are able to regain control over the machine by specifying the management server address in the Machine management settings.
- **Expired** the trial period of the machine's agent has expired. To specify a full license key, use the **Change License** functionality, or run the setup program and follow its instructions.

- **Installed agents** full name of Acronis agents, installed on the machine.
- **Processor** the type of CPU used in the managed machine.
- CPU clock clock rate of the CPU.
- RAM memory size.
- **Description** the machine's description (taken from the **Computer description** in Windows).

#### Backup plans and tasks

Displays a list of the plans (both local and centralized) and tasks existing on the selected machine.

#### **Operations**

For the list of the operations available with machine's backup plans and tasks, see "Actions on backup plans and tasks" (p. 258).

#### Filtering and sorting

Filtering and sorting of the backup plans and task is performed as described in "Sorting, filtering and configuring table items" (p. 25).

#### Member of

This tab appears only if the selected machine is added to one or more custom groups and displays a list of the groups the machine is a member of.

#### **Operations**

| То                             | Do                                                                                                    |
|--------------------------------|----------------------------------------------------------------------------------------------------|
| View details of a group        | Click Q Details.                                                                                                    |
|                                | You will be taken to the <b>Group details</b> window, where you can examine all information related to this group.                                                    |
| Remove a machine from a group. | Click Remove from this group.                                                                                                    |
|                                | The centralized plans, which were deployed to the parent group, will no longer affect this machine.                                                                   |
| Refresh a list of groups       | Click C Refresh.                                                                                                    |
|                                | While you are reviewing the machine, groups can be added, deleted or modified. Click <b>Refresh</b> to update the information on groups with the most recent changes. |
|                                | This opens a <b>Log</b> view with pre-filtered log entries of the selected group.                                                                                     |

#### **Progress**

The Progress tab lists all of the selected machine's activities and tasks that are currently running. The tab provides information about task progress, elapsed time and other parameters.

#### Managed virtual machines

The tab displays a list of the machines hosted on the selected virtualization server or managed by the specified virtual appliance.

You can create a dynamic group based on the list of the hosted virtual machines. To do this, click 👨 Create a dynamic group. The created group will be accessible in the Virtual machines view.

# 11.3.2.3 Actions on groups

Actions are available when you select the Actions with agents view in the Navigation tree. You select a group in the Navigation tree or in the Machines with agents view to perform an action on the group.

The following is a guideline to perform actions on selected groups.

| То                                                | Do                                                                                                    |
|---------------------------------------------------|----------------------------------------------------------------------------------------------------|
| Add a machine to the management server            | This action is enabled only for the Machines with agents view and for the All machines with agents group.                                                                                                    |
|                                                   | Click Add machine to AMS.                                                                                                    |
|                                                   | In the <b>Add machine</b> (p. 303) window, select the machine that needs to be added to the management server.                                                                                                    |
| Synchronize machines with a list in the text file | This action is enabled only for the Machines with agents view and for the All machines with agents group.                                                                                                    |
|                                                   | Click Synchronize with file.                                                                                                    |
|                                                   | Specify a text file with the list of machines. After synchronization, only the machines that are listed in the file remain registered on the management server. See "Synchronizing machines with a text file (p. 304)" for more information. |
| Create a custom static or a                       | Click Create group.                                                                                                    |
| dynamic group                                     | In the <b>Create group</b> (p. 309) window, specify the required parameters of the group.                                                                                                    |
|                                                   | Custom groups can be created in the root folder ( Machines with agents), or in other custom groups.                                                                                                    |
| Add machines to the selected                      | Click Add machines to group.                                                                                                    |
| static group                                      | In the <b>Add machines to group</b> (p. 305) window, select the machines that you need to add.                                                                                                    |
|                                                   | Not applicable to dynamic groups.                                                                                                    |
| Create a new backup plan for                      | Click Create backup plan to create a backup plan for the selected group.                                                                                                    |
| a group                                           | This operation is described in depth in Creating a backup plan (p. 45).                                                                                                    |
| View detailed information on                      | Click Q Details.                                                                                                    |
| a group                                           | In the <b>Group details</b> (p. 311) window, examine information on the selected group.                                                                                                    |
| Rename a custom                                   | Click Rename.                                                                                                    |
| group/subgroup                                    | In the <b>Name</b> column, type a new name for the selected group.                                                                                                    |
|                                                   | Built-in groups cannot be renamed.                                                                                                    |
| Edit a custom group                               | Click <b>Edit</b> .                                                                                                    |
|                                                   | In the <b>Edit group</b> (p. 311) window, change the required parameters of the group.                                                                                                    |

| То                               | Do                                                                                                    |
|----------------------------------|----------------------------------------------------------------------------------------------------|
| Move one custom group to another | Click Move to.  In the Move to group (p. 311) window, specify a group that will be a new parent of the selected group.                                                                                                    |
| Delete a custom group            | Click Delete.  Deletion of a parent group will delete its child groups as well. Centralized backup plans created for the parent group and inherited by its child groups will be removed from all members of the deleted groups. The backup plan that are directly created for the members will remain.                                                               |
| Refresh a list of groups         | Click Refresh.  The management console will update the list of groups from the management server with the most recent information. Though the list of groups is refreshed automatically based on events, the data may not be retrieved immediately from the management server due to some latency. Manual Refresh guarantees that the most recent data is displayed. |

# Creating a custom static or dynamic group

### To create a group

- 1. In the **Name** field, enter a name for the group being created.
- 2. Choose the type of group:
  - a. Static to create a group that will contain machines added manually.
  - b. **Dynamic** to create a group that will contain machines added automatically according to the specified criteria.

Click the **Add criterion** and select the criterion pattern.

#### Operating system

All the machines running the selected operating system will be members of the dynamic group.

Organizational unit (p. 310)

All the machines belonging to the specified organizational unit (OU) will be members of the dynamic group.

■ IP address range

All the machines whose IP addresses are within the specified IP range will be members of the dynamic group.

Listed in .txt/.csv file (p. 310)

All the machines that are listed in the specified .txt or .csv file will be members of the dynamic group.

- 3. In the **Group description** field, enter a description of the created group.
- 4. Click OK.

### Adding multiple criteria

Adding multiple criteria forms a condition according to the following rules:

a) All the entries of the same criteria are combined by logical addition (OR).

For example, the following set of criteria

Operating system: Windows Server 2008 Operating system: Windows Server 2003

will add to the same group all the machines whose operating system is Windows 2000 OR

Windows 2003.

b) Entries of different criteria are combined by logical multiplication (AND)

For example, consider the following set of criteria:

Operating system: Windows Server 2008 Operating system: Windows Server 2003

Organizational unit: SERVERS

IP range: 192.168.17.0 - 192.168.17.55

These criteria will add to the same group all of the machines whose operating system is Windows 2000 or Windows 2003 and belong to the SERVERS organizational unit and whose IP addresses are within the range 192.168.17.0 - 192.168.17.55.

# Organizational unit criterion

Organizational unit criterion is specified for the domain the management server is currently in, as follows: *OU=OU1* 

Select an organizational unit from the Active Directory tree by clicking **Browse**, or typing it manually. If the domain access credentials were not specified in the management server options, the program will ask you to provide them. The credentials will be saved in the Domain access credentials (p. 328) option.

For example, suppose that the domain *us.corp.example.com* has OU1 (which is in the root), OU1 has OU2, and OU2 has OU3. And you need to add the machines of OU3. So, the criterion will be: *OU=OU3*, *OU=OU1* 

If OU3 has child containers and you also need to add the machines of those containers to the group, select the **Include child containers** check box.

# Listed in txt/csv file criterion

When you use this criterion, the dynamic group will include machines from the list given in the specified .txt or .csv file.

If you later modify the file, the contents of the group will change accordingly. The file is checked every 15 minutes.

If you later delete the file or if it becomes unavailable, the contents of the group will correspond to the list that was last stored in the file.

### **Text file requirements**

The file should contain machine names or IP addresses, one machine per line.

#### Example:

```
Machine_name_1
Machine_name_2
192.168.1.14
192.168.1.15
```

A registered machine has to be specified by its registration address, that is, you need to provide exactly the same host name, fully qualified domain name (FQDN), or IP address as was specified when the machine was initially added to the management server. Otherwise, the machine will not be added to the group. The registration address of each machine can be found in the **Registration** address column in any management server view that contains the machine (the column is hidden by default).

# Move one group to another

#### To move the selected group to another group or to the root

1. In the groups tree, click the group to move the selected group to. You can move any type of custom group (either static, or dynamic) to another custom group of any type, or to the root folder.

The root folder of the machines tree contains *groups of the first level*. Groups that include other groups are called *parent groups*. Groups that are in parent groups are called *child groups*. All the centralized backup plans created for the parent group will be deployed to the machines of its child groups as well.

2. Click OK.

# Editing custom groups

Editing a custom group is performed in the same way as creating (p. 309) one.

Changing the type of group will result in its conversion. Any custom group can be converted to a dynamic group if it was static, and vice versa.

- When converting a static group to dynamic, provide grouping criteria. All the members that exist in the static group that do not match the provided criteria will be removed from the dynamic group.
- When converting a dynamic group to static, two options are available either to leave the current content of the group or to empty the group.

# Group details

Aggregates in two tabs all of the information on the selected group. This allows performing operations with the centralized backup plans for the group.

#### Group

Displays the following information on the group:

- Name name of the selected group
- Parent group (for subgroups only) name of the parent group
- Machines number of machines in the group
- Type type of the group (static, or dynamic)
- Criteria (for dynamic groups only) grouping criteria
- Description the group description (if specified)

#### **Backup plans**

Displays a list of centralized backup plans related to the group and allows performing the following operations:

| То                            | Do                                                                                                    |
|-------------------------------|----------------------------------------------------------------------------------------------------|
| View details of a backup plan | Click Q Details.                                                                                                    |
|                               | In the Backup plans and tasks window, examine all information related to the selected backup plan.                                                                                                    |
| View log of a backup plan     | Click <b>Log</b> .                                                                                                    |
|                               | The <b>Log</b> view will display a list of the log entries related to the selected backup plan.                                                                                                    |
| Run a backup plan             | 1. Click Run.                                                                                                    |
|                               | 2. In the drop-down list, select the plan's task you need run.                                                                                                    |
|                               | Running the backup plan starts the selected task of that plan immediately in spite of its schedule and conditions on the machines the plan is deployed to.                                                                                                    |
|                               | The centralized backup plan cannot be run manually, if at least one of the machines included in the plan runs Acronis Backup & Recovery 10 agent.                                                                                                    |
| Stop a backup plan            | Click Stop.                                                                                                    |
|                               | Stopping the running backup plan stops all its tasks on all the machines the plan is deployed to. Thus, all the task operations will be aborted.                                                                                                    |
|                               | The centralized backup plan cannot be stopped manually, if at least one of the machines included in the plan runs Acronis Backup & Recovery 10 agent.                                                                                                    |
| Refresh table                 | Click C Refresh.                                                                                                    |
|                               | The management console will update the list of backup plans existing for the machine group with the most recent information. The list is refreshed automatically based on events. However, the data may not be retrieved immediately from the managed machine group, due to some latency. Manual refresh guarantees that the most recent data is displayed. |

#### Filtering and sorting

Filtering and sorting of the backup plans and tasks is performed in the same way as for the **Backup plans and tasks** view. For details, see Sorting, filtering and configuring table items (p. 25).

# 11.3.3 Virtual machines

You can centrally manage virtual machines using either of the following methods or both:

#### Adding a virtual machine as a physical machine

Install Acronis Backup & Recovery 11 Agent for Windows or Agent for Linux on the virtual machine and register (p. 303) it on the management server. The machine will be treated as a physical one. It will appear under **Machines with agents** in the **All machines with agents** group.

This approach comes in handy when:

- The machine is not hosted on a virtualization server.
- You do not have a license for Acronis Backup & Recovery 11 Virtual Edition.
- The Virtual Edition does not support backup at a hypervisor level for this specific virtualization product.
- You need to overcome limitations of the backup at a hypervisor level.

#### Adding a virtual machine as a virtual machine

On Acronis Backup & Recovery 11 Management Server, a machine is considered virtual if it can be backed up from the virtualization host without installing an agent on the machine. This is possible when using the Acronis Backup & Recovery 11 Advanced Server Virtual edition.

There are several ways to add a virtual machine to the management server:

- Enable integration of the management server with vCenter Server.
  - **Result.** The virtual machines managed by the vCenter Server appear under **Virtual machines** in the **All virtual machines** group. The machines look as unmanageable (grayed out) but can be backed up if automatic agent deployment was enabled during the integration.
- Install and configure Agent for ESX(i) VMware vSphere (Virtual Appliance) or Agent for ESX(i)
   VMware vSphere (Windows). Register the agent on the management server.
  - **Result.** The machine with the agent (the virtual appliance or the Windows host) appears under **Machines with agents** in the **All machines with agents** group. The virtual machines managed by the agent appear under **Virtual machines** in the **All virtual machines** group.
- Install Agent for Hyper-V on a Hyper-V host or on all nodes of a Hyper-V cluster. Register the agent(s) on the management server.
  - **Result.** The Hyper-V host (nodes) appears under **Machines with agents** in the **All machines with agents** group. The virtual machines managed by the agent(s) appear under **Virtual machines** in the **All virtual machines** group.

Virtual machines added to the management server as virtual machines are present under the **Virtual machines** in the **Navigation** tree. For more information about available operations with these machines see the "Backing up virtual machines" document.

# 11.3.4 Backup plans and tasks

The **Backup plans and tasks** view keeps you informed of data protection on the machines registered on the management server. This view displays the centralized backup plans that exist on the management server, the management server's and the storage nodes' tasks.

To check whether the data is successfully protected on the machines the centralized plan is deployed to, inspect the cumulative status of the plan.

To find out whether a centralized backup plan is currently being deployed, removed, or updated, check the deployment state of the plan. In each of the states, the backup plan can have one of the following statuses: **Error**; **Warning**; **OK**.

To keep track of a task's current progress, examine its state (p. 262). Check a task status (p. 262) to ascertain the result of a task.

# **Typical workflow**

- Use filters to display the desired backup plans (tasks) in the backup plans table. By default, the table displays all the plans of the managed machine sorted by name. Additionally, you can hide the unneeded columns and show the hidden ones. For more information, see Sorting, filtering and configuring table items (p. 25).
- In the table, select the backup plan (task).
- Use the toolbar's buttons to take an action on the selected plan (task). See the Actions on centralized backup plans and tasks (p. 314) section for details.

To review detailed information on the selected plan (task), use the information panel at the bottom of the window. The panel is collapsed by default. To expand the panel, click the arrow mark ( ^ ). The content of the panel is also duplicated in the **Plan details** (p. 267) and **Task details** (p. 268) windows respectively.

# 11.3.4.1 Actions on centralized backup plans and tasks

The following is a guideline for you to perform operations with tasks and centralized backup plans.

| То                                                          | Do                                                                                                    |
|-------------------------------------------------------------|----------------------------------------------------------------------------------------------------|
| Create a new backup plan, or a task on a registered machine | Click New, and select one of the following:                                                                                                    |
|                                                             | ■ Backup plan (centralized) (p. 289)                                                                                                    |
|                                                             | Recovery task (p. 119)                                                                                                    |
| macinic                                                     | ■ Validation task (p. 211)                                                                                                    |
|                                                             | For the recovery or validation tasks creation, you have to specify the registered machine the selected task will run on.                                                                                                    |
| View details of<br>the selected<br>plan/task                | Click View details.  In the Plan details/Task details window, examine all information related to the selected plan/task.                                                                                                    |
| View a                                                      | Click <b>View log</b> .                                                                                                    |
| plan's/task's<br>log                                        | The Log (p. 324) view will display a list of the log entries related to the selected plan/task.                                                                                                    |
| Run a backup                                                | Backup plan                                                                                                    |
| plan/task                                                   | 1. Click Run.                                                                                                    |
|                                                             | 2. In the drop-down list, select the plan's task you need run.                                                                                                    |
|                                                             | Running the backup plan starts the selected task of that plan immediately in spite of its schedule and conditions on the machines the plan is deployed to.                                                                                                    |
|                                                             | The centralized backup plan cannot be run manually, if at least one of the machines included in the plan runs Acronis Backup & Recovery 10 agent.                                                                                                    |
|                                                             | <u>Task</u>                                                                                                    |
|                                                             | The task will be executed immediately in spite of its schedule.                                                                                                    |
| Stop the running backup                                     | Click Stop.                                                                                                    |
| plan/task                                                   | Centralized backup plan                                                                                                    |
|                                                             | Stopping the running backup plan stops all its tasks on all the machines the plan is deployed to. Thus, all the task operations will be aborted.                                                                                                    |
|                                                             | The centralized backup plan cannot be stopped manually, if at least one of the machines included in the plan runs Acronis Backup & Recovery 10 agent.                                                                                                    |
|                                                             | <u>Task</u>                                                                                                    |
|                                                             | Generally, stopping the task aborts its operation (backup, recovery, validation, exporting, conversion, etc.). The task enters the <b>Idle</b> state. The task schedule, if created, remains valid. To complete the operation you will have to run the task once again. |

| То               | Do                                                                                                    |
|------------------|----------------------------------------------------------------------------------------------------|
| Edit a plan/task | Click <b>Edit</b> .                                                                                                    |
|                  | Centralized backup plan                                                                                                    |
|                  | The editing of centralized backup plans is performed in the same way as creating. Once the plan is edited, the management server updates the plan on all machines the plan was deployed to.                                                                                                    |
|                  | <u>Task</u>                                                                                                    |
|                  | The editing of tasks is performed in the same way as their creation.                                                                                                    |
| Clone a backup   | Click Clone.                                                                                                    |
| pan              | The clone of the original backup plan will be created with default name "Clone of <original_plan_name>". The cloned plan will be disabled immediately after cloning, so that it does not run concurrently with the original plan. You can edit the cloned plan settings before enabling it.</original_plan_name> |
| Enable a plan    | Click <b>Enable</b> .                                                                                                    |
|                  | The previously disabled backup plan will run again as scheduled.                                                                                                    |
| Disable a plan   | Click Disable.                                                                                                    |
|                  | The backup plan will not run as scheduled. However, it can be started manually. After a manual run, the plan will stay disabled. The plan will run as usual if you enable it again.                                                                                                    |
| Export a plan    | Click Export.                                                                                                    |
|                  | Specify the path and name of the resulting file. See Export and import of backup plans (p. 263) for more information.                                                                                                    |
| Import a plan    | Click Mimport.                                                                                                    |
|                  | Specify the path and name of the file that contains a previously exported plan. See Export and import of backup plans (p. 263) for more information.                                                                                                    |
| Delete a         | Click X Delete.                                                                                                    |
| plan/task        | Centralized backup plan                                                                                                    |
|                  | As a result, the centralized backup plan will be removed from the machines it was deployed to and deleted from the management server. If the machine is currently offline, the plan will be removed when the machine comes online again.                                                                         |
|                  | <u>Task</u>                                                                                                    |
|                  | As a result, the task will be deleted from the management server. The built-in compacting tasks of storage nodes cannot be deleted.                                                                                                    |

# 11.3.5 Storage nodes

Acronis Backup & Recovery 11 Storage Node helps you to optimize the usage of various resources which are required to protect enterprise data. This goal is achieved by organizing managed vaults that serve as dedicated storages of the enterprise backup archives.

Storage nodes become available in the **Storage nodes** view after you install and register them on the management server. For more information about operations with storage nodes, see "Storage nodes" (p. 193).

### 11.3.6 Licenses

The **Licenses** view enables you to manage licenses stored on Acronis License Server. The license server can be either integrated with Acronis Backup & Recovery 11 Management Server, or installed as a separate component.

#### **Accessing the Licenses view**

To access the **Licenses** view when connected to the management server, click **Licenses** in the **Navigation** pane.

To connect to the license server directly:

- 1. In the **Tools** menu of the console, select **Manage licenses**.
- 2. Specify the name or IP address of the machine with the license server.
- 3. Click **OK**. This opens the same **Licenses** view.

#### Viewing information about licenses

The **Licenses** view displays all license keys that are present on the license server. The keys are grouped by products. One license key can contain multiple licenses.

Right-click on the column headings bar to choose the details to display: License key, Expiration date, Import date, and Total number of license keys, as well as how many of them are Available (i.e. free) and Used.

To view information about each specific license key, expand the required product and then expand the key. To obtain information about machines that use the license, click **Show machines that use the license**.

# 11.3.6.1 Adding licenses

To be able to manage licenses, add them to the license server first.

#### To add licenses

- 1. Click Add license.
- In the Specify licenses to add window, type the license keys or to import them from a file. To
  import licenses from a .txt, .eml, or .xml file, click Import keys from file and specify the file
  containing the list of license keys. You can specify multiple files one by one or enter the license
  keys manually.
- 3. Click OK.

# 11.3.6.2 Changing the license server used by the management server

By default, the management server uses the integrated license server. You can make the management server use a different license server. If you already have a separate license server, this functionality helps you to migrate the license server to new hardware.

Before changing the license server, make sure to export (p. 317) the licenses from the old license server and then add (p. 316) them to the new one.

#### To change the license server

- 1. Connect the console to the management server.
- 2. In the Navigation pane, click Licenses.

- 3. In the Actions menu, select Change license server.
- 4. Specify the name or IP address of the machine with the license server.
- 5. Click OK.

After changing the license server, the management server deploys the new license server's IP address to the registered machines and they start using the new license server.

# 11.3.6.3 Exporting licenses

Before changing the license server, export the licenses from the license server that you plan to change (p. 316). All licenses are saved into .xml file. Later on, you can import (p. 316) these licenses to a new license server.

#### To export licenses

- 1. Click Export licenses to XML.
- 2. Specify the file destination (and optionally, the file name).
- 3. Click **OK** to save the file.

# 11.3.6.4 Removing licenses

To completely remove a license from the Acronis License Server, select it from the list of available licenses and click **Remove license** on the toolbar. To remove a license that is in use, you need to revoke (p. 317) it first.

# 11.3.6.5 Revoking licenses

Revoking makes used licenses available again. You may need it in the following cases:

- A component that requires a license (such as an agent) is uninstalled from the machine.
   Revoke the license from the machine either before or after uninstalling the component.
- A managed machine is taken out of service permanently.
   Revoke the license from the machine either before or after taking out the machine.

Make sure that revoking and subsequent reusing the license does not contradict the license agreement and other legal requirements.

#### To revoke a license:

Expand the required product and then expand the key.

- If the license key is used by a single machine, click Revoke license on the toolbar.
- If the license key is used by multiple machines, click Show machines that use the license. In the appearing window, select the host from which you wish to revoke the license (see the Host name column) and click Revoke license.

# 11.3.6.6 Using the Acronis License Server Management Tool

The LicenseServerCmdLine.exe file is located in the license server installation folder, by default it is \Program Files\Acronis\LicenseServer.

LicenseServerCmdLine.exe uses the following syntax:

LicenseServerCmdLine <command> <parameter1> <parameter2>

LicenseServerCmdLine.exe supports the following parameters:

--status <IP-address or hostname>

Displays the total number of licenses and the number of available licenses for each Acronis product.

--import <IP-address or hostname> <license key>

Adds a new license key to the specified license server. You can specify multiple license keys (space separated).

--import-file <IP-address or hostname> <filename>

Imports license keys from a .txt or .eml file.

--help

Shows usage.

# 11.3.7 Reporting

Reporting provides the management server administrator with detailed and well-structured information concerning the enterprise data protection operations. Reports can be used as an instrument for profound analysis of the whole backup infrastructure within a corporate network.

The management server generates reports using statistics and logs, which are collected from registered machines and are stored in the dedicated databases.

#### Report templates

Reports are generated based on report templates. The templates define the information to be included in the report and the way the information is represented.

Acronis Backup & Recovery 11 Management Server offers report templates for:

- Registered machines.
- Local and centralized backup plans existing on the registered machines.
- Local and centralized tasks existing on the registered machines.
- Archives and backups stored in the centralized managed vaults.
- Statistics about centralized managed vaults.
- Task activities history.

Reports about machines, backup plans, tasks, archives and backups contain information as of the current time.

Reports about vault statistics and task activities are interval-based and provide historical information for the specified time interval that can last from days to years, depending on the amount of data kept in the databases.

#### **Configuring and generating reports**

There are two types of report templates: customizable and predefined.

In a customizable report template, by using filters, you can specify which entries to include in the report, how to group and sort them. To configure a report, select a report template in the **Reports** view, click **Configure** on the toolbar, and then set **Filters** and **Report view**. Click **OK** to generate the report.

A predefined report template is preset so that you can generate a report with one click. To start generating a report, select a report template in the **Reports** view, and then click **Generate** on the toolbar.

The report will contain the information selected, grouped and sorted according to the template settings. Select whether to preview the report in the default browser or to save it to the .xml file. If previewed, the report appears in a separate interactive window that enables expanding and collapsing the tables. To open the saved .xml file use Microsoft Excel or Microsoft Access.

# 11.3.7.1 Report about the machines

In this view, you can generate a report about the machines that are registered on the management server. This report consists of one or more tables.

#### **Filters**

Under **Filters**, choose which machines to include in the report. Only the machines that meet all filter criteria are included.

- Machines: The list of machines. Select either machines with agents or virtual machines.
   [Optional] Click Select to select particular machines or machines' groups.
- Status: The machine statuses—OK, Warning, and/or Error.
- Last connection (machines with agents only): The period within which the last connection between the machines and the management server occurred.
- Last successful backup: The period within which the last successful backup finished on each of the machines.
- Next backup: The period within which the next scheduled backup will start on each of the machines.
- Operating system: The operating systems that the machines run.
- IP address (machines with agents only): The range for the latest-known IP addresses of the machines.
- Availability (machines with agents only): The types of the machines' availability—Online or Offline.

With the default filter settings, the report includes all machines with agents.

#### Report view

Under **Report view**, choose how the report will look:

- Select whether to show all items in a single table or to group them by a particular column.
- Specify which table columns to show, and in which order.
- Specify how to sort the table.

# 11.3.7.2 Report about the backup plans

In this view, you can generate a report about backup plans existing on registered machines. This report consists of one or more tables.

#### **Filters**

Under **Filters**, choose which backup plans to include in the report. Only the backup plans that meet all filter criteria are included.

- Origin: The types of origin of the backup plans—Local and/or Centralized.
- Machines: The list of machines on which the backup plans exist.
- Backed up data type: The types of backed up data—Machines/Disks/Volumes and/or Files.
- Deployment state: The deployment states of the backup plans—for example, Revoking.
- Execution state: The execution states of the backup plans—for example, Running.
- Status: The statuses of the backup plans—OK, Warning, and/or Error.
- Last finished time: The moment when the last backup plan's task has finished.
- **Schedule**: The types of the backup plans' schedules—**Manual** and/or **Scheduled**. Manual schedule means that a backup plan runs only when you start it manually.
- Owner: The list of users who created the backup plans.

With the default filter settings, the report includes all backup plans from all machines.

#### Report view

Under **Report view**, choose how the report will look:

- Select whether to show all items in a single table or to group them by a particular column.
- Specify which table columns to show, and in which order.
- Specify how to sort the table.

# 11.3.7.3 Report about the tasks

In this view, you can generate a report about the tasks that run on registered machines. This report consists of one or more tables.

#### **Filters**

Under **Filters**, choose which tasks to include in the report. Only the tasks that meet all filter criteria are included.

- Origin: The types of origin of the tasks—Centralized, Local, and/or Local without backup plan. A centralized task belongs to a centralized backup plan. A local task might not belong to a backup plan (for example, a recovery task).
- Backup plans (centralized tasks only): The backup plans on which the tasks are based.
- Machines: The list of machines on which the tasks exist.
- Type: The task types—for example, disk backup tasks.
- **Execution state**: The execution states of the tasks—for example, **Running**.
- Last result: The last results of the tasks—Succeeded, Succeeded with warnings, Failed, Stopped, or "-" (not resulted yet).
- Schedule: The types of the tasks' schedules—Manual or Scheduled. Manual schedule means that a task runs only when you start it manually.
- Owner: The list of users who created the tasks.
- Duration: The limits for the amount of time within which each of the tasks last ran.

With the default filter settings, the report includes all tasks from all machines.

#### **Report view**

Under **Report view**, choose how the report will look:

- Select whether to show all items in a single table or to group them by a particular column.
- Specify which table columns to show, and in which order.
- Specify how to sort the table.

# 11.3.7.4 Report about the archives and backups

In this view, you can generate a report about the archives that are stored in managed centralized vaults. This report consists of one or more tables.

#### **Filters**

Under **Filters**, choose which archives to include in the report. Only the archives that meet all filter criteria are included.

- Vaults: The list of centralized managed vaults that store the archives.
- Machines: The list of registered machines from which the archives were created.
- Type: The archive types—disk-level archives and/or file-level archives.
- Owner: The list of users who created the archives.
- Creation time: The period within which the newest backup was created in each of the archives.
- Occupied space: The limits for the space occupied by each of the archives.
- **Data backed up**: The limits for the total size of data that is currently stored in each of the archives. This size may differ from the occupied space because of compression or deduplication.
- Number of backups: The limits for the number of backups that each of the archives contains.

With the default filter settings, the report includes all archives that are stored in the centralized managed vaults.

#### Report view

Under **Report view**, choose how the report will look:

- Select whether to show all items in a single table or to group them by a particular column.
- Specify which table columns to show, and in which order.
- Specify how to sort the table.

# 11.3.7.5 Report about the vaults' statistics

In this view, you can generate a report about the use of the centralized managed vaults that are currently added to the management server. This report consists of one or more tables and diagrams.

#### Report coverage

Under **Report coverage**, choose the time interval for which you want to generate the report. The report will show the state of the selected vaults at the specified time on each day in the report period.

#### **Filters**

Under **Filters**, select which centralized managed vaults to include in the report, and whether to include information about the combined total of all the selected vaults.

A combined total is the total free and occupied space, total amount of backed up data, total number of archives and backups, and average ratios across the selected vaults.

With the default filter settings, the report includes information about all centralized managed vaults plus the combined total.

#### **Report view**

Under **Report view**, choose how the report will look:

- Specify which table columns to show, and in which order.
- Select which diagrams to include in the report. The diagrams show space usage in the vaults.

# 11.3.7.6 Report about the task activities

In this view, you can generate a report about the tasks that existed on registered machines within a chosen period. This report consists of one or more diagrams, one diagram per machine.

The diagrams show how many times each task finished on a particular day with each of these results: "Succeeded", "Succeeded with warnings", and "Failed".

#### **Report coverage**

Under **Report coverage**, choose the time interval for which you want to generate the report.

#### **Filters**

Under **Filters**, choose which tasks to include in the report. Only the tasks that meet all filter criteria are included.

- Origin: The types of origin of the tasks—Centralized, Local, and/or Local without backup plan. A
  centralized task belongs to a centralized backup plan. A local task might not belong to a backup
  plan (for example, a recovery task).
- Backup plans (centralized tasks only): The backup plans on which the tasks are based. The
  default setting means all backup plans that ever existed during the report period.
- Machines: The list of machines on which the tasks exist.
- **Type**: The task types—for example, disk backup tasks.
- Owner: The list of users who created the tasks.

With the default filter settings, the report includes all tasks that existed on the registered machines any time during the report period.

#### 11.3.7.7 Column selection

In the **Column Selection** window, you can choose which table columns to include in the report and in which order.

The tables in the report will contain columns, from left to right, as listed in **Display in report**. The topmost column in the list will be the leftmost column in the report.

When choosing the columns to display, use the left arrow and right arrow buttons to include or exclude columns, and the up arrow and down arrow buttons to change the order of columns.

Some columns—such as **Machine name** in a report about machines—cannot be excluded from the list, or moved up or down in it.

# 11.3.7.8 Report view

In order for your web browser to correctly display dates and other information in generated reports, enable active content (JavaScript). You can allow active content to run temporarily for the currently displayed webpage, or enable it permanently. To allow active content to run temporarily in Internet Explorer, click the Information bar that appears at the top of the webpage by default, and then click **Allow blocked content**.

#### To allow active content permanently

in Internet Explorer

- 1. On the **Tools** menu, click **Internet Options**, and then click the **Advanced** tab.
- 2. Select the Allow active content to run files on My Computer check box under Security.
- 3. Click OK.

in Mozilla Firefox

- 1. On the **Options** menu, click **Content**.
- 2. Make sure, that the **Enable JavaScript** check box is selected.
- 3. Click OK.

### 11.3.8 Alerts

An alert is a message that warns about actual or potential problems. The **Alerts** view lets you rapidly identify and solve the problems by monitoring the current alerts and view the alerts history.

#### **Active and inactive alerts**

An alert can be either in an active, or inactive state. The active state indicates that the issue that caused the alert still exists. An active alert becomes inactive when the problem that caused the alert is resolved either manually or on its own.

**Note**: There is one alert type that is always active: "Backup not created". This is because even if the cause of this alert was resolved and the following backups successfully created, the fact that the backup was not created remains.

#### Fixing issues that caused alerts

To find and fix the issue that caused the alert, click **Fix the issue**. You will be taken to the corresponding view, where you can examine the issue and take the necessary steps to resolve it.

Optionally, you can click View details to get more information about the alert you select.

#### **Accepting alerts**

By default, the **Current alerts** table lists both active and inactive alerts until they are not accepted. To accept an alert, select it and then click **Accept**. By accepting an alert you acknowledge the alert and agree to takeresponsibility for it. The accepted alerts are then moved to the **Accepted alerts** table, with the alert state unchanged.

The **Accepted alerts** table stores the history of the accepted alerts. Here, you can find out who accepted the alert and when it happen. The accepted alerts of both states can be removed from the table either manually, by using **Delete** and **Delete all** buttons, or automatically (see "Configuring alerts" later in this section).

To export entire table contents to a \*.txt or \*.csv file, click **Save all to file**.

#### Alerts view on the management server

When the console is connected to the management server, the **Alerts** view displays alerts collected from both the registered machines and the management server.

Alerts collected from the registered machines:

- Appear in the Alerts view independently from these machines.
- Accepted separately both on the management server side and the registered machines.

Similar alerts collected from a number of machines are combined in a single group alert. The **Machine** column for group alerts looks as **Multiple (X)**, where **X** - is the number of the registered machines that have this alert. Once a single active alert in the group becomes inactive, the alert is moved to a new or to the existing inactive group. The number of associated machines (**X**) is reduced for the active group alert and increased for the inactive group alert respectively.

To obtain information about machines associated with the group alert, click View details.

#### **Configuring alerts**

Use the following options at the top of the **Alerts** view to configure alerts:

- **Show/hide alerts** (p. 27) specify the alert types to display in the **Alerts** view.
- **Notifications** (p. 328) set up e-mail notifications about alerts.
- **Settings** (p. 327) specify whether to move inactive alerts to the **Accepted alerts** table automatically; set how long to keep the accepted alerts in the **Accepted alerts** table.

# 11.3.9 Log

The centralized event log stores the history of operations performed by the management server, the storage nodes, and the registered machines.

To view a plain list of log entries, select **Events** in the **Display** drop-down list; to view log entries grouped by activities, select **Activities**. The details of the selected log entry or activity are shown in the **Information** panel at the bottom of the **Log** view.

Use filters to display the desired activities and log entries in the table. You can also hide the unneeded columns and show the hidden ones. For details, see Sorting, filtering and configuring table items (p. 25). Having selected items in other administration views (**Dashboard**, **Machines with agents**, **Backup plans and tasks**), you can open the **Log** view with already filtered log entries for the item in question.

Select the activity or log entry to take an action on log entries. For details, see Actions on log entries (p. 324) and Log entry details (p. 325).

# 11.3.9.1 Actions on log entries (centralized)

All the operations described below are performed by clicking the corresponding items on the log **toolbar**. These operations can also be performed with the context menu (by right-clicking the log entry or the activity).

The following is a guideline for you to perform actions on log entries.

| То                                                                      | Do                                                                                                    |  |  |
|-------------------------------------------------------------------------|----------------------------------------------------------------------------------------------------|--|--|
| Select a single activity                                                | Select Activities in the Display drop-down list and click an activity.                                                                                                    |  |  |
|                                                                         | The <b>Information</b> pane will show log entries for the selected activity.                                                                                                    |  |  |
| Select a single log entry                                               | Click on it.                                                                                                    |  |  |
| Select multiple log<br>entries                                          | non-contiguous: hold down CTRL and click the log entries one by one                                                                                                    |  |  |
|                                                                         | <ul> <li>contiguous: select a single log entry, then hold down SHIFT and click another log<br/>entry. All the log entries between the first and last selections will be selected too.</li> </ul>                                                                                                    |  |  |
| View a log entry's details                                              | 1. Select a log entry.                                                                                                    |  |  |
|                                                                         | 2. Do one of the following:                                                                                                    |  |  |
|                                                                         | <ul><li>Double click the selection.</li></ul>                                                                                                    |  |  |
|                                                                         | ■ Click                                                                                                    |  |  |
|                                                                         | The log entry's details will be displayed. See Log entry details (p. 325) for details of the log entry's operations.                                                                                                    |  |  |
| Save the selected log entries to a file                                 | 1. Display <b>Activities</b> and select activities or display <b>Events</b> and select log entries.                                                                                                    |  |  |
|                                                                         | 2. Click Save selected to file.                                                                                                    |  |  |
|                                                                         | 3. In the opened window, specify a path and a name for the file.                                                                                                    |  |  |
|                                                                         | All log entries of the selected activities or selected log entries will be saved to the specified file.                                                                                                    |  |  |
| Save all the log entries to a file                                      | 1. Make sure, that the filters are not set.                                                                                                    |  |  |
|                                                                         | 2. Click Save all to file.                                                                                                    |  |  |
|                                                                         | 3. In the opened window, specify a path and a name for the file. All log entries will be saved to the specified file.                                                                                                    |  |  |
| Save all the filtered log entries to a file                             | Set filters to get a list of the log entries that satisfy the filtering criteria.                                                                                                    |  |  |
|                                                                         | 2. Click Save all to file.                                                                                                    |  |  |
|                                                                         | 3. In the opened window, specify a path and a name for the file.                                                                                                    |  |  |
|                                                                         | All log entries in the list will be saved to the specified file.                                                                                                    |  |  |
| Delete all the log entries                                              | Click 🚨 Clear log.                                                                                                    |  |  |
|                                                                         | All the log entries will be deleted from the log, and a new log entry will be created. It will contain information about who deleted the log entries and when.                                                                                                    |  |  |
| Set up the logging level                                                | Click Configure logging level.                                                                                                    |  |  |
|                                                                         | In the <b>Logging level</b> (p. 330) window, specify event types to be collected from the registered machines to the centralized log.                                                                                                    |  |  |
| Save all the filtered log entries to a file  Delete all the log entries | <ol> <li>Make sure, that the filters are not set.</li> <li>Click Save all to file.</li> <li>In the opened window, specify a path and a name for the file. All log entries to be saved to the specified file.</li> <li>Set filters to get a list of the log entries that satisfy the filtering criteria.</li> <li>Click Save all to file.</li> <li>In the opened window, specify a path and a name for the file.</li> <li>All log entries in the list will be saved to the specified file.</li> <li>Click Clear log.</li> <li>All the log entries will be deleted from the log, and a new log entry will be create will contain information about who deleted the log entries and when.</li> <li>Click Configure logging level.</li> <li>In the Logging level (p. 330) window, specify event types to be collected from the</li> </ol> |  |  |

# 11.3.9.2 Centralized log entry details

Displays detailed information on the log entry you have selected and lets you copy the details to the clipboard.

To view details of the next or the previous log entry, click the down arrow button or correspondingly the up arrow button.

To copy the details, click the **Copy to clipboard** button.

#### Log entry data fields

A log entry contains the following data fields:

- **Type** Type of event (Error; Warning; Information).
- Date and time Date and time when the event took place.
- Backup plan The backup plan the event relates to (if any).
- Task The task the event relates to (if any).
- Machine The name of the machine where the event has occurred (if any). The field is shown only in the centralized log.
- **Code** It can be blank or the program error code if the event type is error. Error code is an integer number that may be used by Acronis support service to solve the problem.
- Module It can be blank or the number of the program module where an error was occurred. It is an integer number that may be used by Acronis support service to solve the problem.
- Owner User name of the backup plan owner (p. 30).
- Message The event text description.

# 11.3.10 Management server options

The management server options enable you to adjust the behavior of the Acronis Backup & Recovery 11 Management Server.

To access the management server options, connect the console to the management server and then select **Options > Management server options** from the top menu.

# 11.3.10.1 Acronis WOL Proxy

This option works in combination with the **Use Wake-on-LAN** (p. 79) advanced scheduling setting. Use this option if the management server has to wake up for backup machines located in another subnet.

When the scheduled operation is about to start, the management server sends out magic packets to wake up the appropriate machines. (A magic packet is a packet that contains 16 contiguous copies of the receiving NIC's MAC address). The Acronis WOL Proxy, installed in the other subnet, transfers the packets to machines located in that subnet.

The preset is: Disabled.

#### To bring this option into use:

- 1. Install Acronis WOL Proxy on any server in the subnet where the machines to be woken are located. The server has to provide continuous services availability. With multiple subnets, install Acronis WOL Proxy in every subnet where you need to use the Wake-On-LAN functionality.
- 2. Enable Acronis WOL Proxy in the Management server options as follows:
  - a. Select the **Use the following proxies** check box.
  - b. Click **Add**, and then enter the name or IP address of the machine where the Acronis WOL Proxy is installed. Provide access credentials for the machine.
  - c. Repeat this step if there are several Acronis WOL Proxies.
- 3. When scheduling a centralized backup plan, enable the Use Wake-on-LAN setting.

You also have the ability to delete proxies from the list. Please keep in mind that any change to this option affects the entire management server. If you delete a proxy from the list, the Wake-On-LAN functionality in the corresponding subnet will be disabled for all centralized backup plans including those already deployed.

## 11.3.10.2 Alerts

## Alert management

## Remove from "Accepted alerts" items older than

This option defines whether to delete the accepted alerts from the **Accepted alerts** table.

The preset is: **Disabled**.

When enabled, you can specify the keeping period for the accepted alerts. The accepted alerts older than this period will be deleted from the table automatically.

## Automatically move inactive alerts to "Accepted alerts"

This option defines whether to accept all the alerts that become inactive and move them to the **Accepted alerts** table automatically.

The preset is: **Disabled**.

When enabled, you can specify the alert types to apply this option to.

## Time-based alerts

#### Last backup

This option is effective when the console is connected to a managed machine (p. 376) or to the management server (p. 376).

The option defines whether to alert if no backup was performed on a given machine for a period of time. You can configure the time period that is considered critical for your business.

The preset is: alert if the last successful backup on a machine was completed more than 5 days ago.

The alert is displayed in the **Alerts** section of the **Dashboard**. When the console is connected to the management server, this setting will also control the color scheme of the **Last backup** column's value for each machine.

#### **Last connection**

This option is effective when the console is connected to the management server or to a registered machine (p. 377).

The option defines whether to alert if no connection was established between a registered machine and the management server for a period of time so indicating that the machine might not be centrally managed (for instance in the case of network connection failure to that machine). You can configure the length of time that is considered critical.

The preset is: alert if the machine's last connection to the management server was more than **5 days** ago.

The alert is displayed in the **Alerts** section of the **Dashboard**. When the console is connected to the management server, this setting will also control the color scheme of the **Last connect** column's value for each machine.

## 11.3.10.3 Domain access credentials

This option determines the user name and password that the management server will use to access the domain.

The preset is: No credentials

The management server needs domain access credentials when working with a dynamic group that is based on the **Organizational unit** criterion (p. 310). When you are creating such group and no credentials are given by this option, the program will ask you for credentials and save them in this option.

It is sufficient to specify the credentials of a user who is a member of the **Domain Users** group on the domain.

## 11.3.10.4 E-mail notifications

The option enables you to configure e-mail notifications.

The preset is: Disabled.

### To configure e-mail notification

- 1. In the **SMTP server** field, enter the name of the SMTP server.
- 2. In the **Port** field—set the port of the SMTP server. By default, the port is set to 25.
- 3. In the **User name** filed, enter the user name.
- 4. In the **Password** field, enter the password.
- 5. Click **Additional e-mail parameters...** to configure additional e-mail parameters as follows, then click **OK**:
  - From type the e-mail address of the user from whom the message will be sent. If you leave this field empty, messages will be constructed as if they are from the destination address.
  - **Use encryption** you can opt for encrypted connection to the mail server. SSL and TLS encryption types are available for selection.
  - Some Internet service providers require authentication on the incoming mail server before being allowed to send something. If this is your case, select the **Log on to incoming mail server** check box to enable a POP server and to set up its settings:
    - Incoming mail server (POP) enter the name of the POP server.
    - Port set the port of the POP server. By default, the port is set to 110.
    - User name enter the user name
    - Password enter the password.
- 6. Click OK.

## Alert notifications

Acronis Backup & Recovery 11 provides the ability of notifying users about alerts by e-mail.

This option enables you to specify when and how often to receive notifications about the certain types of alerts.

The preset is: Disabled.

**Note:** Before configuring alert notifications, specify the SMTP server settings in the E-mail notifications (p. 273).

### To configure alert notifications

- 1. Select the **Send e-mail notifications** check box.
- 2. In the **E-mail addresses** field, type the e-mail address to which notifications will be sent. You can enter several addresses separated by semicolons.
- 3. In the **Subject** field, type the notification subject or leave the default value.
- 4. Select the necessary notification method:
  - Per-alert the notification will be sent as soon as a new alert occurs:
    - Select the As soon as an alert appears check box.
    - Click **Select the types of alerts...** to specify the types of alerts to receive notifications about.
  - On schedule the notification including all alerts that have occurred over a certain period of time. To receive notifications on schedule:
    - Select the **On schedule** check box.
    - Click **Select the types of alerts...** to specify the types of alerts to receive notifications about.
    - Click **Notification schedule** to set up the notification frequency and time.
- 5. Click OK.
- 6. Click **Send test e-mail message** to check if the settings are correct.

## 11.3.10.5 Event tracing

You can configure the management server to log events in the Application Event Log of Windows, besides the management server's own log.

You can configure the management server to send Simple Network Management Protocol (SNMP) objects to a specified SNMP manager.

## Windows event log

This option defines whether the management server has to record its own log events in the Application Event Log of Windows (to see this log, run **eventwr.exe** or select **Control Panel > Administrative tools > Event Viewer**). You can filter the events to be recorded.

The preset is: **Disabled**.

To enable this option, select the **Log events** check box.

Use the **Types of events to log** check box to filter the events to be logged in the Application Event Log of Windows:

- All events all events (information, warnings and errors)
- Errors and warnings
- Errors only.

To disable this option, clear the **Log events** check box.

## **SNMP** notifications

This option defines whether the management server has to send its own log events to the specified Simple Network Management Protocol (SNMP) managers. You can choose the types of events to be sent.

For detailed information about using SNMP with Acronis Backup & Recovery 11, please see "Support for SNMP (p. 43)".

The preset is: **Disabled**.

#### To set up sending SNMP messages

- 1. Select the **Send messages to SNMP server** check box.
- 2. Specify the appropriate options as follows:
  - Types of events to send choose the types of events: All events, Errors and warnings, or Errors only.
  - Server name/IP type the name or IP address of the host running the SNMP management application, the messages will be sent to.
  - Community type the name of the SNMP community to which both the host running SNMP management application and the sending machine belong. The typical community is "public".

Click **Send test message** to check if the settings are correct.

To disable sending SNMP messages, clear the **Send messages to SNMP server** check box.

The messages are sent over UDP.

## 11.3.10.6 Logging level

This option defines whether the management server has to collect log events from the registered machines to the centralized log that is stored in a dedicated database and is available in the **Log** view. You can set the option for all the events at once or select the event types to be collected. If you completely disable collection of the log events, the centralized log will contain only the management server's own log.

The preset is: **Collect logs** for **All events**.

Use the **Types of events to log** combo-box to specify the types of events that will be collected:

- All events all events (information, warnings and errors) occurred on all the machines registered
  on the management server will be recorded to the centralized log
- Errors and warnings warnings and errors will be recorded to the centralized log
- Errors only only errors will be recorded to the centralized log.

To disable collection of the log events, clear the **Collect logs** check box.

## Log cleanup rules

This option specifies how to clean up the centralized event log stored in the management server's reporting database.

This option defines the maximum size of the reporting database.

The preset is: Maximum log size: 1 GB. On cleanup, keep 95% of the maximum log size.

When the option is enabled, the program compares the actual log size with the maximum size after every 100 log entries. Once the maximum log size is exceeded, the program deletes the oldest log entries. You can select the amount of log entries to retain. The default 95% setting will keep most of the log. With the minimum 1% setting, the log will be nearly cleared.

Even if you remove the log size limit, logging events to an SQL Server Express database will stop after the log size reaches 4 GB, because SQL Express Edition has the 4 GB per database limit. Set the maximum log size to approximately 3.8 GB if you want to use the maximum capacity of the SQL Express database.

This parameter can also be set by using Acronis Administrative Template (p. 337).

## 11.3.10.7 Online backup proxy

This option is effective only for connection to Acronis Online Backup Storage over the Internet.

This option defines whether the management server will connect to the Internet through a proxy server.

**Note:** Acronis Backup & Recovery Online supports only HTTP and HTTPS proxy servers.

Proxy settings for the agent and the management server are configured separately, even if both are installed on the same machine.

#### To set up proxy server settings

- 1. Select the **Use a proxy server** check box.
- 2. In **Address**, specify the network name or IP address of the proxy server—for example: **proxy.example.com** or **192.168.0.1**
- 3. In **Port**, specify the port number of the proxy server—for example: **80**
- 4. If the proxy server requires authentication, specify the credentials in **User name** and **Password**.
- 5. To test the proxy server settings, click **Test connection**.

# 11.4 Configuring Acronis Backup & Recovery 11 components

There are three ways to configure various parameters of Acronis Backup & Recovery 11 components in Windows:

- By using Acronis Administrative Template
- By using the graphical user interface (GUI)
- By modifying the Windows registry

In Linux, instead of using the administrative template and modifying the registry, parameters are configured by editing the corresponding configuration files.

If the values of any of these parameters set through the administrative template differ from those set through the graphical user interface, the template-based parameters take precedence and are effective immediately; the parameters shown in the GUI will be changed accordingly.

The following subtopics describe each way of configuration and the parameters that can be configured through it.

# 11.4.1 Parameters set through administrative template

The following are the parameters of Acronis Backup & Recovery 11 components that can be set by using Acronis Administrative Template. For information on how to apply the administrative template, see "How to load Acronis Administrative Template" (p. 332).

The administrative template contains the configuration parameters of Acronis Backup & Recovery 11 Agent, Acronis Backup & Recovery 11 Management Server, Acronis Backup & Recovery 11 Storage Node, and common parameters of Acronis Backup & Recovery 11 components.

The Acronis Backup & Recovery 11 Storage Node parameters are described in the "Storage nodes" (p. 199) section. Other parameters are described in the correspondent subtopics.

## 11.4.1.1 How to load Acronis Administrative Template

The Administrative Template, provided by Acronis, enables the fine-tuning of some security related features, including encrypted communication settings. Through the Microsoft Group Policy mechanism, the template policy settings can be applied to a single computer as well as to a domain.

#### To load the Acronis Administrative Template

- 1. Run Windows Group Policy Objects Editor (%windir%\system32\gpedit.msc.)
- 2. Open the Group Policy object (GPO) you want to edit.
- 3. Expand Computer Configuration.
- 4. Right click **Administrative Templates**.
- 5. Click Add/Remove Templates.
- 6. Click Add.
- Browse to Acronis Administrative Template (\Program files\Common Files\Acronis\Agent\Acronis\_agent.adm or \Program files\Acronis\BackupAndRecoveryConsole\Acronis\_agent.adm), and click Open.

Once the template is loaded, you can open it and edit the desired settings. After loading the template or editing its settings, you should restart the configured component(s) or some of their services.

For detailed information about Windows GPO Editor please see:

http://msdn2.microsoft.com/en-us/library/aa374163.aspx

For detailed information about Group Policies please see:

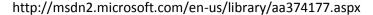

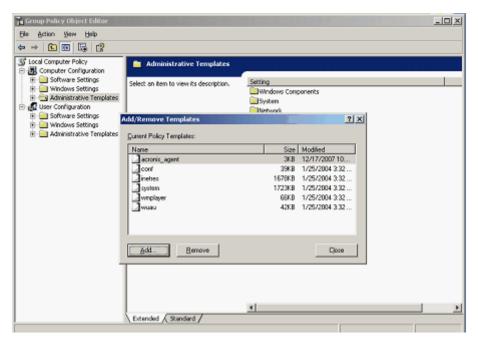

## 11.4.1.2 Acronis Backup & Recovery 11 Agent for Windows

The following are the parameters of Acronis Backup & Recovery 11 Agent that can be set by using Acronis Administrative Template.

#### Licensing

Specifies how often the agent checks its license on the license server, and how long it can work without a license server.

#### License Check Interval (in days)

*Description:* Specifies how often, in days, to check for license availability on Acronis License Server.

Possible values: any integer number between 0 and 5

Default value: 1

Acronis Backup & Recovery 11 Agent periodically checks whether its license key is present on the license server. The first check is performed every time that Acronis Backup & Recovery 11 Agent starts and subsequent checks are performed once in the number of days given by **License Check Interval**.

When the agent cannot connect to the license server, a warning is recorded into the agent's log. You can view this warning in the Dashboard.

If the value is **0**, no license check will be performed; without a license, Acronis Backup & Recovery 11's functionality will be disabled after the number of days given by **Maximum Time Without License Server** (see the next parameter).

Consoler Hanney Commen Commention Both Internal later in this terri-

See also **License Server Connection Retry Interval** later in this topic.

## **Maximum Time Without License Server (in days)**

*Description:* Specifieshow long, in days, Acronis Backup & Recovery 11 will work as normal until its functionality is disabled.

Possible values: any integer number between 0 and 60

Default value: 30

If Acronis License Server is unavailable, Acronis Backup & Recovery 11 will continue working with full functionality for the number of days specified in

**Maximum Time Without License Server**, as counted from the moment of installation or from the last successful check.

#### **License Server Connection Retry Interval (in hours)**

*Description:* Specifies the interval, in hours, between connection attempts when Acronis License Server is unavailable.

Possible values: any integer number between 0 and 24

Default value: 1

If, during a check for the license key (see **License Check Interval** earlier in this topic), Acronis Backup & Recovery 11 Agent could not connect to the license server, it will try to reconnect once in the number of hours given by **License Server Connection Retry Interval**.

If the value is **0**, no reconnection attempts will be performed; the agent will only check for the license as determined by **License Check Interval**.

#### **License Server Address**

Description: Specifies the network name or IP address of Acronis License Server.

Possible values: Any string 0 to 32765 characters long

Default value: Empty string

#### **Log Cleanup Rules**

Specifies how to clean up the agent log.

This parameter has the following settings:

#### **Max Size**

Description: Specifies the maximum size of the agent log folder, in kilobytes.

Possible values: Any integer number between 0 and 2147483647

Default value: 1048576 (that is, 1 GB)

#### **Percentage To Keep**

Description: Specifies the percentage of the maximum log size to keep on cleanup.

Possible values: Any integer number between 0 and 100

Default value: 95

For details on how the agent log is cleaned up, see Log cleanup rules (p. 276).

#### **Windows Event Log**

Specifies when to record Acronis Backup & Recovery 11 Agent's events into the Application event log in Windows.

This parameter has two settings:

#### **Trace State**

Description: Specifies whether to record the agent's events into the event log.

Possible values: True or False

Default value: False

#### **Trace Level**

*Description:* Specifies the minimum level of severity of events to be recorded into the event log. Only events of levels greater than or equal to the value in **Trace Level** will be recorded.

Possible values: 0 (Internal event), 1 (Debugging information), 2 (Information), 3 (Warning), 4

(Error), or **5** (Critical error)

Default value: 4 (only errors and critical errors will be sent—if Trace State is set to True)

#### **SNMP**

Specifies the types of the agent's events to send notifications about by means of Simple Network Management Protocol (SNMP).

This parameter has the following settings:

#### **Trace State**

Description: Specifies whether to send the SNMP notifications.

Possible values: True or False

Default value: False

#### **Trace Level**

*Description:* Specifies the minimum level of severity of events for sending SNMP notifications about them. Only notifications about events of levels greater than or equal to **Trace Level** will be sent.

Possible values: 0 (Internal event), 1 (Debugging information), 2 (Information), 3 (Warning), 4

(Error), or **5** (Critical error)

Default value: 4 (only errors and critical errors will be sent—if Trace State is set to True)

#### **SNMP Address**

Description: Specifies the network name or IP address of the SNMP server.

Possible values: Any string 0 to 32765 characters long

Default value: Empty string

#### **SNMP Community**

*Description:* Specifies the community name for the SNMP notifications.

Possible values: Any string 0 to 32765 characters long

Default value: public

#### **Backup**

Specifies the location and initial size of the snapshot storage—a temporary file that is used when backing up data by taking a snapshot. This file is deleted as soon as the backup is complete.

With the default settings, the snapshot storage is created in the temporary files folder of the agent and initially occupies 20 percent of the space available on the volume containing that folder. This size may then grow if more space is needed for the snapshot.

You may want to increase the initial size of the snapshot storage—or to place it on a different volume—when experiencing problems with backing up data that changes extensively during backup.

This parameter is used when creating a local backup plan. Changes to this parameter do not affect already existing local backup plans.

This parameter has the following settings:

### **Snapshot Storage Path**

Description: Specifies the folder in which to create the snapshot storage.

Possible values: Any string 0 to 32765 characters long

Default value: Empty string

An empty string means the folder %AllUsersProfile%\Application

Data\Acronis\BackupAndRecovery\MMS\Temp.

You can specify a local folder on any volume, including a volume you are backing up.

### **Snapshot Storage Absolute Size**

Description: Specifies the initial size of the snapshot storage, in megabytes.

Possible values: Any integer number between 0 and 2147483647

Default value: 0

If this setting is **0**, the management server uses the **Snapshot Storage Relative Size** setting.

The initial size will not exceed the available space minus 50 MB.

## **Snapshot Storage Relative Size**

This setting is effective only when the Snapshot Storage Absolute Size setting is 0.

*Description:* Specifies the initial size of the snapshot storage as a percentage of the disk space that is available at the time of starting the backup.

Possible values: Any integer number between **0** and **100** 

Default value: 20

If this setting is **0**, the snapshot storage will not be created.

The initial size will not exceed the available space minus 50 MB.

Without the snapshot storage, taking snapshots is still possible.

The size of the snapshot storage does not affect the size of the backup.

#### **Online Backup**

Specifies proxy server settings for connection to Acronis Online Backup Storage over the Internet. This parameter has the following settings:

#### **Proxy Server Enabled**

Description: Specifies whether to use a proxy server

Possible values: True or False

Default value: False

If the value of this parameter is **False**, all of the following parameters are ignored.

#### **Proxy Server Name**

Description: Specifies the name or IP address of the proxy server

Possible values: Any string 0 to 32765 characters long

Default value: Empty string

## **Proxy Server Port**

*Description:* Specifies the port number of the proxy server *Possible values:* Any integer number between 0 and 65535

Default value: 0

Use the following two parameters if the proxy server requires authentication.

#### **Proxy Server User Name**

Description: Specifies the user name for authentication with the proxy server

Possible values: Any string 0 to 32765 characters long

Default value: Empty string

### **Proxy Server User Password**

Description: Specifies the password for authentication with the proxy server

Possible values: Any string 0 to 32765 characters long

Default value: Empty string

**Important.** The password can be viewed by any user who has access to the administrative template, such as to an administrator of the machine.

## 11.4.1.3 Acronis Backup & Recovery 11 Management Server

The following are the parameters of Acronis Backup & Recovery 11 Management Server that can be set by using Acronis Administrative Template.

### **Collecting Logs**

Specifies when to collect log entries from machines managed by Acronis Backup & Recovery 11 Management Server.

This parameter contains two settings:

#### **Trace State**

*Description:* Specifies whether to collect the log entries about the components' events from the registered machines.

Possible values: True or False

Default value: True

## **Trace Level**

*Description:* Specifies the minimum level of severity of collected entries. Only entries of levels greater than or equal to the value in **Trace Level** will be collected.

Possible values: 0 (Internal event), 1 (Debugging information), 2 (Information), 3 (Warning), 4

(Error), or 5 (Critical error)

Default value: 0 (all entries will be collected)

#### **Log Cleanup Rules**

Specifies how to clean up the centralized event log stored in the management server's reporting database.

This parameter has the following settings:

#### **Max Size**

Description: Specifies the maximum size of the centralized event log, in kilobytes.

Possible values: Any integer number between 0 and 2147483647

Default value: 1048576 (that is, 1 GB)

#### **Percentage to Keep**

Description: Specifies the percentage of the maximum log size to keep on cleanup

Possible values: Any integer number between **0** and **100** 

Default value: **95** 

For details on how the centralized event log is cleaned up, see Log cleanup rules (p. 330).

#### **Windows Event Log**

Specifies when to record Acronis Backup & Recovery 11 Management Server's events into the Application event log in Windows.

This parameter has two settings:

#### **Trace State**

Description: Specifies whether to record Acronis Backup & Recovery 11 Management Server's

events into the event log.

Possible values: True or False

Default value: False

#### **Trace Level**

*Description:* Specifies the minimum level of severity of events to be recorded into the event log. Only events of levels greater than or equal to the value in **Trace Level** will be recorded.

Possible values: 0 (Internal event), 1 (Debugging information), 2 (Information), 3 (Warning), 4

(Error), or **5** (Critical error)

Default value: 4 (only errors and critical errors will be sent—if Trace State is set to True)

#### **SNMP**

Specifies the types of the management server's events to send notifications about by means of Simple Network Management Protocol (SNMP).

This parameter contains the following settings:

#### **Trace State**

Description: Specifies whether to send the SNMP notifications.

Possible values: True or False

Default value: False

#### **Trace Level**

*Description:* Specifies the minimum level of severity of events for sending SNMP notifications about them. Only notifications about events of levels greater than or equal to **Trace Level** will be sent.

Possible values: **0** (Internal event), **1** (Debugging information), **2** (Information), **3** (Warning), **4** (Error), or **5** (Critical error)

Default value: 4 (only errors and critical errors will be sent—if Trace State is set to True)

## **SNMP Address**

Description: Specifies the network name or IP address of the SNMP server.

Possible values: Any string 0 to 32765 characters long

Default value: Empty string

### **SNMP Community**

Description: Specifies the community name for the SNMP notifications.

Possible values: Any string 0 to 32765 characters long

Default value: public

## **Synchronization**

Specifies how Acronis Backup & Recovery 11 Management Server connects to registered machines for deployment of centralized backup plans, retrieval of logs and backup plan states, and similar actions—collectively called synchronization.

This parameter has the following settings:

#### **Maximum Connections**

*Description:* Specifies the maximum number of simultaneous synchronization connections to keep.

Possible values: Any integer number between 1 and 500

Default value: 200

If the total number of online registered machines does not exceed the value in **Maximum Connections**, connections to those machines are always kept, and the management server periodically performs synchronization with each machine.

Otherwise, it connects to a number of registered machines depending on the allotted number of simultaneous connections. After synchronization for a machine is complete, the management server may disconnect from that machine and use the free connection for synchronization with another machine, and so on.

(Note: Connections to machines with high synchronization priority—see **Period-High Priority** later in this topic—are likely to be always kept.)

Synchronization connections are unrelated to connections such as those between Acronis Backup & Recovery 11 Management Server and Acronis Backup & Recovery 11 Management Console.

#### **Maximum Workers**

Description: Specifies the maximum number of threads to use for synchronization.

Possible values: Any integer number between 1 and 100

Default value: 30

The management server's process uses special threads—called worker threads or workers—to perform synchronization for a registered machine which is connected for synchronization.

Each worker performs synchronization for exactly one machine at a time.

A connected machine to be synchronized waits for an available worker. For this reason, the actual number of workers will never exceed the maximum number of connections (see **Maximum Connections** described previously).

## Period (in seconds)

*Description:* Specifies how often, in seconds, to perform synchronization for machines that have a normal synchronization priority—typically, the machines without currently running centralized backup tasks.

Possible values: Any integer number between 120 and 2147483647

Default value: 120

Acronis Backup & Recovery 11 Management Server tries to perform synchronization for each normal-priority machine once in the number of seconds given by **Period**, by using an available worker thread (see **Maximum Workers** described previously).

If there are fewer worker threads than normal-priority machines, the actual interval between synchronizations may be longer than the value of this parameter.

#### Period-High Priority (in seconds)

*Description:* Specifies how often, in seconds, to perform synchronization for machines that have a high synchronization priority—typically, the machines with currently running centralized backup tasks.

Possible values: Any integer number between 15 and 2147483647

Default value: 15

This parameter is analogous to the **Period** parameter described previously.

#### **Real-Time Monitoring**

*Description:* Specifies whether to perform real-time monitoring of registered machines instead of using a polling mechanism.

Possible values: True or False

Default value: False

By default, Acronis Backup & Recovery 11 Management Server connects to registered machines to perform synchronization—in particular, to retrieve data such as backup logs. This approach is known as a polling mechanism.

If **Real Time Monitoring** is set to **True**, the management server instead sends requests to machines to provide new data whenever it will appear, and then enters a listening mode. This approach is called real-time monitoring.

Real-time monitoring may reduce network traffic—for example, when centralized backup tasks run infrequently. However, it is effective only when there are relatively few registered machines.

Avoid enabling real-time monitoring if the number of registered machines exceeds the maximum number of simultaneous connections (see **Maximum Connections** earlier in this topic).

## **Second Connection Attempt**

*Description:* Specifies whether to try to connect to a registered machine by using its last-known IP address after an attempt to connect to it by using its host name has failed.

Possible values: True or False

Default value: False

When connecting to a registered machine, Acronis Backup & Recovery 11 Management Server first uses the machine's network name—provided that the machine was added to the management server by name.

If **Second Connection Attempt** is set to **True** and a connection to the machine by using its network name has failed, the management server performs a second connection attempt, this time using the latest IP address which was associated with that network name.

We recommend setting **Second Connection Atempt** to **True** only in networks which often experience problems with their DNS servers, and provided that the machines' IP addresses change infrequently—as in cases of fixed IP addresses or long DHCP lease times.

This setting has no effect on machines that were added to the management server by IP address.

#### Offline Period Threshold (in seconds)

*Description:* Specifies the maximum interval, in seconds, between attempts to connect to a registered machine which appears to be offline.

Possible values: Any integer number between 120 and 2147483647

Default value: 1800

Normally, the management server connects to each registered machine with a certain time interval (see **Period** and **Period-High Priority** earlier in this section). When the management server discovers that the machine is offline, it doubles this interval; it keeps doubling this interval on each further attempt until reaching the value specified in

**Offline Period Threshold**. If the machine comes back online, the time interval becomes normal again.

This approach aims at efficient use of the management server resources and reducing the network load.

#### **Backup**

Specifies the location and initial size of the snapshot storage—a temporary file that is used when backing up data by taking a snapshot. This file is deleted as soon as the backup is complete.

With the default settings, the snapshot storage is created in the temporary files folder of the corresponding agent and initially occupies 20 percent of the space available on the volume containing that folder. This size may then grow if more space is needed for the snapshot.

You may want to increase the initial size of the snapshot storage—or to place it on a different volume—when experiencing problems with backing up data that changes extensively during backup.

This parameter is used when creating a centralized backup plan. Changes to this parameter do not affect already existing centralized backup plans.

This parameter has the following settings:

#### **Snapshot Storage Path**

Description: Specifies the folder in which to place the snapshot storage.

Possible values: Any string 0 to 32765 characters long

Default value: Empty string

An empty string means the folder %AllUsersProfile%\Application

Data\Acronis\BackupAndRecovery\MMS\Temp.

You can specify a local folder on any volume, including a volume you are backing up.

### **Snapshot Storage Absolute Size**

Description: Specifies the initial size of the snapshot storage, in megabytes.

Possible values: Any integer number between 0 and 2147483647

Default value: 0

If this setting is **0**, the management server uses the **Snapshot Storage Relative Size** setting.

The initial size will not exceed the available space minus 50 MB.

#### **Snapshot Storage Relative Size**

This setting is effective only when the Snapshot Storage Absolute Size setting is 0.

*Description:* Specifies the initial size of the snapshot storage as a percentage of the disk space that is available at the time of starting the backup.

Possible values: Any integer number between 0 and 100

Default value: 20

If this setting is **0**, the snapshot storage will not be created.

The initial size will not exceed the available space minus 50 MB.

Without the snapshot storage, taking snapshots is still possible.

The size of the snapshot storage does not affect the size of the backup.

## **Online Backup**

Specifies proxy server settings for connection to Acronis Online Backup Storage over the Internet.

This parameter has the following settings:

## **Proxy Server Enabled**

Description: Specifies whether to use a proxy server

Possible values: True or False

Default value: False

If the value of this parameter is **False**, all of the following parameters are ignored.

#### **Proxy Server Name**

Description: Specifies the name or IP address of the proxy server

Possible values: Any string 0 to 32765 characters long

Default value: Empty string

#### **Proxy Server Port**

*Description:* Specifies the port number of the proxy server *Possible values:* Any integer number between 0 and 65535

Default value: 0

Use the following two parameters if the proxy server requires authentication.

#### **Proxy Server User Name**

Description: Specifies the user name for authentication with the proxy server

Possible values: Any string 0 to 32765 characters long

Default value: Empty string

#### **Proxy Server User Password**

Description: Specifies the password for authentication with the proxy server

Possible values: Any string 0 to 32765 characters long

Default value: Empty string

**Important.** The password can be viewed by any user who has access to the administrative

template, such as to an administrator of the machine.

## 11.4.1.4 Acronis Backup & Recovery 11

This section of the administrative template specifies the connection parameters and event tracing parameters for the following Acronis Backup & Recovery 11 components:

- Acronis Backup & Recovery 11 Management Server
- Acronis Backup & Recovery 11 Agent
- Acronis Backup & Recovery 11 Storage Node

#### **Connection parameters**

## **Remote Agent ports**

Specifies the port that the component will use for incoming and outgoing communication with other Acronis components.

Select one of the following:

#### **Not Configured**

The component will use the default TCP port number 9876.

## **Enabled**

The component will use the specified port; type the port number in the **Server TCP Port** box.

#### Disabled

The same as **Not configured**.

## **Client Encryption options**

Specifies whether to encrypt the transferred data when the component acts as a client application, and whether to trust self-signed SSL certificates.

Select one of the following:

### **Not Configured**

The component will use the default settings, which is to use encryption if possible and to trust self-signed SSL certificates (see the following option).

#### **Enabled**

Encryption is enabled. In **Encryption**, select one of the following:

#### **Enabled**

Data transfer will be encrypted if encryption is enabled on the server application, otherwise it will be unencrypted.

#### Disabled

Encryption is disabled; any connection to a server application which requires encryption will not be established.

#### Required

Data transfer will be performed only if encryption is enabled on the server application (see "Server Encryption options"); it will be encrypted.

#### Authentication parameters

Selecting the **Trust self-signed certificates** check box allows the client to connect to the server applications that use self-signed SSL certificates such as certificates created during the installation of Acronis Backup & Recovery 11 components—see SSL certificates (p. 288).

You should keep this check box selected, unless you have a Public Key Infrastructure (PKI) in your environment.

In Use Agent Certificate Authentication, select one of the following:

#### Do not use

The use of SSL certificates is disabled. Any connection to a server application which requires the use of SSL certificates will not be established.

#### Use if possible

The use of SSL certificates is enabled. The client will use SSL certificates if their use is enabled on the server application, and will not use them otherwise.

#### Always use

The use of SSL certificates is enabled. The connection will be established only if the use of SSL certificates is enabled on the server application.

#### **Disabled**

The same as **Not configured**.

#### **Server Encryption options**

Specifies whether to encrypt the transferred data when the component acts as a server application.

Select one of the following:

## **Not Configured**

The component will use the default setting, which is to use encryption if possible (see the following option).

#### **Enabled**

Encryption is enabled. In **Encryption**, select one of the following:

#### **Enabled**

Data transfer will be encrypted if encryption is enabled on the client application, otherwise it will be unencrypted.

#### Disabled

Encryption is disabled; any connection to a client application which requires encryption will not be established.

#### Required

Data transfer will be performed only if encryption is enabled on the client application (see "Client Encryption options"); it will be encrypted.

Authentication parameters

In Use Agent Certificate Authentication, select one of the following:

#### Do not use

The use of SSL certificates is disabled. Any connection to a client application which requires the use of SSL certificates will not be established.

#### Use if possible

The use of SSL certificates is enabled. The server will use SSL certificates if their use is enabled on the client application, and will not use them otherwise.

## Always use

The use of SSL certificates is enabled. The connection will be established only if the use of SSL certificates is enabled on the client application.

#### Disabled

The same as Not configured.

## **Event tracing parameters**

In Windows, the events occurring in Acronis Backup & Recovery 11 can be recorded into the event log, a file, or both.

Each event has a level from zero to five based on the event's severity, as shown in the following table:

| Level | Name        | Description                                                                                              |
|-------|-------------|----------------------------------------------------------------------------------------------------|
| 0     | Unknown     | Event whose level of severity is unknown or not applicable                                               |
| 1     | Debug       | Event used for debug purposes                                                                            |
| 2     | Information | Informational event, such as one about the successful completion of an operation or startup of a service |
| 3     | Warning     | Event which is a possible impending problem, such as low free space in a vault                           |
| 4     | Error       | Event that resulted in a loss of data or functionality                                                   |
| 5     | Critical    | Event that resulted in the termination of a process such as the agent's process                          |

Event tracing parameters are specified as the following settings in the administrative template:

#### **File Trace Minimal Level**

*Description:* Specifies the minimum severity level of events to be recorded in the file. Only events of levels greater than or equal to **File Trace Minimal Level** will be recorded.

*Possible values:* Any severity level from **Unknown** through **Critical**, or **Blocked** to not record any events

Default value: 2 (meaning that events with severity levels two through five will be recorded)

The log files are located inside the folder **%ALLUSERSPROFILE%\Application Data\Acronis**, in the **Logs** subfolder for the particular component.

#### Win32 Trace Minimal Level

*Description:* Specifies the minimum severity level of events to be recorded in the System event log. Only events of levels greater than or equal to **Win32 Trace Minimal Level** will be recorded.

Possible values: Any severity level from **Unknown** through **Critical**, or **Blocked** to not record any events

Default value: 4 (meaning that events about errors and critical errors will be recorded)

#### **Customer Experience Program**

Specifies whether the machine where the Acronis Backup & Recovery 11 component is installed will participate in the Customer Experience Program.

Select one of the following:

## **Not Configured**

By default, the machine does not participate in the Customer Experience Program.

#### **Enabled**

In **Enable sending reports to Acronis**, select one of the following:

#### **Enable**

Information about the hardware configuration, the most and least used features and about any problems will be automatically collected from the machine and sent to Acronis on a regular basis. The end results are intended to provide software improvements and enhanced functionality to better meet the needs of Acronis customers. Acronis does not collect any personal data. The terms of participation can be found on the Acronis Web site.

#### **Disable**

The information will not be sent.

#### **Disabled**

The same as **Not configured**.

# 11.4.2 Parameters set through GUI

The following parameters can be set through the graphical user interface (GUI):

- For Acronis Backup & Recovery 11 Management Server: Collecting Logs, Windows Event Log, SNMP, SNMP Address, SNMP Community, and Online Backup
- For Acronis Backup & Recovery 11 Agent: Windows Event Log, SNMP, SNMP Address,
   SNMP Community, Customer Experience Program, and Online Backup

You will find the description of these parameters in the corresponding topic about configuration through the administrative template.

# 12 Online backup

This section provides details about using the Acronis Backup & Recovery Online service. This service enables you to do online backups to Acronis Online Backup Storage.

Acronis Backup & Recovery Online might be unavailable in your region. To find more information, click here: http://www.acronis.com/my/backup-recovery-online/

To configure backup to the online storage or recovery from the storage, follow the regular steps described in the corresponding sections:

Creating a backup plan (p. 45)

Creating a centralized backup plan (p. 289)

Recovering data (p. 119)

The main difference is that you select the online storage as the backup destination.

Host-based backups of virtual machines are possible with Acronis Backup & Recovery 11 Virtual Edition. You can back up all virtual machines managed by Agent for ESX(i) or Agent for Hyper-V with a single subscription for virtual machines.

# 12.1 Introduction to Acronis Backup & Recovery Online

This section contains a brief overview of Acronis Backup & Recovery Online and answers questions that may arise during evaluation and usage of this product.

# 12.1.1 What is Acronis Backup & Recovery Online?

Acronis Backup & Recovery Online is a service that enables you to back up data to Acronis Online Backup Storage. To use this service, you need to buy a subscription that determines the amount of storage space reserved for your backups (storage quota) and how long the online service will be available to you.

A separate subscription is required for each physical machine you are going to back up. The server or workstation subscription that you buy will depend on the Windows operating system that the machine is running. Other operating systems are not supported by Acronis Backup & Recovery Online.

Virtual machines hosted on a VMware ESX(i) or Microsoft Hyper-V host can be backed up using a single subscription for virtual machines.

**Example:** A 250 GB/ 1 year workstation subscription means that you can back up data from a machine running a non-server Windows operating system for a period of 1 year. The backups can occupy no more than 250 GB.

# 12.1.2 What data can I back up and recover?

You can back up files, volumes, disks, or the entire physical machine as often as you wish. Unlike most online backup solutions, Acronis Backup & Recovery Online enables bare metal recovery

directly from the online storage. Files can be recovered from disk-level backups as well as from file-level backups.

For information about backing up virtual machines see "How to back up virtual machines to the online storage? (p. 347)"

# 12.1.3 How long will my backups be kept in the online storage?

Your backups remain in the online storage until you delete them or until the subscription expires. Recovering data from the online storage is possible for 30 days following the subscription expiration date.

For effective use of the storage space, you have the option to set up the "**Delete backups older than**" retention rule.

## **Example**

You might want to use the following backup strategy for a file server.

Back up the critical files twice a day on a schedule. Set the retention rule "**Delete backups older than**" 7 days. This means that after every backup the software will check for backups older than 7 days and delete them automatically.

Run backup of the server's system volume manually as required. For example, after the operating system updates. Manually delete the backups that you do not need.

# 12.1.4 How to secure my data?

Backups can be encrypted using the Advanced Encryption Standard (AES) cryptographic algorithm and the password you set. This guarantees that your data is not accessed by anyone else.

# 12.1.5 How to back up virtual machines to the online storage?

Use either of the following methods or both.

#### Install Acronis software onto the virtualization host

This approach comes in handy when the virtualization product installed on the host server *is* VMware ESX(i) or Windows Server 2008 with Hyper-V or Microsoft Hyper-V Server.

You will be able to back up entire virtual machines or their volumes using a single subscription for virtual machines. The subscription applies to all machines hosted on the host or to the entire vCenter cluster. File-level backup and recovery is not possible for virtual machines, but is possible for a Windows host.

Installing the software, backing up, and recovery are described in the "Backing up Virtual Machines" document for Acronis Backup & Recovery 11 Virtual Edition. When installing Acronis Backup & Recovery 11 for online backup only, you do not need to enter a license key during installation.

Host-based backup is available only for paid licenses of VMware ESXi. Choose the below approach if your ESXi Server uses a free license.

## Install Acronis software into the guest system

The machine will be treated as a physical one. You will need a separate server or workstation subscription for this machine. This approach comes in handy when:

- the machine is not hosted on a virtualization server
- the virtualization product installed on the host server is not VMware ESX(i) or Windows Server 2008 with Hyper-V or Microsoft Hyper-V Server
- you want to use pre/post backup or pre/post data capture commands on the machine
- you want to perform file-level backup and recovery
- you want to back up an independent disk or an RDM disk attached in the physical compatibility mode on a running ESX(i) machine.

Installing the software, backing up, and recovery are the same as with a physical machine.

# 12.1.6 Backup and recovery FAQ

This section answers questions related to backup and recovery processes.

## 12.1.6.1 What backup methods are available?

Full and incremental backup methods are available through the following backup schemes.

**Run now** (immediate start) or **Manual start** (postponed start). On the first task run a full backup is created. If you run the backup task again, an incremental backup will be created.

**Simple** (start on schedule). The first backup is full, the later backups are incremental. With this backup scheme, you can set up a retention rule to automatically delete old backups.

An additional backup scheme that is available only for online storage is **Initial seeding**. This is the **Run now** scheme using local destination and full backup method. To use this scheme, you need a license for the Initial Seeding (p. 349) service.

# 12.1.6.2 Is the online storage available under Acronis bootable media?

Recovery from Acronis Online Backup Storage is available but backup to the storage is not.

# 12.1.6.3 Can I use Acronis Universal Restore when recovering a system from the online storage?

Yes. Acronis Universal Restore is always available when recovering a system from the online storage. Using Acronis Universal Restore when recovering from other types of storage will require a separate license.

# 12.1.6.4 What if a network connection is lost during online backup or recovery?

The software will try to reach the online storage every 30 seconds. After five unsuccessful attempts the backup or recovery task will fail.

You can change the number of attempts and the interval between the attempts in the **Error handling** > **Re-attempt, if an error occurs** option. Every backup plan or recovery task includes this option.

# 12.1.6.5 What happens if I run out of space?

When a machine's backups are about to exceed the storage space allowed by its subscription, you receive an e-mail notification with an alert. In addition, you can see this alert on the account management web page near the machine. This means you have to free some space for future backups. Or, you can consider increasing the storage quota (p. 358). You may also want to set or edit the retention rule (p. 347) so that an overflow does not occur in future. Once the occupied space reaches the limit, the backups will cease to run.

# 12.1.6.6 What is the cleanup task for?

Any backup plan where the retention rule is set contains a cleanup task in addition to a backup task. The cleanup task checks the archive created by the backup plan for backups that have outlived their lifetime. If such backups are found, the task makes the online storage delete them. Since the deletion is performed on the online storage side, it does not take your machine's CPU resource.

The cleanup task runs after every online backup, even if the backup has failed. The last successful backup is always kept though. For more information about the retention rule please refer to "How long will my backups be kept in the online storage? (p. 347)"

Normally, there is no need to start and stop the cleanup task manually. But it is possible to do so in the **Backup plans and tasks** view.

## 12.1.6.7 How to make a recovered machine recognize its subscription?

When you recover a physical machine from a backup, a new machine identifier is created. Therefore, the machine is not able to back up to the subscription it used before recovery.

To continue backing up the machine to the same subscription, reassign (p. 361) the subscription to the machine. If you do this, the next machine's backup can be incremental. If you assign a new subscription to the machine, the software will have to do a new full backup.

# 12.1.7 Initial Seeding FAQ

This section explains what Initial Seeding is, why you would want to use it and provides some usage details.

# 12.1.7.1 What is Initial Seeding?

Initial Seeding is an extra service that lets you save an initial full backup locally and then send it to Acronis on a hard disk drive.

Acronis uploads the backup to the online storage. After that, you can add incremental backups to this full backup, either manually or on a schedule.

The hard disk drive is sent back to you but it is not possible to recover from it. However, recovery from a locally attached device is possible with the Large scale recovery (p. 354) option.

# 12.1.7.2 Why would I want to use Initial Seeding?

This service helps you save time and network traffic during the initial full backup. It is useful when backing up very large volumes of data or entire machines to the online storage.

## 12.1.7.3 Is Initial Seeding a paid service?

Yes, you need to buy one Initial Seeding license per machine.

## 12.1.7.4 What types of hard drive can I use for Initial Seeding?

Acronis accepts hard disk drives of the following interface types: IDE, ATA, SATA, USB connected drives. SCSI drives are not accepted.

You can back up directly to the device or back up to a local or network folder and then copy the backup to the device. Make sure that the device has only one volume and that the file system on that volume is NTES or FAT32.

# 12.1.7.5 Can I send more than one backup under a single Initial Seeding license?

No. An Initial Seeding license allows you to create only one backup on the machine.

However, if you have made a mistake or have decided to create another backup for any reason, you can cancel the initial seeding order. As a result, the license will become available again.

# 12.1.7.6 Can I send backups taken from a number of machines on a single hard drive?

Yes. However, the number of required licenses is still one per machine.

## 12.1.7.7 How to buy an Initial Seeding license?

You can buy an Initial Seeding license from an Acronis partner or in Acronis online store. Follow the link www.acronis.com/my/backup-recovery-online/#buy to locate a partner or to buy online.

Having purchased a license from an Acronis partner, you receive a confirmation e-mail with a registration code. Click **Enter new registration code** on the same web page and register the license. The license becomes available on the **Initial Seeding / Recovery** tab.

A license purchased in Acronis online store becomes available immediately after the payment is processed.

# 12.1.7.8 How to perform initial seeding?

- 1. Make sure you have activated an Acronis Backup & Recovery Online subscription on the machine where you will do initial seeding. If you are currently using a trial subscription, make sure that you also have a paid subscription available and assigned to this machine. Do not use the Initial Seeding service if you do not have a paid subscription.
- 2. Decide on the media (p. 350) that you will send.
- 3. Attach the media to the machine you are going to back up. Alternatively, you can back up to a local or network folder and then copy/move the backup to the media.
- 4. Start Acronis Backup & Recovery 11, click **Create backup plan** and create a backup plan on this machine:
  - Under What to back up, select disks, volumes or files/folders you want to back up.
  - Under Where to back up, specify Online Backup Storage.

- In **Backup scheme**, select **Initial seeding**. Specify the said media as the backup destination.
- [Optional, but strongly recommended] Enable backup encryption in Backup options > Archive protection.

The backup starts immediately after you click the final **OK**.

- 5. [Optional] If you want to add backups from another machine, attach the media to that machine and perform the same steps. You need a separate Initial Seeding license for each machine that you want to back up.
- Package (p. 351) the media along with a prepaid return shipping label and send it to Acronis by
  physical mail. The address is available on your account management Web page > Initial Seeding /
  Recovery tab > Orders in process > Initial Seeding orders > Datacenter address.
- 7. On the same Web page, mark the order as "shipped" and track (p. 353) the order status.
- 8. Once you observe that the backup has been uploaded on the online storage, you can edit the backup plan to do incremental backups:
  - In Backup scheme, select Run now, Manual start for manual backups or Simple for scheduled backups.
  - For **Simple**, specify the schedule and (optionally) the retention rule.
  - Click Save.

When started manually or on schedule, your backup plan will add incremental backups to the initial backup stored in the online storage.

## 12.1.7.9 How to package a hard drive for shipment?

It is very important that your hard drive be packaged carefully. Careful packaging will protect your drive from any damage during shipment.

#### Hard drive types

Acronis accepts hard disk drives of the following interface types: IDE, ATA, SATA, USB connected drives.

SCSI drives are not accepted.

#### **Packaging**

If possible, use the original packaging. Otherwise, packaging materials can be obtained at any shipping outlet or stationary store. You should also include all necessary cables or adapters to the drive. Acronis will not be able to process your initial seeding request if there are no cables included.

The following are instructions about how to package your hard disk drive.

**Step 1**Delicately remove your hard disk drive from the machine.

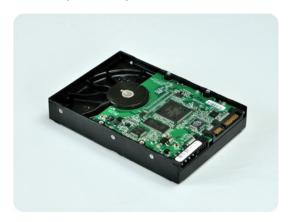

Step 2

Place the hard drive into an anti-static bag to protect the drive from electrostatic discharge. If you do not have an anti-static bag, simply wrap the hard drive into aluminum foil.

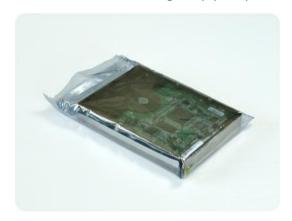

Step 3

Use a sturdy box that is at least twice the size of the drive. Pack the drive with a bubble wrap around all 6 sides so it can fit tight into the box and cannot be moved within.

**DO NOT** use Styrofoam **peanuts** for packing as they do not provide enough protection. **DO NOT** send your media in **jiffy** bags

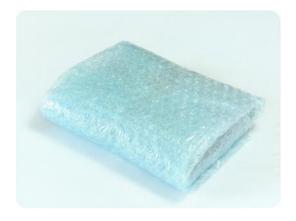

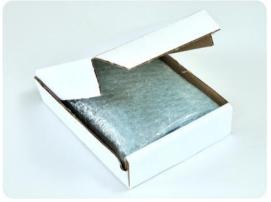

#### Step 4

Choose the transport company that you will use for shipping. On that company's web site, prepare and print two prepaid shipping labels:

 Shipping label for sending your hard drive. This label is placed on the top of the box. You should send your package to one of the Acronis data centers. The data center address can be obtained on the Initial seeding / Recovery tab of your account management page by clicking Datacenter address.

We recommend that you use overnight shipping, if you want to start doing incremental backups as soon as possible. The data is generally available the next business day after the data center receives it.

2. **Shipping label for returning** your hard drive. Put this label in the box. When returning your hard drive, we will reuse the same packaging unless it is damaged. If you do not enclose the label, your drive will be **securely discarded**.

You might want to use the most cost-efficient delivery method for having your hard drive returned.

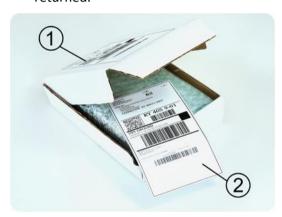

#### Step 5

Securely seal the box with a sturdy tape. Then, stick the **shipping label for sending** your hard drive to the top of the box, so the label does not wrap around the edge of the package.

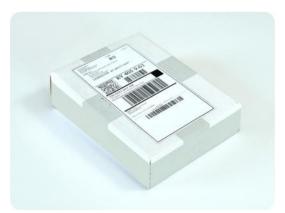

# 12.1.7.10 How do I track an Initial Seeding order status?

On the Acronis Web site, the **Initial Seeding / Recovery** tab shows you the status of all your orders. In addition, you will receive e-mail notifications about the most important events.

■ **Available** – The license is available for using on any machine.

- An order was created The backup is about to start and the license cannot be used for the same or any other machine. From this point on, you can cancel the order if something goes wrong. This will return the license to the pool of available licenses.
- A full backup has started This status is set when the first backup starts. The order start time
  occurs at this moment.
- A full backup has been successfully completed The backup has been completed and the order is ready to ship. You can now ship the media:
  - **Step 1**. Package the media following the drive packaging and shipment instructions (p. 351) to avoid damage during shipment. If you want the media to be returned to you after the data is uploaded, prepare a prepaid return shipping label and place it inside the package together with the drive.
  - **Step 2**. Send the drive via your preferred carrier to the Acronis datacenter.
  - **Step 3**. Let us know when you have shipped the order by marking your order as "shipped".
  - You will receive a notification message when Acronis receives the order and when the order is completed. If necessary, Acronis may contact you during order processing.
- [Occasional] Backup creation error An error occurred when backing up. Please check the backup plan parameters and try again.
- The media has been shipped This status is set after you mark the order as "shipped".
- The media has been received by Acronis Acronis has started processing your order. From this point on, you cannot cancel the order. Creating a new initial seeding backup will require a new Initial Seeding license.
- The data upload has started The process of uploading data to Acronis Online Backup Storage has started.
- The data upload has been completed The initial full backup has been successfully uploaded to the online storage. You can do incremental online backups now.
- The order has been completed. The media has been returned (or: Returning the media was not requested) Your media has been shipped back (the carrier and the tracking number are specified). If a prepaid shipping label was not provided with the media, the media will be discarded.
- [Occasional] **The order is on hold** Your order was placed on hold due to technical difficulties processing the order. Acronis is working on resolving these issues.
- [Occasional] The order has been cancelled The order had been cancelled before the media was shipped, so returning the media is not required.
- [Occasional] The order has been cancelled. The media has been returned (or: Returning the media was not requested) The order was cancelled while the media was in the datacenter. The media has been shipped back (the carrier and the tracking number are specified). If a prepaid shipping label was not provided with the media, the media will be discarded.

# 12.1.8 Large Scale Recovery FAQ

This section explains what Large Scale Recovery is, why you would want to use it and provides some usage details.

# 12.1.8.1 What is Large Scale Recovery?

Large Scale Recovery is an extra service that enables you to obtain a copy of the backups you have in the online storage. You can then recover data from this copy.

Once you order Large Scale Recovery for a particular machine, Acronis sends you a USB hard disk drive with all of the backups made from this machine. You can recover data directly from the disk or copy the backups to a local or network folder.

## 12.1.8.2 Why would I use Large Scale Recovery?

In the event of a disaster or the need to recover large volumes of data or the entire machines quickly, this service helps you save time and network traffic. Recovering hundreds of gigabytes over the Internet may take days. This process will deliver a faster recovery.

# 12.1.8.3 Do I need to perform initial seeding to be able to use Large Scale Recovery?

No, these services are independent.

## 12.1.8.4 Is Large Scale Recovery a paid service?

Yes, you need to buy one Large Scale Recovery license per machine. The license enables you to get a disk with all of the currently available backups of this machine. To obtain backups that will be created in the future, you will need a new Large Scale Recovery license.

# 12.1.8.5 Can I perform large scale recovery on a different machine?

Yes. You can recover the data an unlimited number of times on any machine you wish. Acronis Universal Restore is included to help you recover an operating system to dissimilar hardware.

# 12.1.8.6 Can I obtain backups taken from a number of machines on a single hard drive?

No. A separate hard drive is required for each machine.

# 12.1.8.7 How to buy a Large Scale Recovery license?

You can buy a Large Scale Recovery license from an Acronis partner or in Acronis online store. Follow the link www.acronis.com/my/backup-recovery-online/#buy to locate a partner or to buy online.

Having purchased a license from an Acronis partner, you receive a confirmation e-mail with a registration code. Click **Enter new registration code** on the same web page and register the license. The license becomes available on the **Initial Seeding / Recovery** tab.

A license purchased in Acronis online store becomes available immediately after the payment is processed.

# 12.1.8.8 How do I track a Large Scale Recovery order status?

On the Acronis Web site, the **Initial Seeding / Recovery** tab shows you the status of all your orders. In addition, you will receive e-mail notifications about most important events.

- Available The license can be used for any machine.
- An order was created This status is set upon completion of the Large Scale Recovery order form. This means that the license cannot be used for any other machine. From this point on, you

can cancel the order if something goes wrong. This will return the license to the pool of available licenses.

- The order is being processed Order processing in the datacenter started.
- Writing data Your backups are being written onto the media. From this point on, you cannot cancel the order.
- Writing data has been completed Your backups have been successfully written to the media.
- Ready to ship the media Your order has been processed and the media will be shipped shortly.
- The order has been completed. The media has been shipped The media has been shipped to you (the carrier and the tracking number are specified).
- [Occasional] The order is on hold Your order was placed on hold due to technical difficulties
  processing the order. Acronis is working on resolving these issues.
- [Occasional] **The order has been cancelled** The order has been cancelled.
- [Occasional] Address is undeliverable Acronis cannot send the disk. On the same Web page, click Change my delivery address and specify the correct address for the order.
- [Occasional] Address has been updated This status is set after you have updated the delivery address on Acronis web site.

## 12.1.8.9 How to perform large scale recovery?

The recovery procedure is the same as when recovering from the online storage. Just specify the path to the location where your backups are. For detailed information about recovery please refer to the context-sensitive help.

# 12.1.9 Subscription lifecycle FAQ

This section explains a subscription lifecycle and subscription operations that you can perform on your account management Web page.

# 12.1.9.1 How to access my account management Web page?

To access this Web page from the Acronis Web site:

- 1. Select User Login.
- 2. Log in to your account (create one if you are not registered yet).
- 3. Navigate to Online backup > for Business.

To access this Web page from Acronis Backup & Recovery 11:

- 1. On the Actions menu, click Back up now or Create backup plan.
- 2. Click Location, and then click Buy or manage your subscriptions.
- 3. Log in to your account (create one if you are not registered yet).

# 12.1.9.2 Where do I find the subscriptions that I purchased?

If you purchased your subscriptions from an Acronis partner, you should have received an e-mail confirming the registration codes for each subscription. Create an account on the Acronis web site, if you do not have one already, and log in to it. Navigate to **Online backup** > **For Business**. This is your account management Web page. Click **Enter new registration code** and enter the registration codes. The subscriptions will appear in the list of available subscriptions under the **Manage Subscriptions** tab.

If you purchased your subscriptions online using the Acronis Web site, they are available immediately on your account management Web page. The newly obtained subscriptions are listed at the **Manage Subscriptions** tab.

## 12.1.9.3 When does my subscription begin?

Your subscription begins when you choose to have it begin, not at the time of purchase.

The time count will begin as soon as the subscription is activated. The first activation occurs when you assign a subscription to a certain machine. To do so, you need to have Acronis software installed.

# 12.1.9.4 What happens when my subscription expires?

A month before the subscription expiration date you receive an e-mail notification with an alert. In addition, you can see this alert on the account management web page near the machine. This means you need to renew (p. 357) the subscription to continue backing up the machine.

If you do not renew the subscription, you will be able to back up data to the online storage for five days following the expiration date. You will be able to recover data from the online storage for 30 days following the expiration date.

## 12.1.9.5 How do I renew a subscription?

Buy another subscription and specify it as the next subscription of the same machine. The new subscription will be activated as soon as the current subscription expires.

An expired subscription can be renewed within five days after expiration. In such cases, the new subscription will be activated immediately.

# Renewing a single subscription

#### To renew a subscription

- 1. Go to the account management Web page.
- 2. Make sure that you have an available subscription with the same storage quota.
- 3. Select the machine that you want to renew the subscription for, and then click **Renew**.

The subscription appears in the **Next subscription** column for the selected machine.

# Renewing a number of activated subscriptions at once

This operation is possible if the appropriate number of new subscriptions are identical to the currently used subscriptions.

Make sure the new subscriptions are available on your account management Web page. Then click **Renew all**. The confirmation window will summarize which subscriptions will be renewed. If identical subscriptions are not found for some of the machines, you have the option to cancel automatic renewal and renew each subscription individually.

## What does "Auto-renew" mean?

Auto-renewal means that when the current subscription expires, the next subscription will be automatically selected from the available subscriptions. The next subscription must be identical to the current subscription.

If an identical subscription is not found, auto-renewal will not take place and your backups may fail. No subscriptions will be bought automatically. Only those subscriptions available at the time of auto-renewal can be used. You can select auto-renewal for each individual subscription or set up bulk auto-renewal of all of the activated subscriptions you have.

## 12.1.9.6 How do I increase a storage quota for a machine?

Replace the subscription assigned to the machine with another subscription that has a larger storage quota. The new subscription has the same type as the old one. For example, you can replace a workstation subscription only with another workstation subscription with a larger quota.

The storage quota increase is free of charge. After the completion, the operation cannot be reverted.

The new subscription will have a lesser subscription period. It is calculated in the following way:

$$Pn = Po * (Qo / Qn)$$

#### where

- Pn new subscription remaining period
- Po old subscription remaining period
- Qo old subscription storage quota
- Qn new subscription storage quota.

**Example**. You have a 250 GB subscription and you decide to increase its storage quota 2 months before the subscription expiration. The new subscription storage quota is 500 GB. So, the new subscription remaining period will be

### To increase a storage quota

- 1. Go to the account management Web page.
- 2. Select the machine for which you want to increase a storage quota, and then click Increase.
- 3. If the existing subscription has the maximum available storage quota for this subscription type, the software notifies you. Otherwise, select the new storage quota.
- 4. Click Increase, and then click **OK** to confirm the operation.

# 12.1.9.7 What is the "Group" column for?

So you can apply actions, such as **Renew all** or **Auto-renew all**, to your selection of the subscriptions. Specify the desired group name, for example, SalesDept, near each of the subscriptions you want to group. Click the **Group** column header to sort the subscriptions and then apply the desired actions to the group.

## 12.1.9.8 Can I revoke a subscription from a machine?

You cannot return an activated subscription to the list of available subscriptions, but you can reassign (p. 361) it to a different machine in Acronis Backup & Recovery 11 GUI.

## 12.1.9.9 Can I cancel my subscription?

Just wait until the subscription expires. Refunds are not available for the online backup subscriptions.

# 12.2 Where do I start?

On the Acronis Web site, log in to your account (create one if you are not registered yet) and navigate to **Online backup** > **For Business**. This is your *account management Web page*. Here you can get a trial subscription, locate an Acronis partner or buy subscriptions online. The newly obtained subscriptions are listed as available subscriptions in the **Manage Subscriptions** tab.

If you purchased your subscriptions from an Acronis partner, register them manually using the **Enter new registration code** link. The registration codes come with the purchase confirmation e-mail.

Next, install Acronis software (if not yet installed) and assign (p. 360) each subscription to a machine. The subscriptions become activated. After that, you can start backing up to Acronis Online Backup Storage.

# 12.3 Choosing a subscription

Normally, you choose a subscription based on the operating system your machine is running.

### Server operating systems supported by Acronis Backup & Recovery Online:

- Windows 2000 SP4 all editions except for the Datacenter and Professional editions.
- Windows Server 2003/2003 R2 the Standard, Enterprise editions (x86, x64).
- Windows Small Business Server 2003/2003 R2.
- Windows Server 2008 the Standard, Enterprise editions (x86, x64).
- Windows Small Business Server 2008.
- Windows Server 2008 R2 the Standard, Enterprise, Datacenter, Foundation editions.
- Windows MultiPoint Server 2010.
- Windows Small Business Server 2011.

#### Workstation operating systems supported by Acronis Backup & Recovery Online:

- Windows 2000 Professional SP4.
- Windows XP Professional SP2+ (x86, x64).
- Windows Vista all editions except for Vista Home Basic and Vista Home Premium (x86, x64).
- Windows 7 all editions except for the Starter and Home editions (x86, x64).

# Virtualization products supported by Acronis Backup & Recovery Online (host-based backup of virtual machines):

- VMware ESX Infrastructure 3.5 Update 2+.
- VMware ESX(i) 4.0 and 4.1.

(Host-based backup is available only for paid licenses of VMware ESXi.)

- Windows Server 2008/2008 R2 (x64) with Hyper-V.
- Microsoft Hyper-V Server 2008/2008 R2.

If your backups are likely to exceed the storage quota for this type of subscription, you may want to use a subscription with larger storage quota. For example, you can use a server subscription or a subscription for virtual machines on a workstation. Or you can use a subscription for virtual machines on a server which is not a virtualization server.

The inverse usage is not possible. You cannot back up a server using a workstation subscription. If you try to back up ESX(i) or Hyper-V virtual machines from the host that uses a server subscription, the backup will fail. With a server subscription, you can only back up the Windows host. With a subscription for virtual machines, you can back up both the Windows host and its virtual machines.

## **Trial subscriptions**

You can get one free workstation subscription, server subscription, or subscription for virtual machines per account. The storage quota of the trial subscription is equal to that of the standard subscription. The subscription period is limited to 2 months.

Obtaining a trial subscription is possible until you buy a paid subscription. You can use a trial subscription along with paid ones. The same expiration rules apply to trial and paid subscriptions.

To continue using the service after the trial subscription expires, buy the same type subscription and renew the trial subscription specifying the paid subscription. Your backed up data will be kept online. Regular backups of your machines will continue uninterrupted. The service will not need to perform a new full backup.

To get a trial subscription, do either of the following:

- Go to the account management Web page, click Try Now Free for 60 Days, and select the necessary subscription type.
- Install Acronis Backup & Recovery 11, start the product, connect the console to the machine you want to back up, click Back up now or Create backup plan, click Location, and click Get trial subscription. Log in to your account (create one if you are not registered yet). A trial subscription will be automatically created and assigned to the machine.

# 12.4 Activating online backup subscriptions

To be able to back up a machine to the online storage, you need to purchase and activate a subscription to the Acronis Backup & Recovery Online service. You can purchase subscriptions on the Acronis Web site or from an Acronis reseller.

Before activating a subscription, please take into account the following considerations:

- As soon as a subscription is activated, its subscription period starts. To avoid losing subscription time, activate the subscription only when you are ready to back up the machine.
- If a machine already has a subscription, the new subscription will replace the old one. You can reassign the old subscription to a different machine—see "Reassigning an activated subscription" later in this section.

# 12.4.1 Activating subscriptions

To begin with, make sure that the machines whose subscriptions you want to activate are registered on the management server and available (turned on).

#### To activate subscriptions

- 1. Connect the console to the management server.
- 2. In the Actions pane, click Activate online backup subscriptions.
- 3. Specify the credentials to log in to the online storage.
- 4. Select the machine and then click **Select subscription**.
- 5. From **Available subscriptions**, select the subscription that you want to activate for the machine.
- 6. Click Activate now.
- 7. Perform the previous three steps for each machine for which you want to activate a subscription.

Alternatively, you can activate a subscription when the console is connected to a machine instead of the management server.

## 12.4.2 Activating subscriptions

#### To activate a subscription

- 1. Start Acronis Backup & Recovery 11.
- 2. In the Actions pane, click Activate online backup subscription.
- 3. Specify the credentials to log in to the online storage.
- 4. From Available subscriptions, select the subscription that you want to activate for the machine.
- 5. Click Activate now.

## 12.4.3 Reassigning an activated subscription

Sometimes you may want to use an already activated subscription instead of an available subscription. In these cases, for example:

- You no longer need to back up one of your machines and you want to reuse that machine's subscription for another machine.
- You reinstalled Acronis Backup & Recovery 11 on a machine and want to resume its online backups.
- You recovered a machine to bare metal (or to a state when it did not yet have an activated subscription) and want to resume its online backups.

Reassigning a subscription does not restart its subscription period.

#### To assign an activated subscription to a machine

- 1. On the machine to which you want to assign an activated subscription, go to the subscription activation window.
- 2. From **Activated subscriptions**, select the activated subscription that you want to reassign to the machine.
- 3. Click Activate now.

#### Example

The diagram below shows what happens if you reassign a subscription to a different machine. Let's assume Machine 1 has four backups in Subscription 1. Machine 2 has two backups in Subscription 2. At that point, you reassign Subscription 1 to Machine 2. Machine 2 does its third backup to Subscription 1.

Depending on your settings, this backup will be either full or incremental. But its size is not likely to be less than a full backup size. Therefore, it is not practical to reassign a subscription to a machine whose first backup was done as an initial seeding. You will need to either redo the initial seeding (which requires a new license) or to transfer the sizeable backup over the Internet.

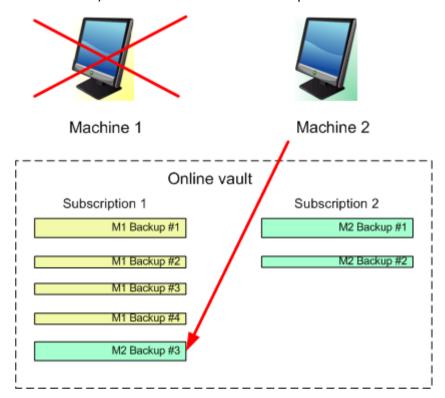

All earlier created backups remain intact. You can delete them manually if necessary. Keep in mind though, backups can be deleted from a subscription only by the machine to which the subscription is assigned. In our example, you have the following options.

#### Before reassigning

Delete backups from Subscription 1 using Machine 1 (if it is available and turned on). Delete backups from Subscription 2 using Machine 2.

#### After reassigning

Delete backups from Subscription 1 using Machine 2. You cannot delete backups from Subscription 2, unless you assign this subscription to any machine.

## 12.5 Configuring proxy settings

If one or more machines where you installed agents connect to the Internet through a proxy server, you need to configure each of the agents to use the proxy server.

The management server connects to the Internet to retrieve information about online backup subscriptions. The proxy settings for the management server also need to be configured.

Proxy settings for the agent and the management server are configured separately, even if both are installed on the same machine.

#### To configure proxy settings for an agent

- 1. Connect the console to the machine for which you want to configure proxy settings.
- 2. In the **Options** menu, located on the toolbar, click **Machine options**.
- 3. Click Online backup proxy.
- 4. Enter the proxy server settings. For detailed information (p. 277) about the settings please refer to the context-sensitive help.
- 5. Repeat steps 2–5 for all machines that connect to the Internet through a proxy server.

### To configure proxy settings for the management server

- 1. Connect the console to the management server.
- 2. In the Options menu, located on the toolbar, click Management server options.
- 3. Click Online backup proxy.
- 4. Enter the proxy server settings. For detailed information (p. 277) about the settings please refer to the context-sensitive help.

## 12.6 Limitations of the online storage

Unlike other types of storage available in Acronis Backup & Recovery 11, the online storage has the following limitations.

#### **Operations**

The following operations are not possible.

#### **Backup operations:**

- Backing up from bootable media
- Backing up under Linux
- Creating differential backups
- Using the Grandfather-Father-Son (GFS), Tower of Hanoi, and Custom backup schemes
- Simplified naming of backup files
- Converting a backup to a virtual machine

#### **Recovery operation:**

Recovering a backup as a virtual machine

#### **Operations with backups:**

- Exporting a backup
- Mounting a backup
- Copying or moving backups to the online storage

#### Operation with archives (an archive is a set of backups):

Exporting an archive

These limitations also apply to backing up data using Initial Seeding and to recovering data using Large Scale Recovery.

#### **Backup and recovery options**

Some backup and recovery options are not supported by online backups. For example, **Backup splitting** (p. 101).

By using the **Backup performance > Network connection speed** option, you can vary the transferring speed as kilobytes per second, but not as a percentage.

## 12.7 Terminology reference

The following is the list of terms related to the Acronis Backup & Recovery Online service.

#### **Activate a subscription**

Allow the machine to use the online storage according to the subscription. Subscription period starts counting down when the subscription is activated.

#### **Activated subscription**

A subscription that is currently being used by a machine.

#### Assign a subscription to a machine

Reserve a subscription for a particular machine. Subscription period does not start counting down until the subscription is activated.

#### **Assigned subscription**

A subscription that has been assigned to a machine.

#### **Available subscription**

A subscription that is not assigned to any machine.

#### Extra service

A service that you can use in addition to online backup subscriptions.

#### Increase storage quota

Replace a subscription with another one that has a greater storage quota. The remaining subscription period is reduced in proportion to the capacity increase.

#### **Initial Seeding**

An extra service that enables you to save an initial full backup locally and then send it to Acronis on a hard disk drive. Acronis uploads the backup to the online storage. After that, you can add incremental backups to this full backup, either manually or on a schedule.

#### **Large Scale Recovery**

An extra service that enables you to obtain a copy of the backups you have in the online storage. You can then recover data from this copy.

#### License

Not to be confused with Acronis Backup & Recovery 11 product license.

Permission for a machine to use an extra service of Acronis Backup & Recovery Online.

You can buy Initial Seeding licenses and/or Large Scale Recovery licenses.

### Reassign a subscription

Assign a subscription that is already activated, to a different machine.

#### **Registration code**

A character string for registering a subscription or license that was bought from an Acronis partner.

When you purchase such subscriptions or licenses, you receive a confirmation e-mail containing the registration codes for each of them. You then enter the registration codes on the account management Web page, and these subscriptions and licenses become available for use.

#### Renew a subscription

Assign a subscription that has the same storage quota as the current, activated subscription.

This subscription will become activated as soon as the current subscription expires.

#### Storage quota

The amount of storage space that a machine can use according to the subscription.

#### Subscription

Permission for a machine to use a specific amount of space in the online storage for a specific period of time.

#### **Subscription period**

The period during which the subscription remains activated. You can back up and recover the machine during this period. Recovery is possible for extra 30 days after this period ends.

#### **Unassign a subscription**

Make an assigned subscription available again.

You can unassign a subscription as long as it is not activated.

# 13 Glossary

## A

#### **Acronis Active Restore**

The Acronis proprietary technology that brings a system online immediately after the system recovery is started. The system boots from the backup (p. 372) and the machine becomes operational and ready to provide necessary services. The data required to serve incoming requests is recovered with the highest priority; everything else is recovered in the background. Limitations:

- the backup must be located on the local drive (any device available through the BIOS except for network boot)
- does not work with Linux images.

### Acronis Plug-in for WinPE

A modification of Acronis Backup & Recovery 11 Agent for Windows that can run in the preinstallation environment. The plug-in can be added to a WinPE (p. 379) image using Bootable Media Builder. The resulting bootable media (p. 368) can be used to boot any PC-compatible machine and perform, with certain limitations, most of the direct management (p. 371) operations without the help of an operating system. Operations can be configured and controlled either locally through the GUI or remotely using the console (p. 370).

#### Acronis Secure Zone

A secure volume for storing backup archives (p. 367) within a managed machine (p. 376). Advantages:

- enables recovery of a disk to the same disk where the disk's backup resides
- offers a cost-effective and handy method for protecting data from software malfunction, virus attack, operator error
- eliminates the need for a separate media or network connection to back up or recover the data.
   This is especially useful for mobile users
- can serve as the primary location from which backups are replicated further.

Limitation: Acronis Secure Zone cannot be organized on a dynamic disk (p. 372).

Acronis Secure Zone is considered as a personal vault (p. 376).

## Acronis Startup Recovery Manager (ASRM)

A modification of the bootable agent (p. 368), residing on the system disk and configured to start at boot time when F11 is pressed. Acronis Startup Recovery Manager eliminates the need for rescue media or network connection to start the bootable rescue utility.

Acronis Startup Recovery Manager is especially useful for mobile users. If a failure occurs, the user reboots the machine, hits F11 on prompt "Press F11 for Acronis Startup Recovery Manager..." and performs data recovery in the same way as with ordinary bootable media.

Limitation: requires re-activation of loaders other than Windows loaders and GRUB.

#### **Acronis Universal Restore**

The Acronis proprietary technology that helps boot up Windows or Linux on dissimilar hardware or a virtual machine. Universal Restore handles differences in devices that are critical for the operating system start-up, such as storage controllers, motherboard or chipset.

Universal Restore is not available:

- when the image being recovered is located in Acronis Secure Zone (p. 366) or
- when using Acronis Active Restore (p. 366),

because these features are primarily meant for instant data recovery on the same machine.

### **Activity**

An action performed by Acronis Backup & Recovery 11 for achievement of some user goal. Examples: backing up, recovery, exporting a backup, cataloging a vault. An activity may be initiated by a user or by the software itself. Execution of a task (p. 378) always causes one or more activities.

### Agent (Acronis Backup & Recovery 11 Agent)

An application that performs data backup and recovery and enables other management operations on the machine (p. 375), such as task management and operations with hard disks.

The type of data that can be backed up depends on the agent type. Acronis Backup & Recovery 11 includes the agents for backing up disks and files and the agents for backing up virtual machines residing on virtualization servers.

#### **Archive**

See Backup archive (p. 367).

B

### Backup

A backup is the result of a single backup operation (p. 367). Physically, it is a file or a tape record that contains a copy of the backed up data as of a specific date and time. Backup files created by Acronis Backup & Recovery 11 have a TIB extension. The TIB files which are the result of a backup export (p. 374) or consolidation (p. 370) are also called backups.

## Backup archive (Archive)

A set of backups (p. 367) created and managed by a backup plan (p. 368). An archive can contain multiple full backups (p. 374) as well as incremental (p. 375) and differential backups (p. 371). Backups belonging to the same archive are always stored in the same location. If the backup plan includes replication (p. 377) or moving of backups to multiple locations, the backups in each location form a separate archive.

## **Backup operation**

An operation that creates a copy of the data that exists on a machine's (p. 375) hard disk for the purpose of recovering or reverting the data to a specified date and time.

### **Backup options**

Configuration parameters of a backup operation (p. 367), such as pre/post backup commands, maximum network bandwidth allotted for the backup stream or data compression level. Backup options are a part of a backup plan (p. 368).

### Backup plan (Plan)

A set of rules that specify how the given data will be protected on a given machine. A backup plan specifies:

- what data to back up
- the backup archive (p. 367) name and location
- the backup scheme (p. 368). This includes the backup schedule and [optionally] the retention rules (p. 377)
- [optionally] additional operations to perform with the backups (replication (p. 377), validation (p. 378), conversion to a virtual machine)
- the backup options (p. 367).

For example, a backup plan can contain the following information:

- back up volume C: (this is the data the plan will protect)
- name the archive MySystemVolume and place it in \\server\backups\ (this is the backup archive name and location)
- perform a full backup monthly on the last day of the month at 10:00AM and an incremental backup on Sundays at 10:00PM. Delete backups that are older than 3 months (this is a backup scheme)
- validate the last backup immediately after its creation (this is a validation rule)
- protect the archive with a password (this is an option).

Physically, a backup plan is a bundle of tasks (p. 378) executed on a managed machine (p. 376).

A backup plan can be created directly on the machine, imported from another machine (local plan) or propagated to the machine from the management server (centralized plan (p. 369)).

### Backup scheme

A part of the backup plan (p. 368) that includes the backup schedule and [optionally] the retention rules and the cleanup (p. 370) schedule. For example, perform a full backup (p. 374) monthly on the last day of the month at 10:00AM and an incremental backup (p. 375) on Sundays at 10:00PM. Delete backups that are older than 3 months. Check for such backups every time the backup operation is completed.

Acronis Backup & Recovery 11 provides the ability to use well-known optimized backup schemes such as GFS and Tower of Hanoi, to create a custom backup scheme or to back up data once.

## Bootable agent

A bootable rescue utility that includes most of the functionality of the Acronis Backup & Recovery 11 Agent (p. 367). Bootable agent is based on Linux kernel. A machine (p. 375) can be booted into a bootable agent using either bootable media (p. 368) or Acronis PXE Server. Operations can be configured and controlled either locally through the GUI or remotely using the console (p. 370).

#### Bootable media

A physical media (CD, DVD, USB flash drive or other media supported by a machine (p. 375) as a boot device) that contains the bootable agent (p. 368) or Windows Preinstallation Environment (WinPE) (p. 379) with the Acronis Plug-in for WinPE (p. 366). A machine can also be booted into the above environments using the network boot from Acronis PXE Server or Windows Deployment Service (WDS). These servers with uploaded bootable components can also be thought of as a kind of bootable media.

Bootable media is most often used to:

- recover an operating system that cannot start
- access and back up the data that has survived in a corrupted system
- deploy an operating system on bare metal
- create basic or dynamic volumes (p. 373) on bare metal
- back up sector-by-sector a disk that has an unsupported file system
- back up offline any data that cannot be backed up online because of restricted access, being permanently locked by the running applications or for any other reason.

### Built-in group

A group of machines permanently located on a management server (p. 376).

Built-in groups cannot be deleted, moved to other groups or manually modified. Custom groups cannot be created within built-in groups. There is no way to remove a machine from the built-in group except by removing the machine from the management server.

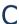

## Cataloging

Cataloging a backup (p. 367) adds the contents of the backup to the data catalog (p. 371). Backups are cataloged automatically by the agent (p. 367) as soon as they are created. A user has the option to turn off automatic cataloging and start it manually when appropriate. Backups that are stored on a storage node (p. 378) will be cataloged by the node in this case.

## Centralized backup plan

A backup plan (p. 368) that is deployed to a managed machine (p. 376) from the management server (p. 376). Such plan can be modified only by editing the original backup plan on the management server.

## Centralized management

Management of the Acronis Backup & Recovery 11 infrastructure through a central management unit known as Acronis Backup & Recovery 11 Management Server (p. 376). The centralized management operations include:

- creating centralized backup plans (p. 369) for the registered machines (p. 377) and groups of machines
- creating and managing static (p. 377) and dynamic groups (p. 373) of machines (p. 375)
- managing the tasks (p. 378) existing on the machines

- creating and managing centralized vaults (p. 370) for storing archives
- managing storage nodes (p. 378)
- monitoring activities of the Acronis Backup & Recovery 11 components, creating reports, viewing the centralized log and more.

#### Centralized task

A task (p. 378) propagated to a machine from the management server (p. 376). Such task can be modified only by editing the original task or centralized backup plan (p. 369) on the management server.

#### Centralized vault

A networked location allotted by the management server (p. 376) administrator to serve as storage for the backup archives (p. 367). A centralized vault can be managed by a storage node (p. 378) or be unmanaged. The total number and size of archives stored in a centralized vault are limited by the storage size only.

As soon as the management server administrator creates a centralized vault, the vault name and path to the vault are distributed to all machines registered (p. 377) on the server. The shortcut to the vault appears on the machines in the **Vaults** list. Any backup plan (p. 368) existing on the machines, including local plans, can use the centralized vault.

On a machine that is not registered on the management server, a user having the privilege to back up to the centralized vault can do so by specifying the full path to the vault. If the vault is managed, the user's archives will be managed by the storage node as well as other archives stored in the vault.

### Cleanup

Deleting backups (p. 367) from a backup archive (p. 367) or moving them to a different location in order to get rid of outdated backups or prevent the archive from exceeding the desired size.

Cleanup consists of applying retention rules (p. 377) to an archive. The retention rules are set by the backup plan (p. 368) that produces the archive. Cleanup may or may not result in deleting or moving backups depending on whether the retention rules are violated or not.

## Console (Acronis Backup & Recovery 11 Management Console)

A tool for remote or local access to Acronis agents (p. 367) and Acronis Backup & Recovery 11 Management Server (p. 376).

Having connected the console to the management server, the administrator sets up centralized backup plans (p. 369) and accesses other management server functionality, that is, performs centralized management (p. 369). Using the direct console-agent connection, the administrator performs direct management (p. 371).

#### Consolidation

Combining two or more subsequent backups (p. 367) belonging to the same archive (p. 367) into a single backup.

Consolidation might be needed when deleting backups, either manually or during cleanup (p. 370). For example, the retention rules require to delete a full backup (p. 374) that has expired but retain the next incremental (p. 375) one. The backups will be combined into a single full backup which will be dated with the incremental backup's date. Since consolidation may take a lot of time and system resources, retention rules provide an option to not delete backups with dependencies. In our example, the full backup will be retained until the incremental one also becomes obsolete. Then both backups will be deleted.

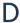

### Data catalog

Allows a user to easily find the required version of data and select it for recovery. On a managed machine (p. 376), users can view and search data in any vault (p. 379) accessible from this machine. The centralized catalog available on the management server (p. 376) contains all data stored on its storage nodes (p. 378).

Physically, data catalog is stored in catalog files. Every vault uses its own set of catalog files which normally are located directly in the vault. If this is not possible, such as for tape storages, the catalog files are stored in the managed machine's or storage node's local folder. Also, a storage node locally stores catalog files of its remote vaults, for the purpose of fast access.

### Deduplicating vault

A managed vault (p. 376) in which deduplication (p. 371) is enabled.

### Deduplication

A method of storing different duplicates of the same information only once.

Acronis Backup & Recovery 11 can apply the deduplication technology to backup archives (p. 367) stored on storage nodes (p. 378). This minimizes storage space taken by the archives, backup traffic and network usage during backup.

## Differential backup

A differential backup stores changes to the data against the latest full backup (p. 374). You need access to the corresponding full backup to recover the data from a differential backup.

## Direct management

An operation that is performed on a managed machine (p. 376) using the direct console (p. 370)-agent (p. 367) connection (as opposed to centralized management (p. 369) when the operations are configured on the management server (p. 376) and propagated by the server to the managed machines).

The direct management operations include:

- creating and managing local backup plans (p. 375)
- creating and managing local tasks (p. 375) such as recovery tasks
- creating and managing personal vaults (p. 376) and archives stored there

- viewing the state, progress and properties of the centralized tasks (p. 370) existing on the machine
- viewing and managing the log of the agent's operations
- disk management operations, such as clone a disk, create volume, convert volume.

A kind of direct management is performed when using bootable media (p. 368).

### Disaster recovery plan (DRP)

An e-mail message that contains a list of backed up data items and detailed instructions on how to recover these items from a backup.

If the corresponding backup option (p. 367) is enabled, a DRP is sent to the specified e-mail addresses after the first successful backup performed by the backup plan, and also after any change to the list of data items or the DRP parameters.

### Disk backup (Image)

A backup (p. 367) that contains a sector-based copy of a disk or a volume in a packaged form. Normally, only sectors that contain data are copied. Acronis Backup & Recovery 11 provides an option to take a raw image, that is, copy all the disk sectors, which enables imaging of unsupported file systems.

### Disk group

A number of dynamic disks (p. 372) that store the common configuration data in their LDM databases and therefore can be managed as a whole. Normally, all dynamic disks created within the same machine (p. 375) are members of the same disk group.

As soon as the first dynamic disk is created by the LDM or another disk management tool, the disk group name can be found in the registry key

HKEY\_LOCAL\_MACHINE\SYSTEM\CurrentControlSet\Services\dmio\Boot Info\Primary Disk Group\Name.

The next created or imported disks are added to the same disk group. The group exists until at least one of its members exists. Once the last dynamic disk is disconnected or converted to basic, the group is discontinued, though its name is kept in the above registry key. In case a dynamic disk is created or connected again, a disk group with an incremental name is created.

When moved to another machine, a disk group is considered as 'foreign' and cannot be used until imported into the existing disk group. The import updates the configuration data on both the local and the foreign disks so that they form a single entity. A foreign group is imported as is (will have the original name) if no disk group exists on the machine.

For more information about disk groups please refer to the following Microsoft knowledge base article:

222189 Description of Disk Groups in Windows Disk Management http://support.microsoft.com/kb/222189/EN-US/

### Dynamic disk

A hard disk managed by Logical Disk Manager (LDM) that is available in Windows starting with Windows 2000. LDM helps flexibly allocate volumes on a storage device for better fault tolerance, better performance or larger volume size.

A dynamic disk can use either the master boot record (MBR) or GUID partition table (GPT) partition style. In addition to MBR or GPT, each dynamic disk has a hidden database where the LDM stores the dynamic volumes' configuration. Each dynamic disk holds the complete information about all dynamic volumes existing in the disk group which makes for better storage reliability. The database occupies the last 1MB of an MBR disk. On a GPT disk, Windows creates the dedicated LDM Metadata partition, taking space from the Microsoft Reserved Partition (MSR.)

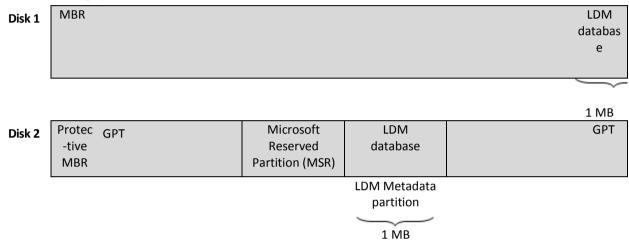

Dynamic disks organized on MBR (Disk 1) and GPT (Disk 2) disks.

For more information about dynamic disks please refer to the following Microsoft knowledge base articles:

Disk Management (Windows XP Professional Resource Kit) http://technet.microsoft.com/en-us/library/bb457110.aspx

816307 Best practices for using dynamic disks on Windows Server 2003-based computers http://support.microsoft.com/kb/816307

### Dynamic group

A group of machines (p. 375) which is populated automatically by the management server (p. 376) according to membership criteria specified by the administrator. Acronis Backup & Recovery 11 offers the following membership criteria:

- Operating system
- Active Directory organizational unit
- IP address range
- Listed in txt/csv file.

A machine remains in a dynamic group as long as the machine meets the group's criteria. However, the administrator can specify exclusions and not include certain machines in the dynamic group even if they meet the criteria.

### Dynamic volume

Any volume located on dynamic disks (p. 372), or more precisely, on a disk group (p. 372). Dynamic volumes can span multiple disks. Dynamic volumes are usually configured depending on the desired goal:

- to increase the volume size (a spanned volume)
- to reduce the access time (a striped volume)
- to achieve fault tolerance by introducing redundancy (mirrored and RAID-5 volumes.)

Ε

### **Encrypted archive**

A backup archive (p. 367) encrypted according to the Advanced Encryption Standard (AES). When the encryption option and a password for the archive are set in the backup options (p. 367), each backup belonging to the archive is encrypted by the agent (p. 367) before saving the backup to its destination.

### **Encrypted vault**

A managed vault (p. 376) to which anything written is encrypted and anything read is decrypted transparently by the storage node (p. 378), using a vault-specific encryption key stored on the node. In case the storage medium is stolen or accessed by an unauthorized person, the malefactor will not be able to decrypt the vault contents without access to the storage node. Encrypted archives (p. 374) will be encrypted over the encryption performed by the agent (p. 367).

### **Export**

An operation that creates a copy of an archive (p. 367) or a self-sufficient part copy of an archive in the location you specify. The export operation can be applied to a single archive, a single backup (p. 367) or to your choice of backups belonging to the same archive. An entire vault (p. 379) can be exported by using the command line interface.

F

### Full backup

A self-sufficient backup (p. 367) containing all data chosen for backup. You do not need access to any other backup to recover the data from a full backup.

G

## GFS (Grandfather-Father-Son)

A popular backup scheme (p. 368) aimed to maintain the optimal balance between a backup archive (p. 367) size and the number of recovery points (p. 377) available from the archive. GFS enables recovering with daily resolution for the last several days, weekly resolution for the last several weeks and monthly resolution for any time in the past.

For more information please refer to GFS backup scheme.

## Ι

### **Image**

The same as Disk backup (p. 372).

### Incremental backup

A backup (p. 367) that stores changes to the data against the latest backup. You need access to other backups from the same archive (p. 367) to restore data from an incremental backup.

### Indexing

An activity (p. 367) performed by a storage node (p. 378) after a backup (p. 367) has been saved to a deduplicating vault (p. 371).

During indexing, the storage node performs the following operations:

- Moves data blocks from the backup to a special file within the vault. This file is called the deduplication data store.
- In the backup, replaces the moved blocks with their fingerprints ("hashes")
- Saves the hashes and the links that are necessary to "assemble" the deduplicated data, to the deduplication database.

Indexing can be thought of as "deduplication at target", as opposed to "deduplication at source" which is performed by the agent (p. 367) during the backup operation (p. 367). A user can suspend and resume indexing.

## Local backup plan

A backup plan (p. 368) created on a managed machine (p. 376) using direct management (p. 371).

#### Local task

A task (p. 378) created on a managed machine (p. 376) using direct management (p. 371).

## Logical volume

This term has two meanings, depending on the context.

- A volume, information about which is stored in the extended partition table. (In contrast to a primary volume, information about which is stored in the Master Boot Record.)
- A volume created using Logical Volume Manager (LVM) for Linux kernel. LVM gives an administrator the flexibility to redistribute large storage space on demand, add new and take out old physical disks without interrupting user service. Acronis Backup & Recovery 11 Agent (p. 367) for Linux can access, back up and recover logical volumes when running in Linux with 2.6.x kernel or a Linux-based bootable media (p. 368).

### M

#### Machine

A physical or virtual computer uniquely identified by an operating system installation. Machines with multiple operating systems (multi-boot systems) are considered as multiple machines.

### Managed machine

A machine (p. 375), either physical or virtual, where at least one Acronis Backup & Recovery 11 Agent (p. 367) is installed.

### Managed vault

A centralized vault (p. 370) managed by a storage node (p. 378). Archives (p. 367) in a managed vault can be accessed as follows:

bsp://node address/vault name/archive name/

Physically, managed vaults can reside on a network share, SAN, NAS, on a hard drive local to the storage node or on a tape library locally attached to the storage node. The storage node performs cleanup (p. 370) and validation (p. 378) for each archive stored in the managed vault. An administrator can specify additional operations that the storage node will perform (deduplication (p. 371), encryption).

### Management server (Acronis Backup & Recovery 11 Management Server)

A central server that drives data protection within the enterprise network. Acronis Backup & Recovery 11 Management Server provides the administrator with:

- a single entry point to the Acronis Backup & Recovery 11 infrastructure
- an easy way to protect data on numerous machines (p. 375) using centralized backup plans (p. 369) and grouping
- enterprise-wide monitoring and reporting functionality
- the ability to create centralized vaults (p. 370) for storing enterprise backup archives (p. 367)
- the ability to manage storage nodes (p. 378)
- the centralized catalog (p. 371) of all data stored on the storage nodes.

If there are multiple management servers on the network, they operate independently, manage different machines and use different centralized vaults for storing archives.

#### Media builder

A dedicated tool for creating bootable media (p. 368).

### P

#### Personal vault

A local or networked vault (p. 379) created using direct management (p. 371). Once a personal vault is created, a shortcut to it appears on the managed machine in the **Vaults** list. Multiple machines can use the same physical location; for example, a network share; as a personal vault.

#### Plan

See Backup plan (p. 368).

R

### Recovery point

Date and time to which the backed up data can be reverted to.

### Registered machine

A machine (p. 375) managed by a management server (p. 376). A machine can be registered on only one management server at a time. A machine becomes registered as a result of the registration (p. 377) procedure.

### Registration

A procedure that adds a managed machine (p. 376) to a management server (p. 376).

Registration sets up a trust relationship between the agent (p. 367) residing on the machine and the server. During registration, the console retrieves the management server's client certificate and passes it to the agent which uses it later to authenticate clients attempting to connect. This helps prevent any attempts by network attackers from establishing a fake connection on behalf of a trusted principal (the management server).

## Replenishable pool

A tape pool that is allowed to take tapes from the **Free tapes** pool when required.

## Replication

Copying a backup (p. 367) to another location. By default, the backup is copied immediately after creation. A user has the option to postpone copying the backup by setting up replication inactivity time.

This feature replaces and enhances the dual destination backup feature, which was available in Acronis Backup & Recovery 10.

#### Retention rules

A part of backup plan (p. 368) that specifies when and how to delete or move the backups (p. 367) created by the plan.

## S

### Static group

A group of machines which a management server (p. 376) administrator populates by manually adding machines to the group. A machine remains in a static group until the administrator removes it from the group or from the management server.

### Storage node (Acronis Backup & Recovery 11 Storage Node)

A server aimed to optimize usage of various resources required for protection of enterprise data. This goal is achieved by organizing managed vaults (p. 376). Storage Node enables the administrator to:

- use a single centralized catalog (p. 371) of data stored in the managed vaults
- relieve managed machines (p. 376) of unnecessary CPU load by performing cleanup (p. 370), validation (p. 378) and other operations with backup archives (p. 367) which otherwise would be performed by agents (p. 367)
- drastically reduce backup traffic and storage space taken by the archives (p. 367) by using deduplication (p. 371)
- prevent access to the backup archives, even in case the storage medium is stolen or accessed by a malefactor, by using encrypted vaults (p. 374).

### Τ

#### **Task**

A set of actions to be performed by Acronis Backup & Recovery 11 at a certain time or event. The actions are described in a non human-readable service file. The time or event (schedule) is stored in the protected registry keys (in Windows) or on the file system (in Linux).

#### Tower of Hanoi

A popular backup scheme (p. 368) aimed to maintain the optimal balance between a backup archive (p. 367) size and the number of recovery points (p. 377) available from the archive. Unlike the GFS (p. 374) scheme that has only three levels of recovery resolution (daily, weekly, monthly resolution), the Tower of Hanoi scheme continuously reduces the time interval between recovery points as the backup age increases. This allows for very efficient usage of the backup storage.

For more information please refer to "Tower of Hanoi backup scheme (p. 58)".

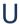

### Unmanaged vault

Any vault (p. 379) that is not a managed vault (p. 376).

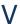

#### **Validation**

An operation that checks the possibility of data recovery from a backup (p. 367).

Validation of a file backup imitates recovery of all files from the backup to a dummy destination. Validation of a disk backup calculates a checksum for every data block saved in the backup. Both procedures are resource-intensive.

While the successful validation means a high probability of successful recovery, it does not check all factors that influence the recovery process. If you back up the operating system, only a test recovery under the bootable media to a spare hard drive can guarantee successful recovery in the future.

#### Vault

A place for storing backup archives (p. 367). A vault can be organized on a local or networked drive or detachable media, such as an external USB drive. There are no settings for limiting a vault size or the number of backups in a vault. You can limit the size of each archive using cleanup (p. 370), but the total size of archives stored in the vault is limited by the storage size only.

#### Virtual machine

On Acronis Backup & Recovery 11 Management Server (p. 376), a machine (p. 375) is considered virtual if it can be backed up from the virtualization host without installing an agent (p. 367) on the machine. Such machine appears in the **Virtual machines** section. If an agent is installed into the guest system, the machine appears in the **Machines with agents** section.

## W

### WinPE (Windows Preinstallation Environment)

A minimal Windows system based on any of the following kernels:

- Windows XP Professional with Service Pack 2 (PE 1.5)
- Windows Server 2003 with Service Pack 1 (PE 1.6)
- Windows Vista (PE 2.0)
- Windows Vista SP1 and Windows Server 2008 (PE 2.1)
- Windows 7 (PE 3.0).

WinPE is commonly used by OEMs and corporations for deployment, test, diagnostic and system repair purposes. A machine can be booted into WinPE via PXE, CD-ROM, USB flash drive or hard disk. Acronis Plug-in for WinPE (p. 366) enables running the Acronis Backup & Recovery 11 Agent (p. 367) in the preinstallation environment.